# **Modicon M340, CANopen, Altivar, Lexium, TeSysU and Preventa**

*System User Guide*

[source code]

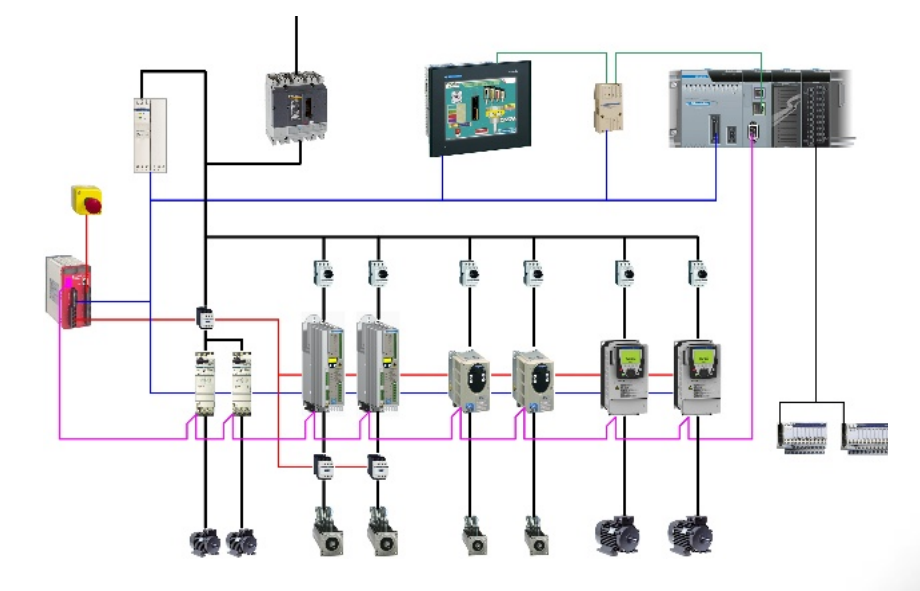

Preferred Implementation: **Preferred Implementation:**<br>Compact Evolutive Performance

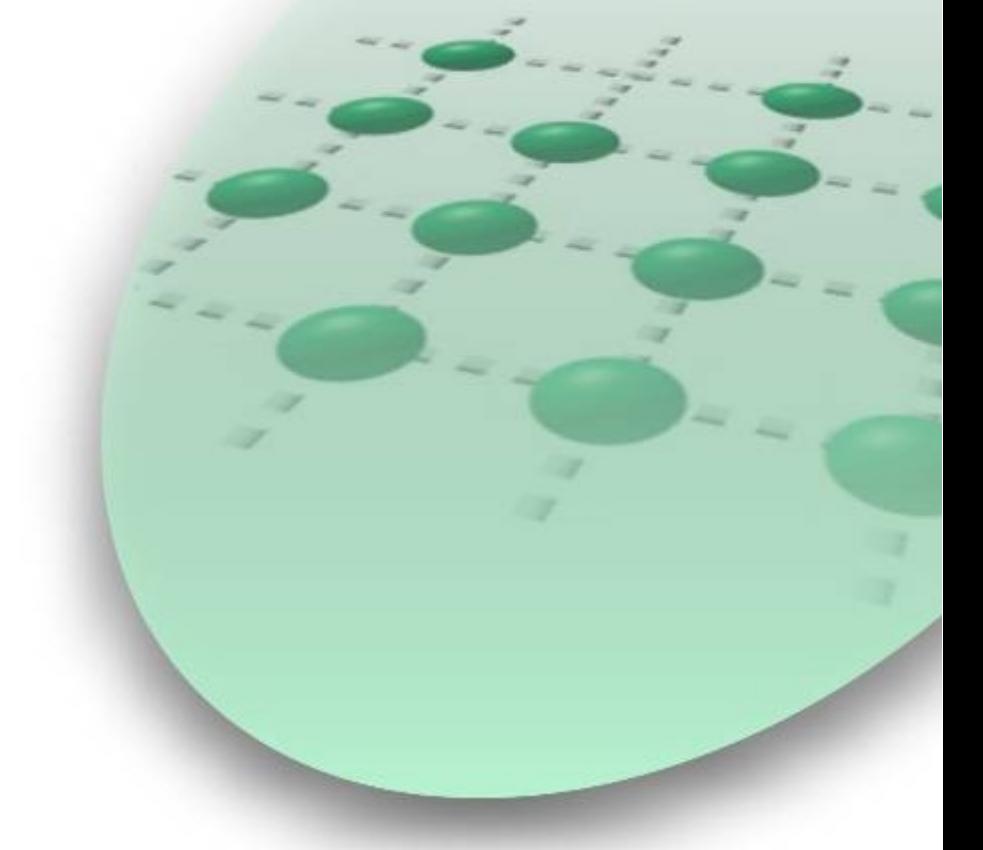

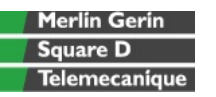

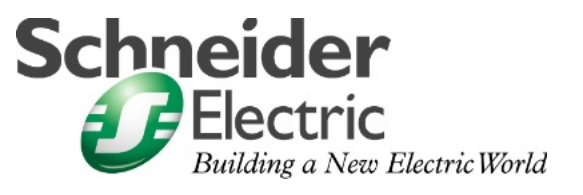

JAN 2007

## **Contents**

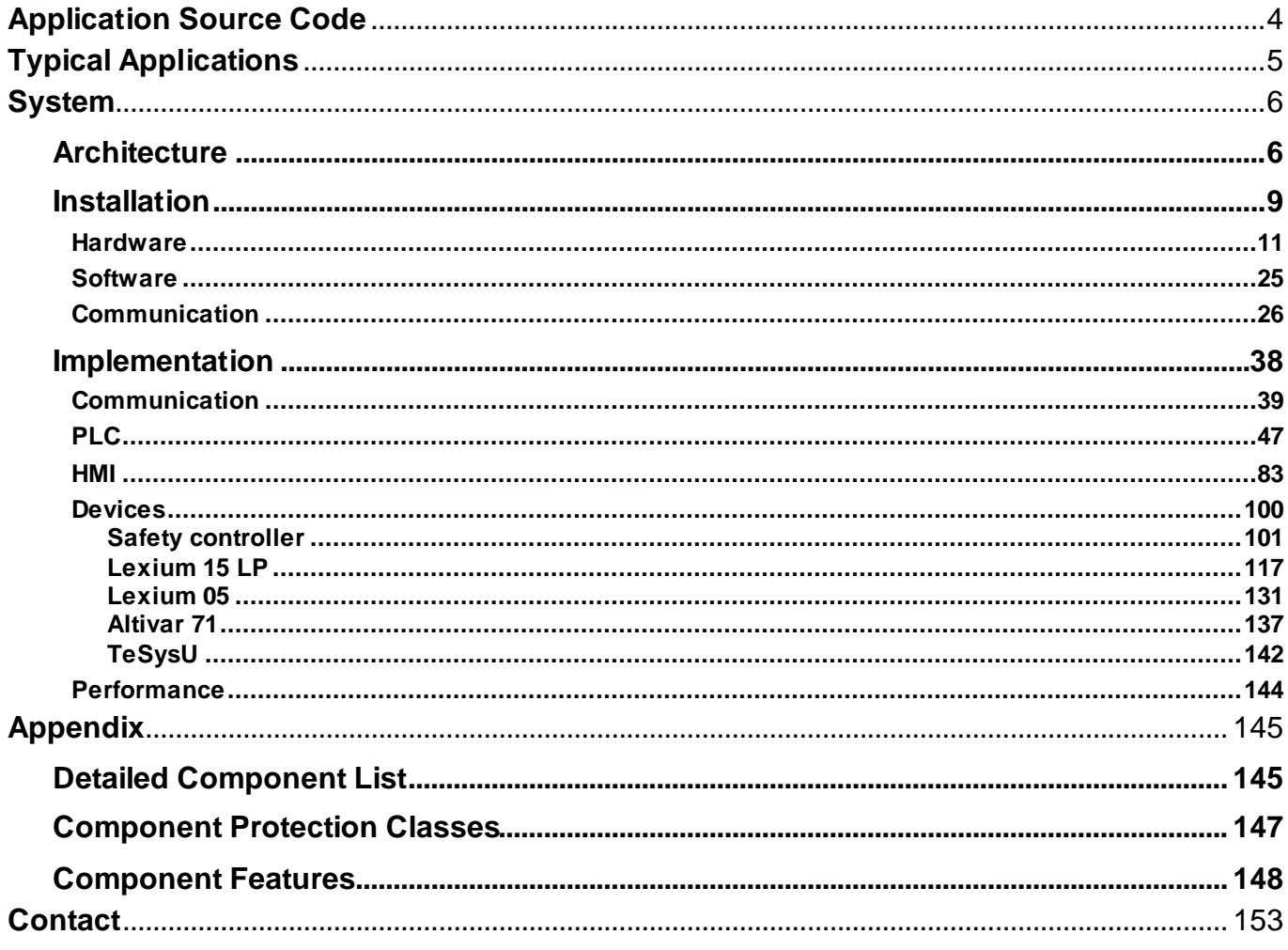

**Introduction** 

This document is intended to provide a quick introduction to the described System. It is not intended to replace any specific product documentation. On the contrary, it offers additional information to the product documentation, for installing, configuring and starting up the system.

A detailed functional description or the specification for a specific user application is not part of this document. Nevertheless, the document outlines some typical applications where the system might be implemented.

## **Abbreviations**

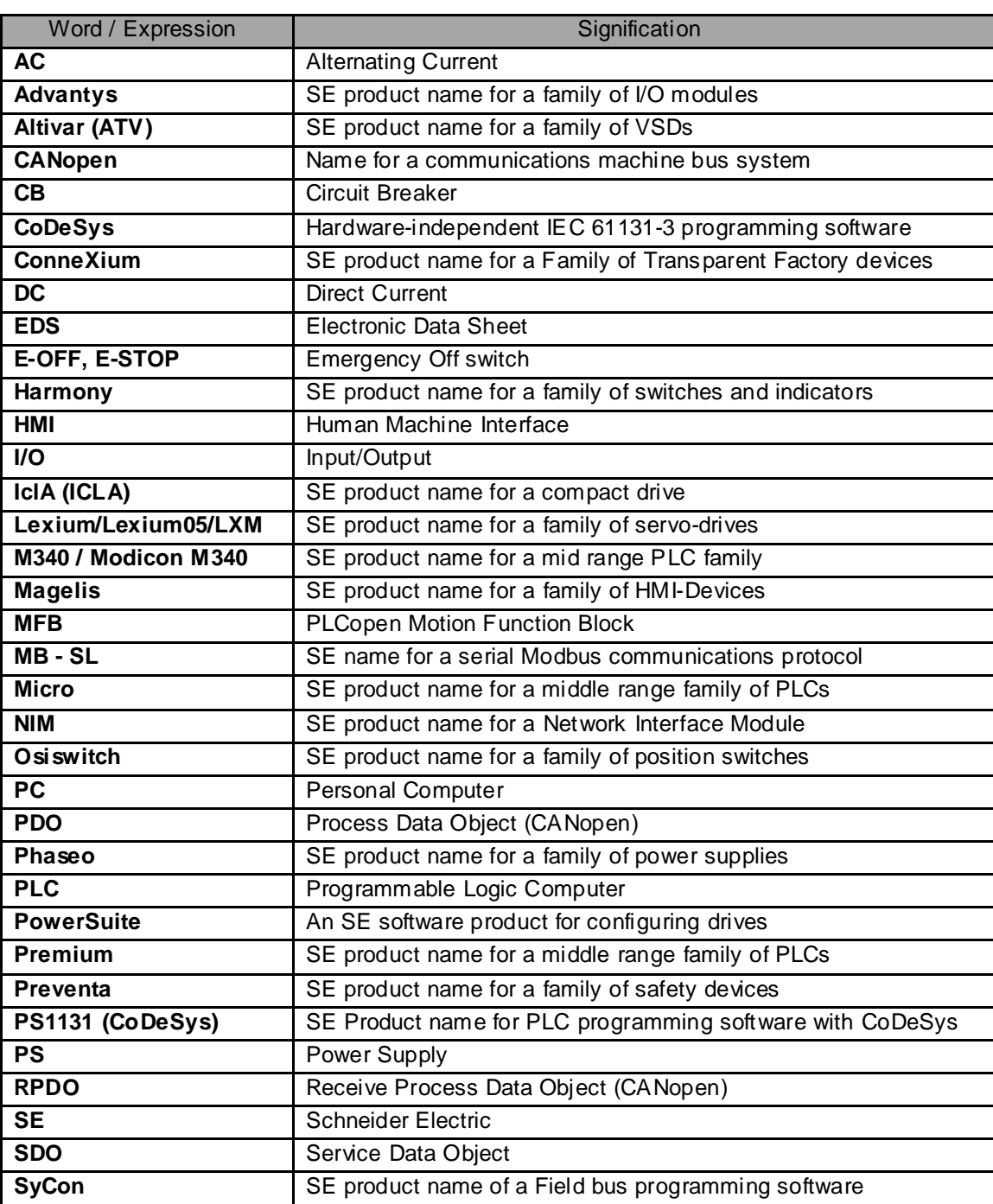

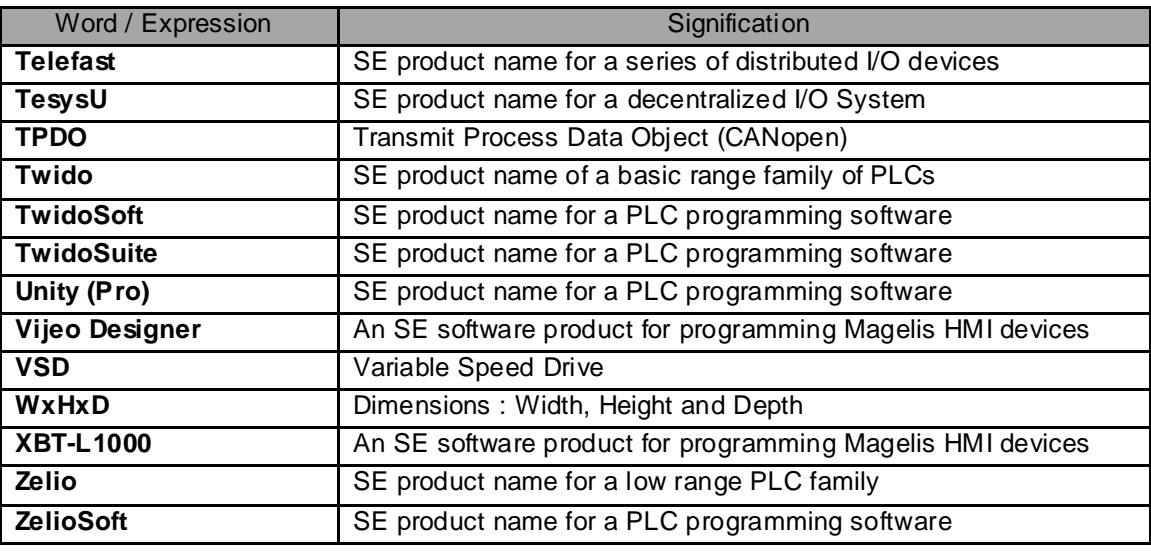

## **Application Source Code**

#### <span id="page-4-0"></span>**Introduction** Examples of the source code and wiring diagrams used to attain the system function as described in this document can be downloaded from our website under **[this](http://the-village.schneider-electric.com/Architectures_Systems/publication_as.nsf/FolderLien/155596667E4DA272C12570D7003AA186?OpenDocument)** link.

The example source code is in the form of configuration, application and import files. Use the appropriate software tool to either open or import the files.

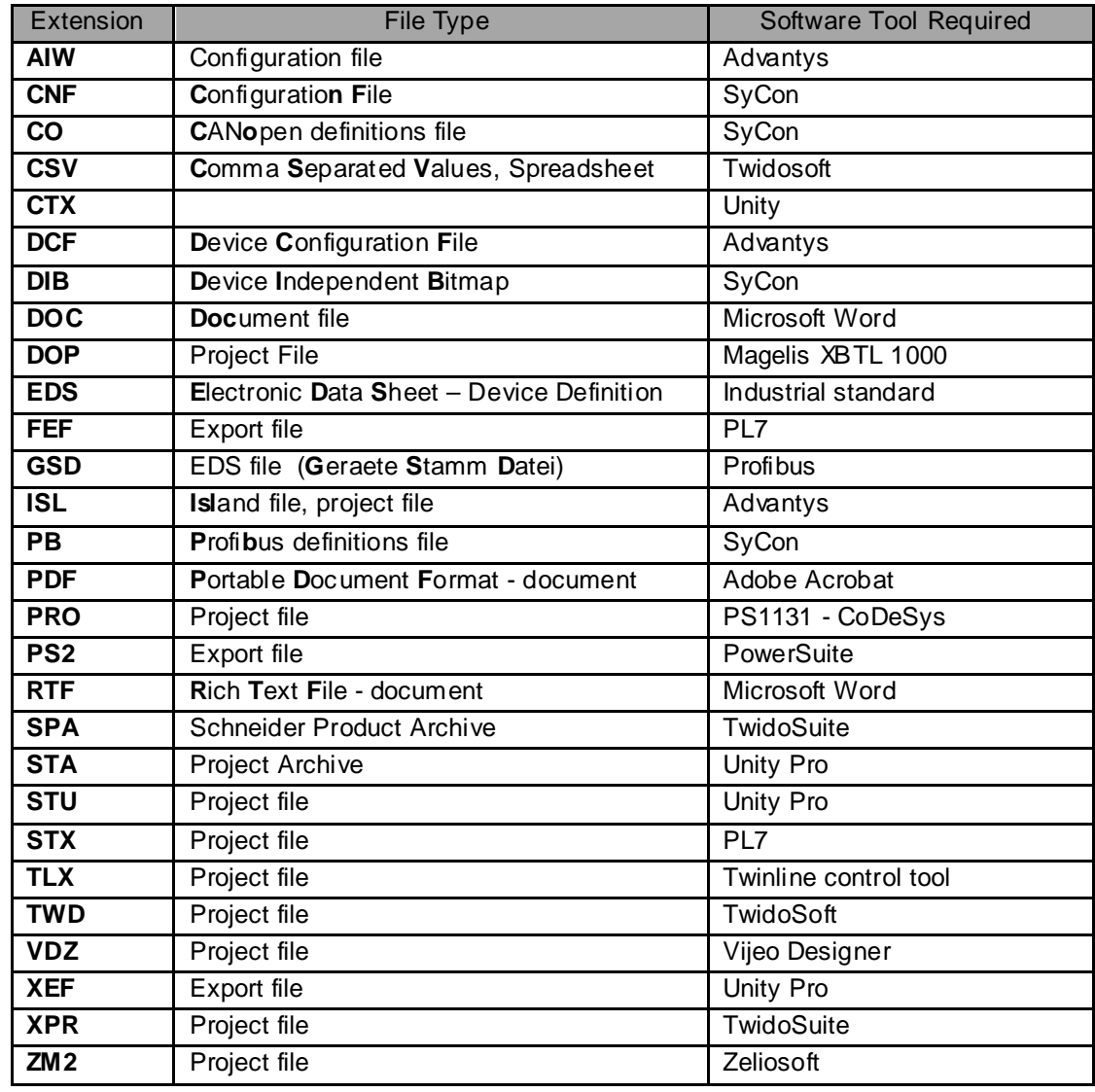

## **Typical Applications**

<span id="page-5-0"></span>**Introduction** Here you will find a list of the typical applications, and their market segments, where this system or subsystem can be applied:

#### **Industry:**

#### **Food & beverage**

- Meat processing
- Trimmers
- Mixers

#### **Metal processing**

• Bending machines

#### **Packaging**

- Cartoning machines
- Palletizers
- Blister packaging machines

#### **Buildings:**

#### **HVAC (Heating, ventilation and air-conditioning systems)**

- Refrigeration machines
- Cooling towers

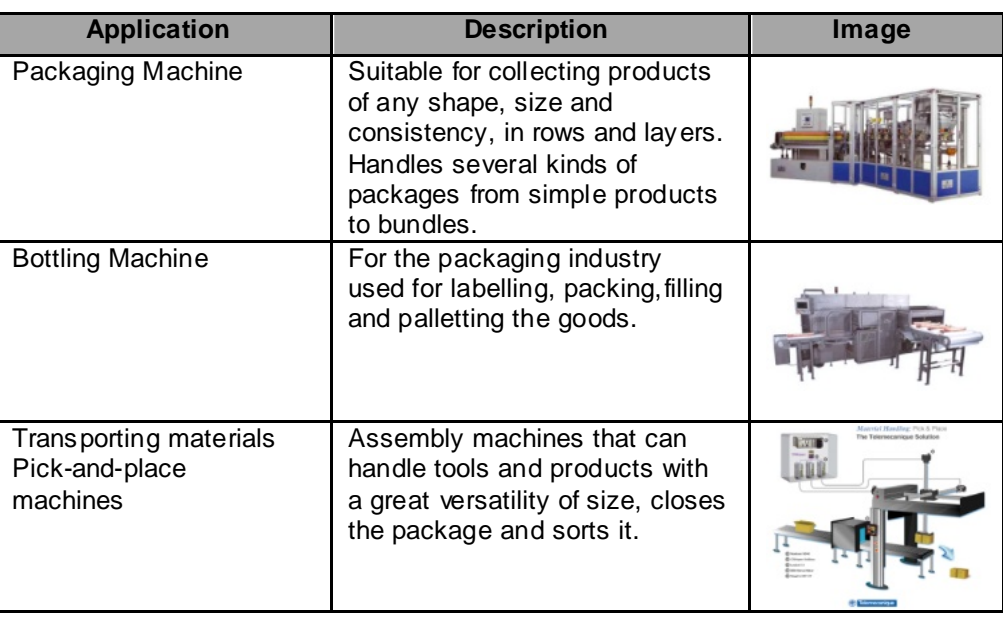

## **System**

<span id="page-6-0"></span>**Introduction** The system chapter describes the architecture, the dimensions, the quantities and different types of components used within this system.

## **Architecture**

**General** The control section of this application consists of a Modicon M340 PLC, which can be operated via a connected Magelis HMI panel at user level. The device section is implemented using Lexium 15, Lexium 05, Altivar 71 and TeSysU, which are connected to the PLC via the CANopen bus system.

> The solution illustrated below includes Preventa safety components featuring tamper-proof emergency off switches.

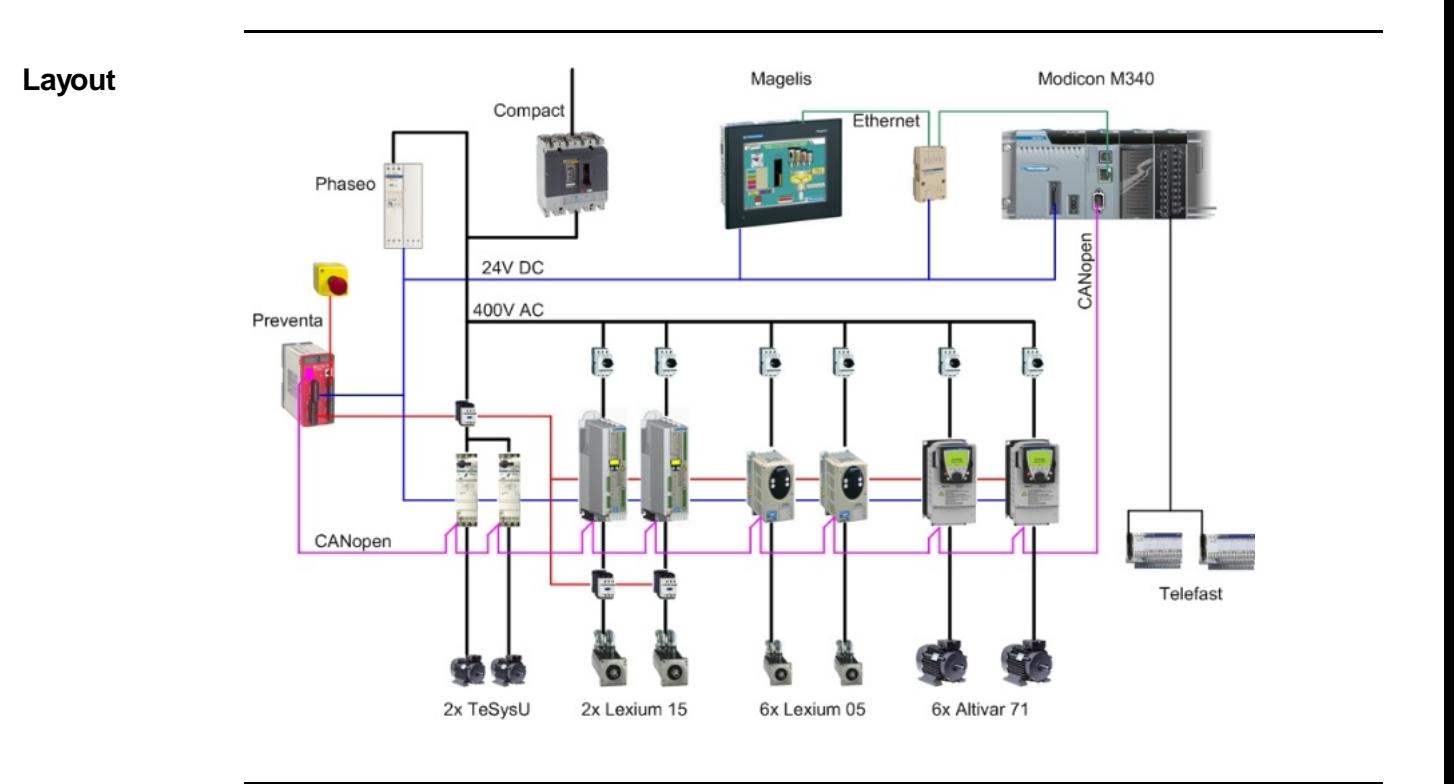

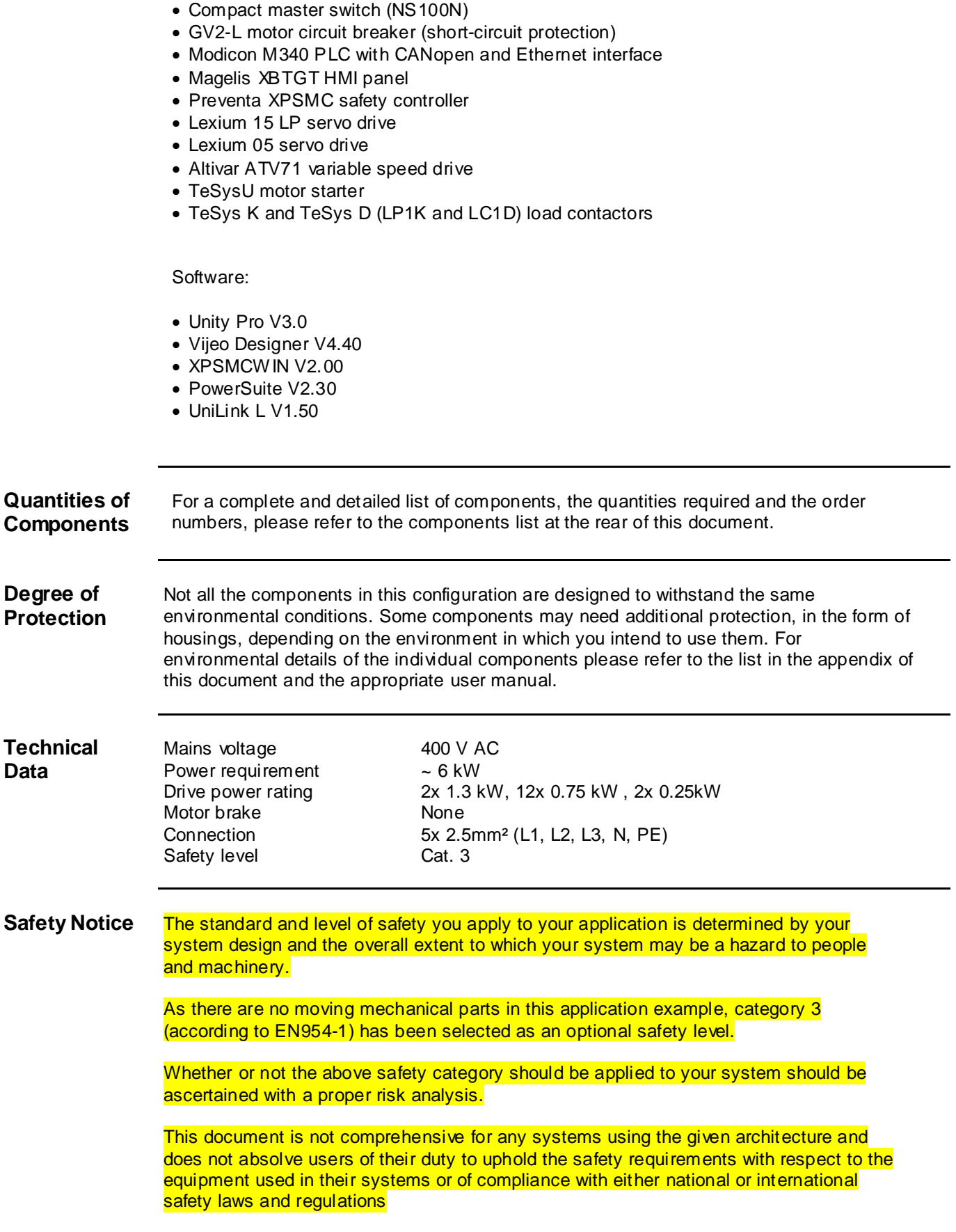

**Components** Hardware:

### **Dimensions** The dimensions of the individual devices used; PLC, Drive, Power supply, etc. require a housing cabinet size of at least 800x600x300mm (WxHxD).

The HMI display, illuminated indicators such as "SYSTEM ON", "SYSTEM OFF" or "ACKNOWLEDGE EMERGENCY OFF" as well as the Emergency Off switch itself, can be built into the door of the housing.

## **Installation**

<span id="page-9-0"></span>

**Introduction** This chapter describes the steps necessary to set up the hardware and configure the software required to fulfill the described function of the application.

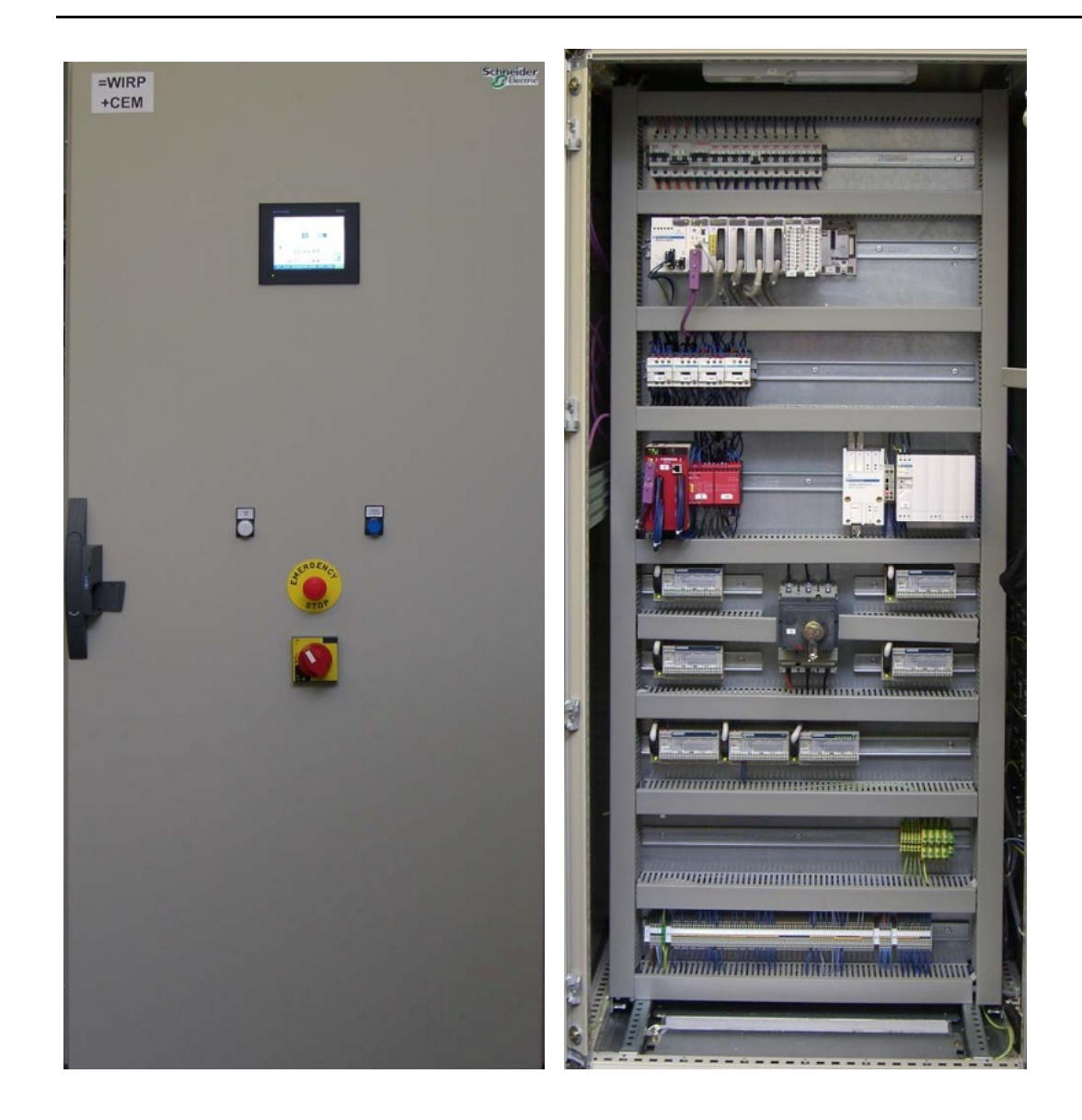

**Assembly**

#### **Assembly** contd.

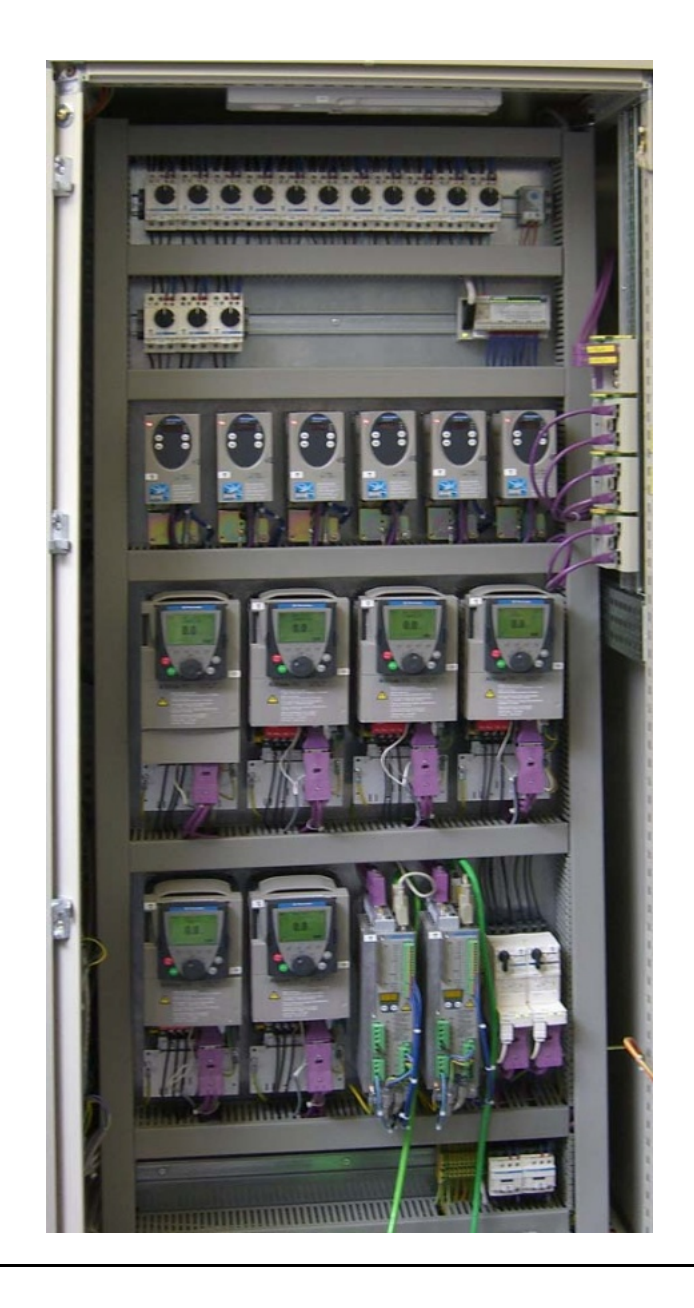

## **Hardware**

- <span id="page-11-0"></span>**General** • The components designed for installation in a control cabinet, i.e., the safety controller, line circuit breakers, contactors, motor circuit breakers and motor starters, can be mounted on a 35 mm top-hat rail.
	- Master switches, the Phaseo power supply unit, variable speed drives and servo drives are screwed directly onto the mounting plate.
	- Emergency Off switches and the pushbutton housing for display and acknowledgement indicators are designed for backplane assembly in the field. All switches can also be installed directly in a control cabinet (e.g., in a cabinet door) without the need for their enclosing housings.
	- There are two options for installing XB5 pushbuttons or indicator lamps: These pushbuttons or switches can be installed either in a 22 mm hole, e.g., drilled into the front door of the control cabinet, or in an XALD-type housing suitable for up to 5 pushbuttons or indicator lamps. The XALD pushbutton housing is designed for backplane assembly or direct wall mounting.
	- The Magelis operator and display terminals require a cut-out in the front of the housing so that they can be secured to the housing wall using brackets/spring clamps.
	- 400 V/3-phase AC wiring for the load circuits (LXM15, LXM05, ATV71, TeSysU).
	- 240 V AC wiring for the power supplies.
	- 24 V DC wiring for control circuits and the PLC power supply, operator and display terminals, I/O modules and the HMI.

The individual components must be interconnected in accordance with the detailed circuit diagram in order to ensure that they function correctly.

CANopen cables are installed for the communication link between the PLC and the devices inside the control cabinet.

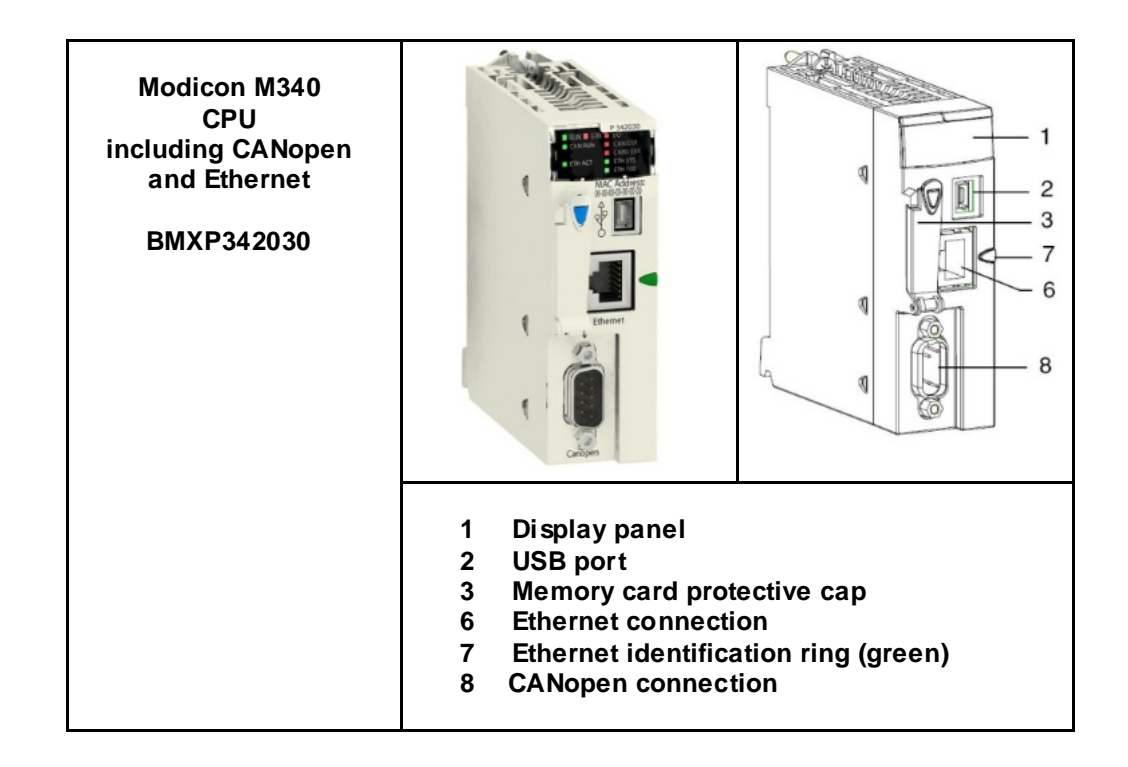

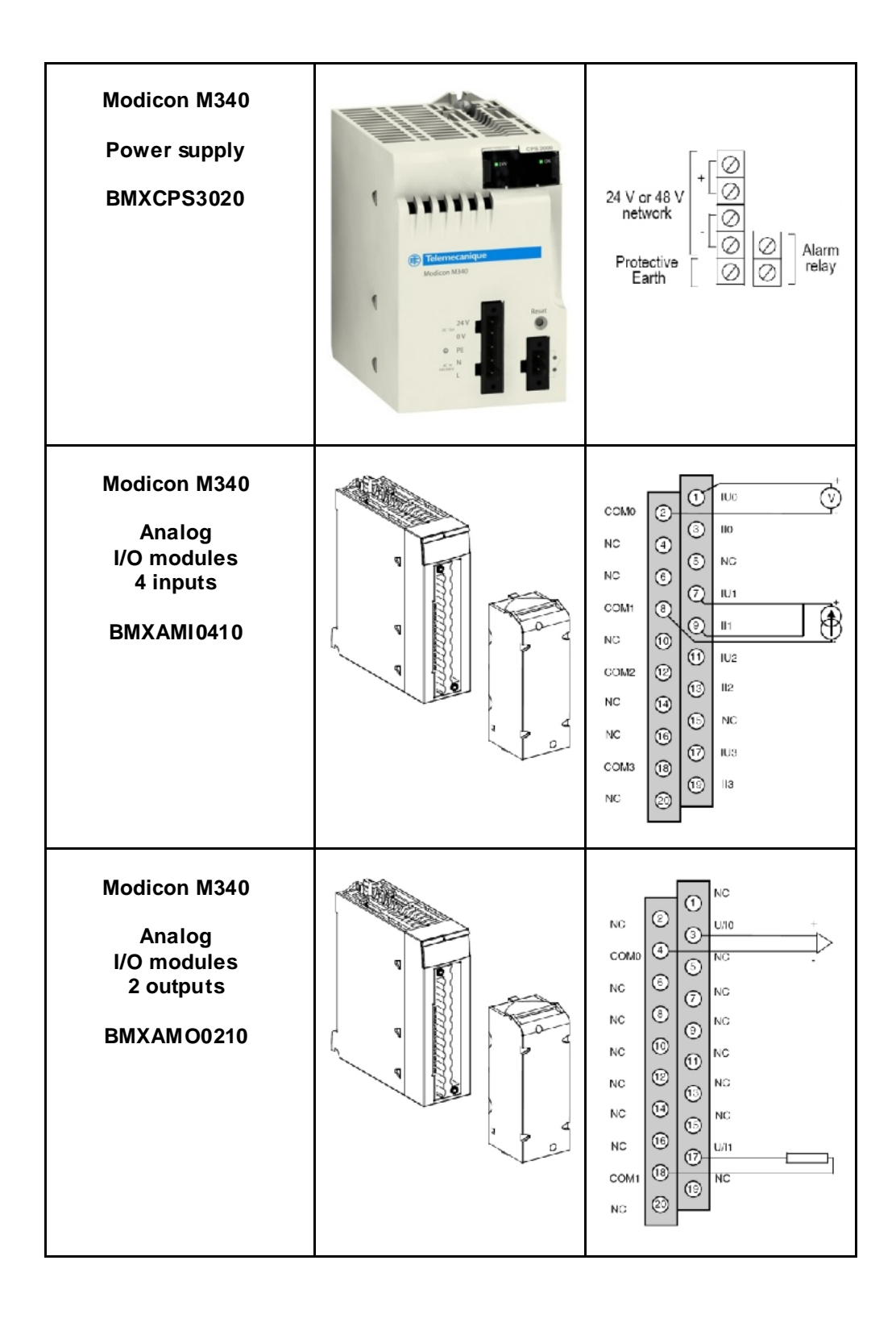

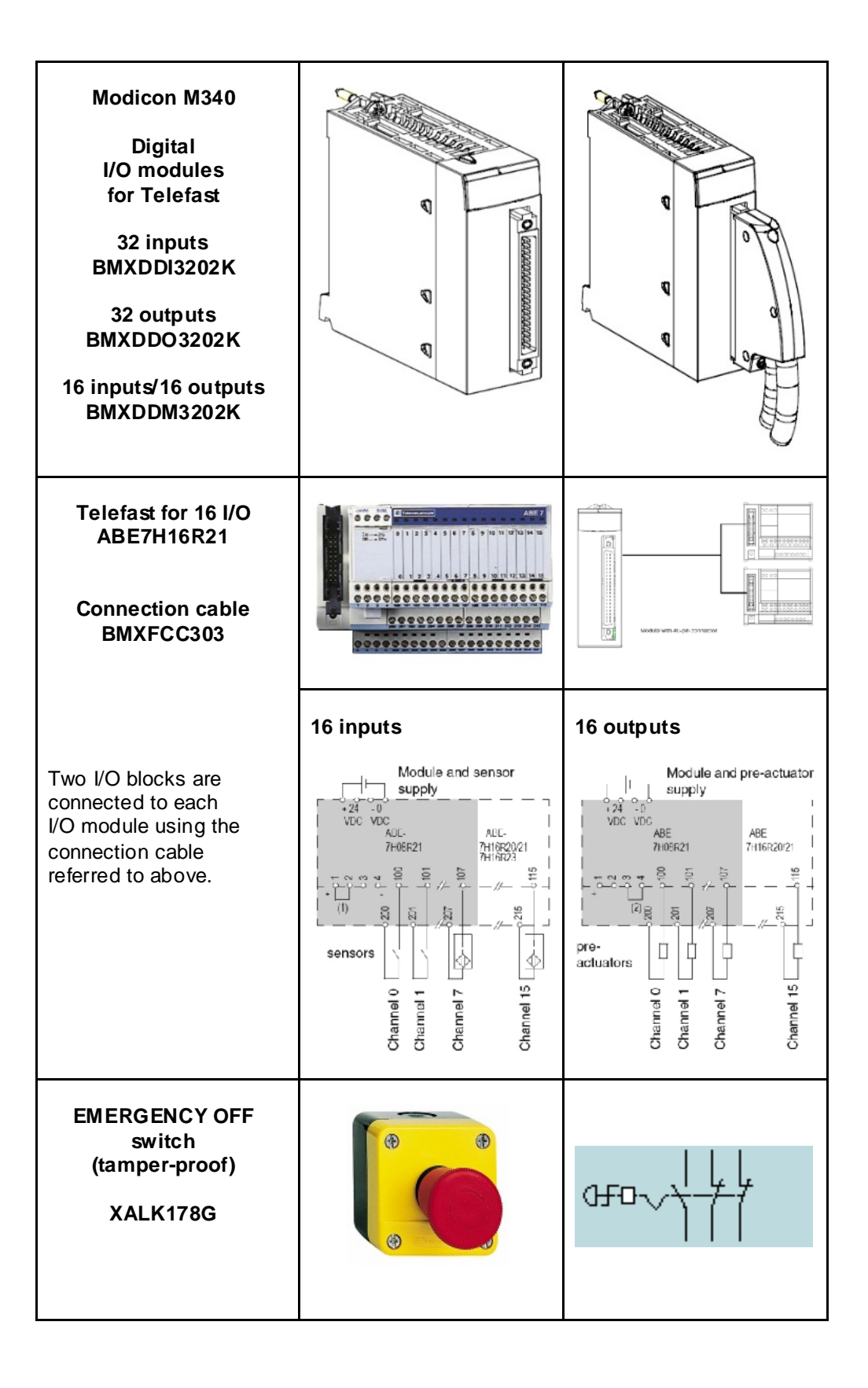

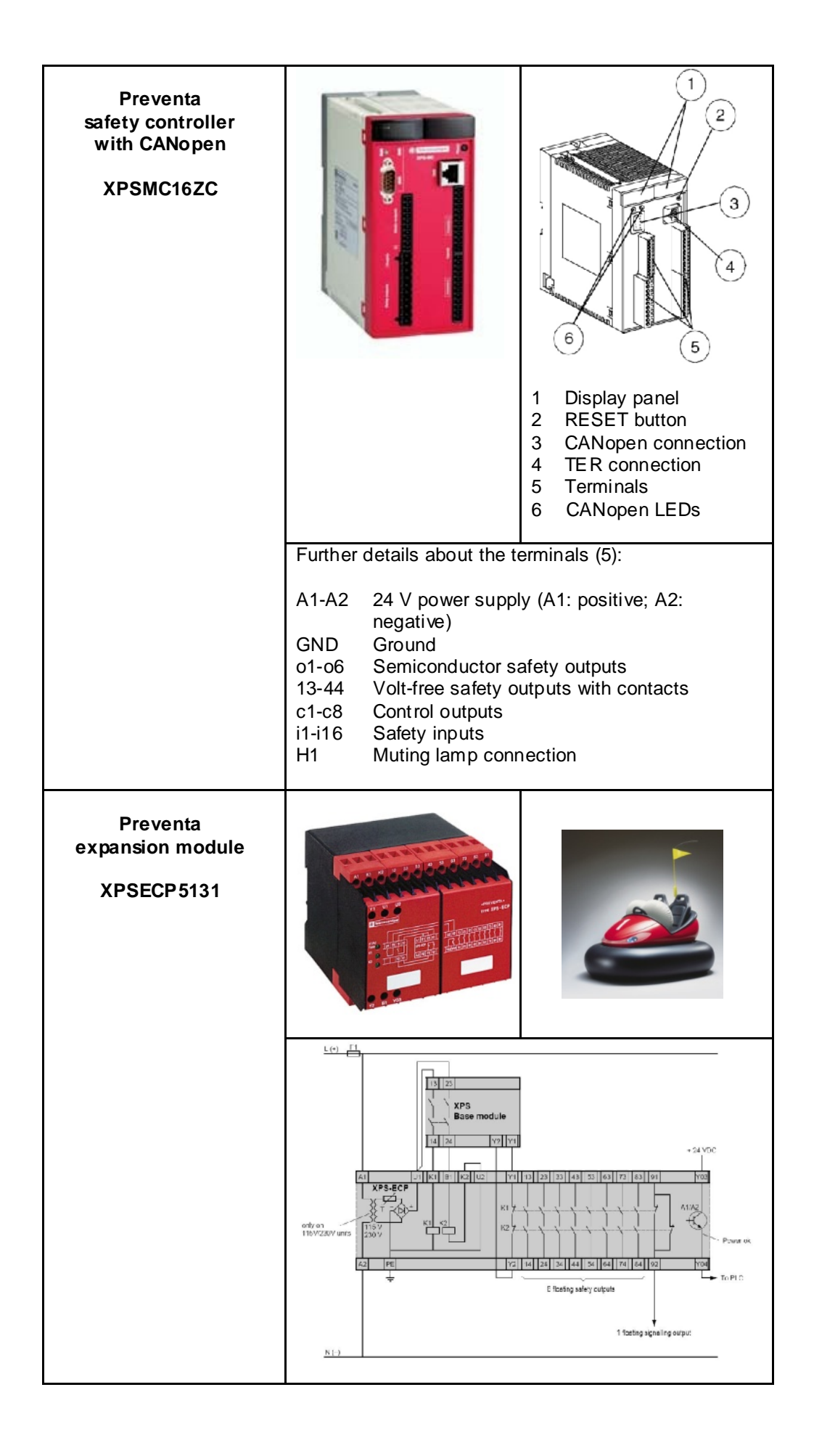

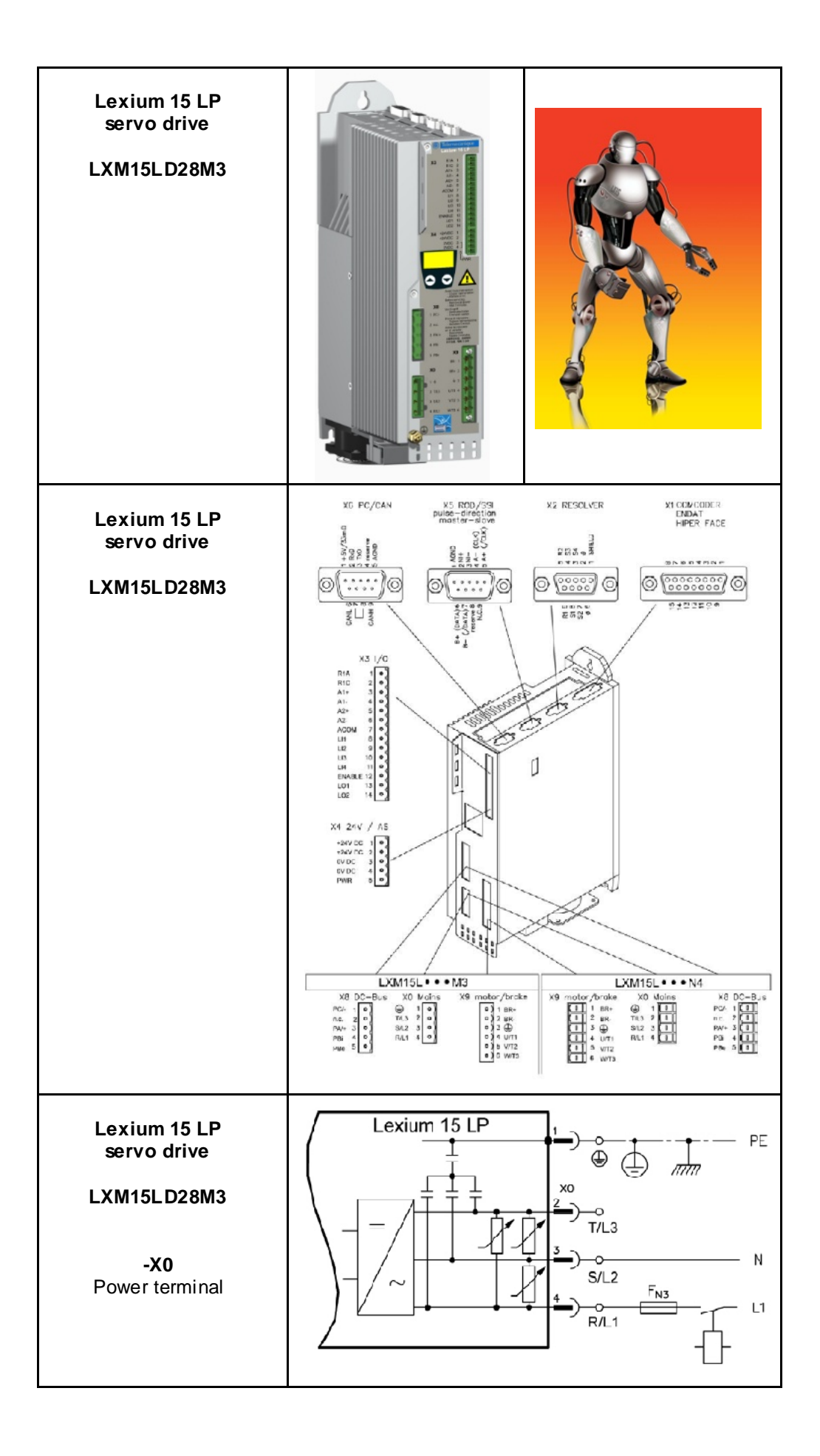

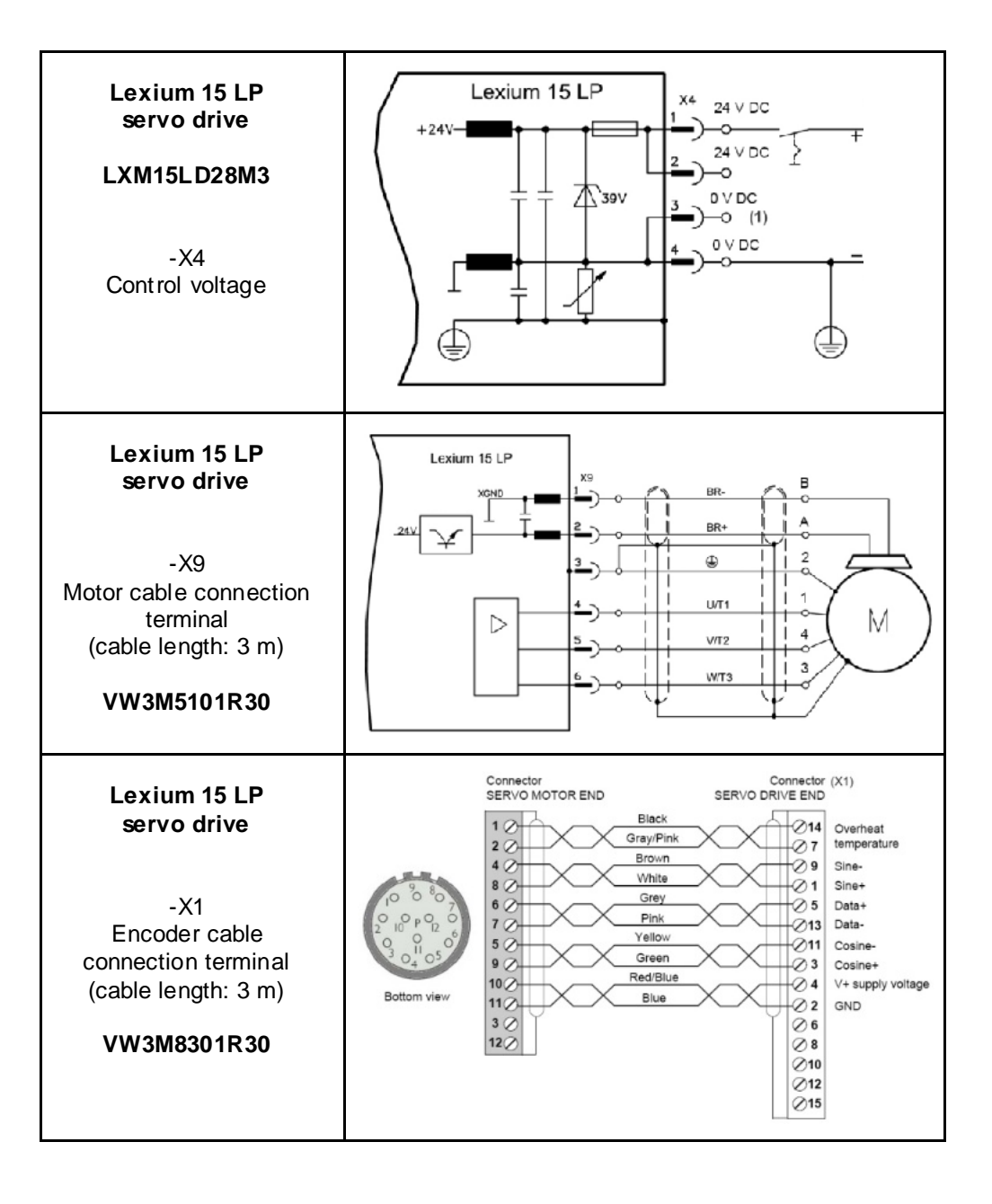

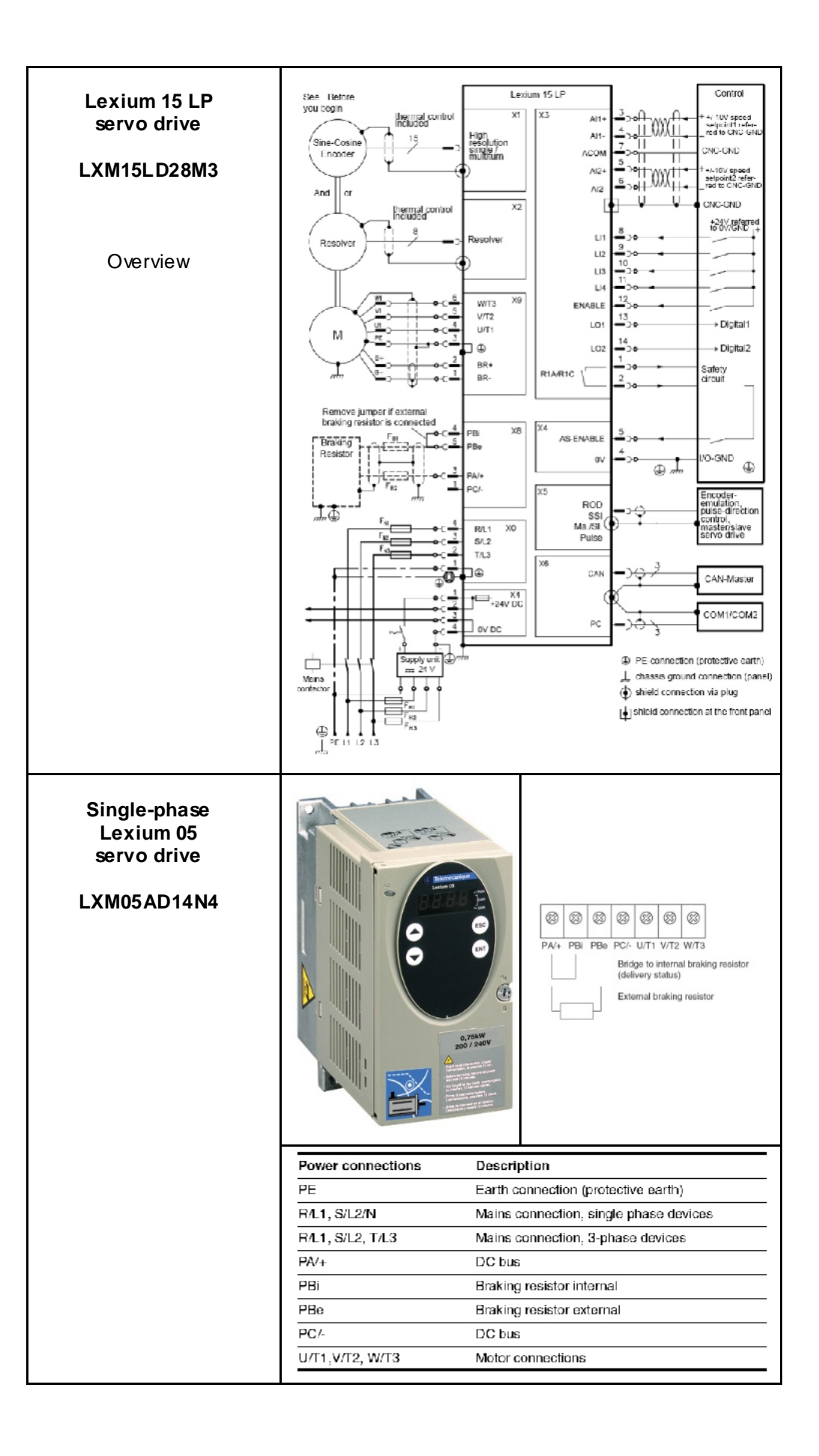

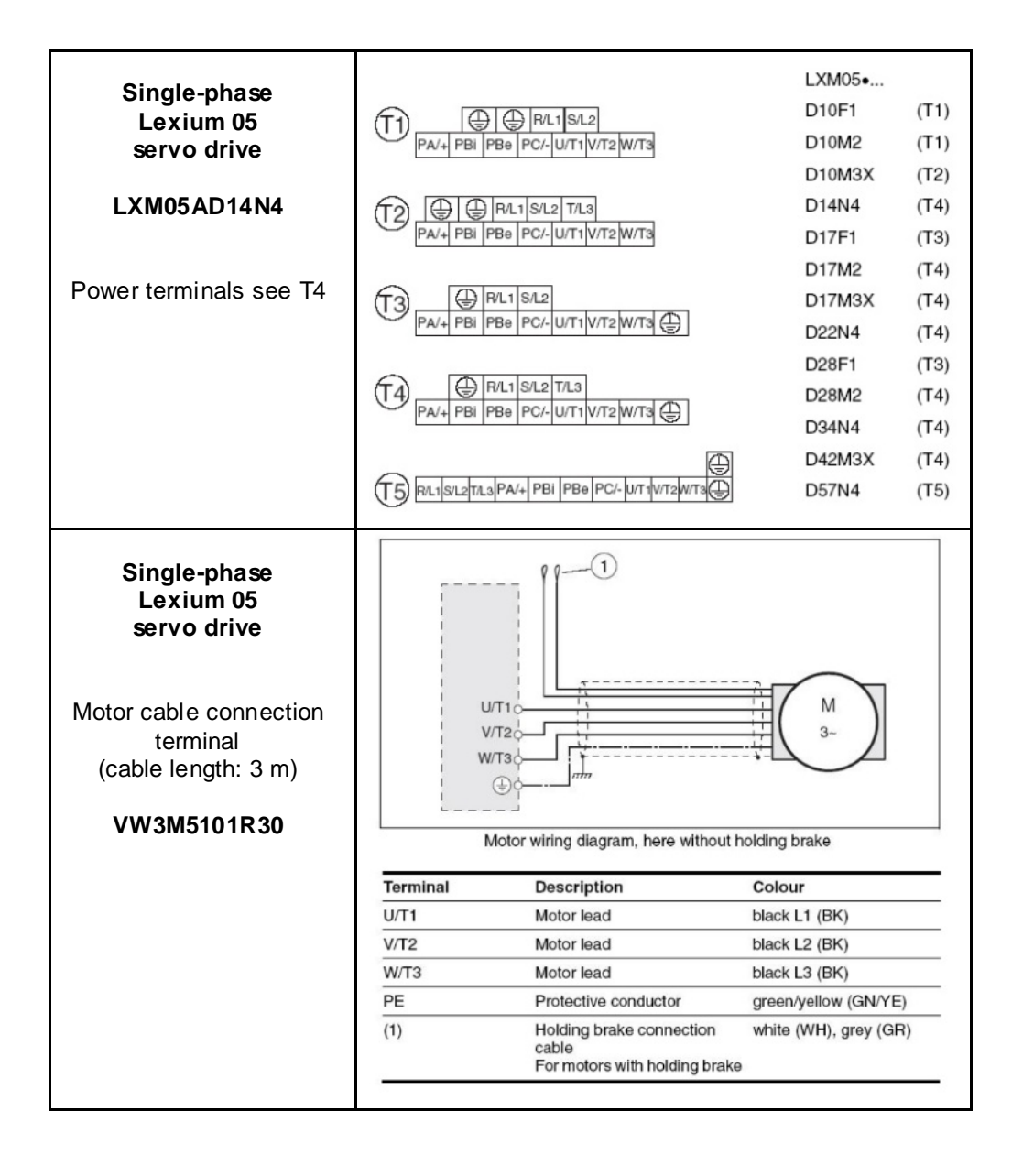

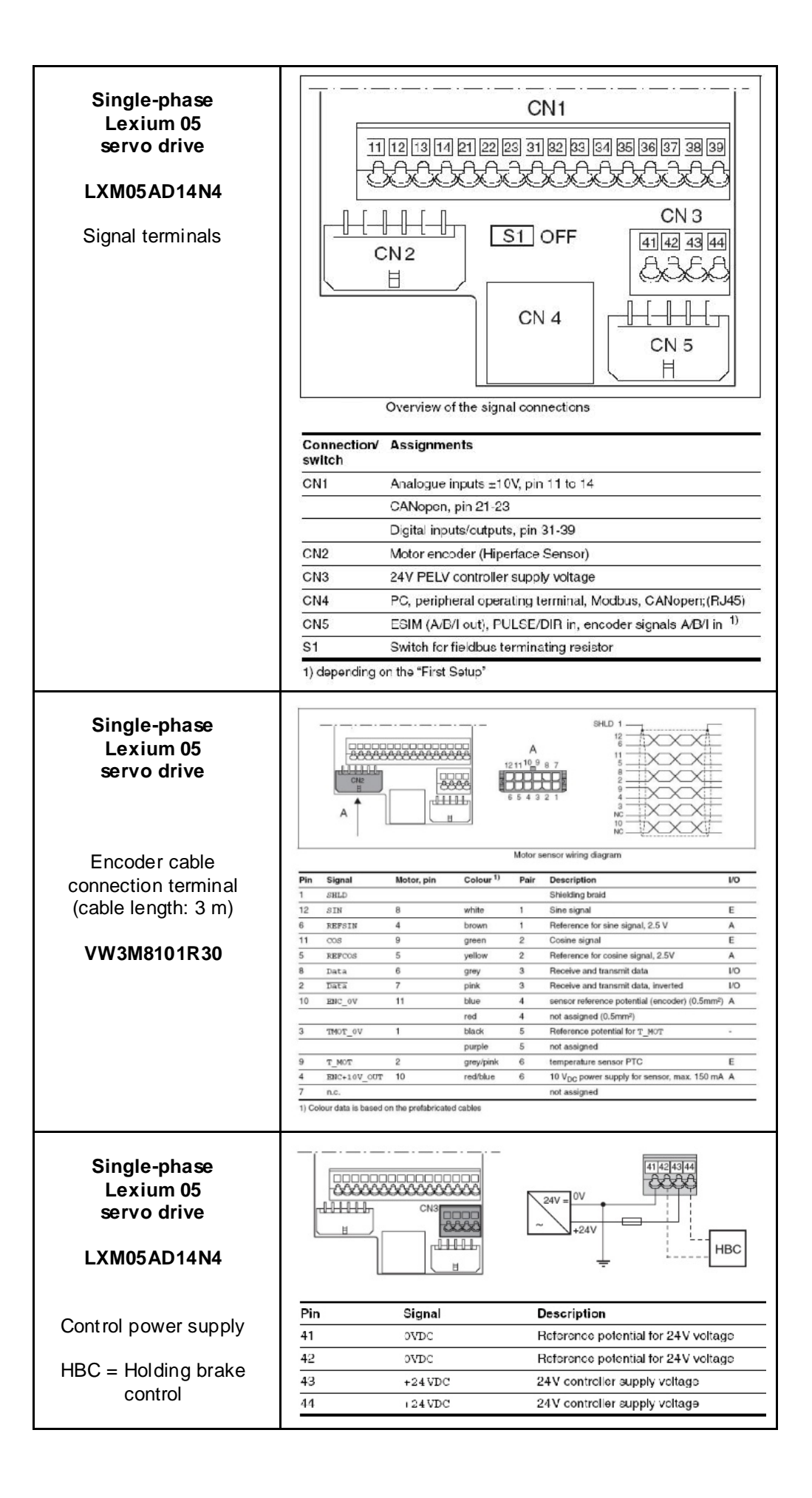

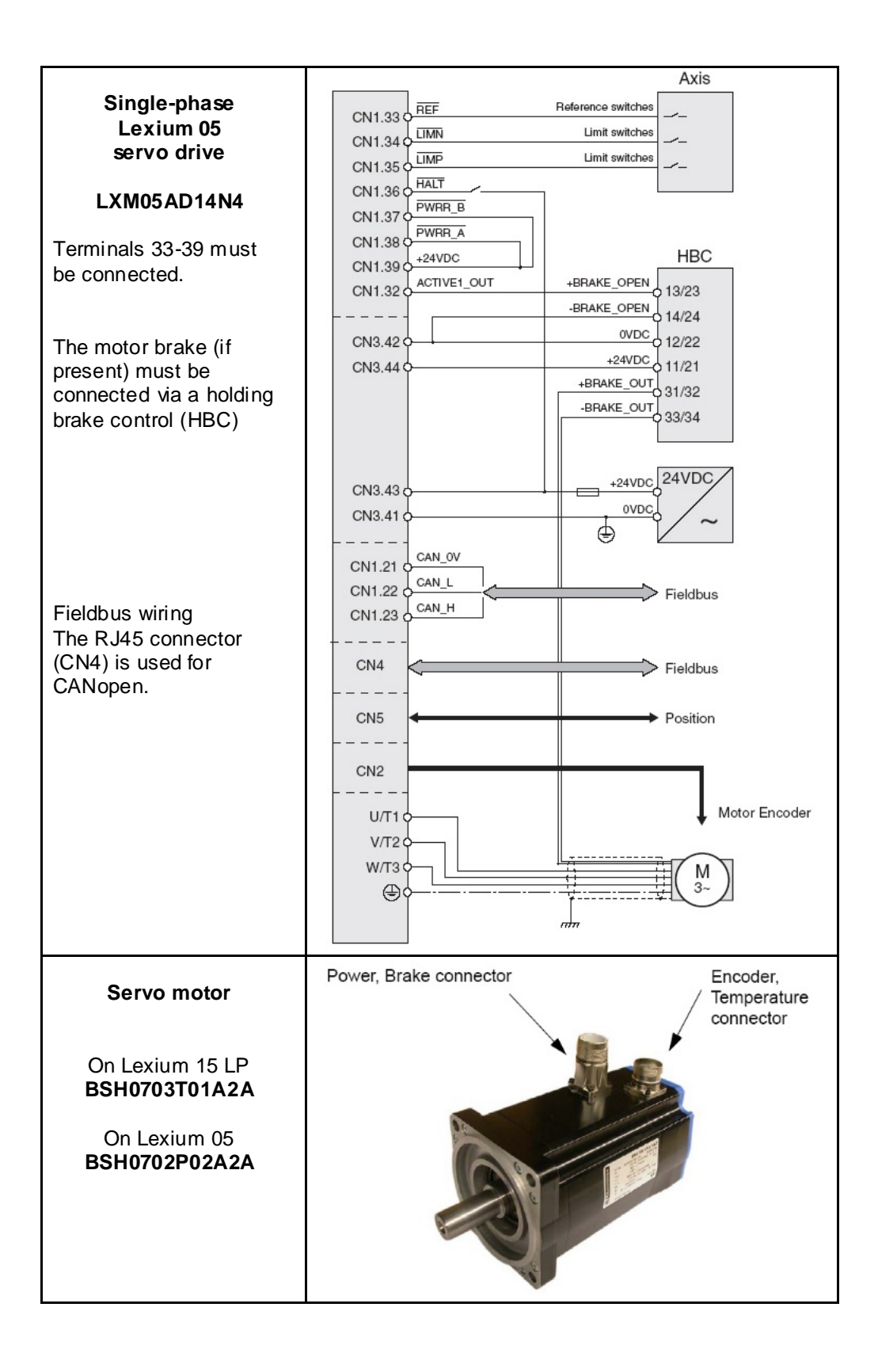

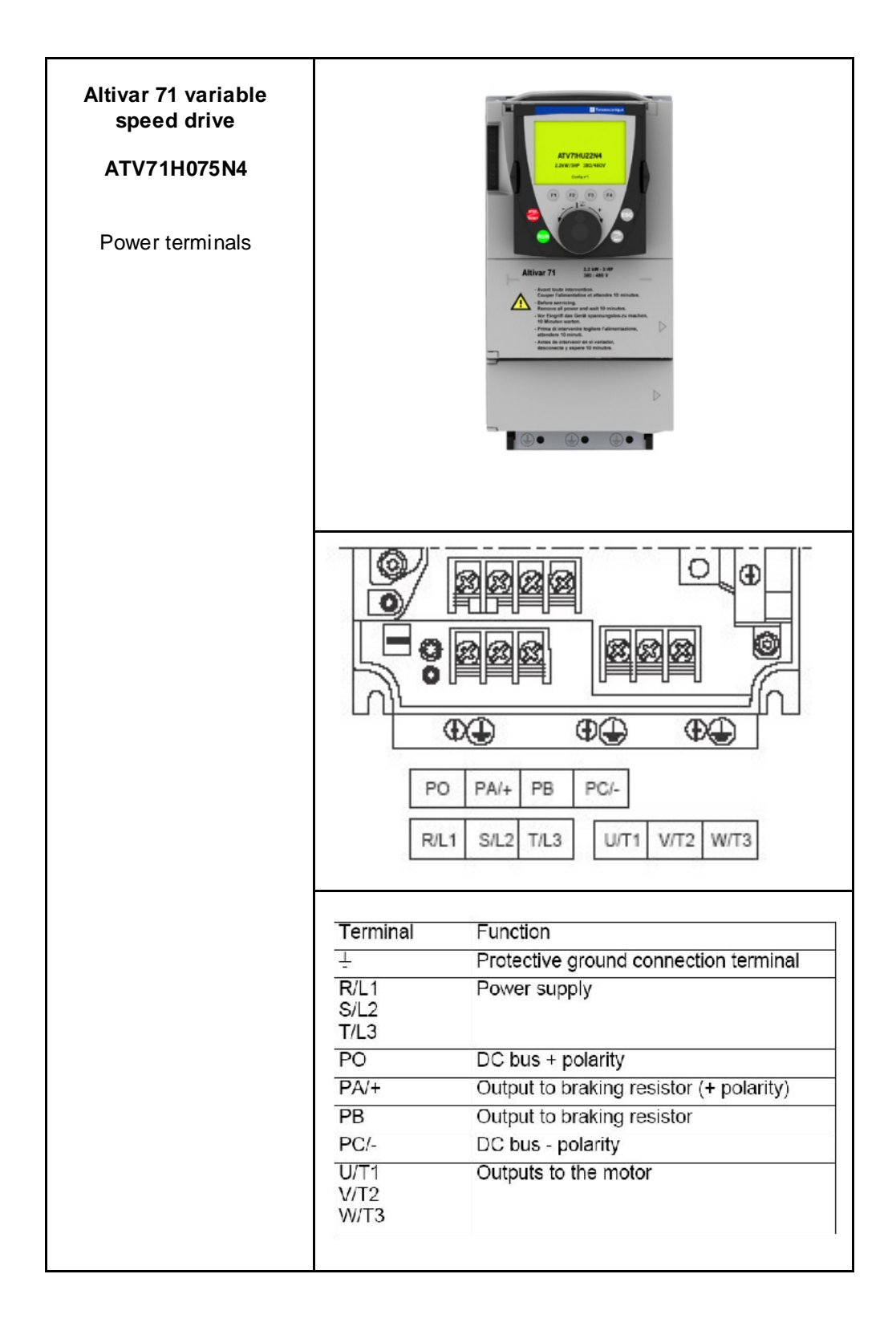

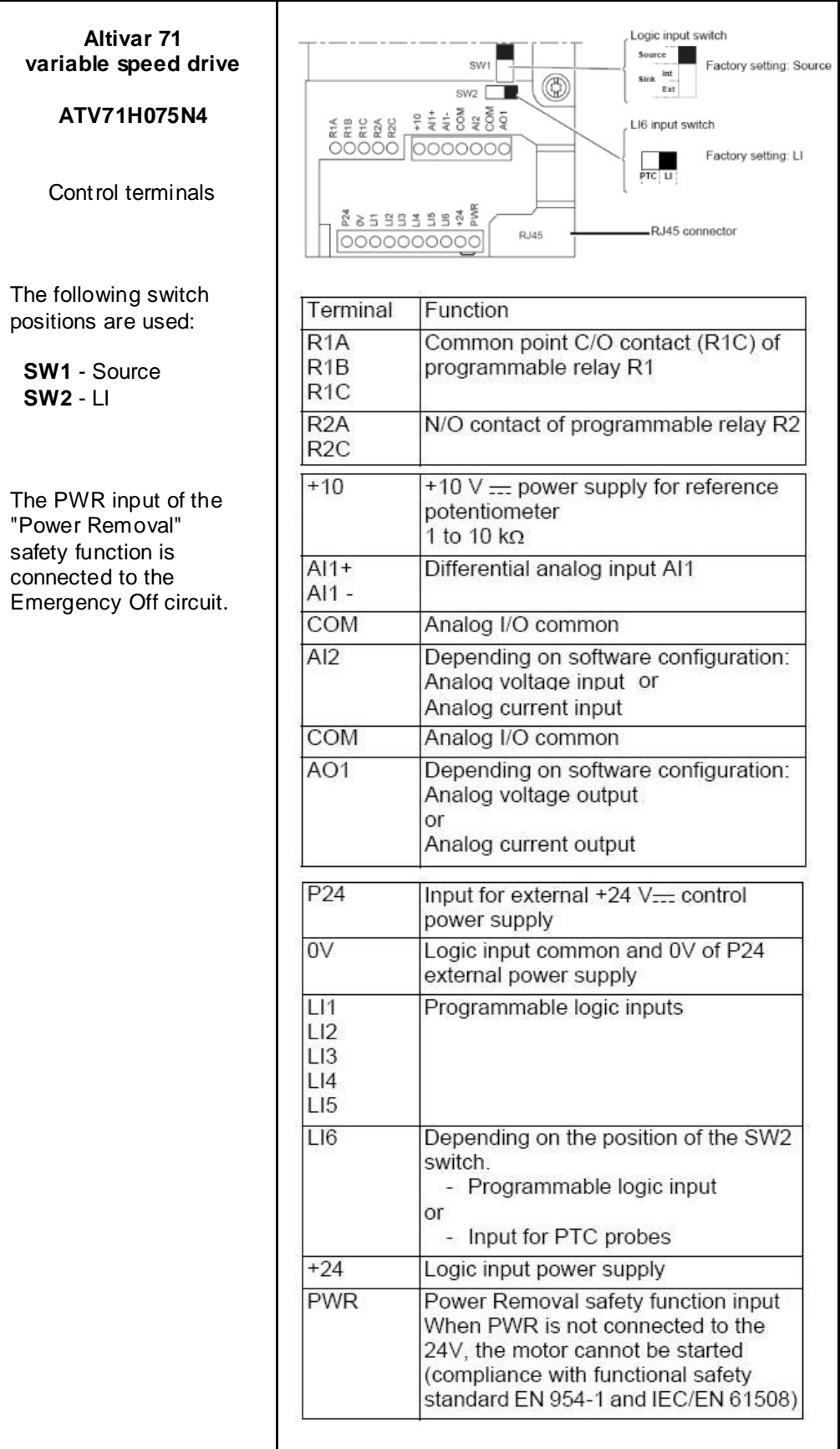

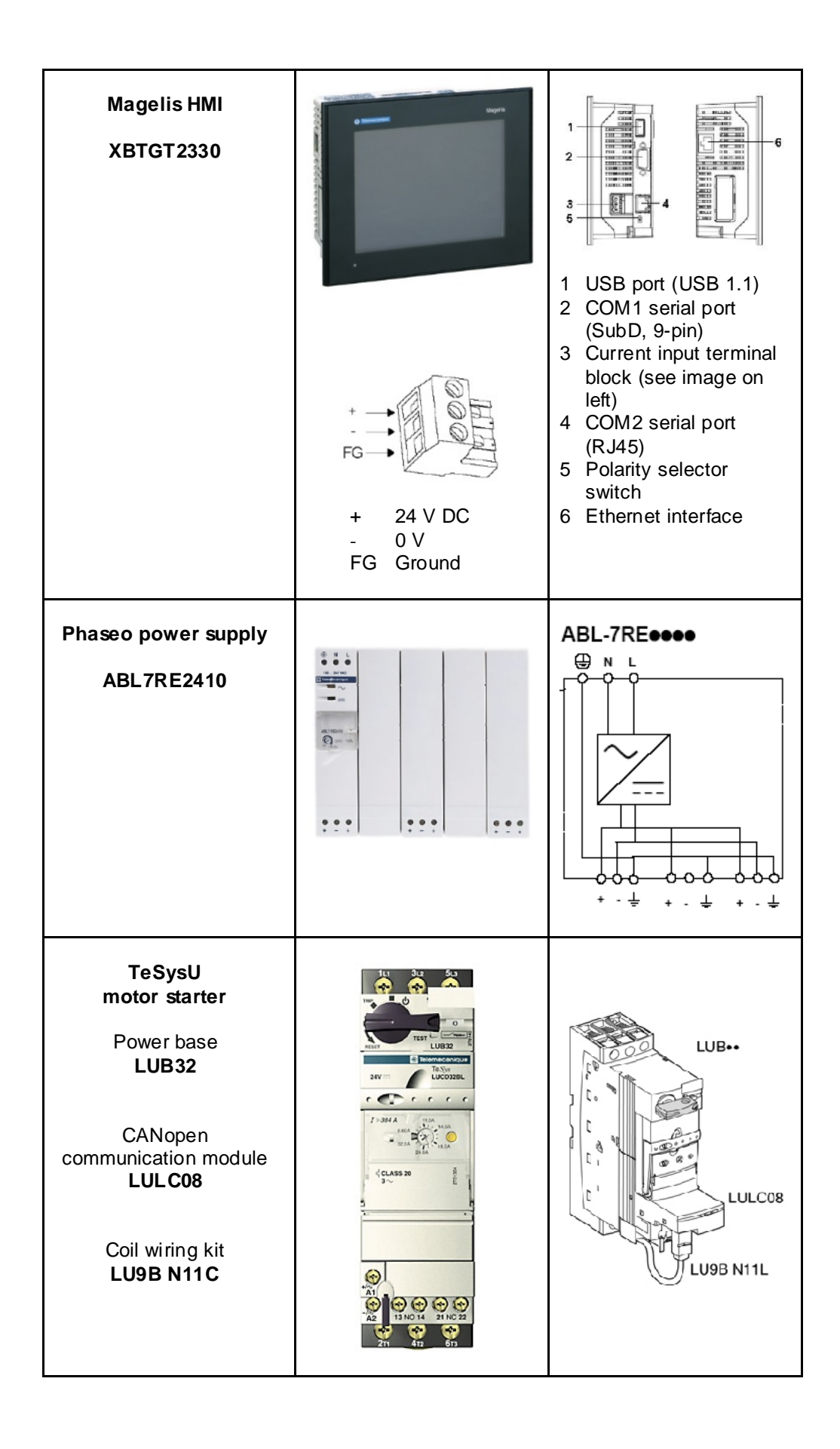

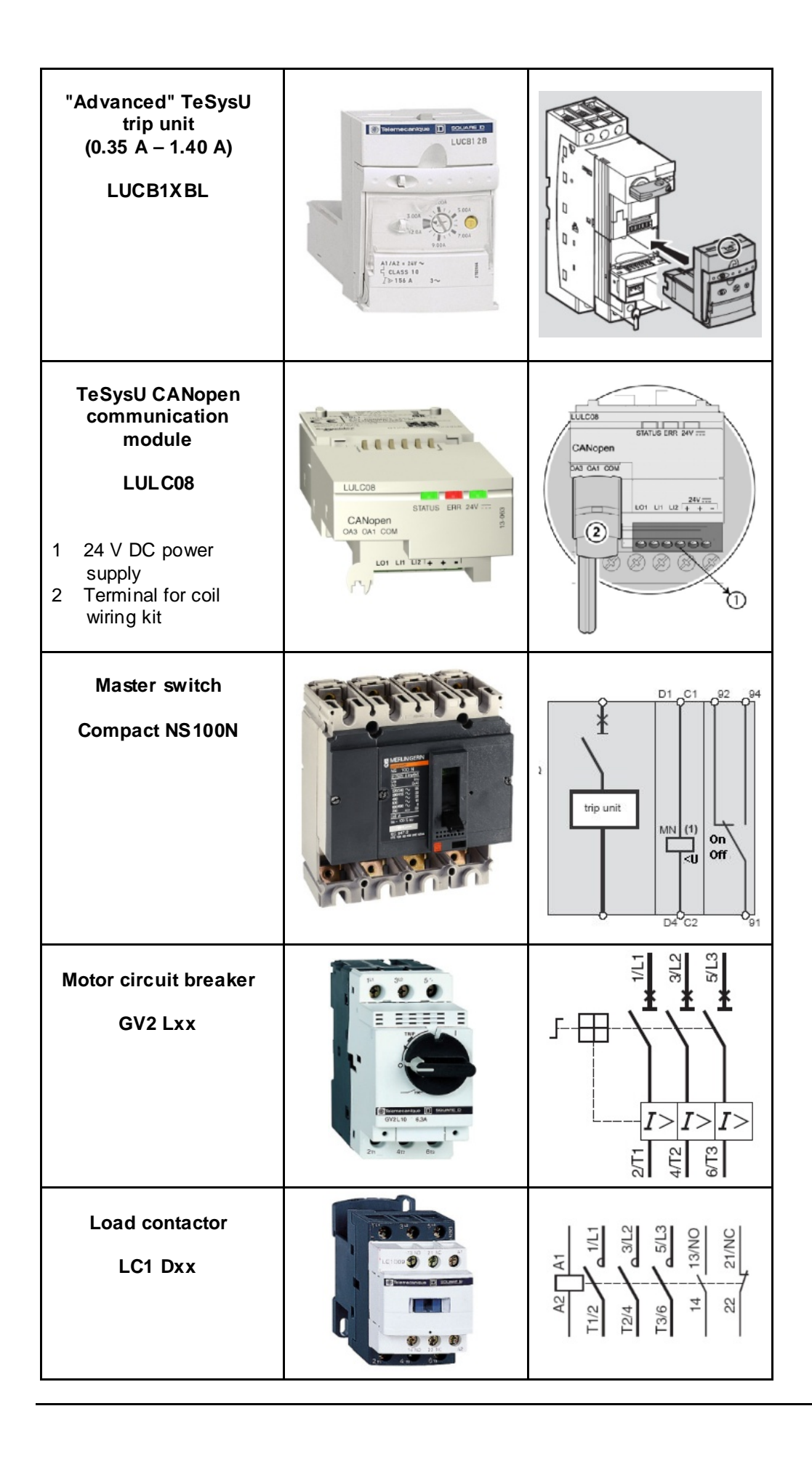

## **Software**

<span id="page-25-0"></span>**General** Software is primarily used for two reasons: first, for programming the M340 PLC and configuring CANopen communication, and second, for generating visualization.

The PLC is programmed using the Unity Pro programming tool.

The HMI application on the XBTGT 2320 Magelis display terminal is created using Vijeo Designer software.

The Lexium 15 servo drives are parameterized using UniLink software. The Lexium 05 servo drives and Altivar 71 variable speed drives can be parameterized via the front operator panel. However, using the PowerSuite software is much easier. The parameters can be saved and archived using UniLink and PowerSuite. This is extremely useful as it means that parameters can be restored rapidly whenever service tasks need to be performed. The software can also help you to optimize the parameters online.

To use the software packages, your PC must have the appropriate Microsoft Windows operating system installed:

- Windows 2000 *or*
- Windows XP

**Note:** The description in this documentation is based on English-language versions of the operating system and installed software.

The software tools have the following default install paths

Unity Pro

C:\Program files\Schneider Electric\Unity Pro

Vijeo Designer

C:\Program files\Schneider Electric\VijeoDesigner

XPSMCWIN

C:\Program files\Schneider Electric\Safety Suite\XPSMCWIN

UniLink L (for Lexium 15 LP)

C:\Program files\Schneider Electric\Unilink L

PowerSuite

C:\Program files\Schneider Electric\PowerSuite

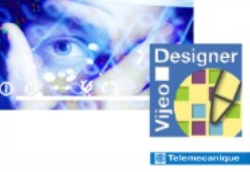

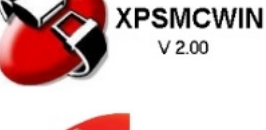

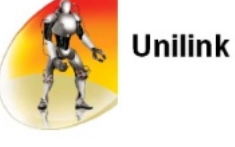

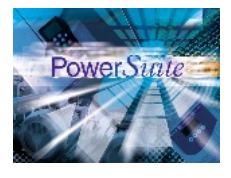

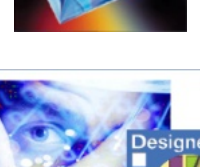

## **Communication**

<span id="page-26-0"></span>**General** The methods of communication below are used between devices:

- CANopen
- Ethernet

The machine bus enabling communication between the PLC and fieldbus devices is implemented in the form of **CANopen.** These devices are the safety controller, Lexium, Altivar and TeSysU motor starter.

**Ethernet** is used for data exchange between the PLC (Modicon M340) and remote HMI (Magelis XBTGT). In addition, the applications can be transferred from the PC to the PLC and HMI via Ethernet.

Connection cables are also required between the PC and the individual devices (for programming/parameterization).

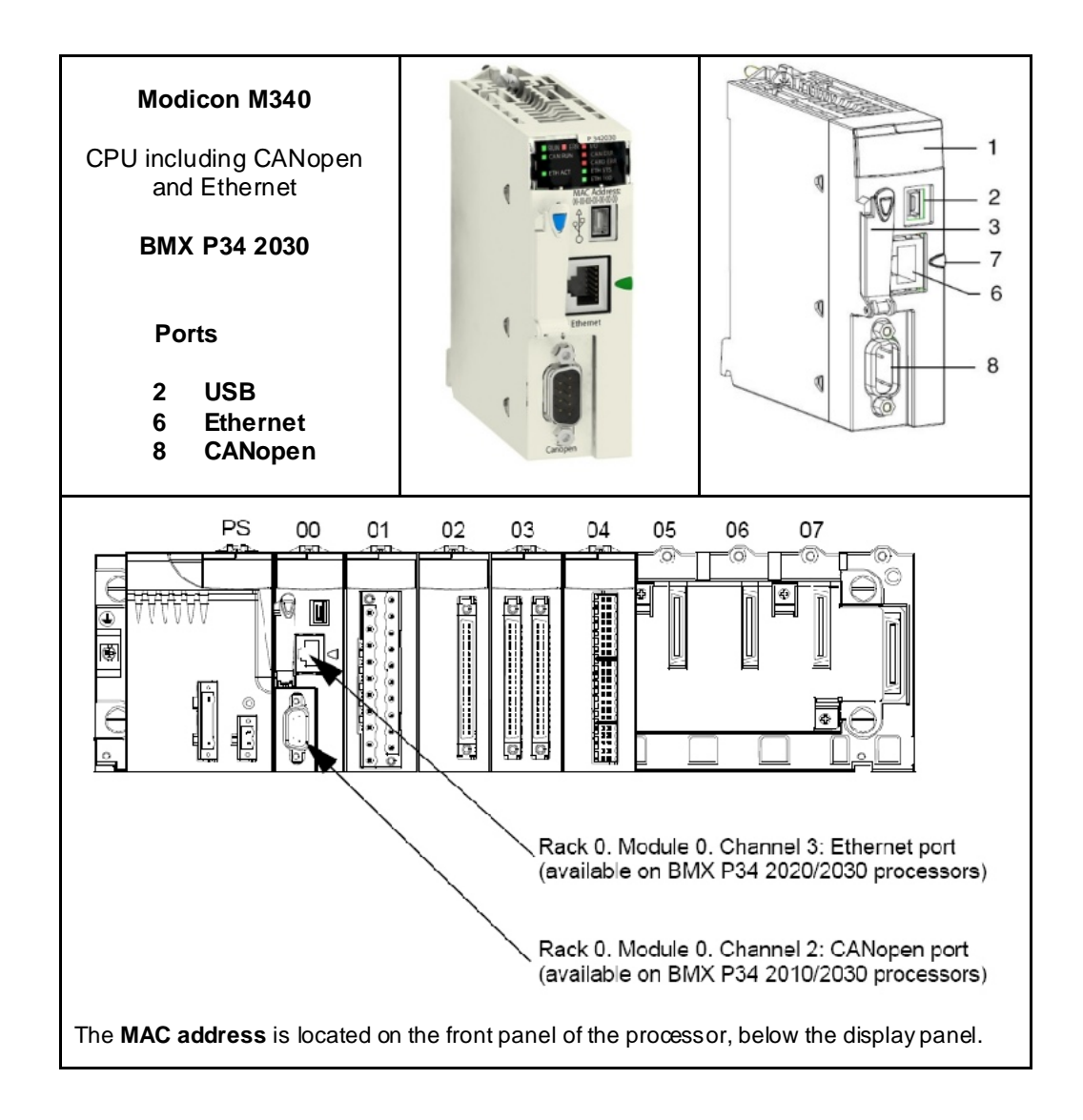

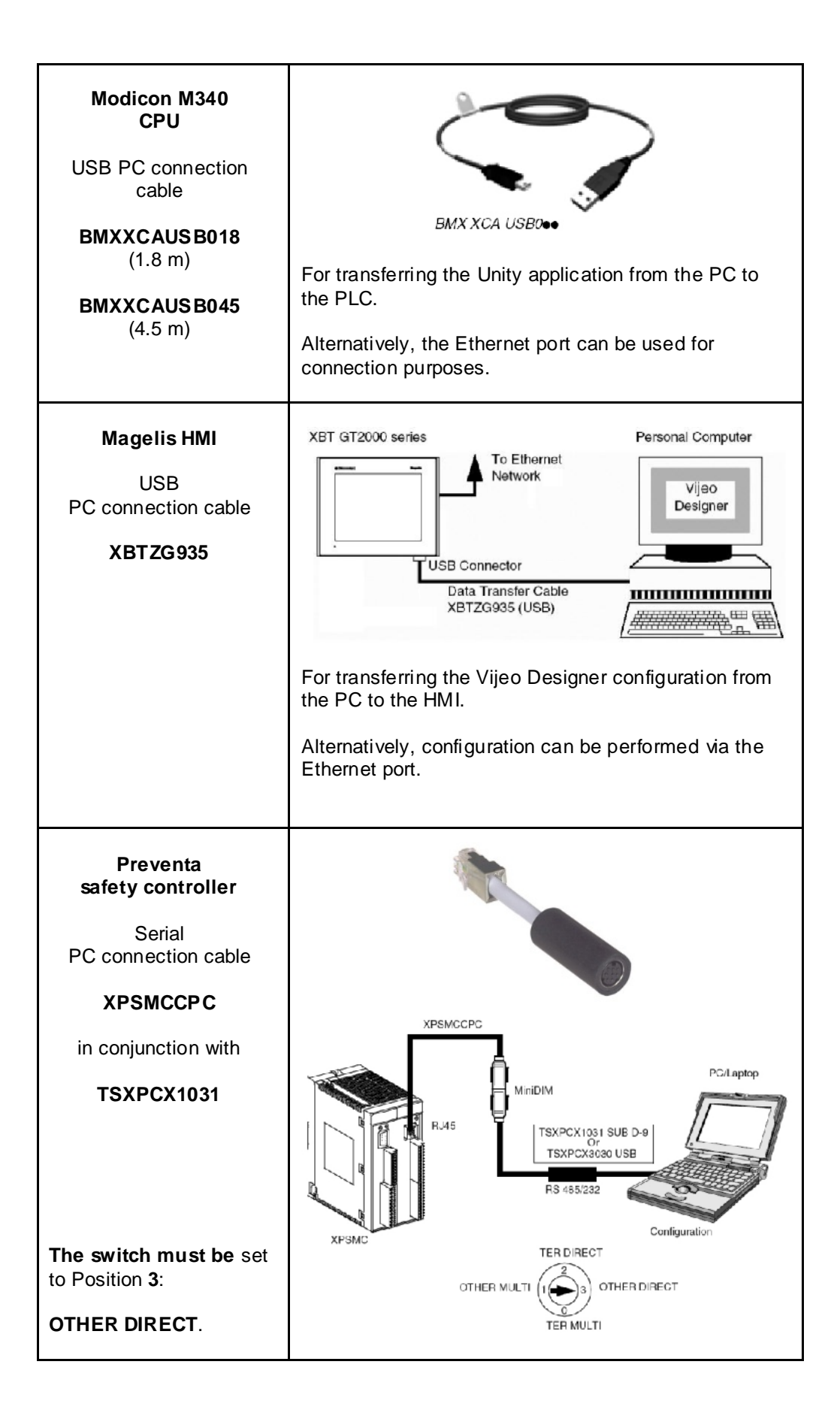

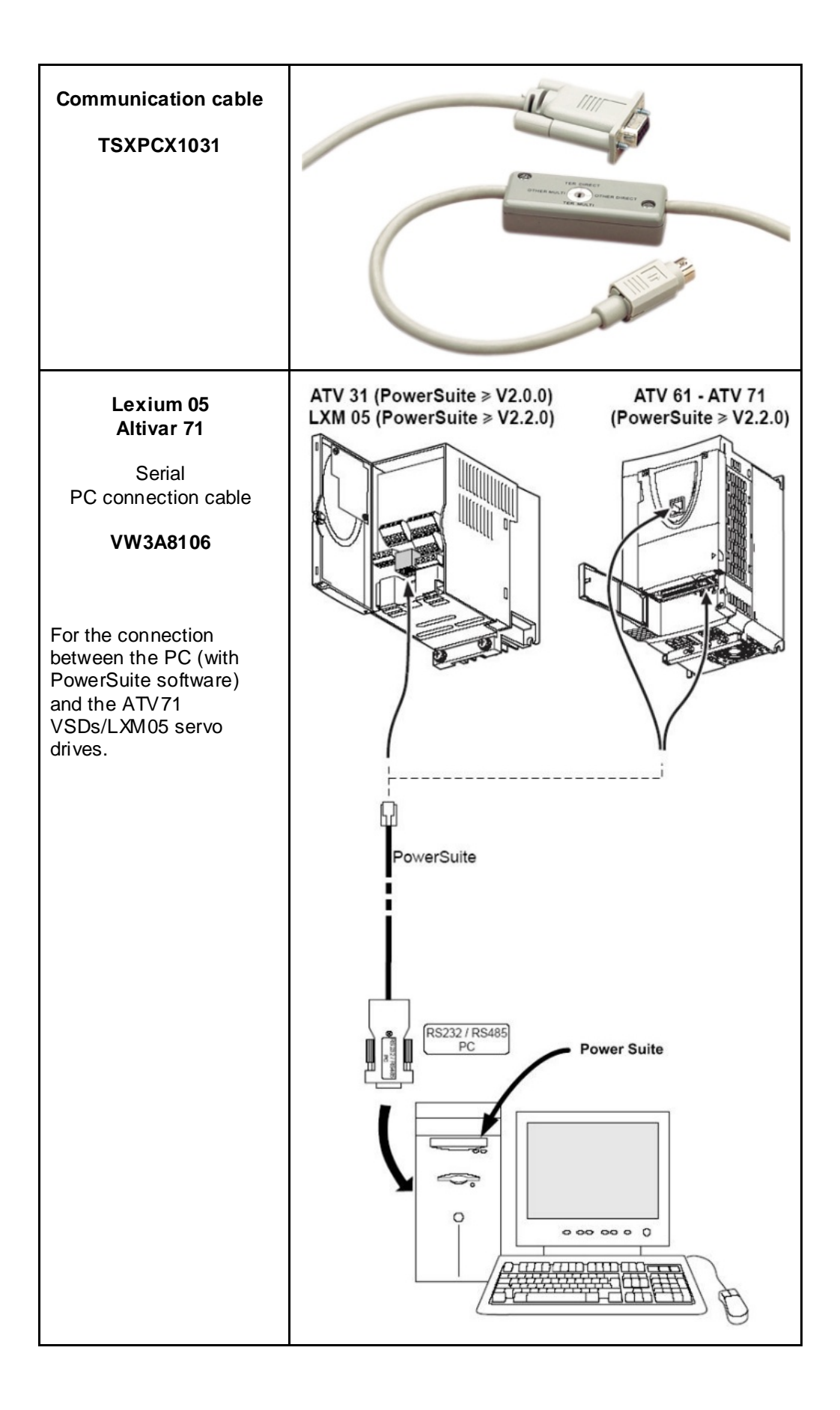

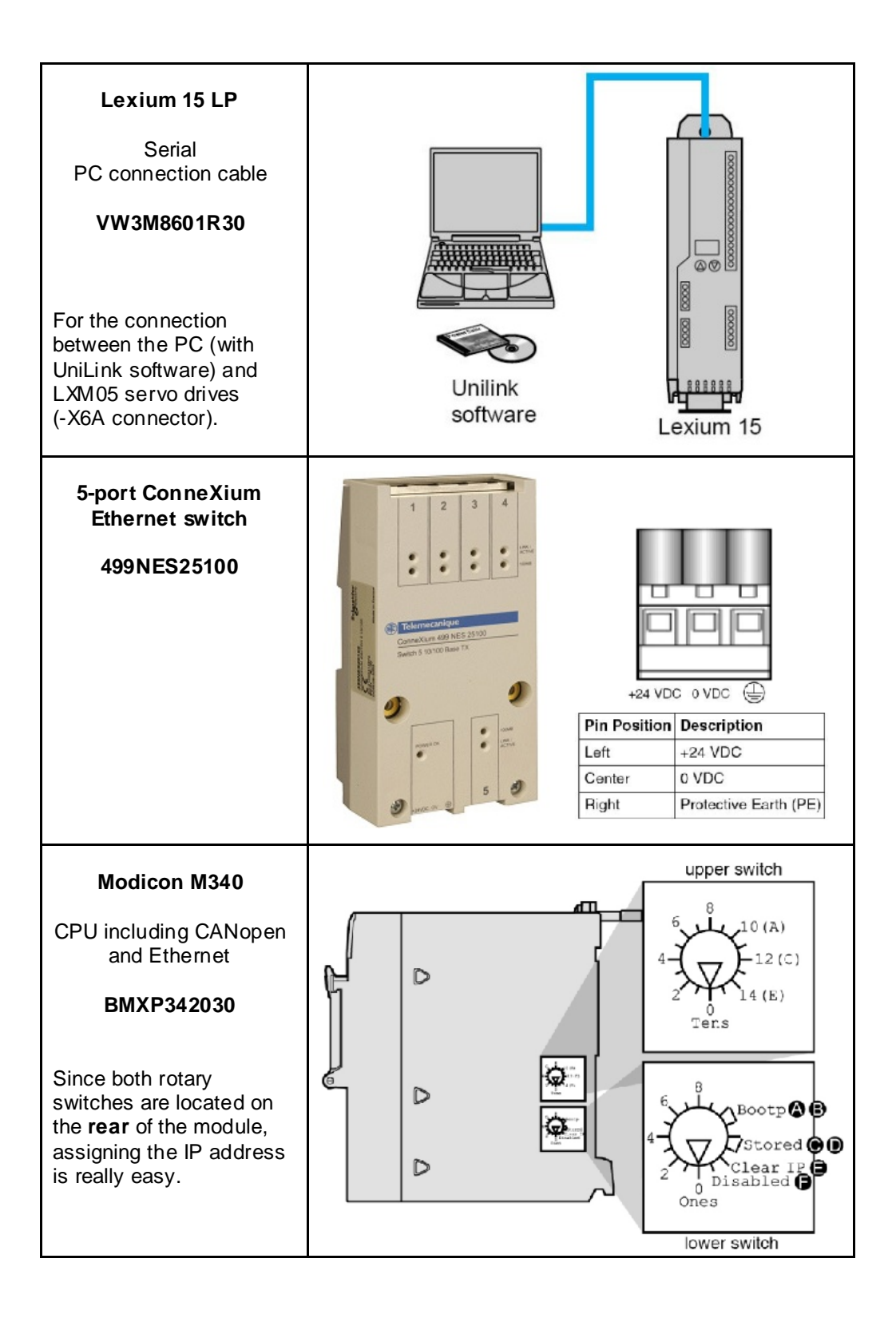

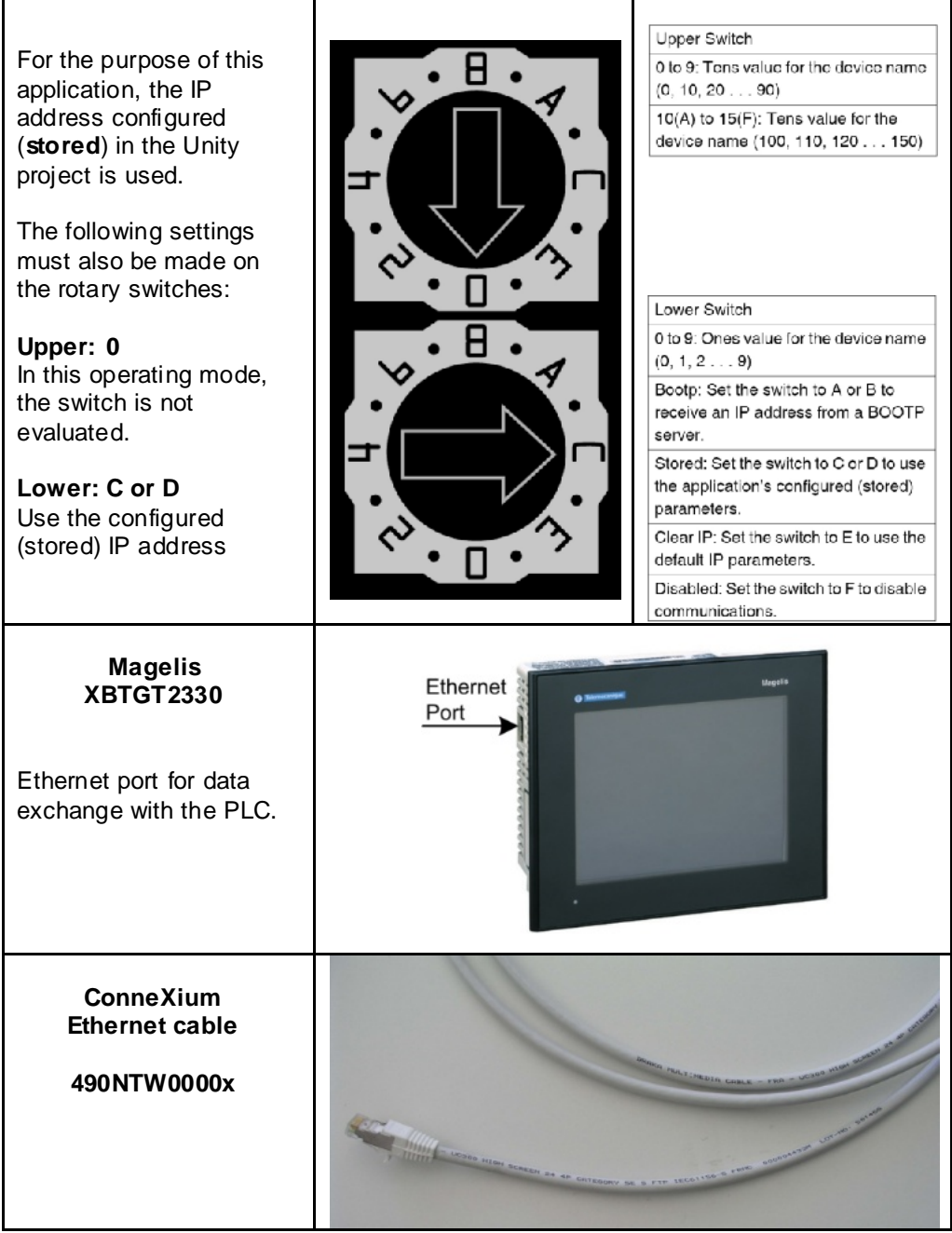

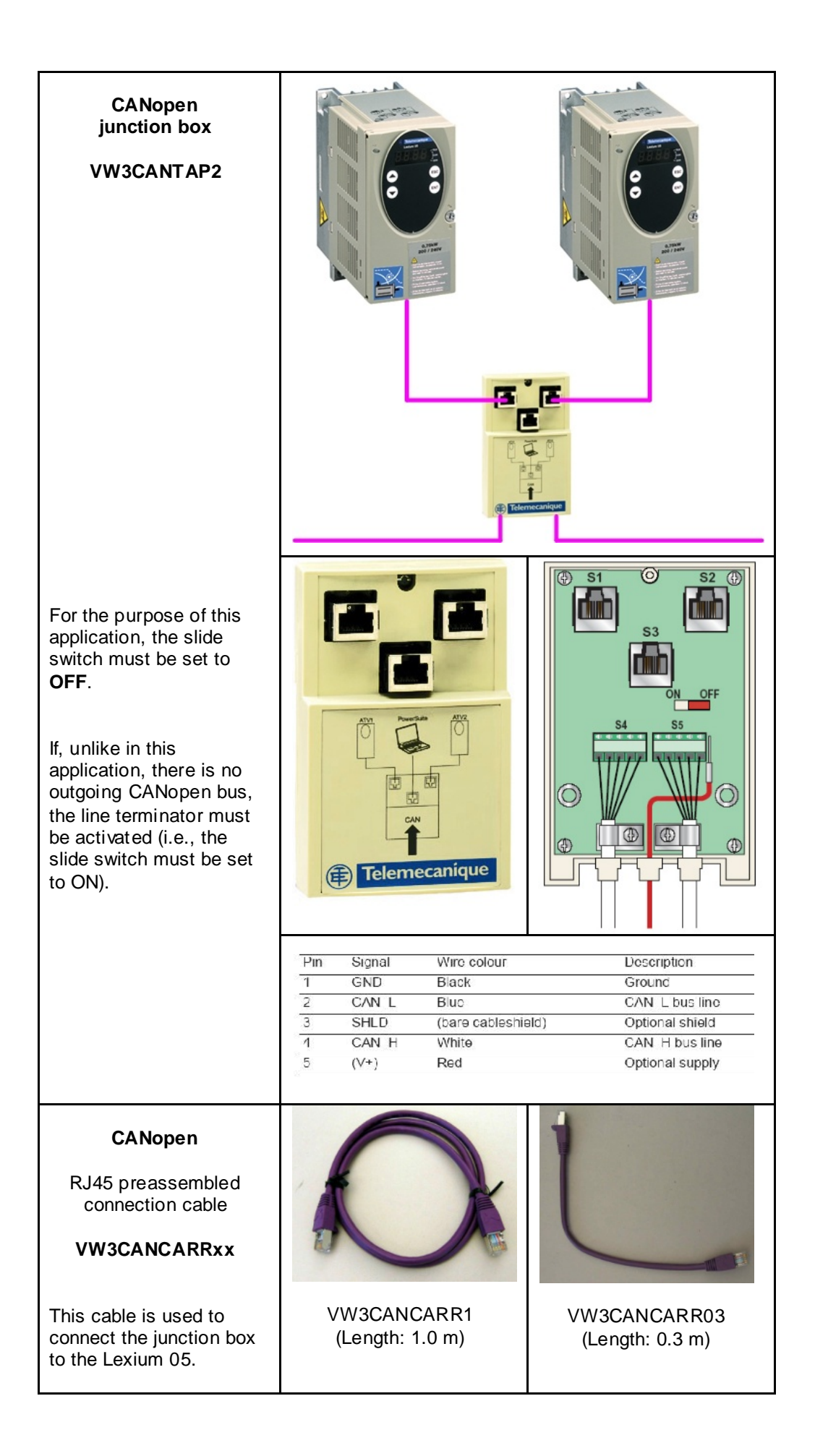

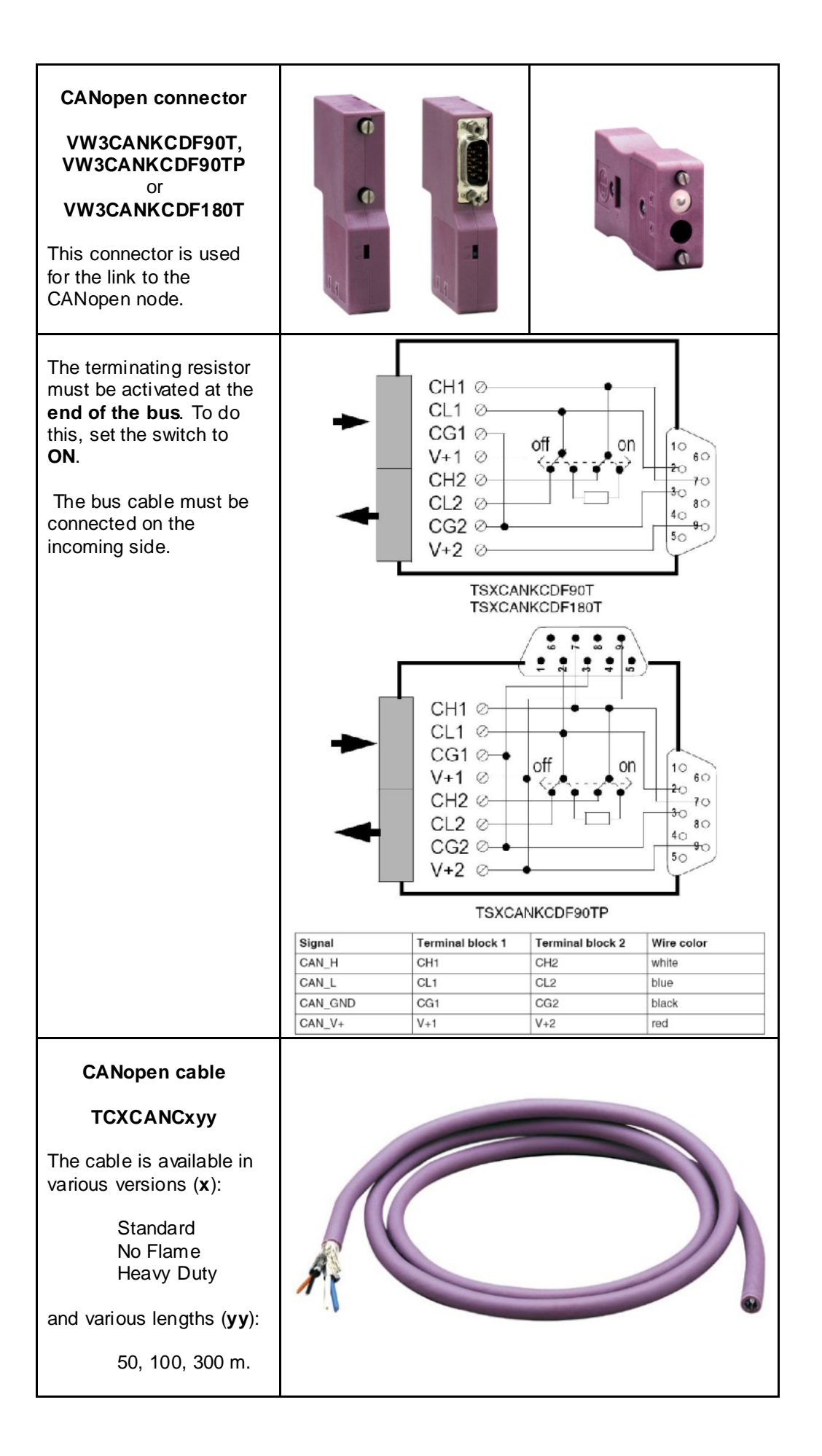

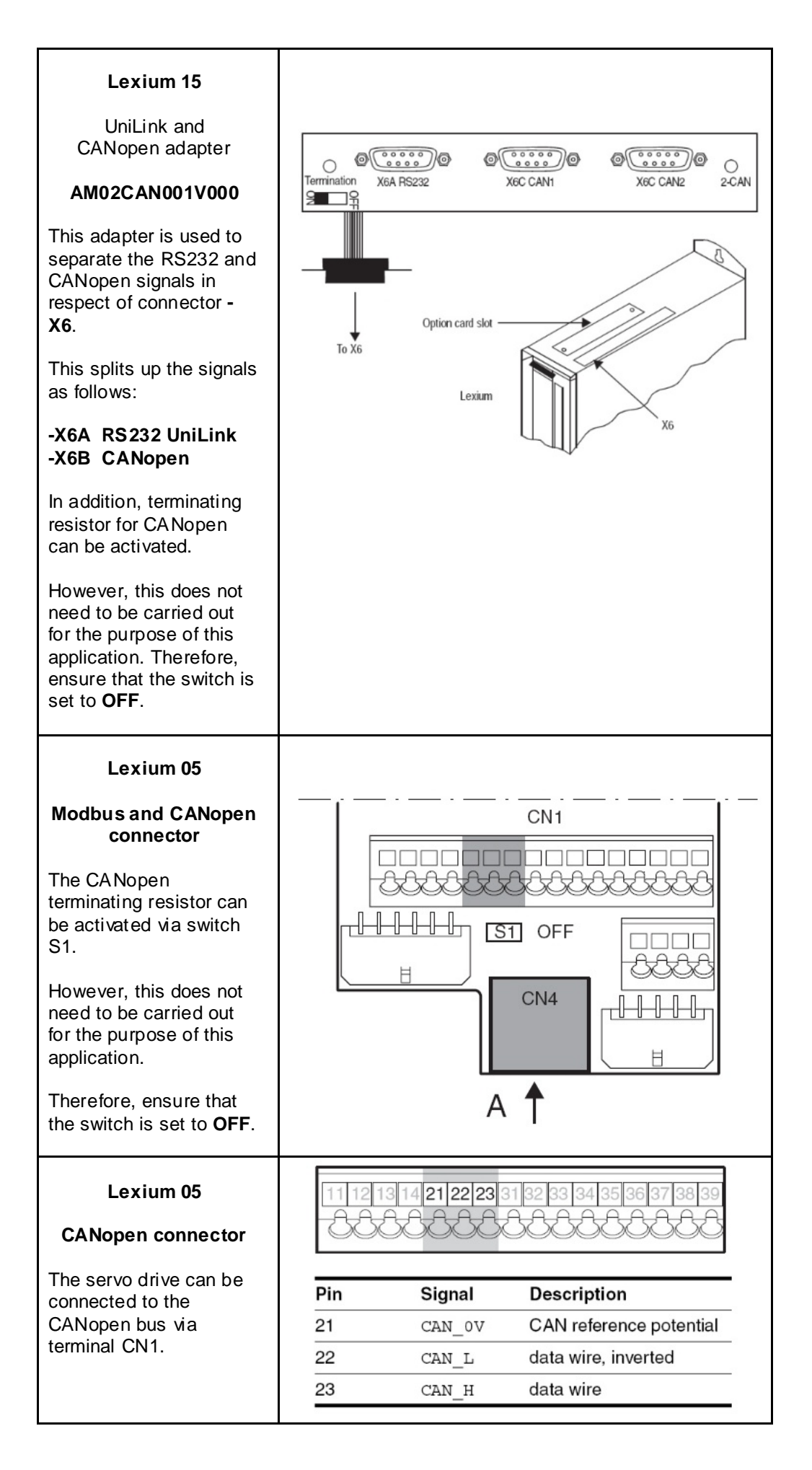

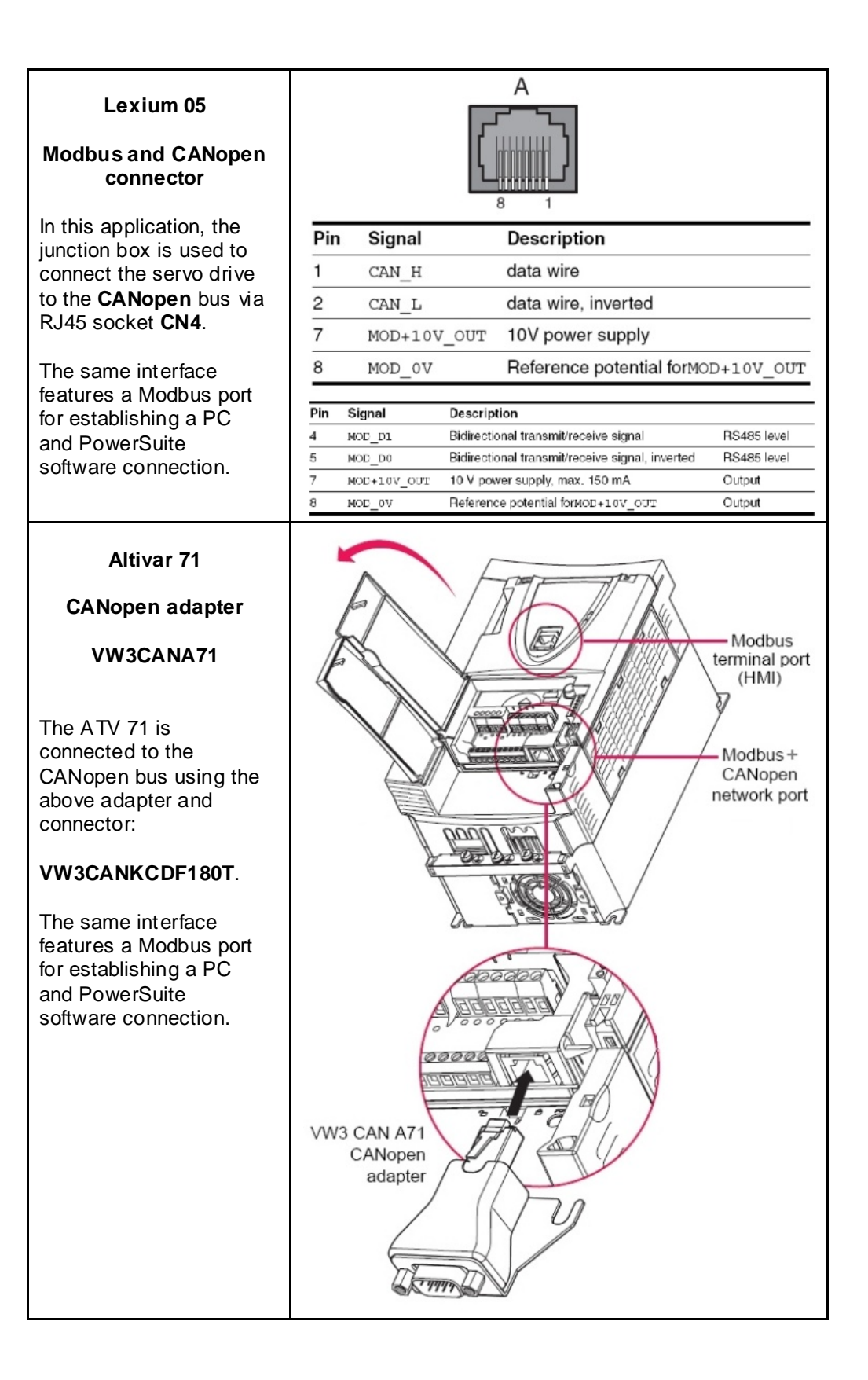

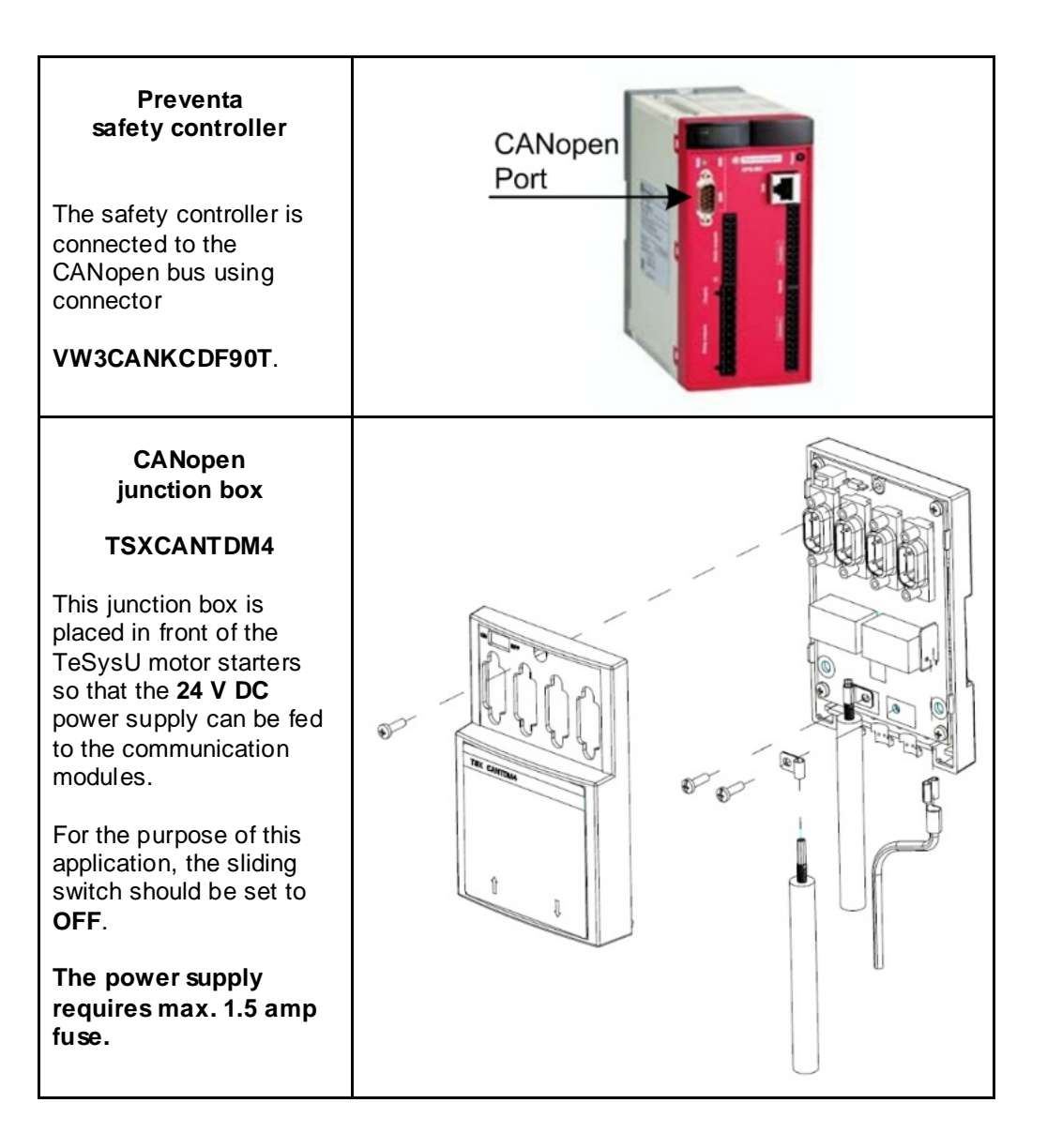
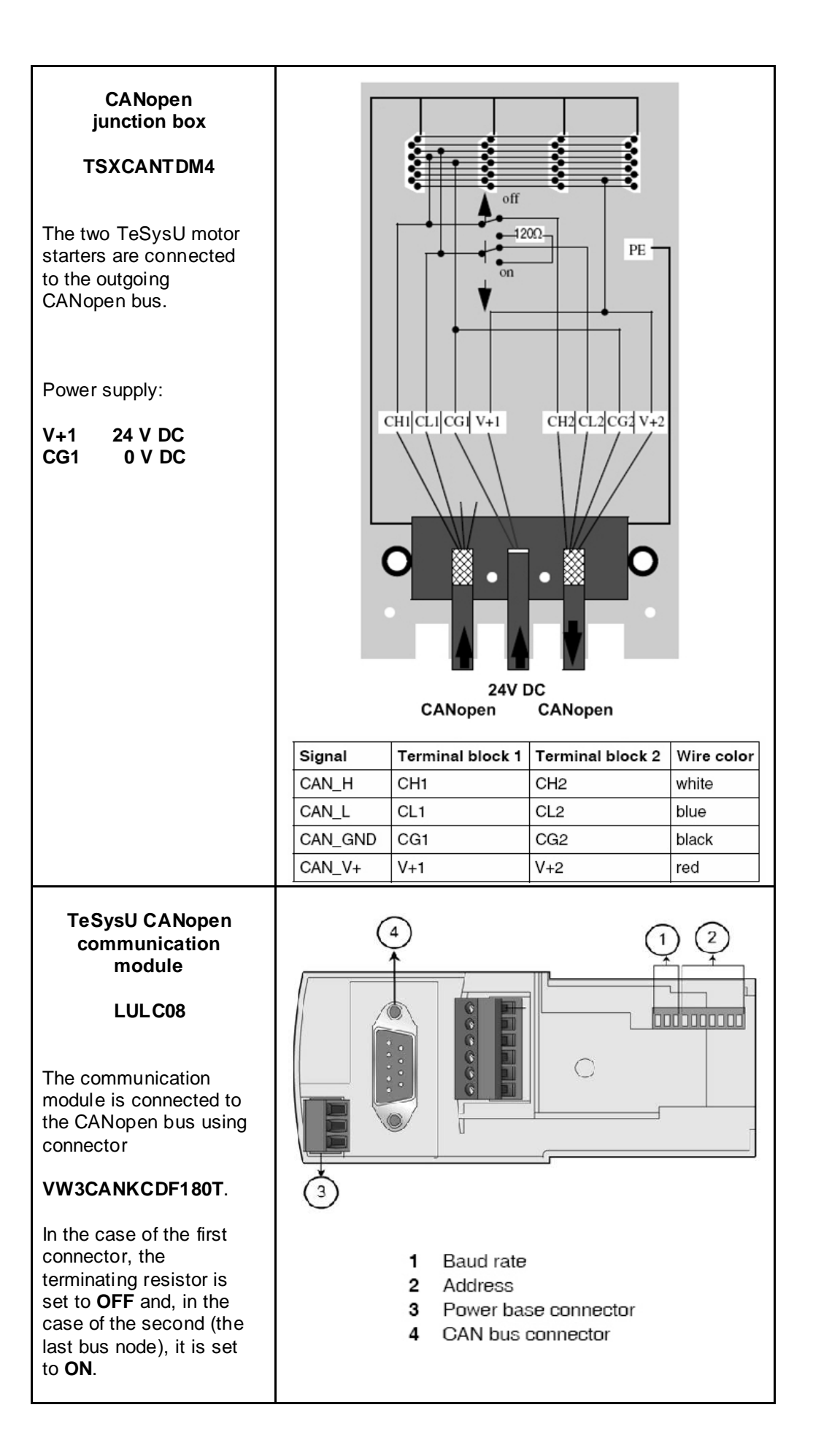

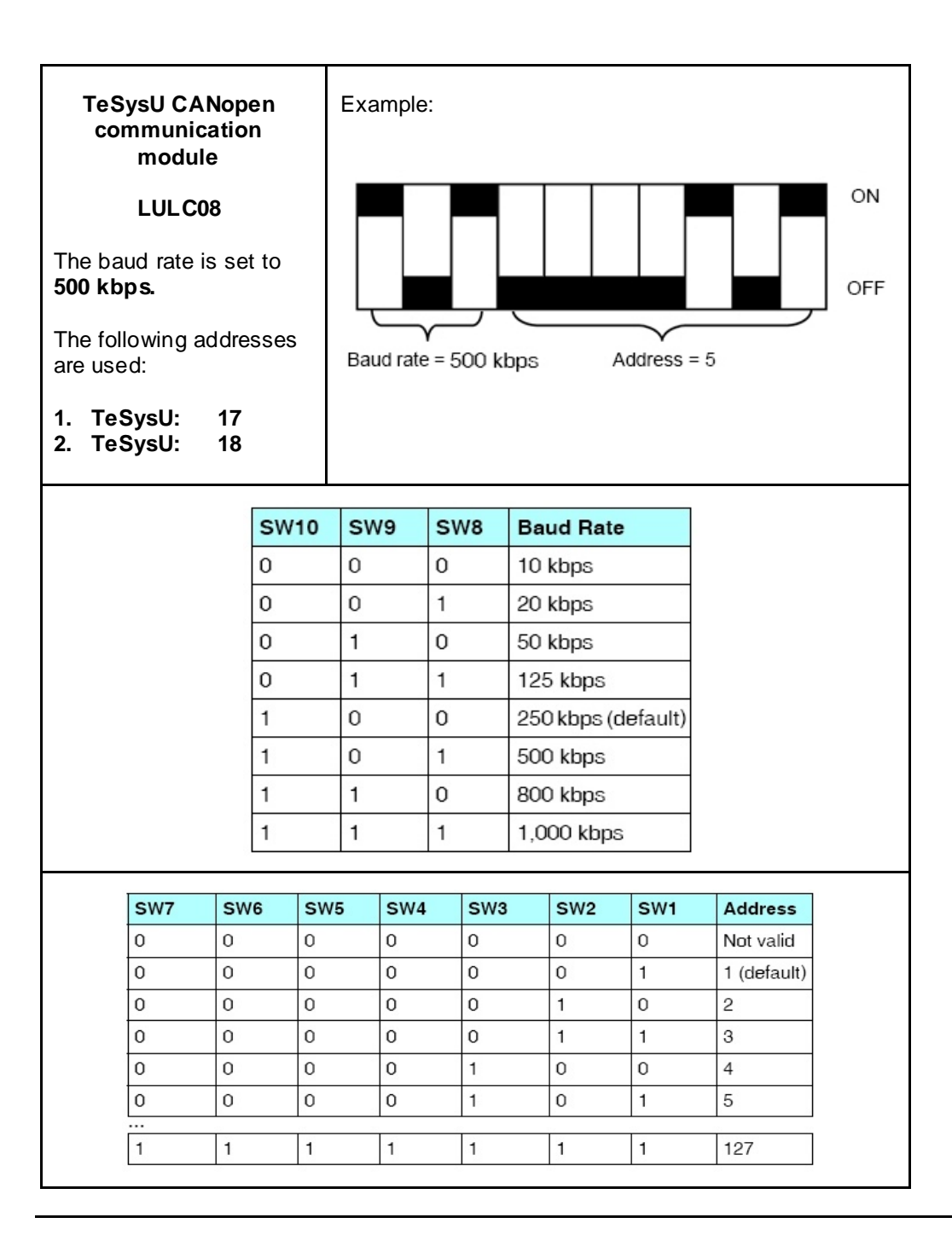

# **Implementation**

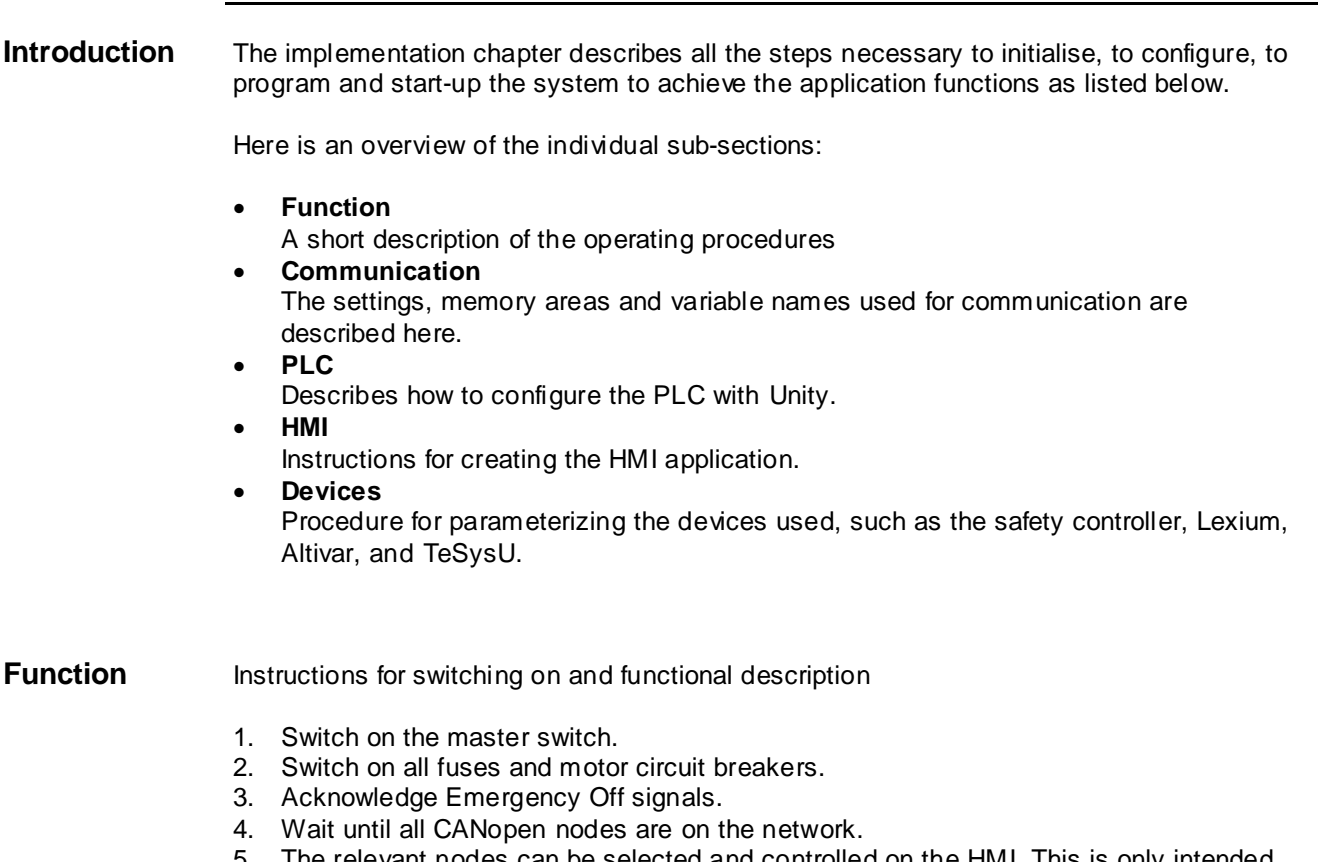

5. The relevant nodes can be selected and controlled on the HMI. This is only intended for manual operation.

### **Functional Layout**

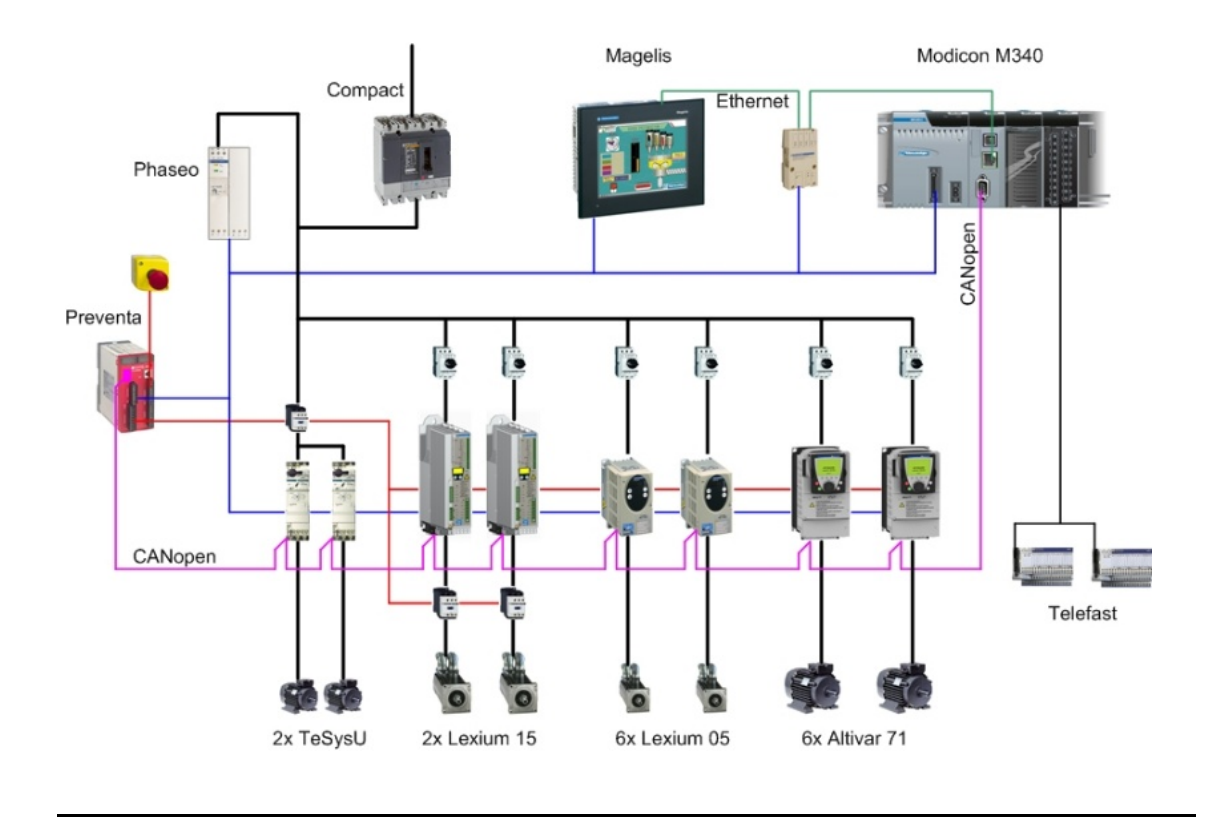

## **Communication**

**Introduction** This chapter describes the data passed via the communications bus (e.g. Modbus Plus or TCP/IP) that is not bound directly with digital or analog hardware.

The list contains:

- The device links
- Direction of data flow
- symbolic name and
- Bus address of the device concerned.

**Device Links** The CANopen and TCP/IP bus systems are used in this application.

The devices below are networked via **CANopen**:

- One Modicon M340 PLC as the bus master, bus address 127
- One Preventa safety controller, bus address 2
- Six Lexium 05 servo drives, bus addresses 3 8
- Two Lexium 15 servo drives, bus addresses 9 10
- Six Altivar 71 variable speed drives, bus addresses 11 to 16
- Two TeSysU motor starters, bus addresses 17 and 18

Two devices are interconnected via **TCP/IP**, along with a PC that has Unity and Vijeo Designer software installed on it for configuration purposes.

- Modicon M340 PLC, bus address 192.168.100.41
- Magelis XBTGT HMI, bus address 192.168.100.47

**CANopen** On the CANopen network, you can connect up to **63 slaves** (addresses 1 – 63) and one bus master to the bus.

Bus lengths, segments and junctions all have restrictions, which are outlined in the tables below.

The data throughput rate selected for the bus determines the maximum length of the entire network:

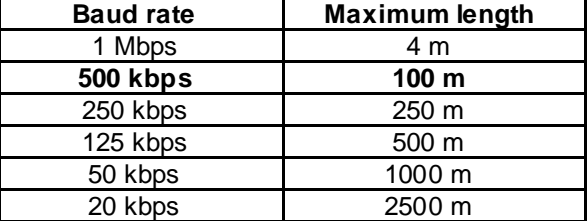

**Note:** Number of PDOs supported:

- 256 receiving (RxPDO)
- 256 transmitting (TxPDO)

The following **CANopen settings** are used in this application:

- A baud rate of **500 kbps** and
- A **200 ms heartbeat** monitoring the nodes

# CANopen<br>**- Address**

- COB-ID

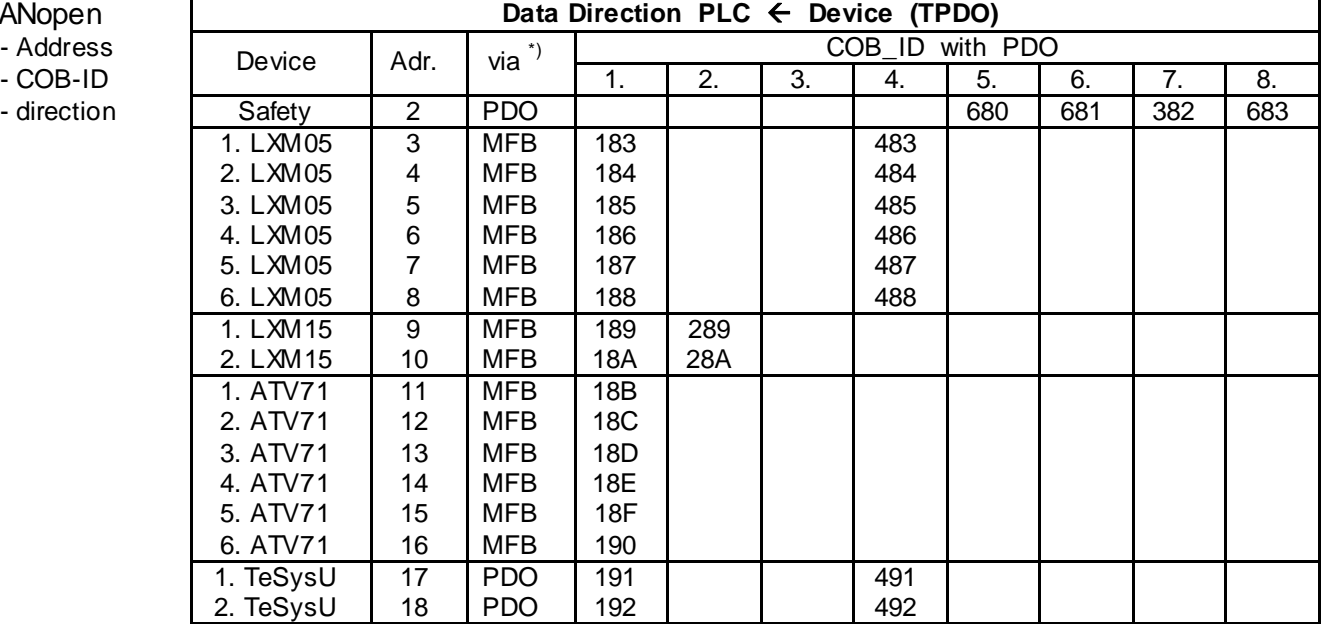

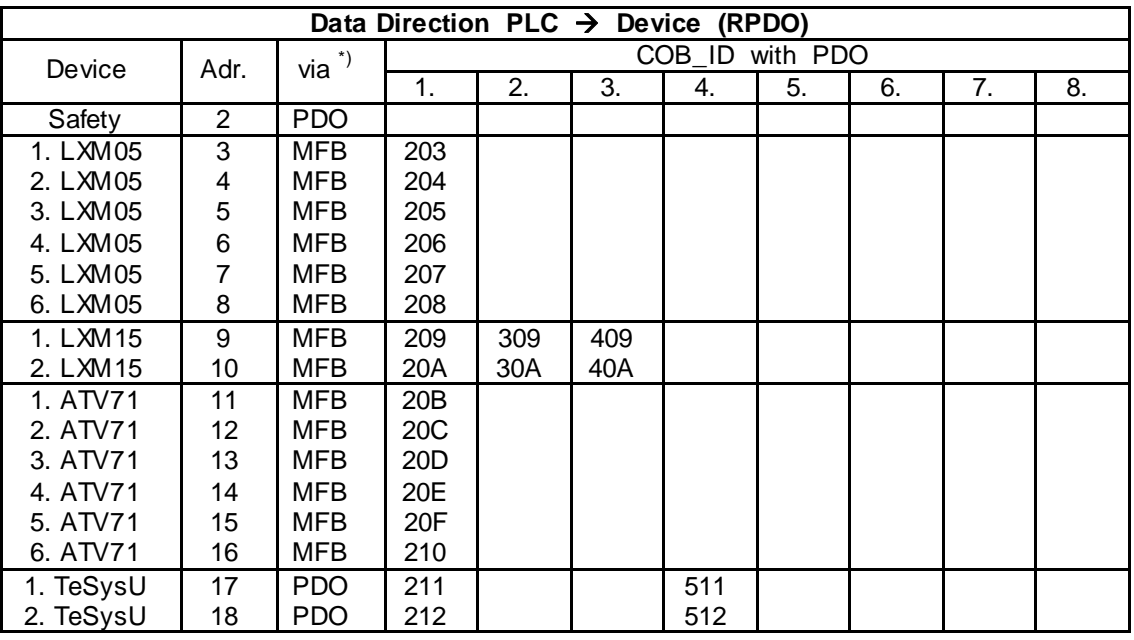

\*) PDO: Process data objects are objects that represent the communication interface for process data and enable real-time data exchange.

MFB: Motion Function Blocks use CANopen for straightforward access to basic servo drive functions.

#### **CANopen**

#### Ubertragungseinstellungen

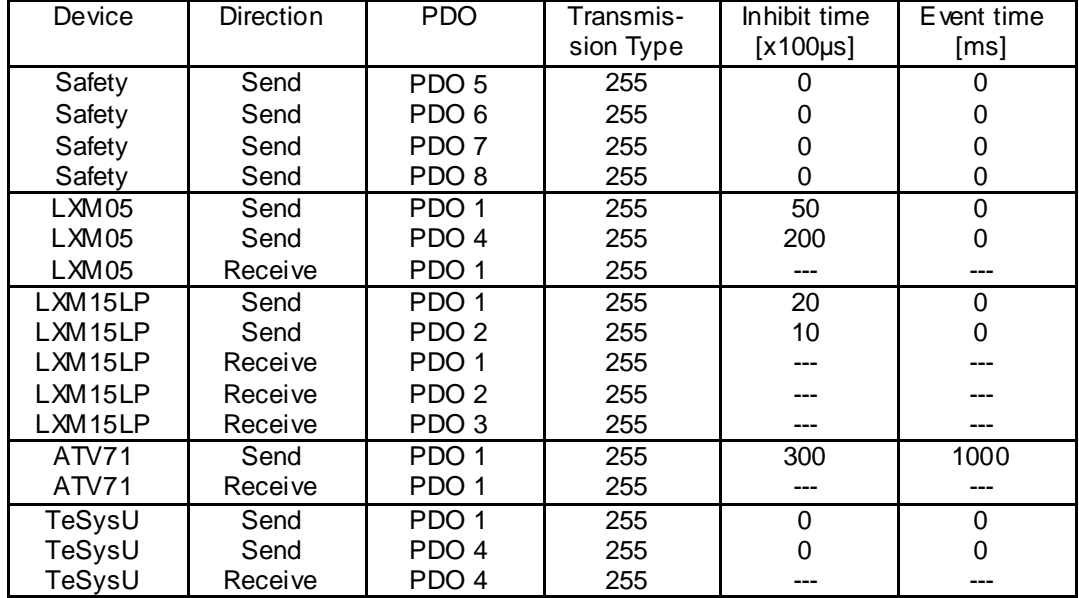

#### **Transmission type:**

- Synchronous, acyclic: Transmission type **0** means that the message is to be transmitted in synchronism with the SYNC message, but not cyclically.
- Synchronous, cyclic: A value between **1** and **240** means that the PDO is transmitted synchronously and cyclically. The transmission type value provides the number of SYNC messages between two PDO transmissions.
- Asynchronous PDO: Transmission type **254** means that the PDO is transmitted asynchronously. This type is completely dependent on how it is implemented in the device, and is mainly used for digital I/O.
- Synchronous PDO: Transmission type **255** means that the PDO will be transmitted asynchronously as soon as the value changes.

Ensure that the configured transmission type is supported by the selected device.

#### **Inhibit time**

The time during which no PDOs can be sent. 0 signifies that this has been deactivated.

#### **Event timer**

The time during which at least one PDO is sent. 0 signifies that this has been deactivated.

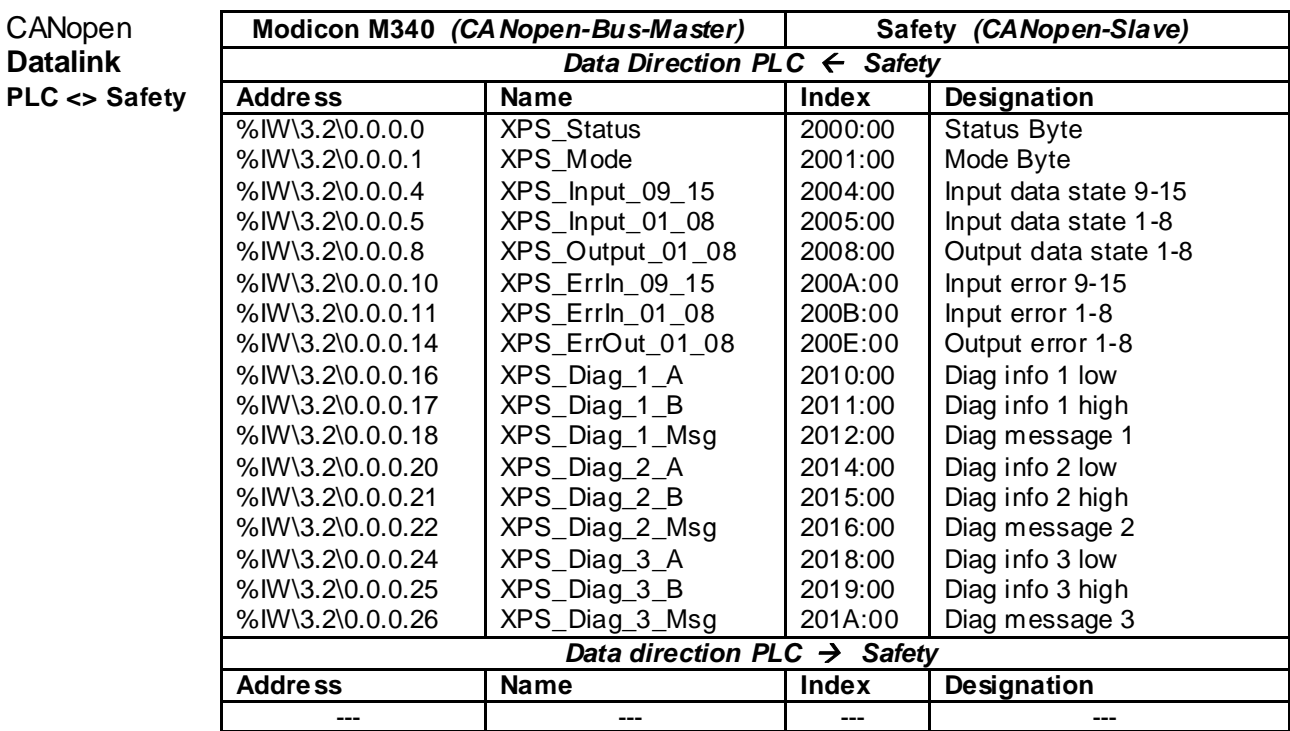

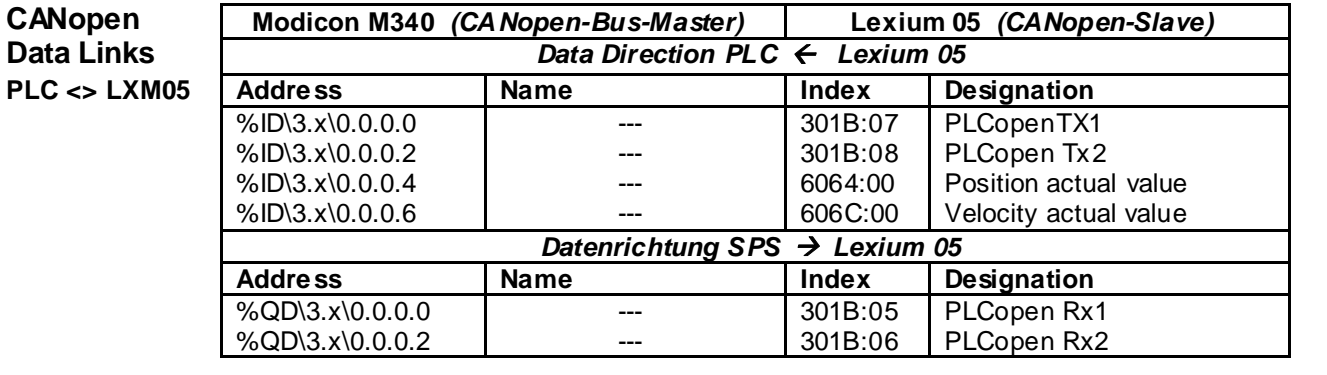

\3.x\ - **x** stands for the CANopen address of the first to the sixth Lexium 05 drive. **x** can range from **3 to 8**.

 $CANopen$ **Data Links** *Data Direction PLC Lexium 05*

#### $C$ ANopen **Data Link** *Data direction PLC Lexium 15 LP* **PLC <> LXM15**

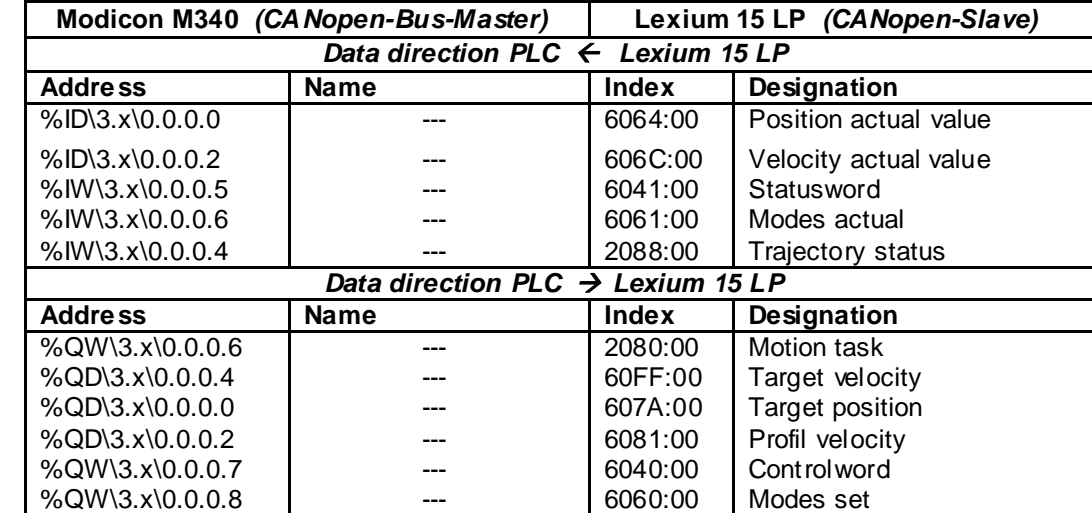

\3.x\ - x stands for the CANopen address of the first and second Lexium 15 LP drives.

**x** can be either **9 or 10.**

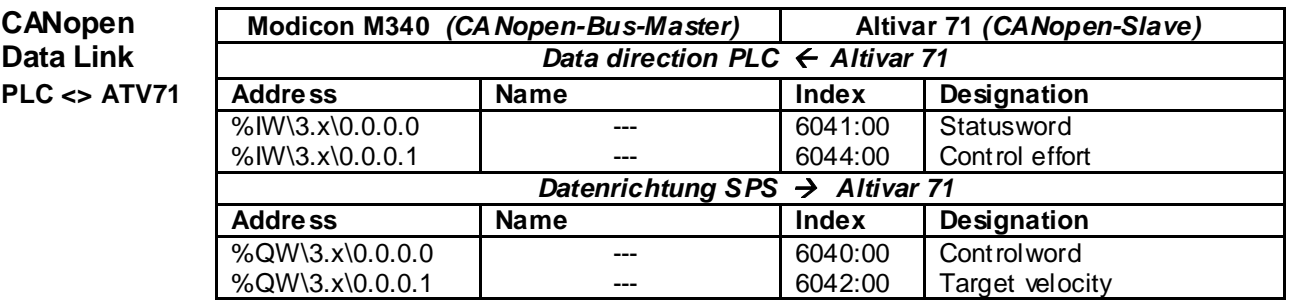

\3.x\ - **x** stands for the CANopen address of the first to the sixth Altivar 71. **x** can range from **11 to 16.**

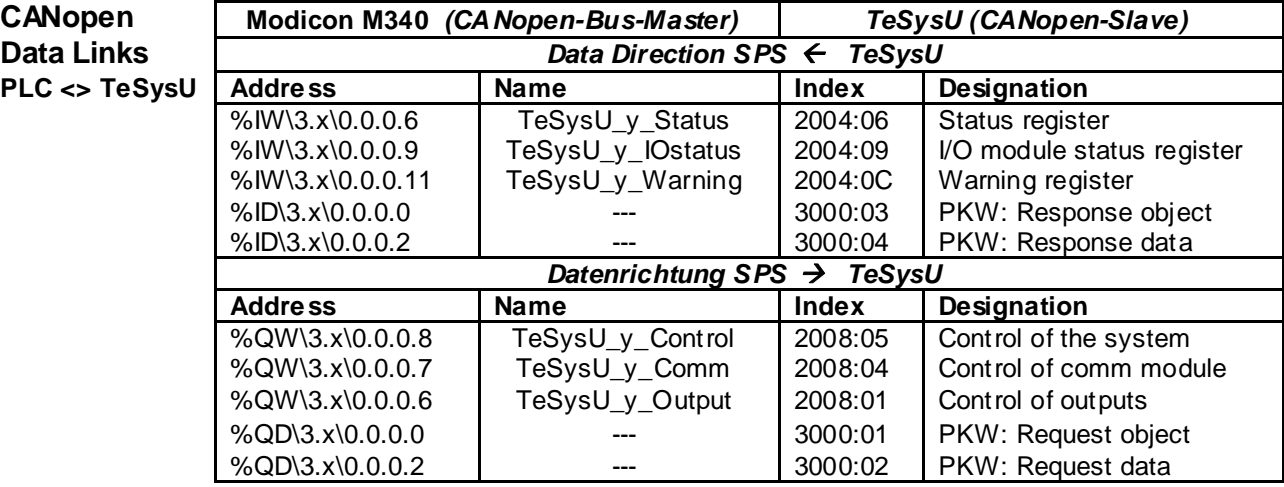

\3.x\ - **x** stands for the CANopen address of the first and second TeSysU motor starters. **x** can be either **17 or 18.**

\_y\_ - **y** stands for the first and second TeSysU motor starters.

**y** can be either **1 or 2.**

Address summary

**Ethernet Data Direction HMI**  $\leftrightarrow$  **SPS HMI <> PLC Device Start address Reserved Memory** General %M501…600 Safety **Network Safety Network 1** 26-2010 **M601...650** CANopen %MW401...420 Safety **Natural Safety Natural Manufacture 1 (1997)** 8-MW421...430 1. LXM05 %MW500 %MW501…520 2. LXM05 %MW520 %MW521…540 3. LXM05 %MW540 %MW541…560 4. LXM05 %MW560 %MW561…580 5. MW580 %MW581<br>%MW600 %MW601...620 6. LXM05 %MW600 %MW601…620 %MW620 %MW621...640 2. LXM15 %MW640 %MW641…660 1. ATV71 %MW660 %MW661…680 2. ATV71 %MW680 %MW681...700<br>3. ATV71 %MW700 %MW701...720 3. ATV71 %MW700 %MW701…720 4. ATV71 %MW720 %MW721…740 5. ATV71 %MW740 %MW741…760 6. ATV71 %MW760 %MW761…780 1. TeSysU %MW781…800 2. TeSysU %MW801…820

 $HMI \leq PLC$ and Altivar

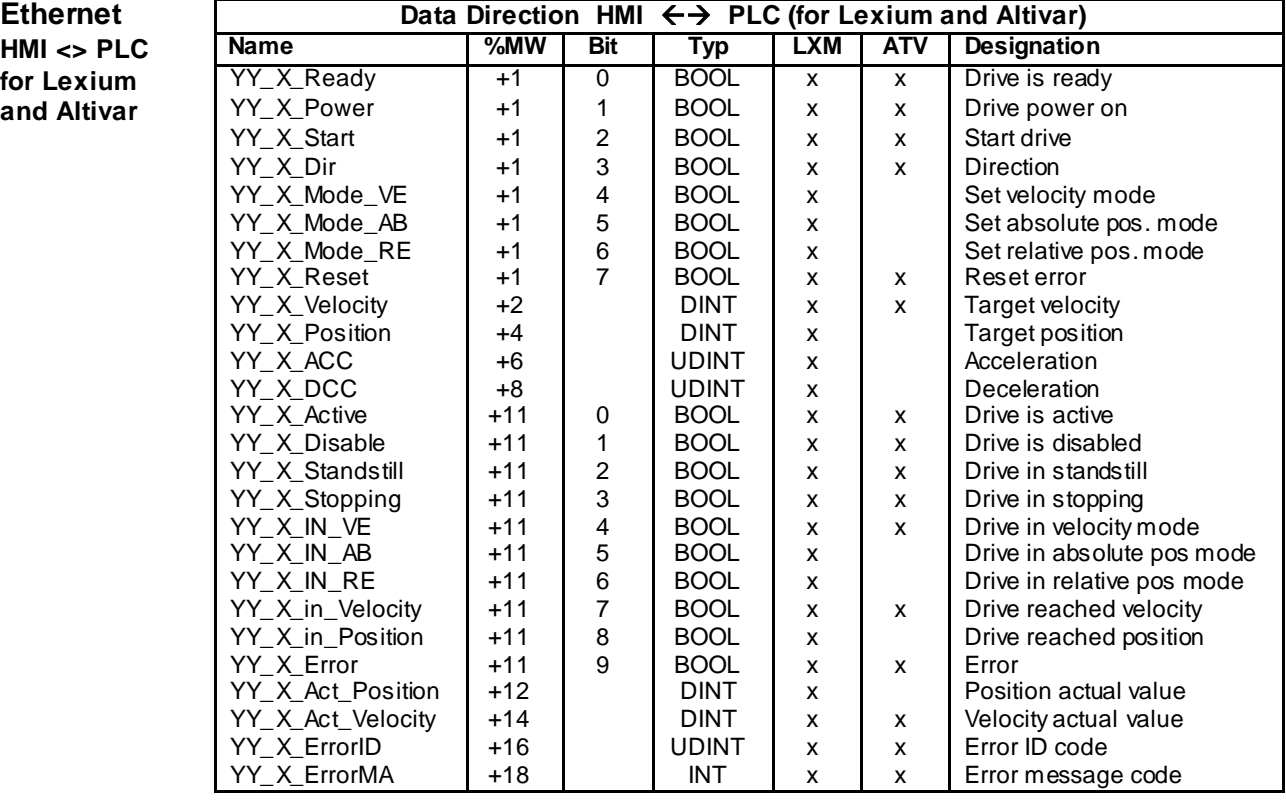

YY - **YY** stands for the drive type.

**YY** can be either **LXM05, LXM15 or ATV71**.

 $X - X$  represents the specific drive number for a particular type.

**X** can range from **1 to 6.**

The address is made up of the start address (mentioned above)  $+$  %MW  $+$  bit. In the case of the third Lexium 05 for the direction, the address is:  $%MW540 + 1 + bit = %MW541.3$ 

#### $E$ <sup>thernet</sup>

**HMI <> PLC Name 1. TeSysU 2. TeSysU Typ Designation** for TeSysU

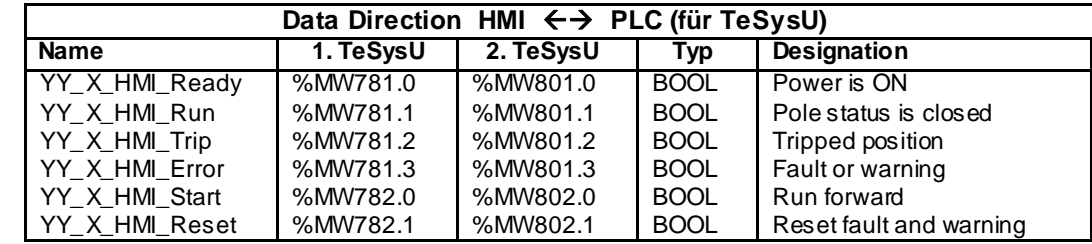

YY - **YY** stands for the drive type.

**YY** can be **TeSysU.**

\_X\_ - **X** represents the specific drive number for a particular type. **X** can be either **1 or 2.**

## **General Addressing**

**PLC and HMI**

Various hardware addresses, as well as flags and flag words, are used in the PLC/HMI application. An overview of the addresses used is provided below. The "Address" column shows how the address is written and the potential ranges within the example application.

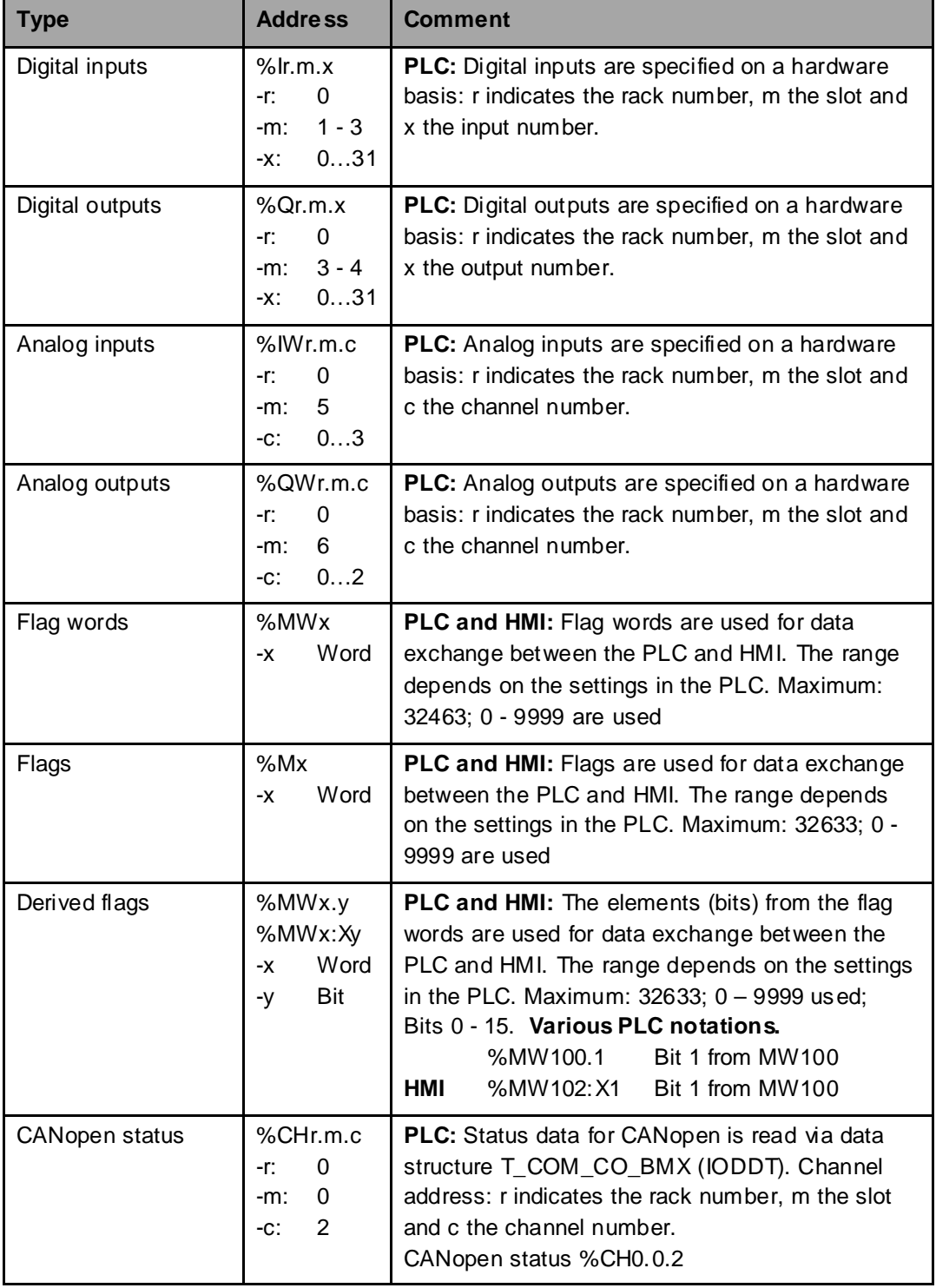

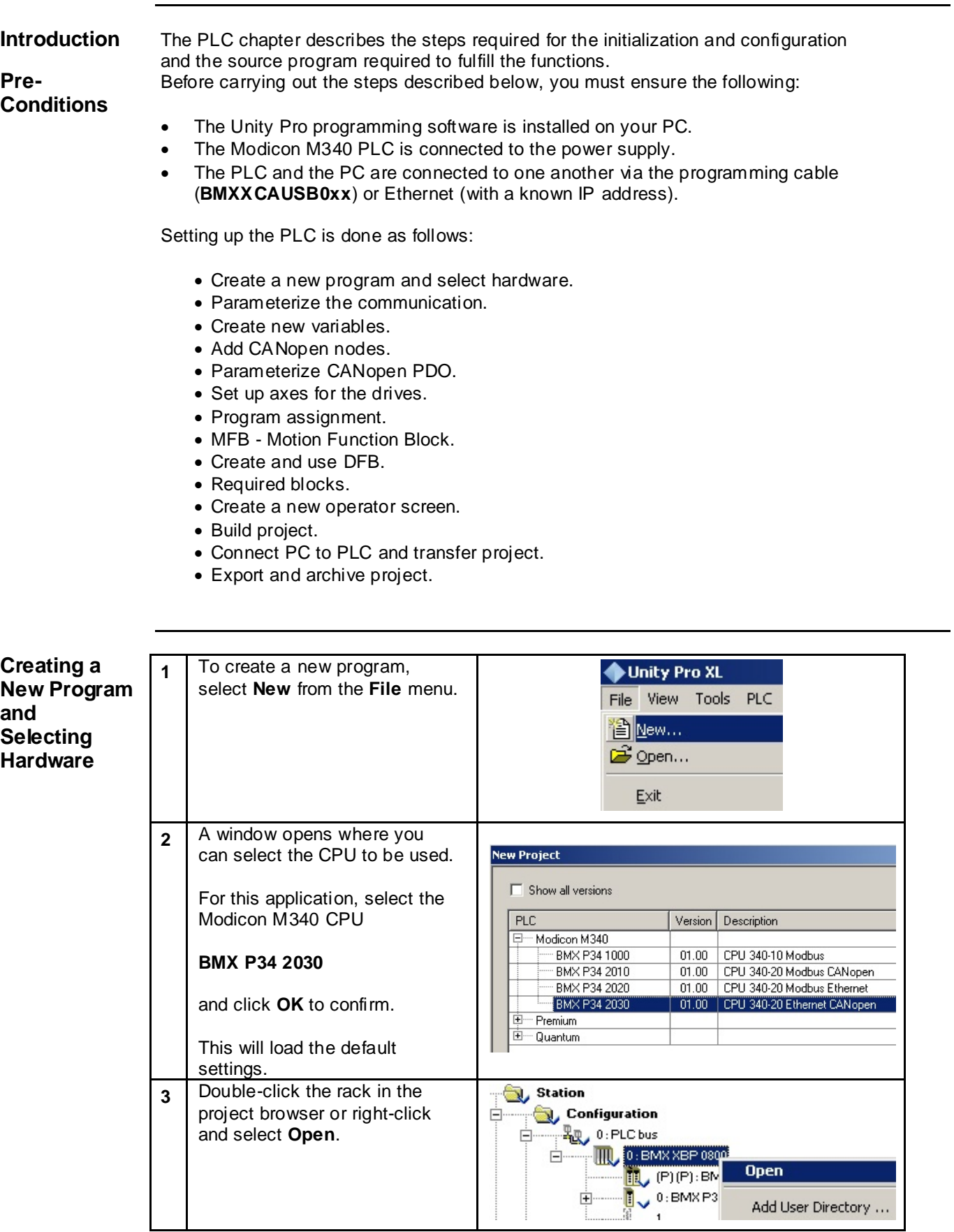

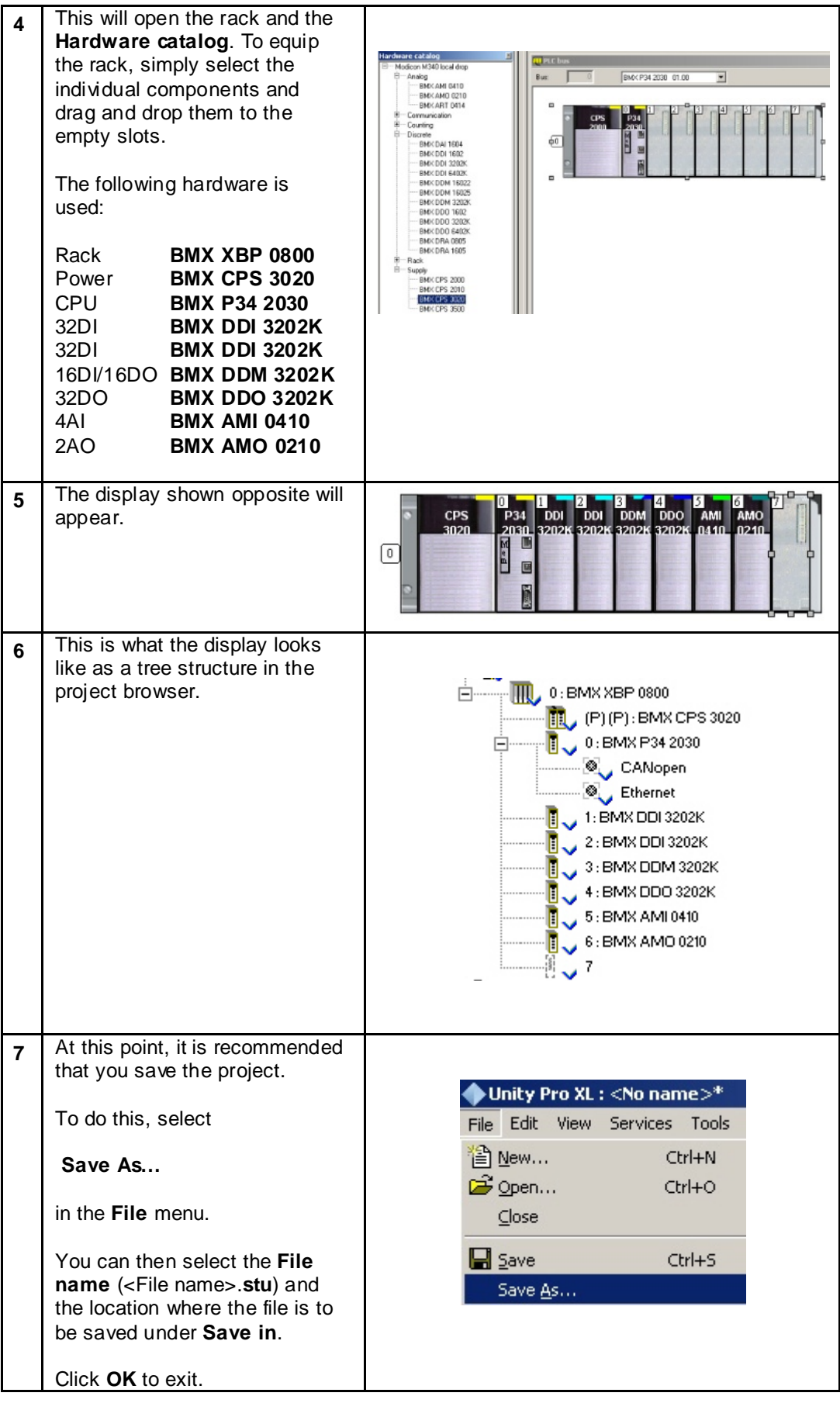

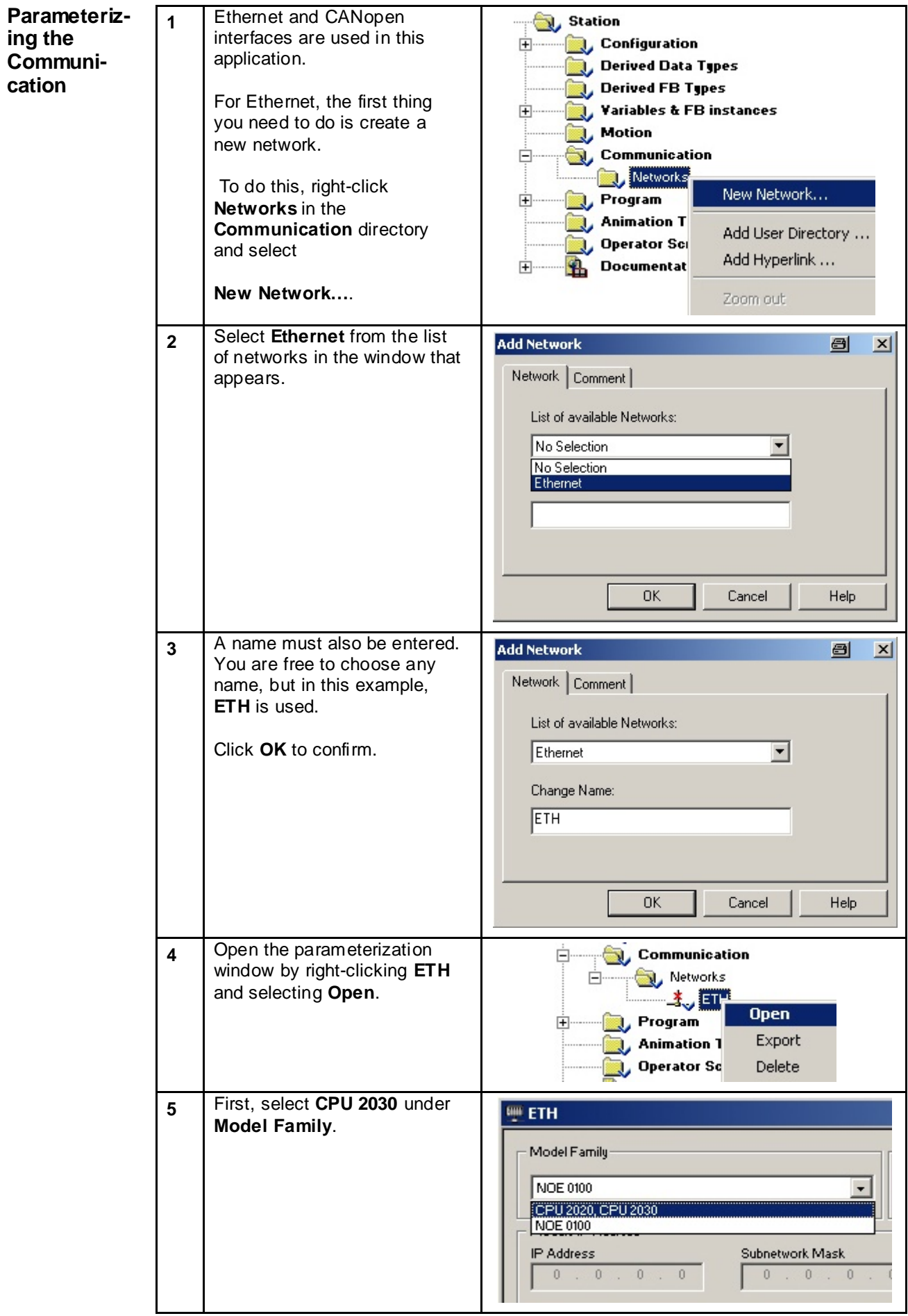

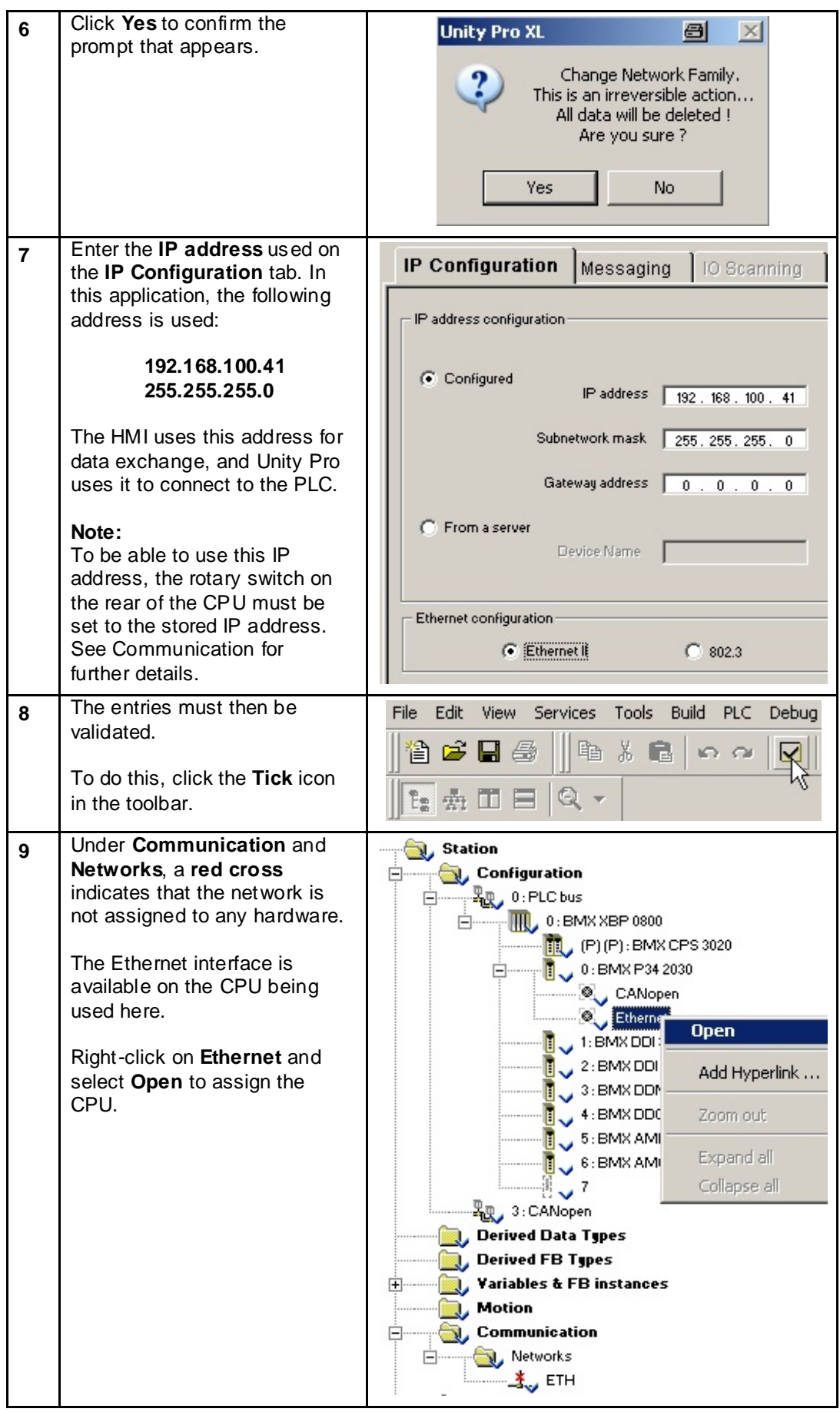

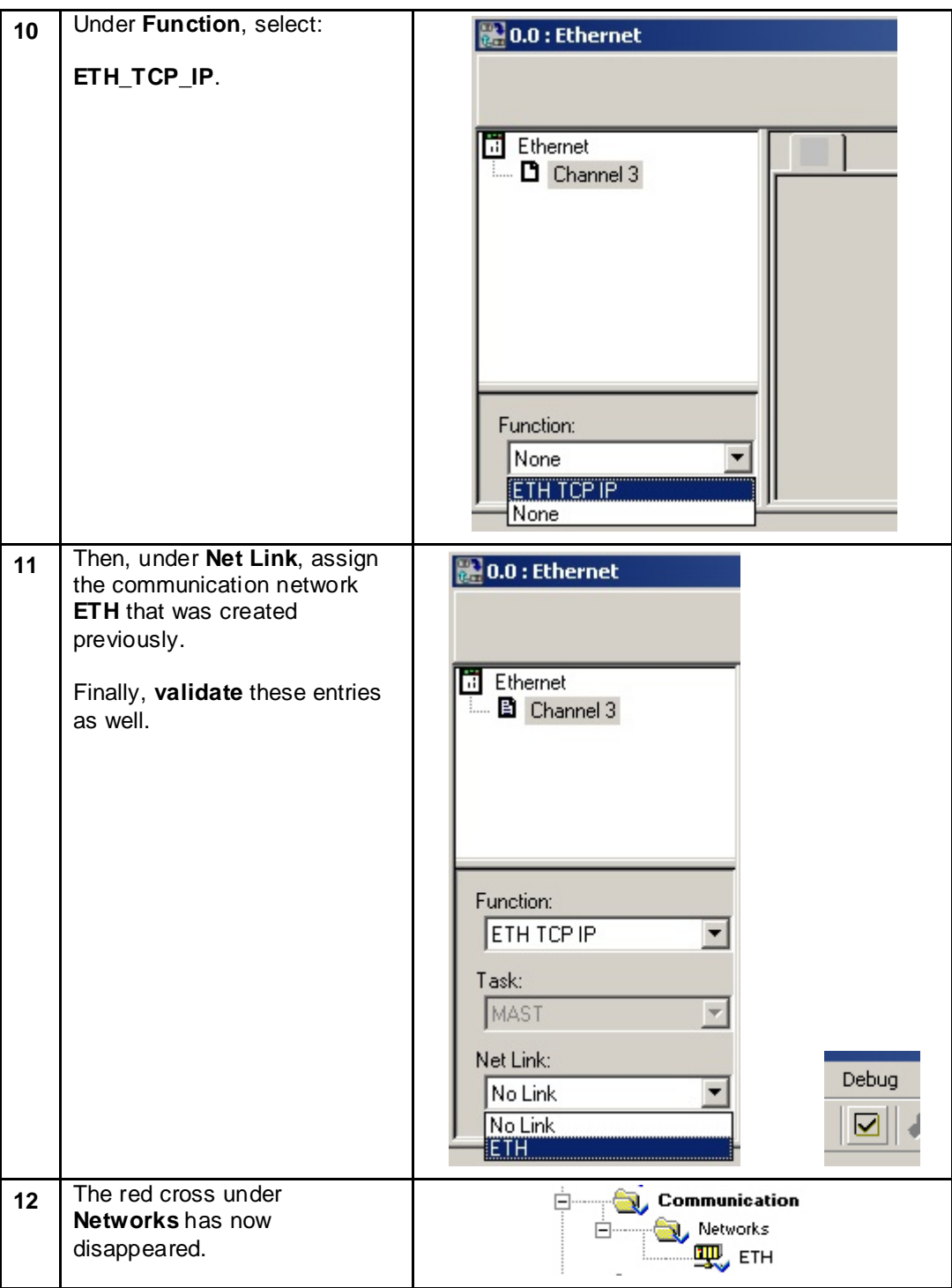

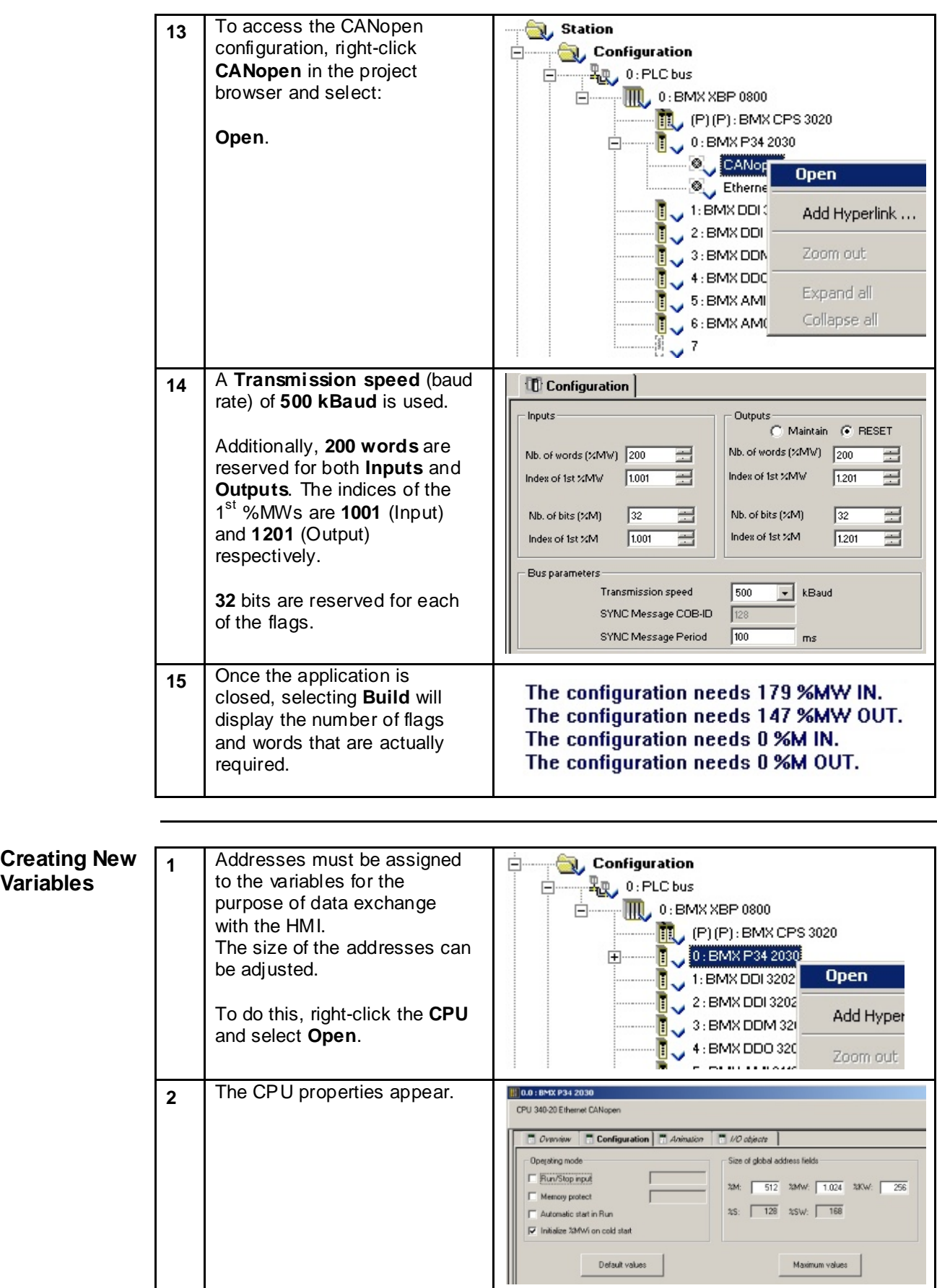

**Variables**

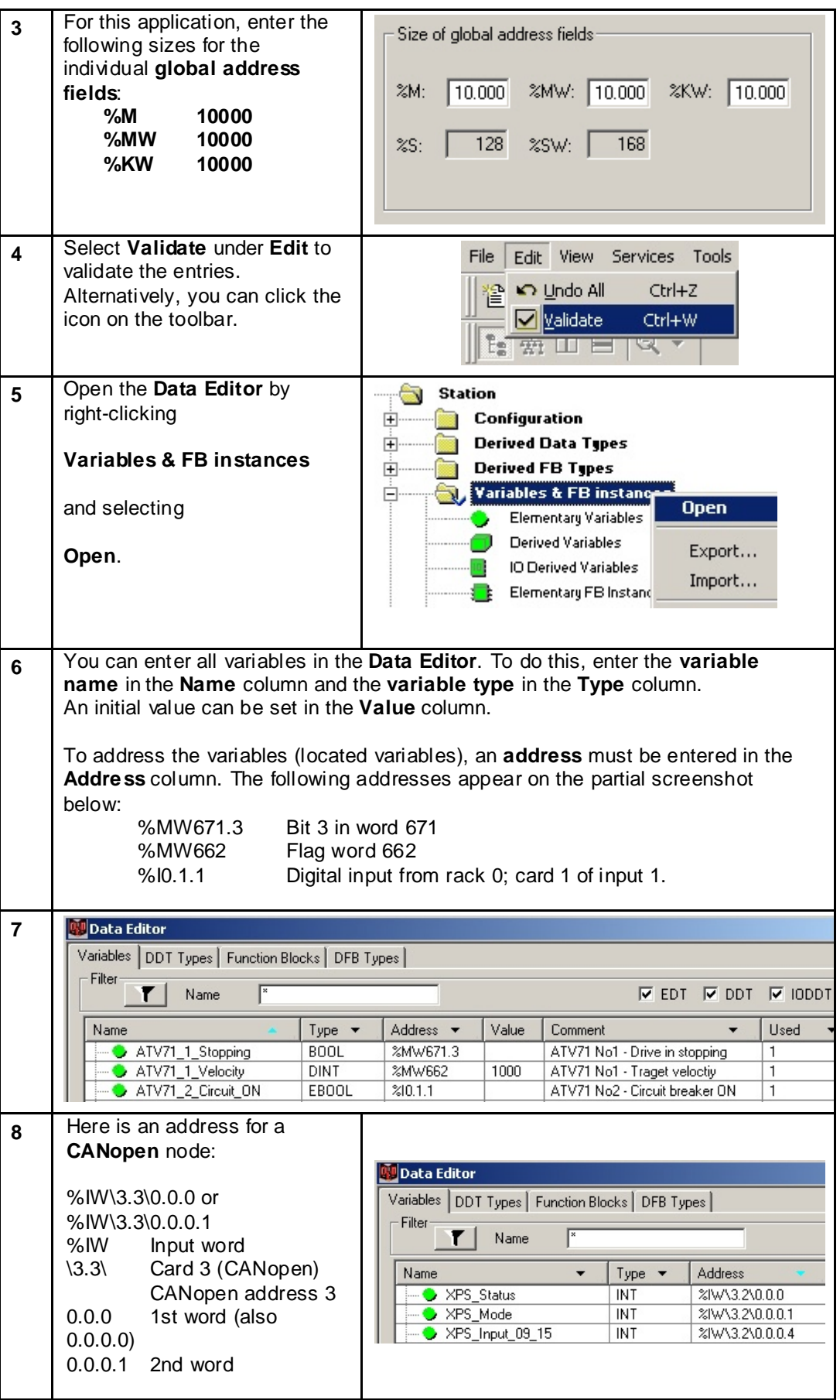

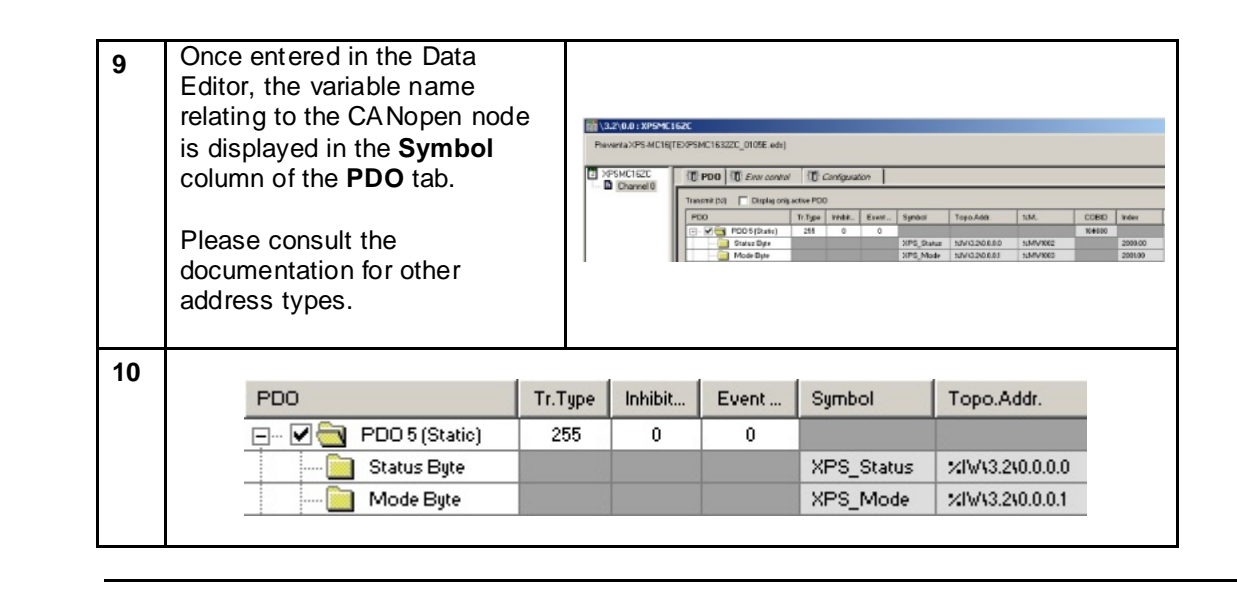

#### **Adding CANopen Nodes**

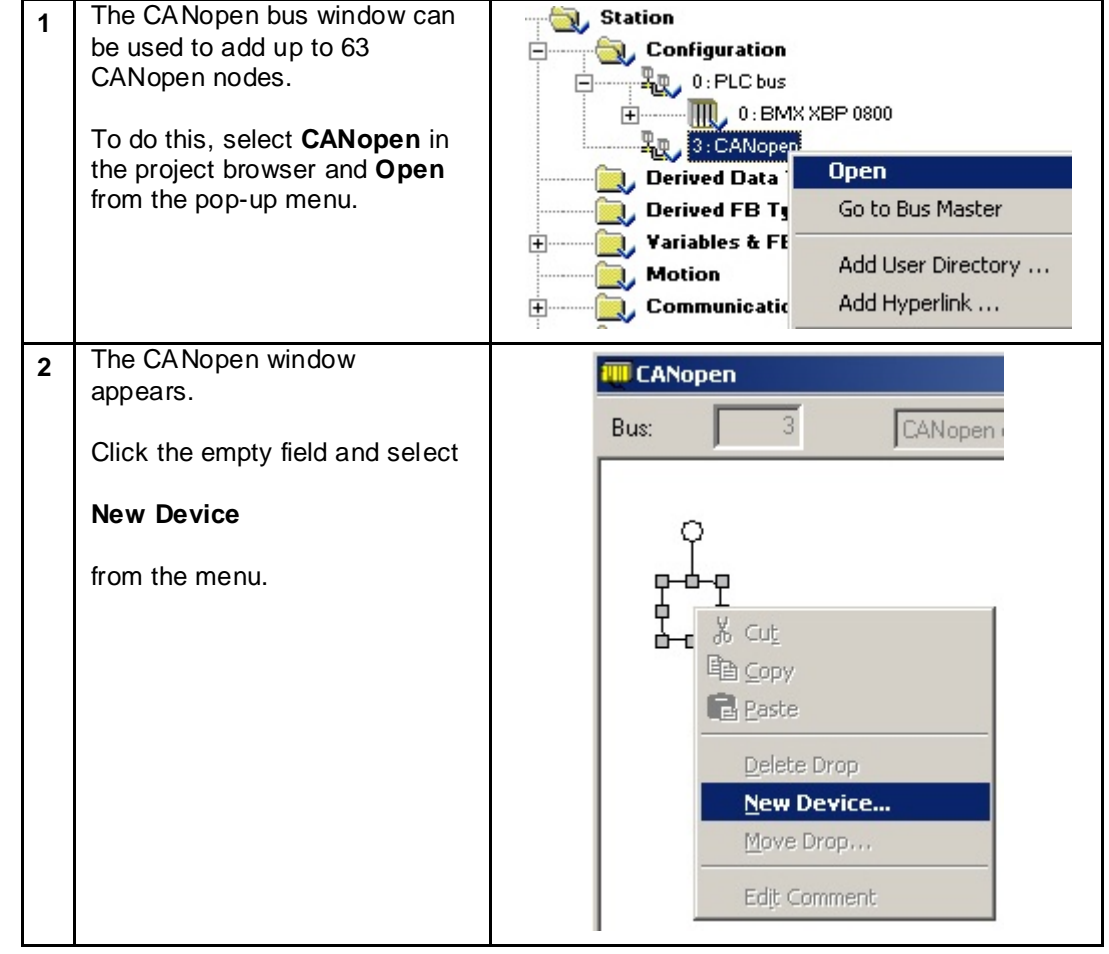

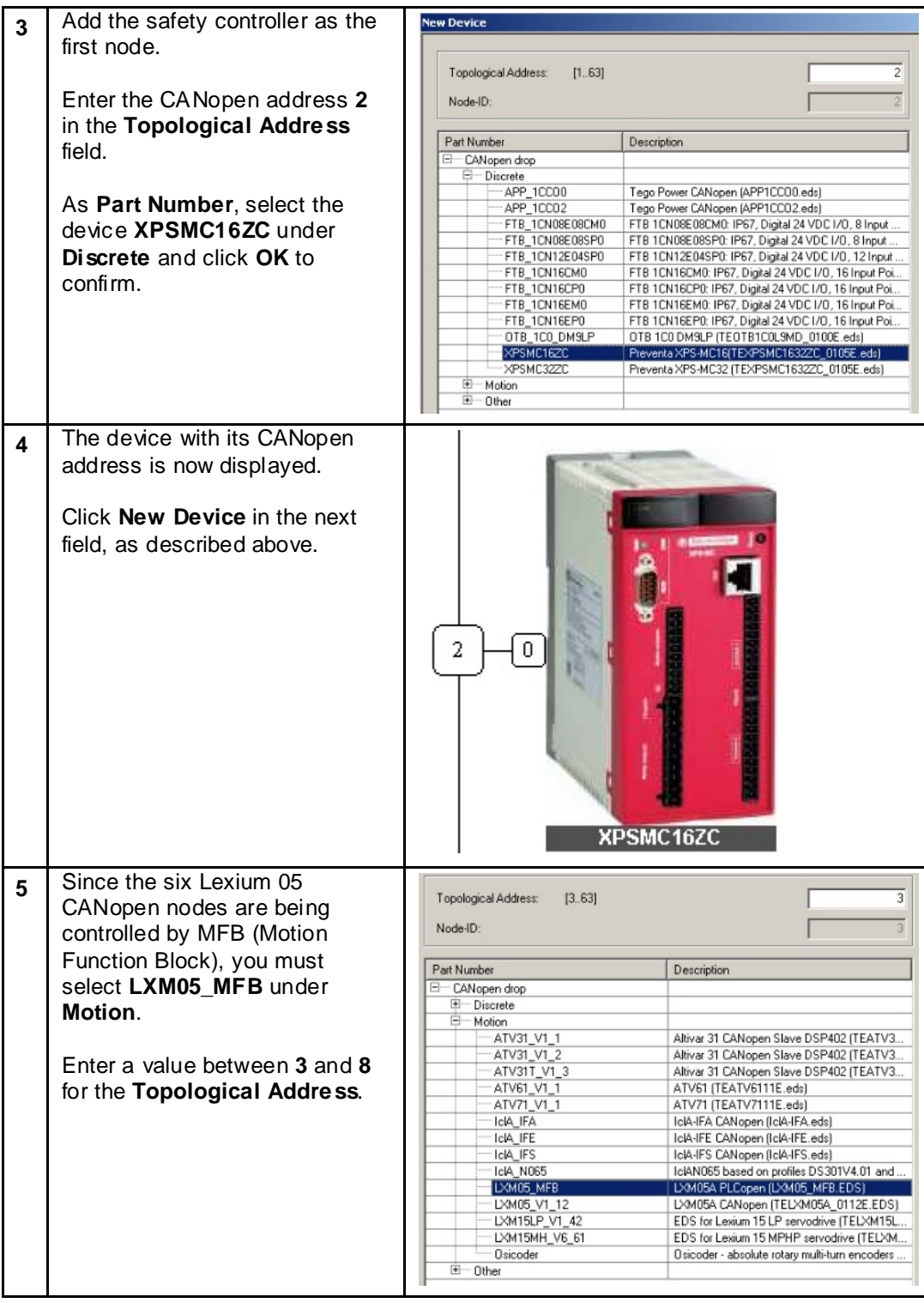

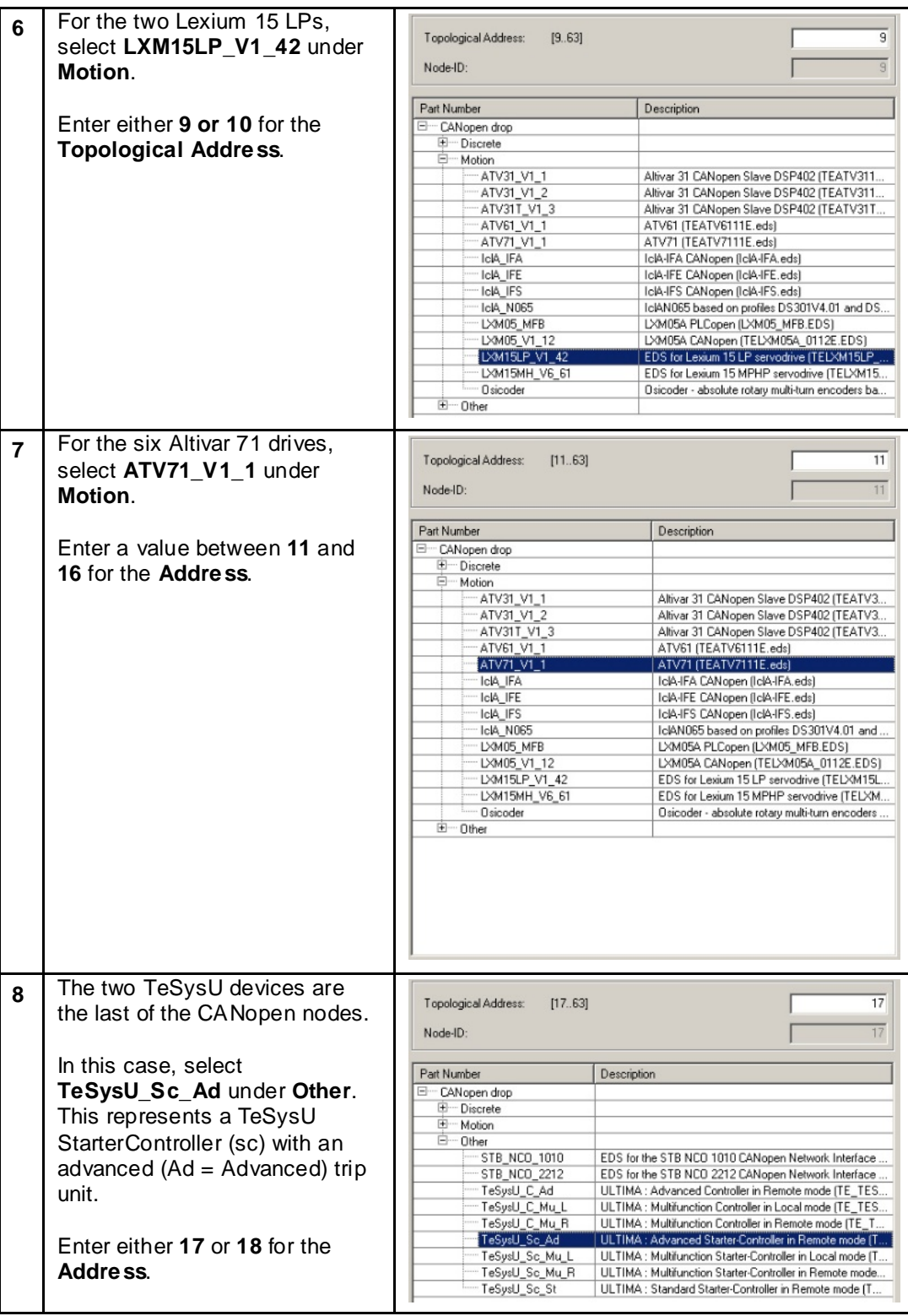

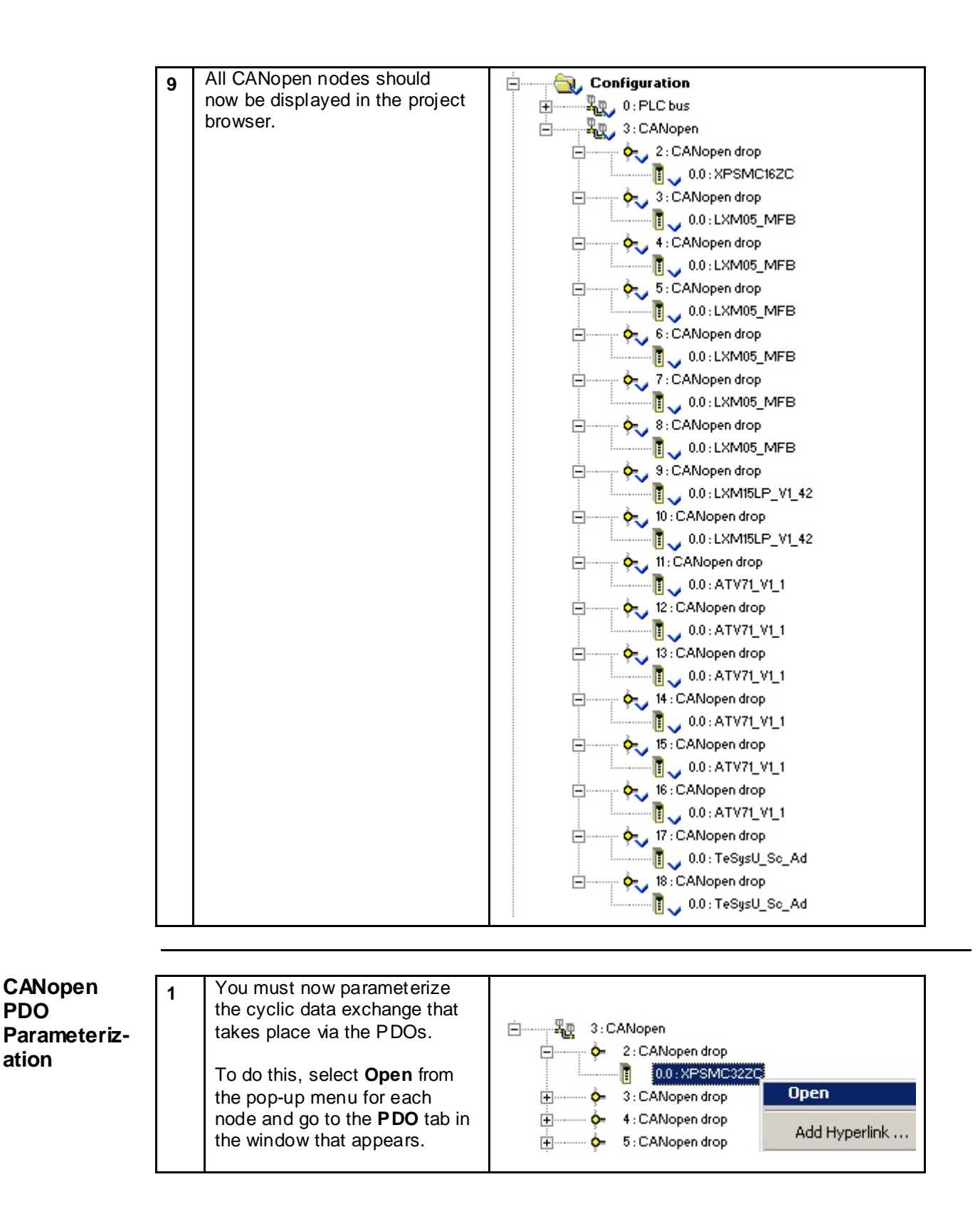

**PDO** 

**ation**

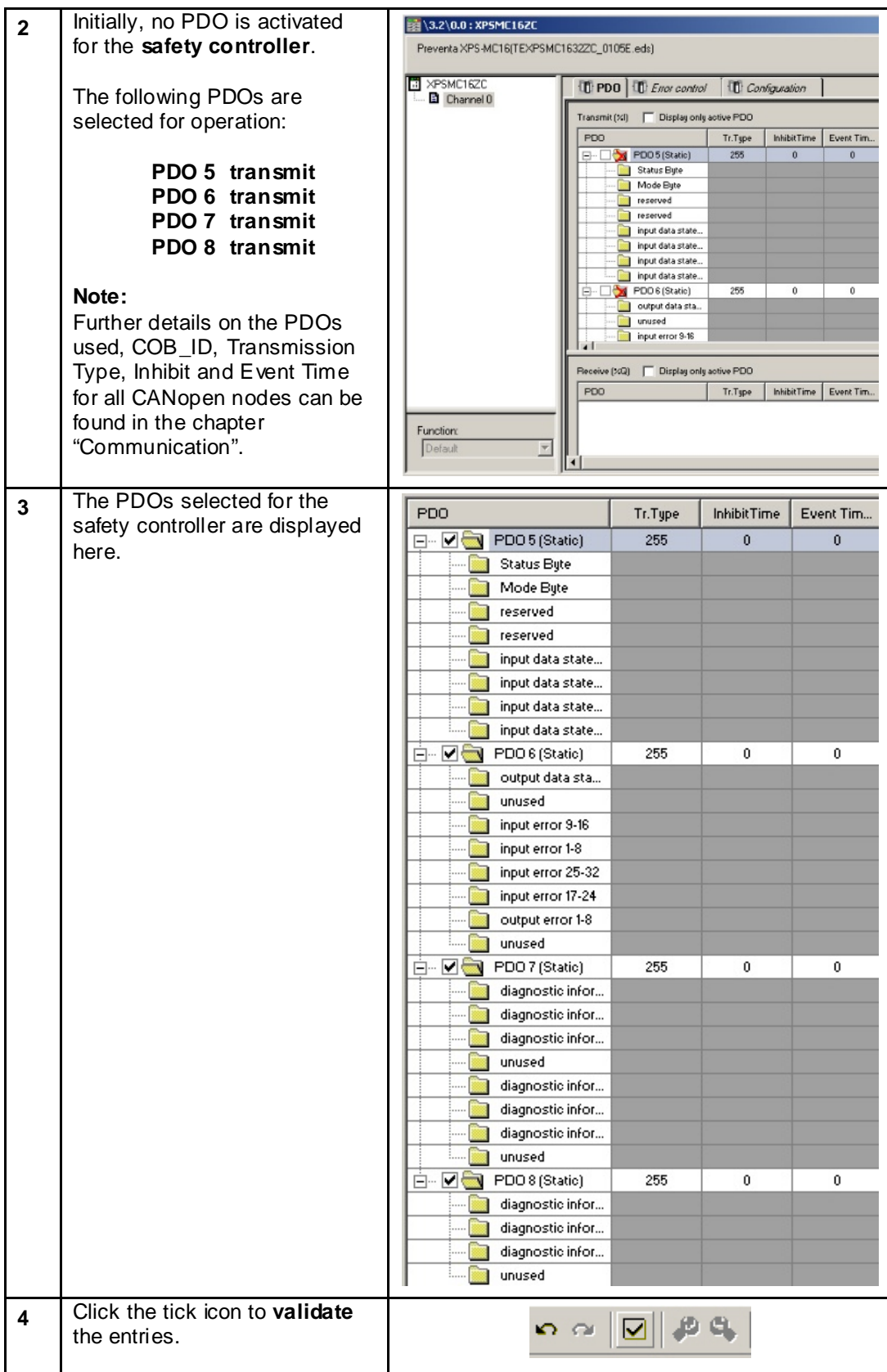

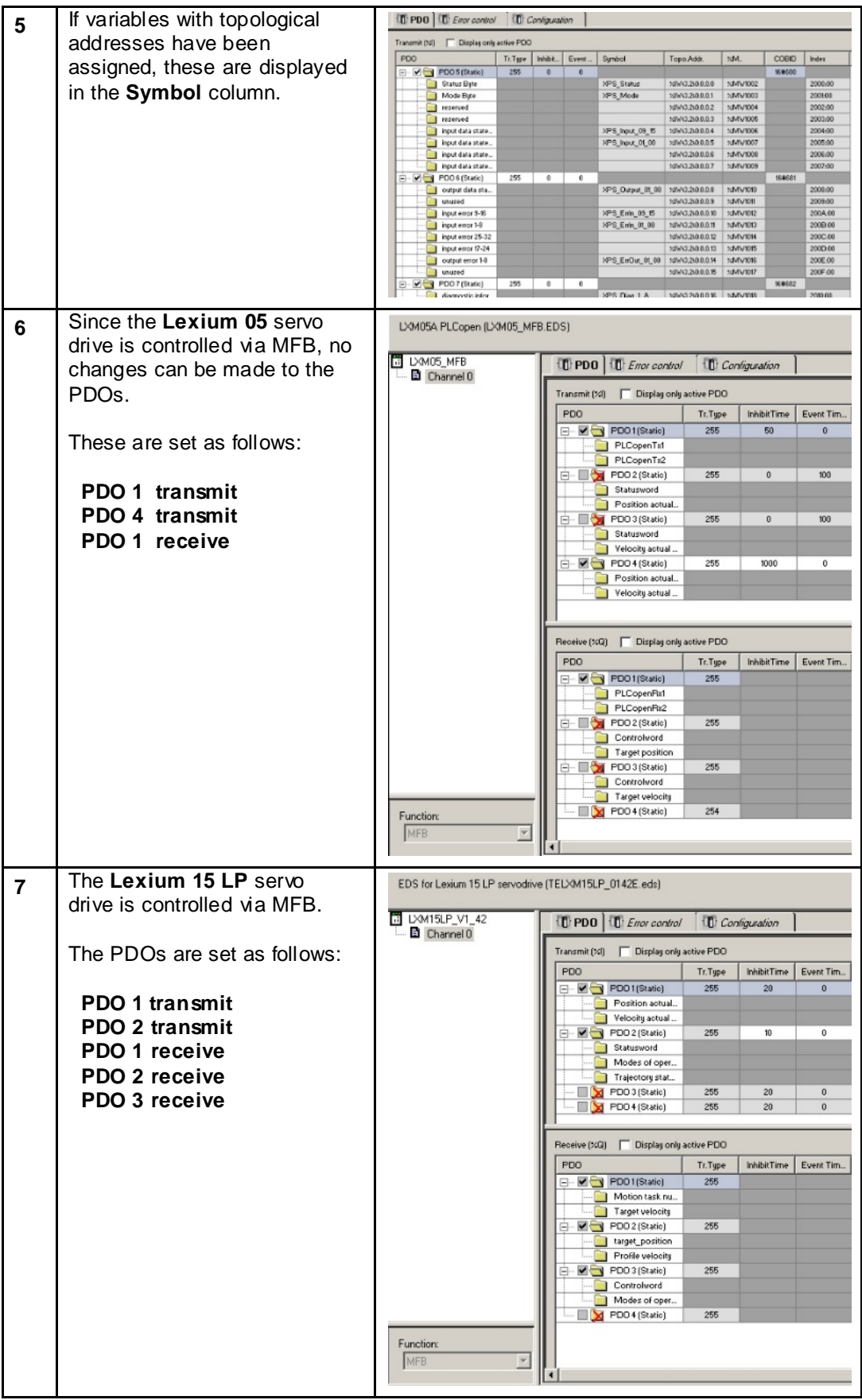

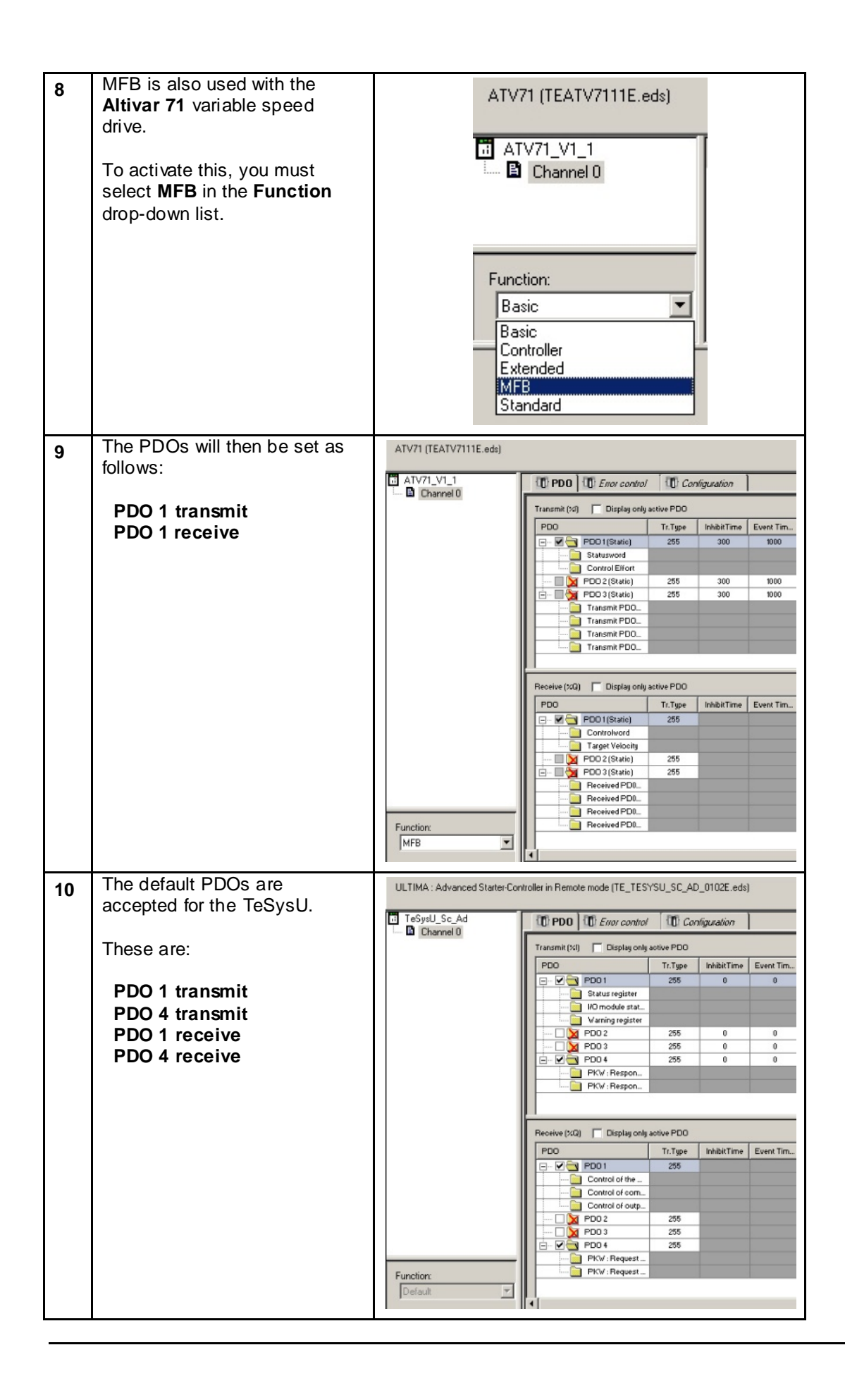

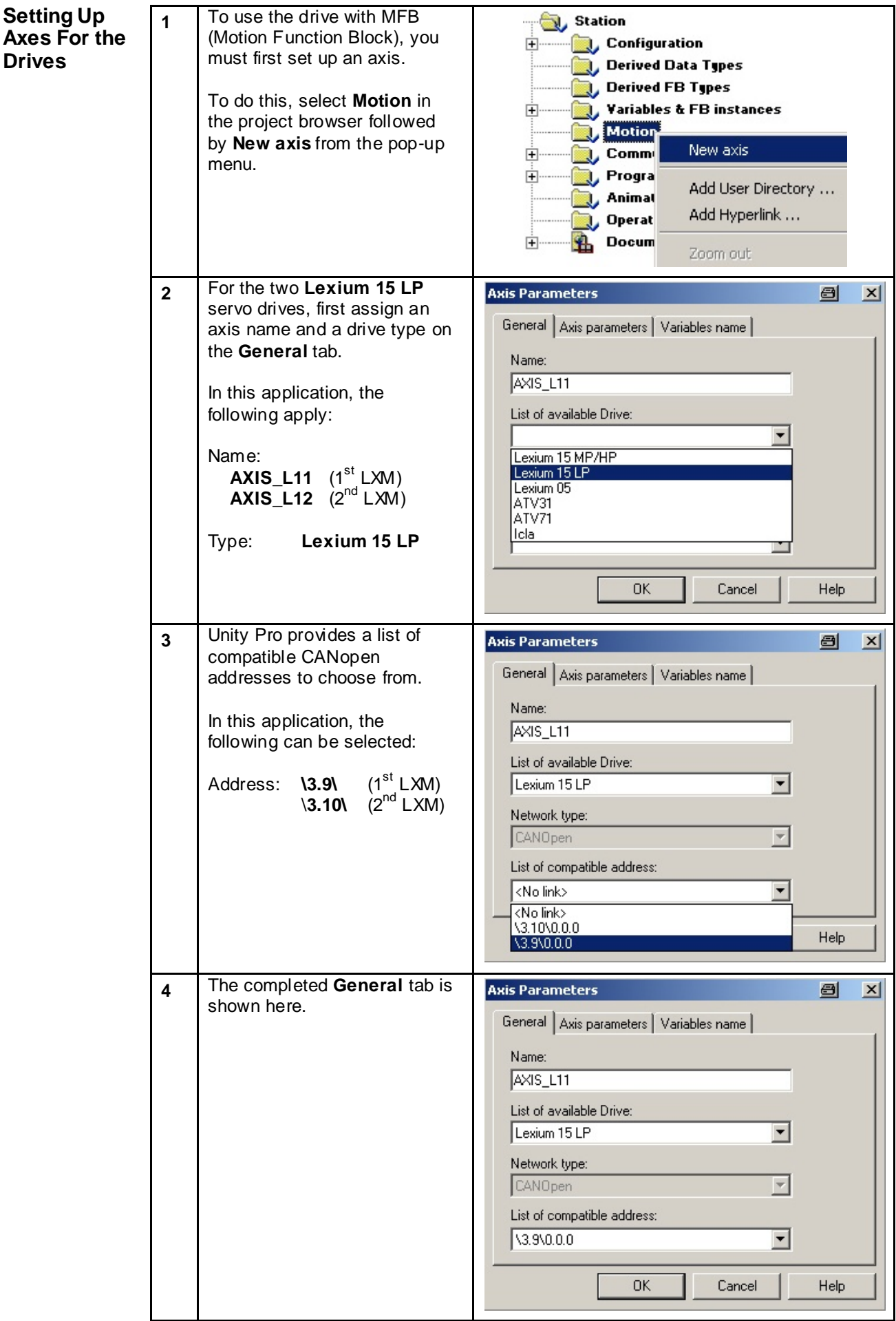

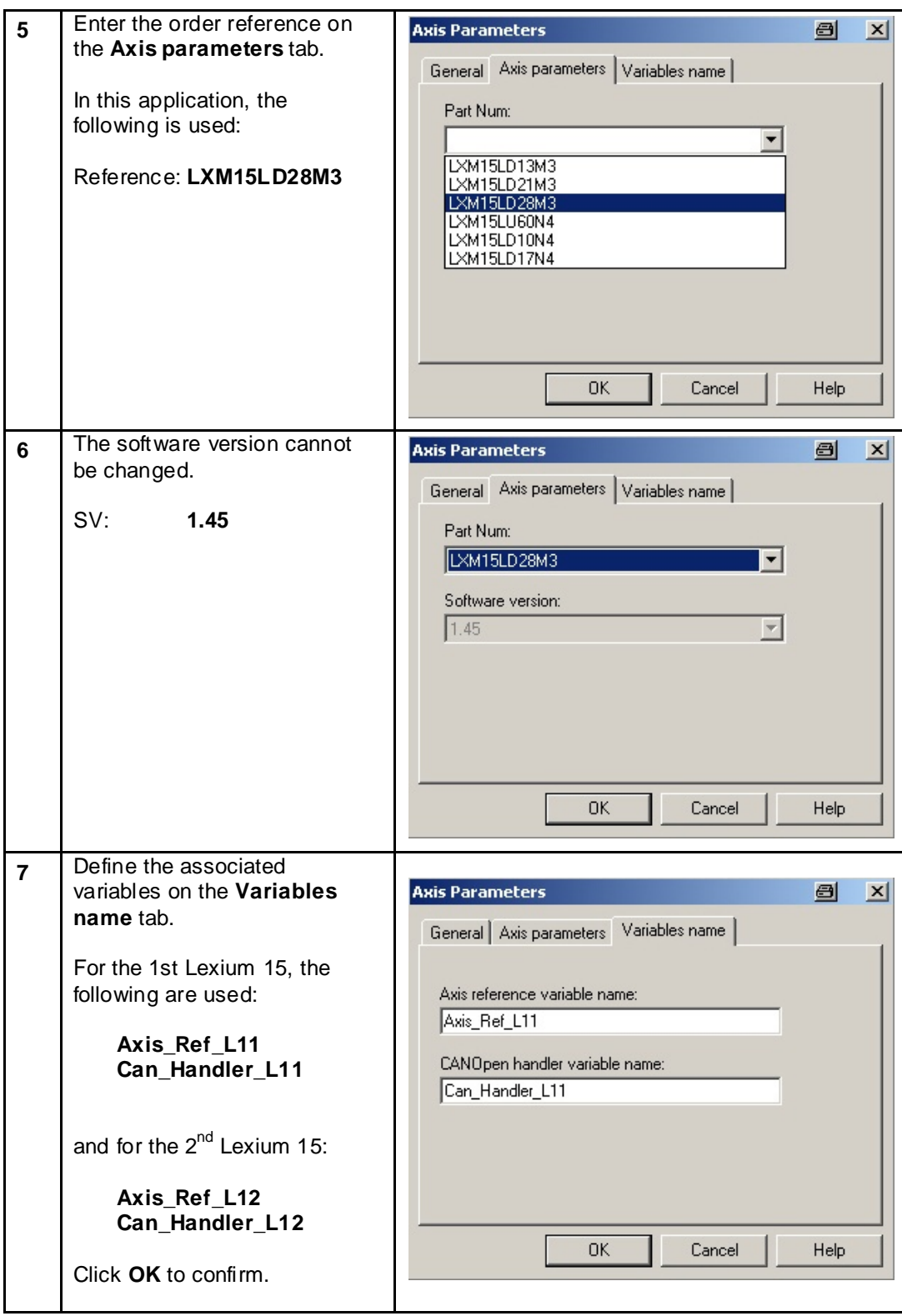

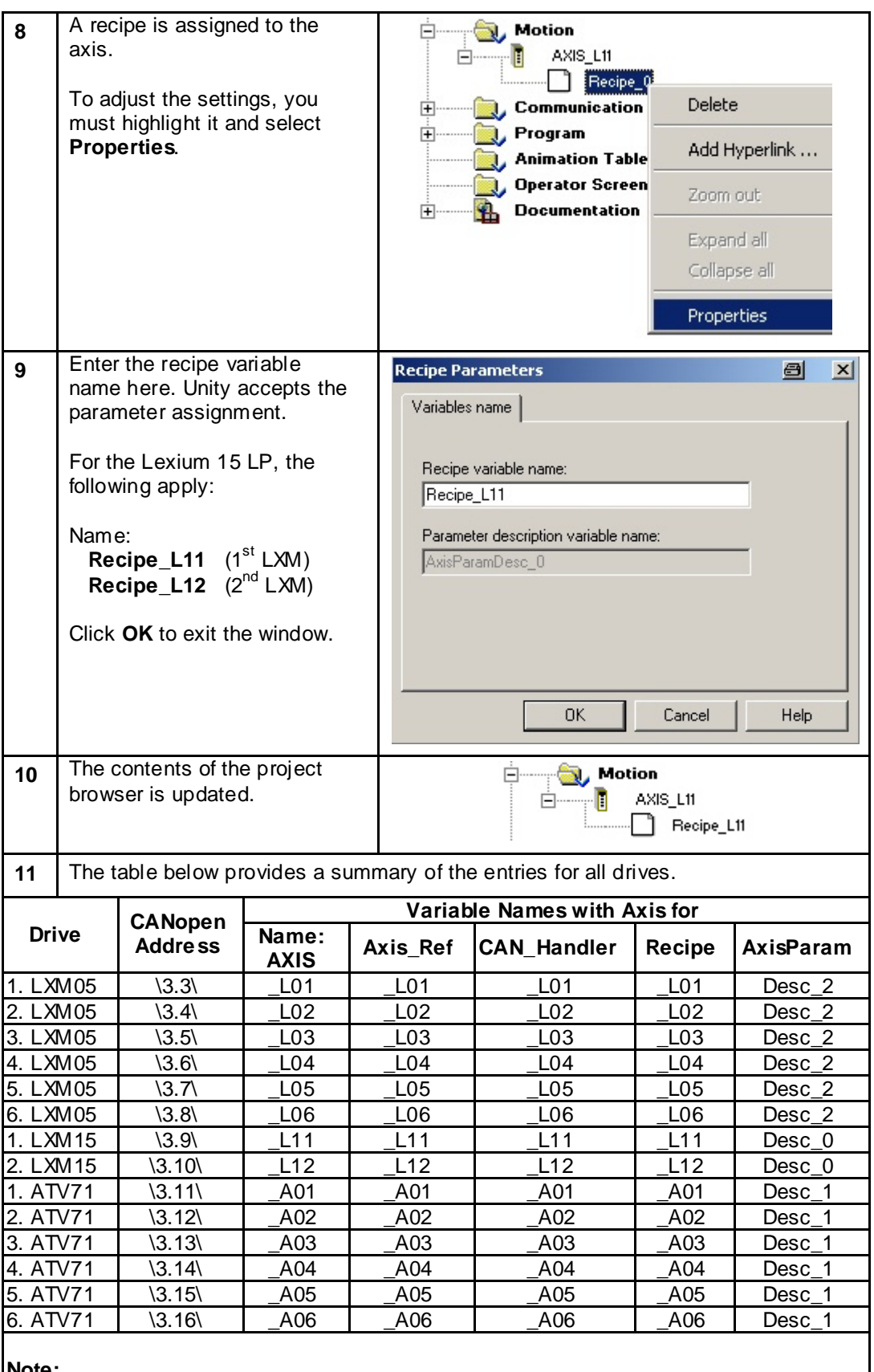

**Note:**

The AxisParam name is automatically assigned by Unity Pro, and depends on the parameterization order. Although discrepancies may occur in this respect, in effect the function remains the same.

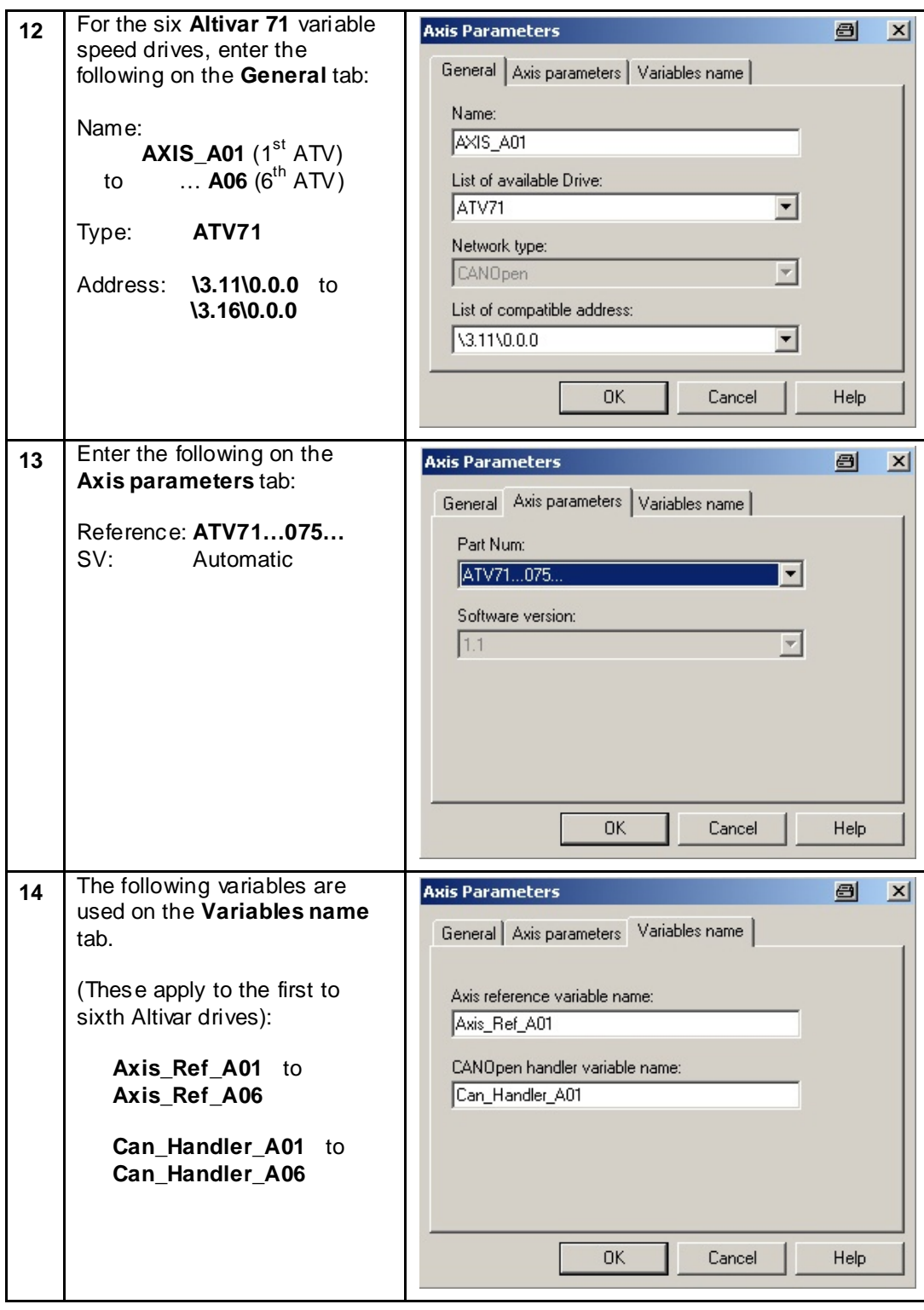

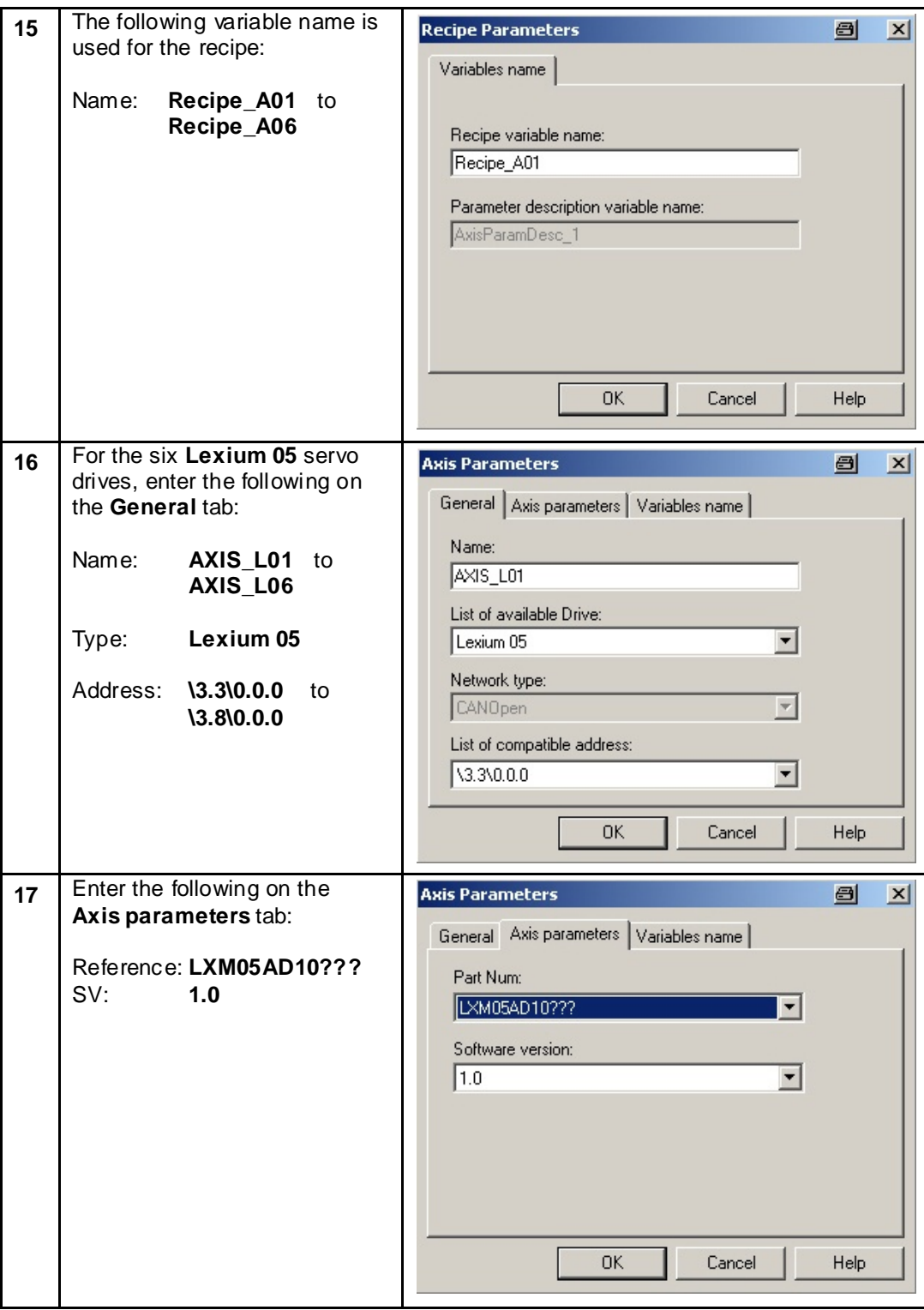

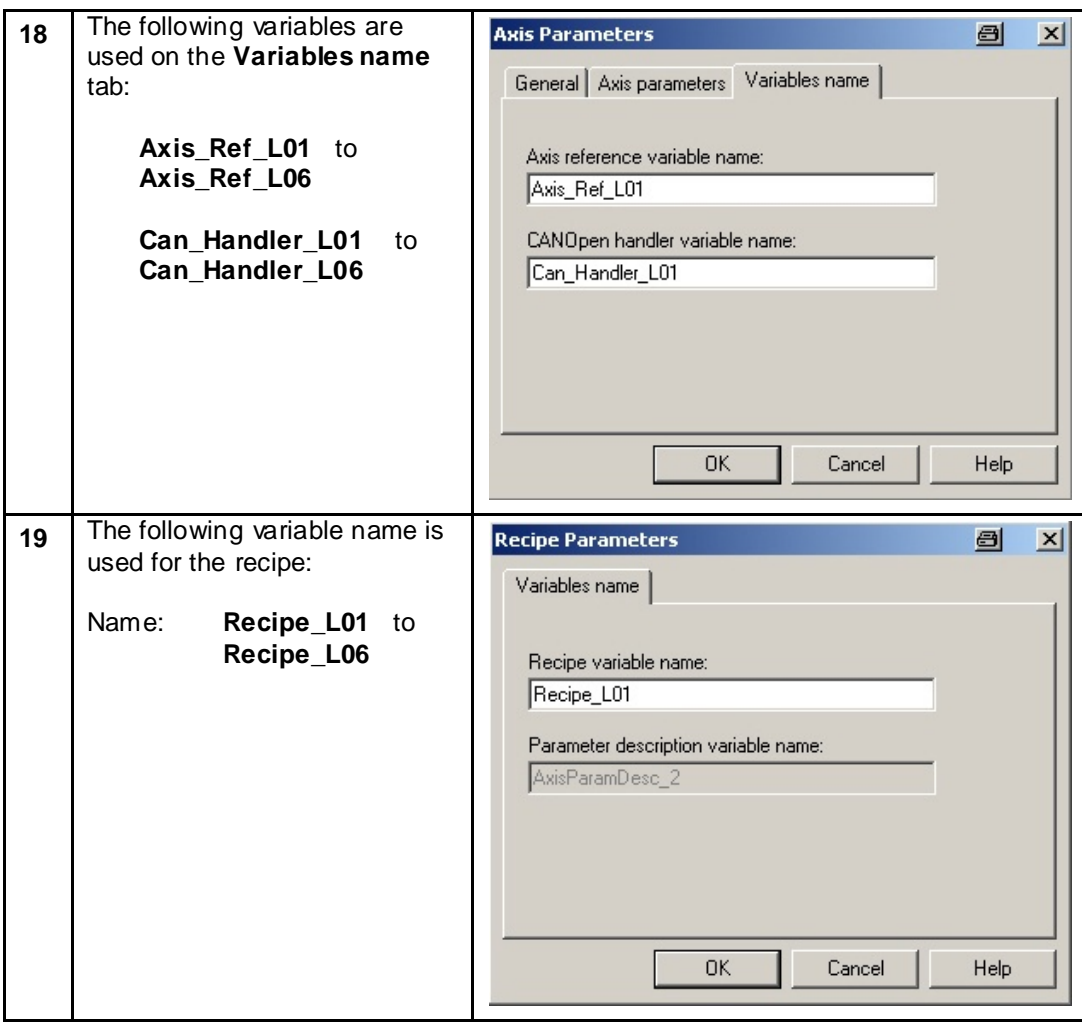

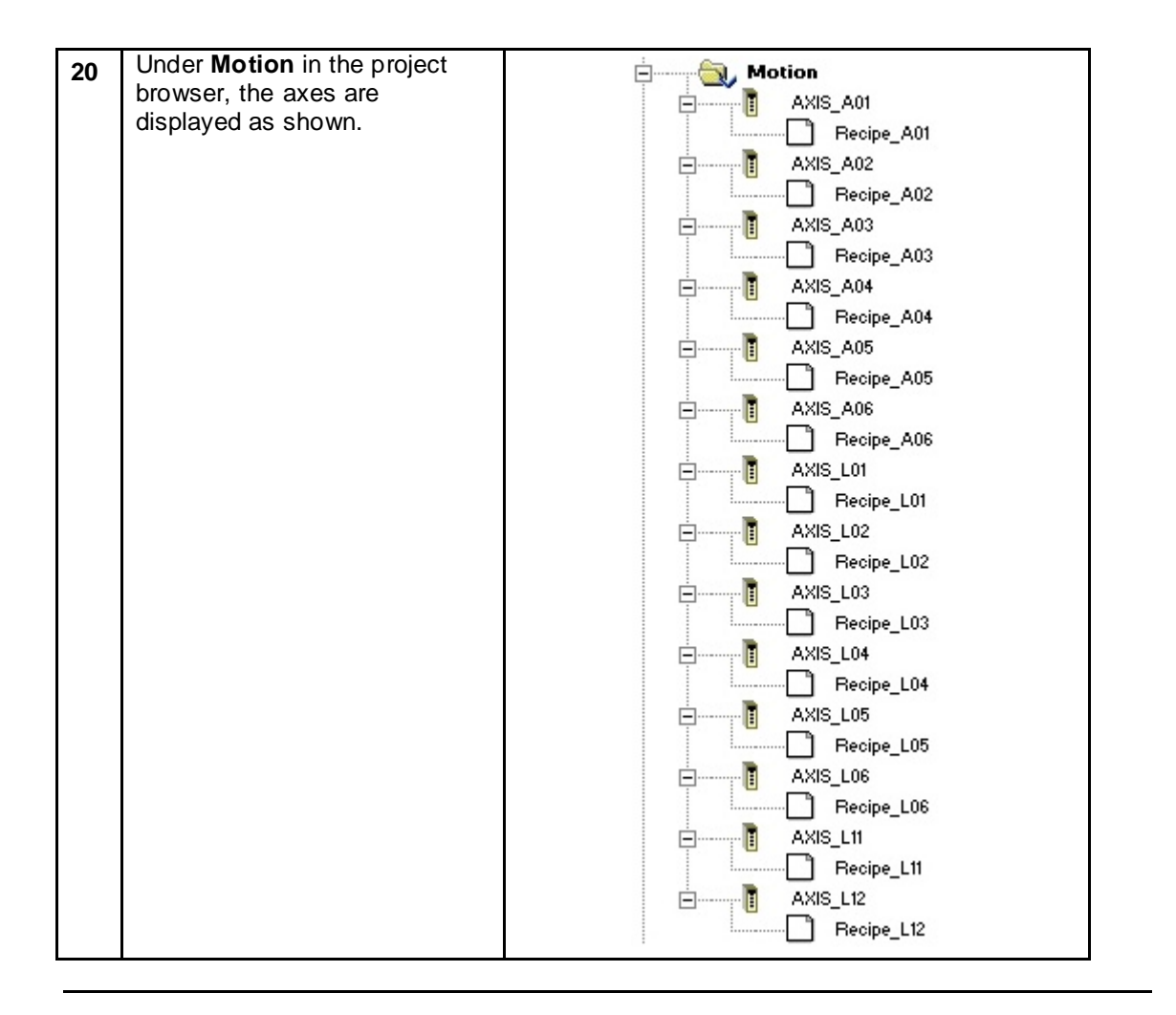

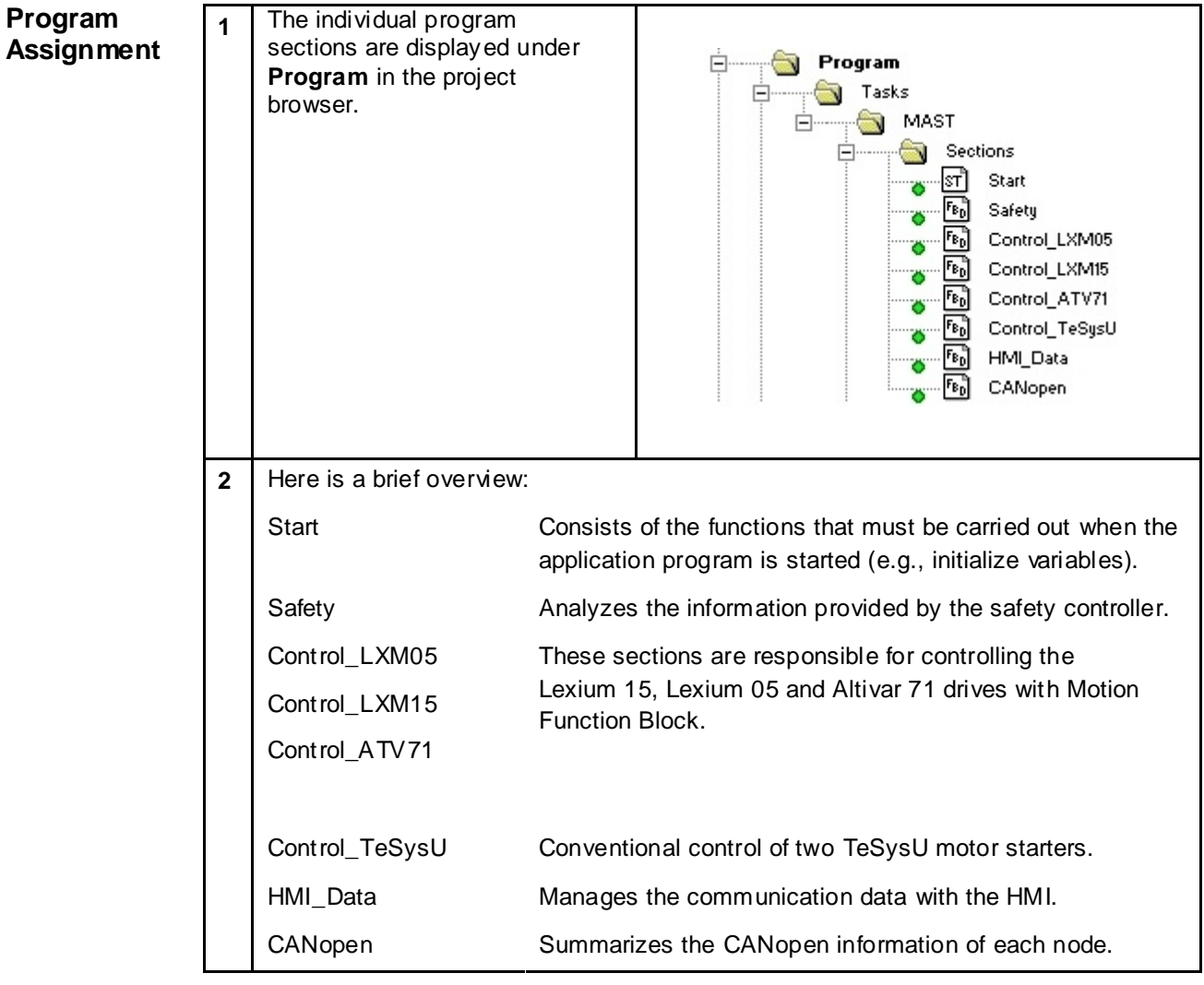

**MFB**

**Motion Function Block**

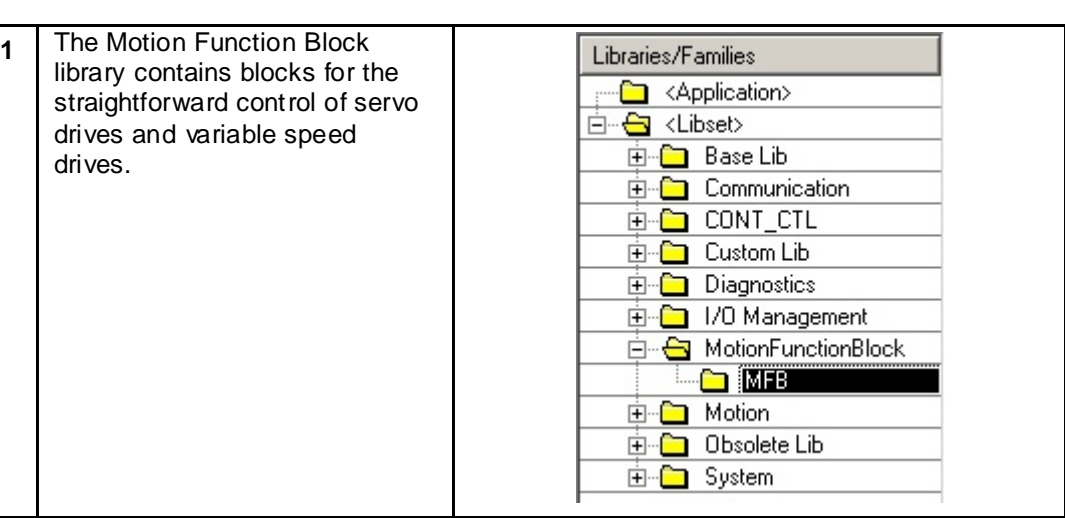

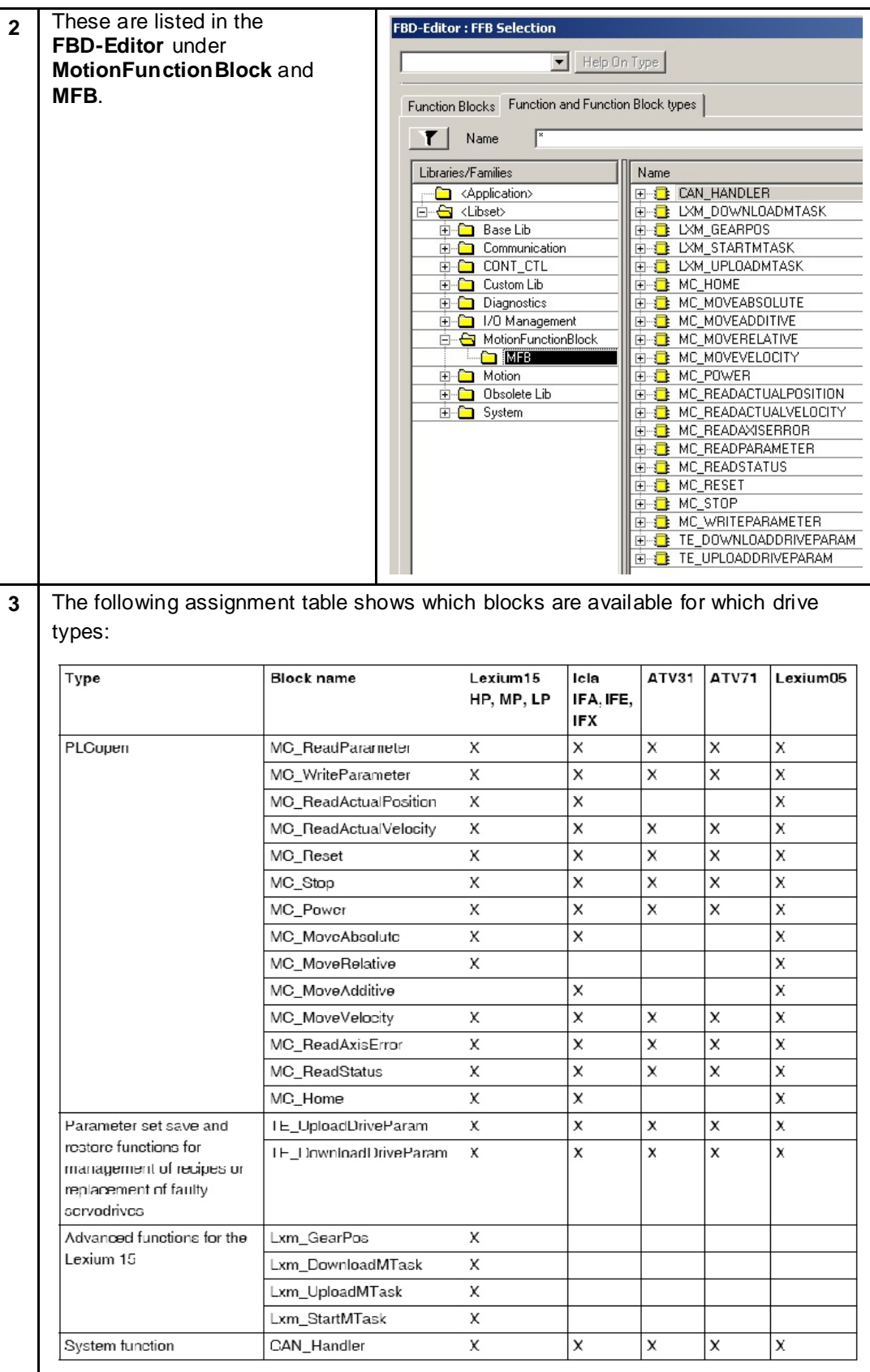

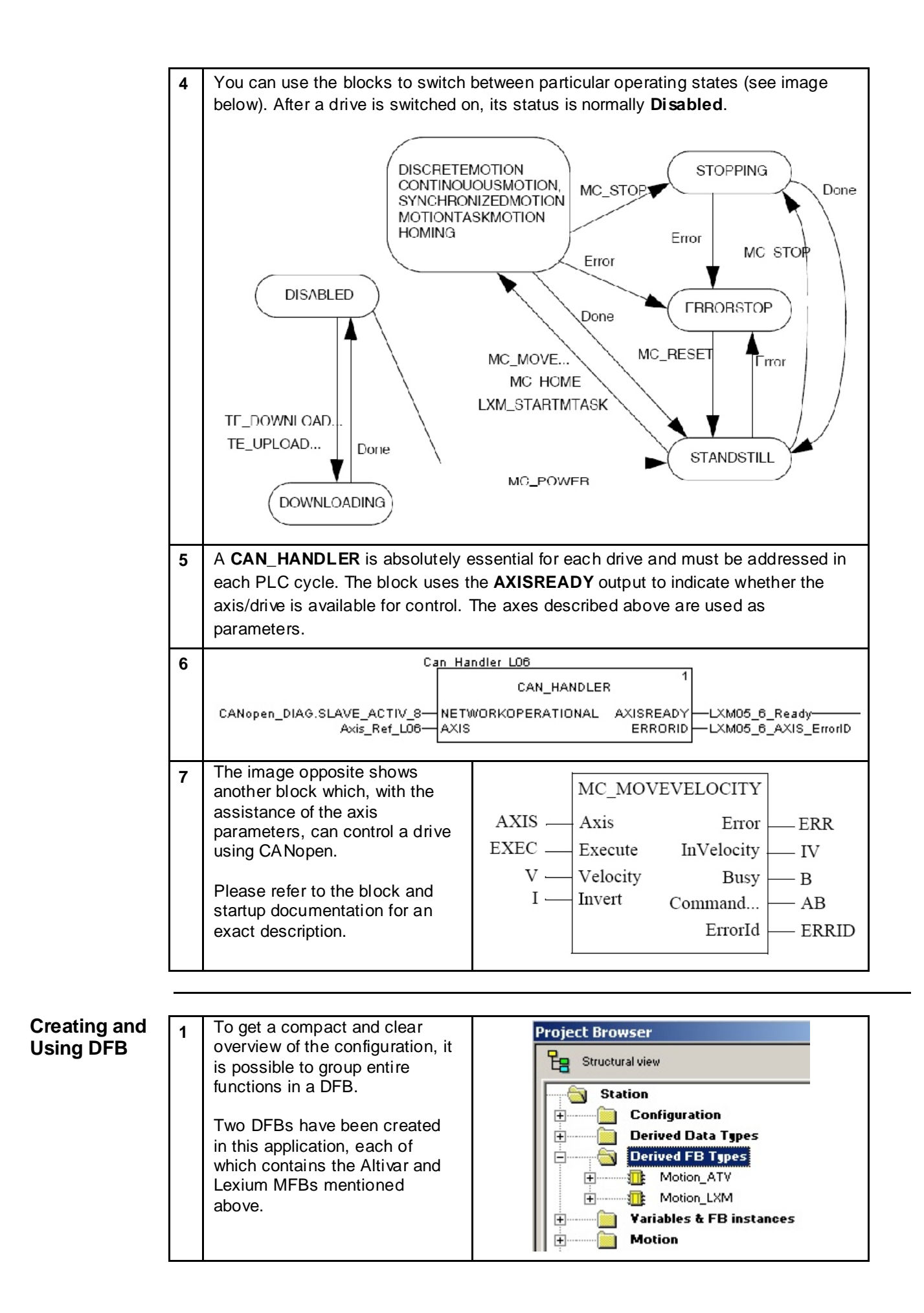

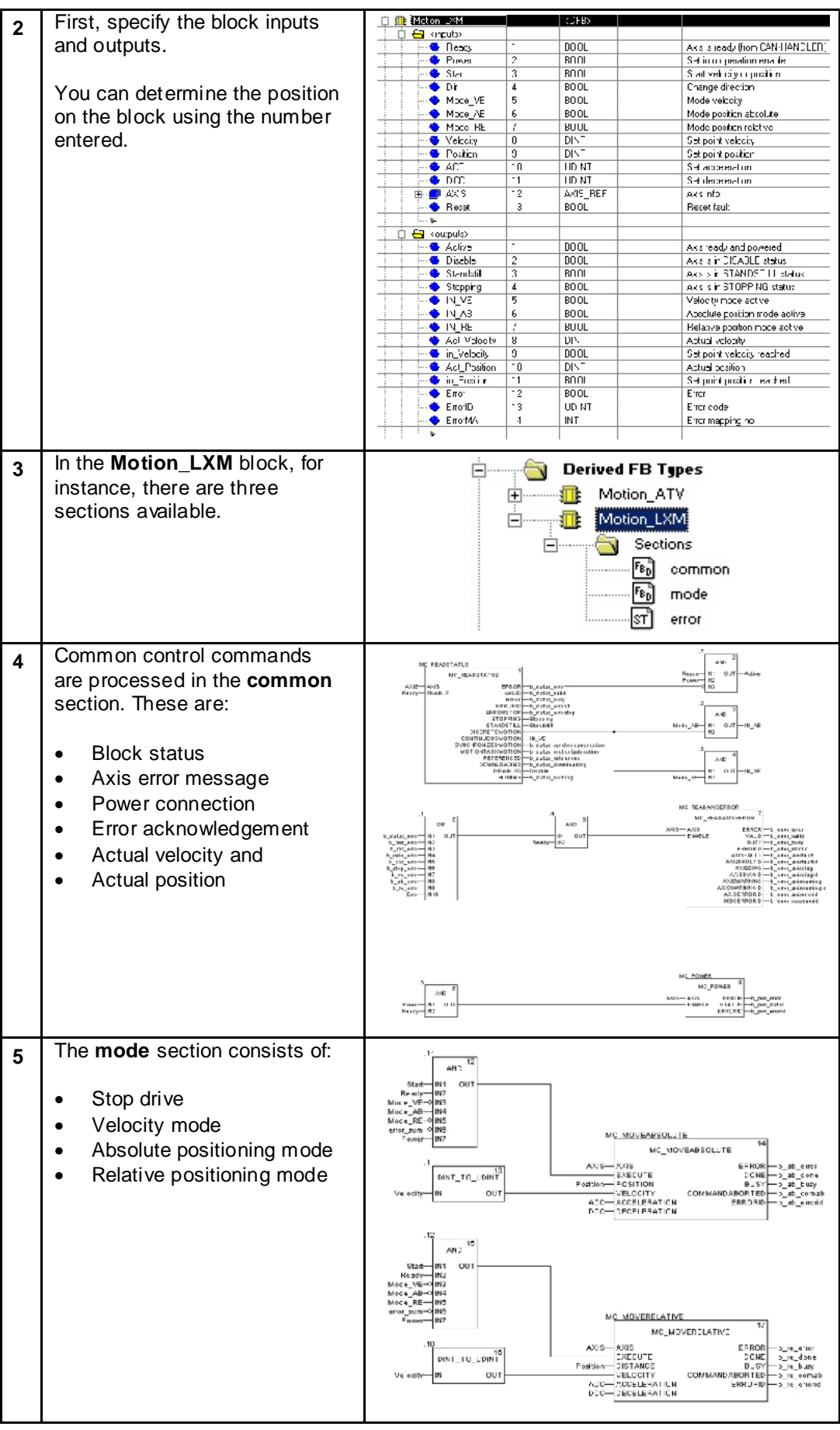
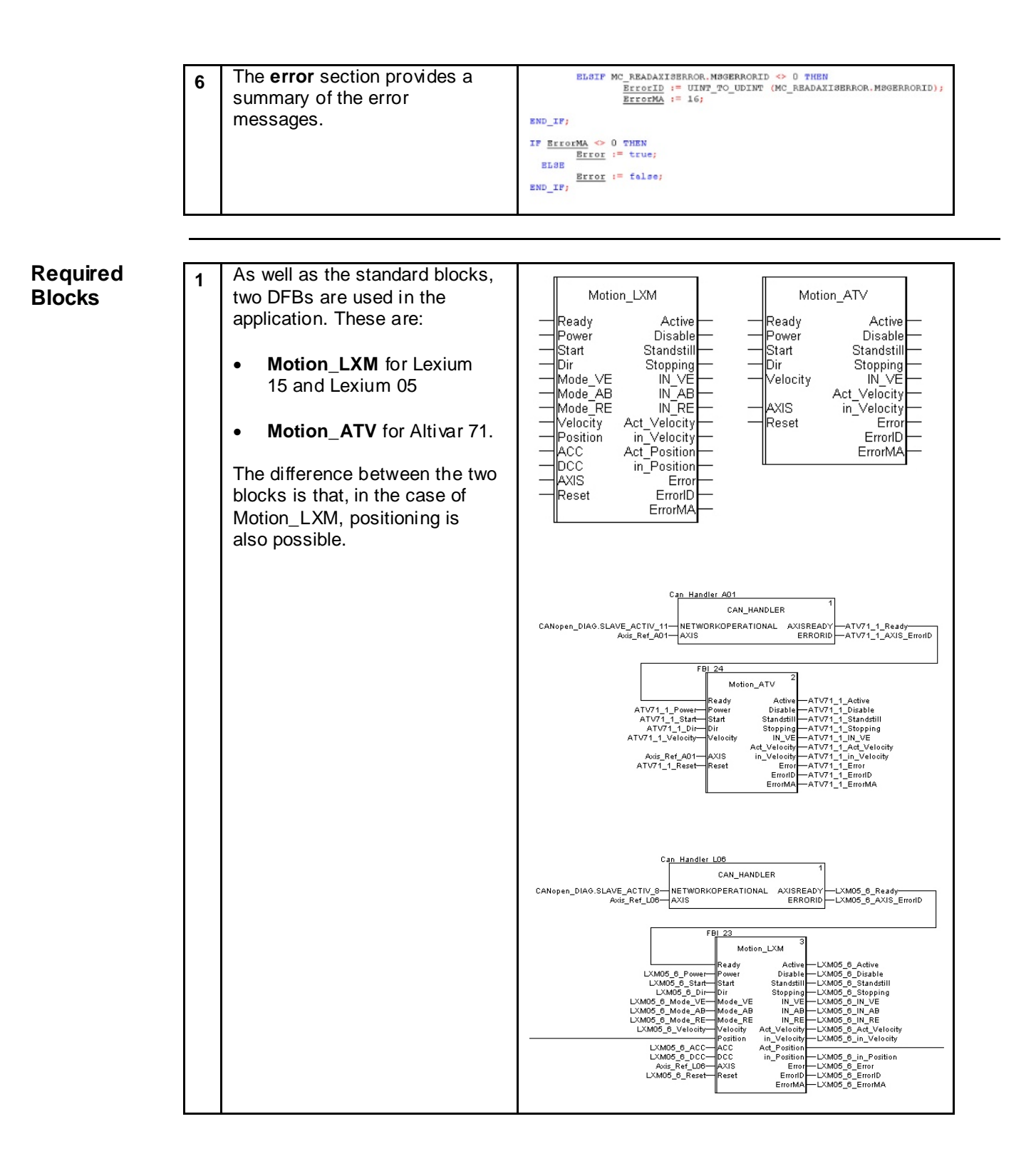

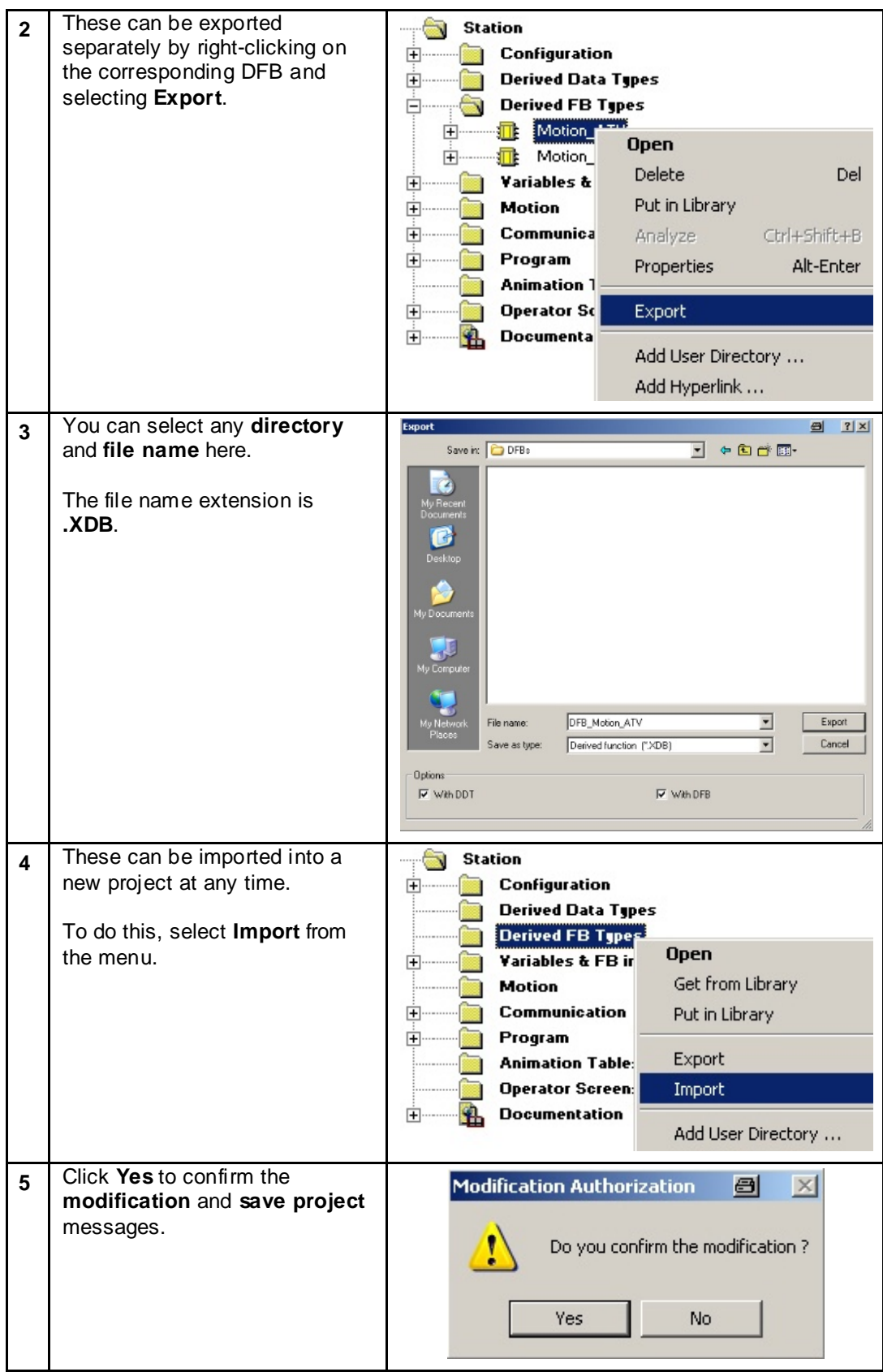

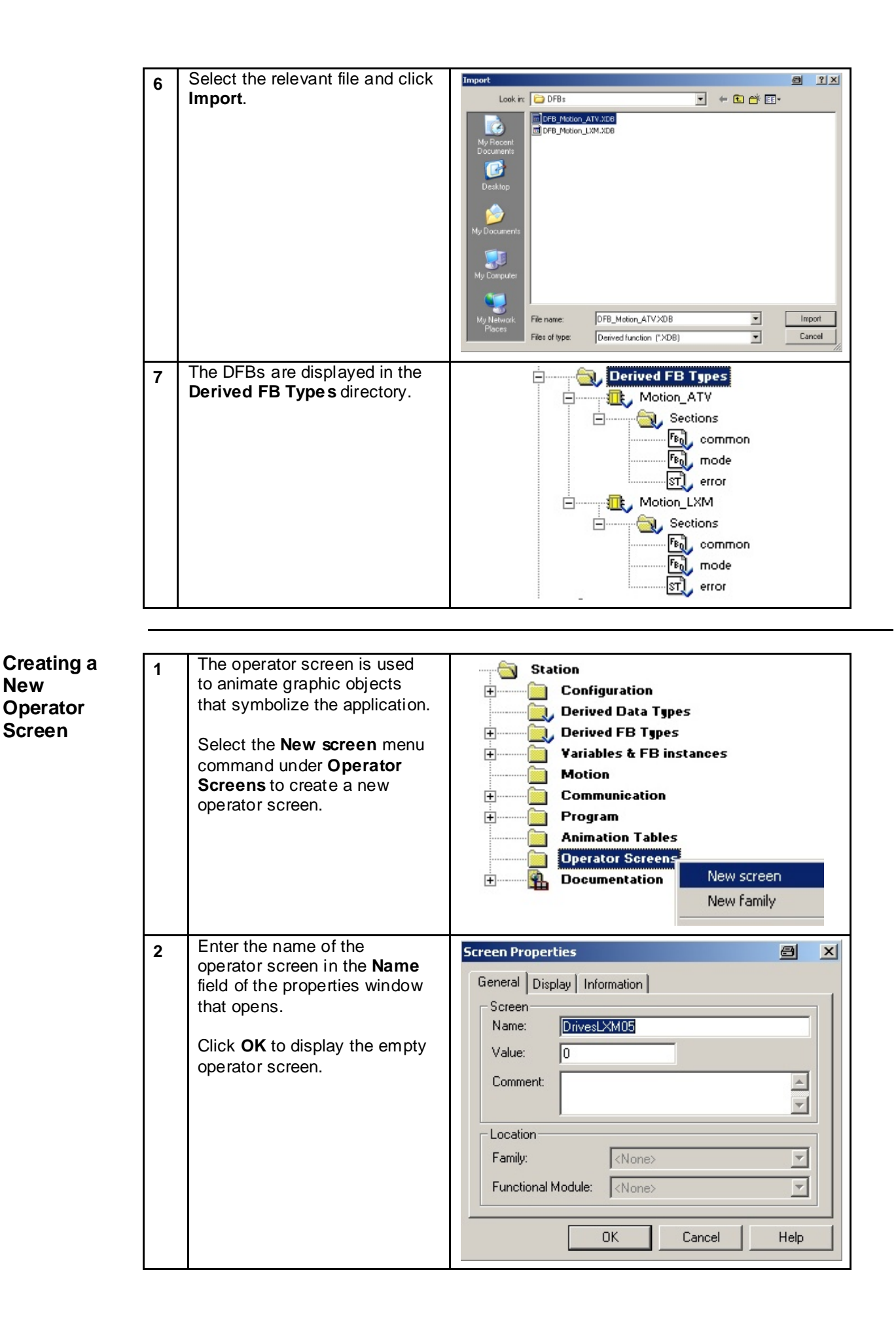

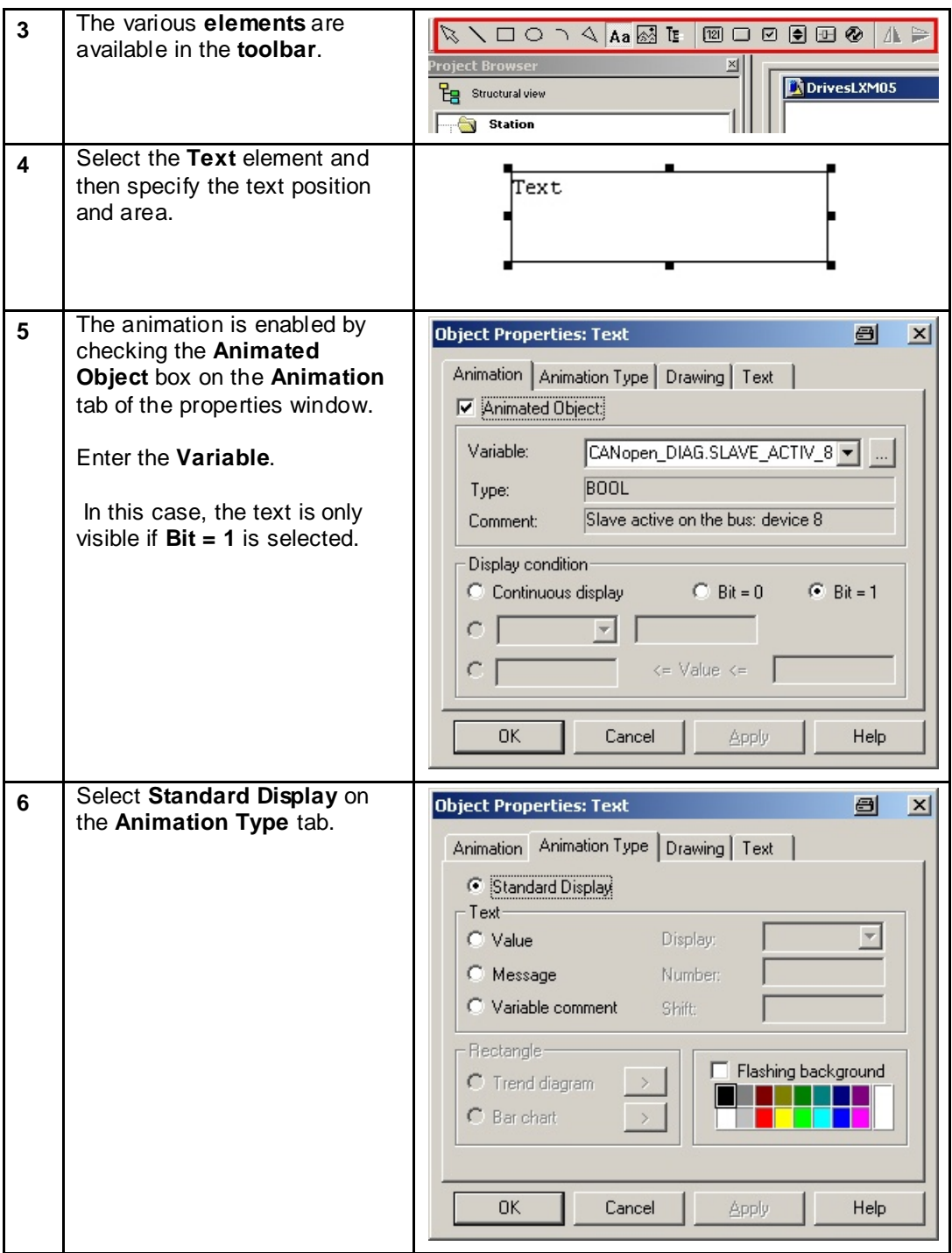

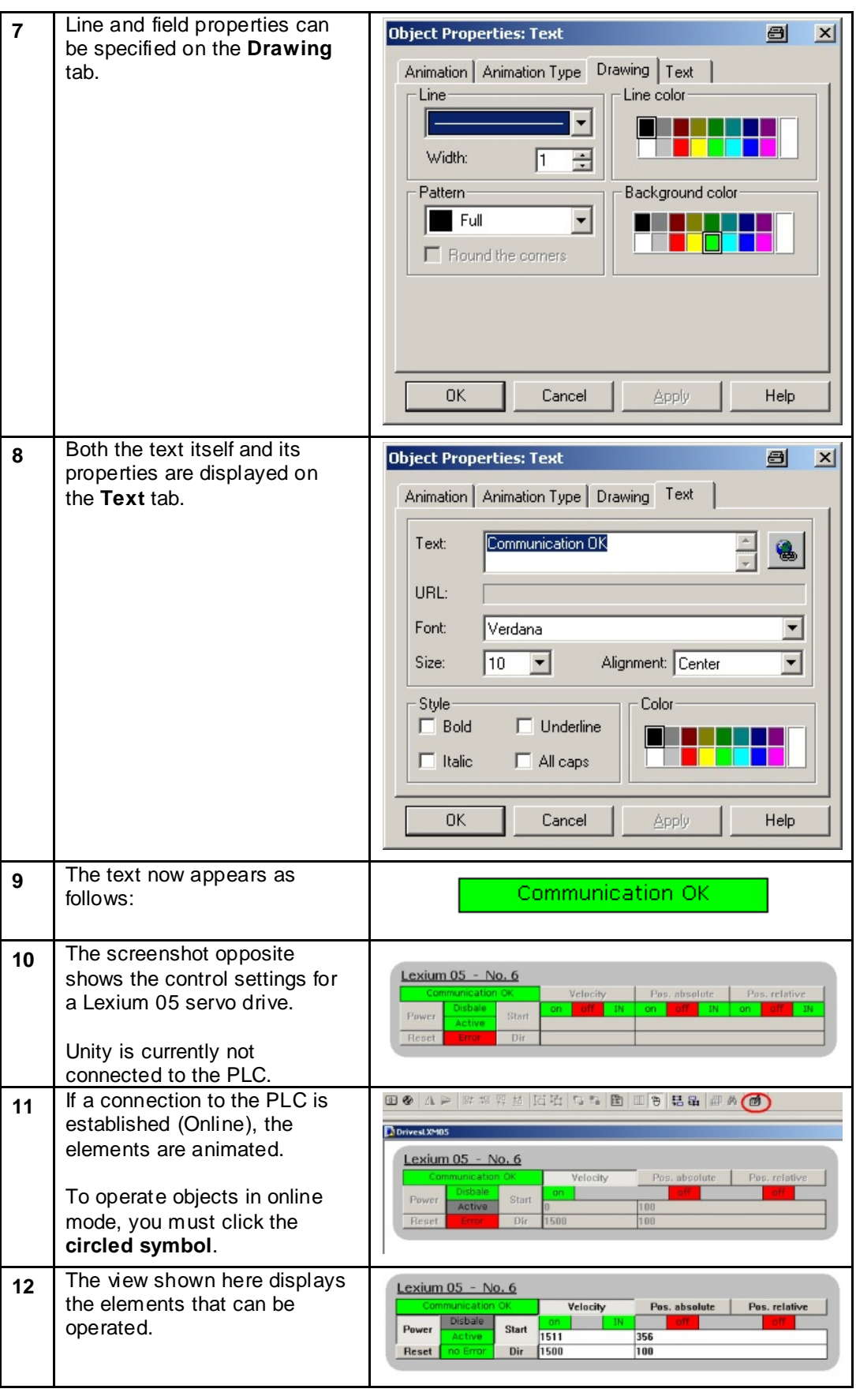

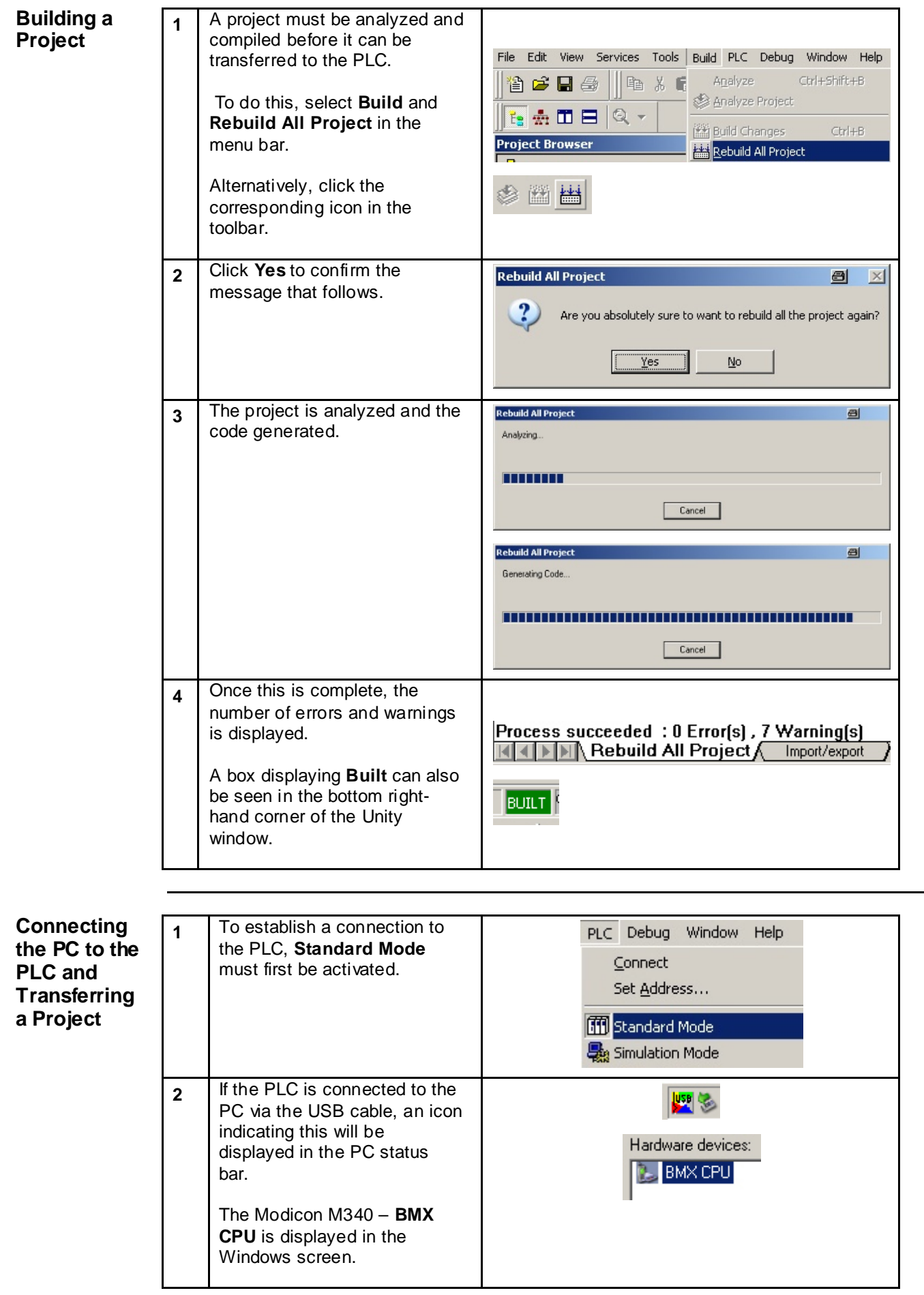

![](_page_78_Picture_144.jpeg)

![](_page_79_Picture_93.jpeg)

![](_page_80_Picture_167.jpeg)

**Exporting**  The following are exported as **1** part of a project export: **Archiving a**  • Input/output configuration **Project** File Edit View Services Tools • Sections • SR program modules ia New… Ctrl+N • Event processing **B** Open...  $Ctrl + O$ • Unprotected DFB types  $\subseteq$ lose  $\bullet$  DDTs Variables Save Ctrl+S Animation tables Save As... • References to protected DFB types Export Project... To perform an export, select **File -> Export Project** via the menu bar.

**and** 

![](_page_81_Picture_108.jpeg)

![](_page_82_Picture_85.jpeg)

#### **Introduction**

This application features a Magelis XBT-GT 2330 HMI, which is connected to the PLC via the Modbus TCP/IP protocol.

Vijeo Designer software is used to program and configure the terminal. The steps to be taken in order to create and download a program are described on the pages that follow.

Setting up the HMI is done as follows:

- Vijeo Designer function overview
- Create new project (specify platform, hardware, communication).
- Communication settings
- Create new variables
- Create screens
- Display error message
- Check the project and download it
- Application overview

![](_page_83_Figure_13.jpeg)

![](_page_84_Picture_68.jpeg)

![](_page_85_Picture_113.jpeg)

**Communication Settings**

 $\overline{\phantom{a}}$ 

![](_page_86_Picture_88.jpeg)

![](_page_87_Picture_118.jpeg)

![](_page_88_Picture_143.jpeg)

![](_page_89_Picture_120.jpeg)

![](_page_90_Picture_72.jpeg)

## **Creating Screens**

The process for creating animations on screens will now be described using a numerical display. The functions are similar for other animation elements.

![](_page_90_Picture_73.jpeg)

![](_page_91_Picture_99.jpeg)

![](_page_92_Picture_80.jpeg)

![](_page_93_Picture_67.jpeg)

![](_page_94_Picture_83.jpeg)

![](_page_95_Picture_104.jpeg)

![](_page_96_Picture_153.jpeg)

**Application Overview**

![](_page_97_Picture_53.jpeg)

![](_page_98_Picture_119.jpeg)

![](_page_99_Figure_0.jpeg)

## **Devices**

#### **Introduction** This chapter describes the steps required to initialize and configure the devices to attain the described system function.

**General** The following devices are used:

#### **Safety controller**

Using the **XPSMCWN** software, the XPSMC safety controller can be configured, started and diagnosed with the aid of a PC. The straightforward user interface facilitates configuration of the XPSMC for a variety of different applications.

#### **Lexium 15**

The Lexium 15 LP servo drives are parameterized using the **UniLinkL**  software.

With its graphical user interface and Windows dialog boxes, UniLink provides an easy way of configuring parameters for one or more axes.

#### **Lexium 05 and Altivar 71**

The Lexium 05 servo drives and the Altivar 71 variable speed drive can be set up via the front operator panel. You also have the option of using the **PowerSuite** software. The advantages of using PowerSuite are that you

- Can save the data on your PC and copy it as you wish
- Can print out the documentation *and*
- Can be assisted in optimizing the parameters online.

#### **TeSysU**

The TeSysU motor starter consists of a power base, control unit and communication module. No software is required for parameterization.

# Safety controller

![](_page_101_Picture_134.jpeg)

The safety controller permits autonomous control (processing) of safety functions. These functions are integrated in the APSMCWIN software and simply need to be parameterized.

### **Preconditions** Before carrying out the steps described below, you must ensure the following:

- That the XPSMCWIN parameterization software is installed on your PC.
- That the XPSMC16ZC safety controller is connected to the power supply.
- That the PC is connected to the safety controller via the programming cable.

Proceed as follows to parameterize the safety controller:

- Begin configuration
- Create a new project and parameterize the communication
- Define the stop categories
- Add safety elements
- Save and check the project
- Load and start the controller
- Diagnostics function

![](_page_101_Figure_15.jpeg)

![](_page_102_Figure_0.jpeg)

![](_page_103_Picture_149.jpeg)

**Creating a New Project and Parameteriz**in the menu bar to create a **ing the**  Open ... 5trg+O new project.  $\Box$  Save Strg+S **Communication** Save As ... In the next window, enter the **2 Configuration** 回 凶 project name in the **Title** field. Title: Safety\_CEM (max. 16 char.) Additional data can be entered in the **Author** and **Comment**  Author: ADS fields. last modified: 13.11.2006 17:07:03 Click **OK** to continue. $\blacktriangle$ Comment:  $\overline{\phantom{a}}$ Cancel  $0K$ 

![](_page_104_Picture_108.jpeg)

![](_page_105_Figure_0.jpeg)

![](_page_106_Picture_88.jpeg)

![](_page_107_Figure_0.jpeg)
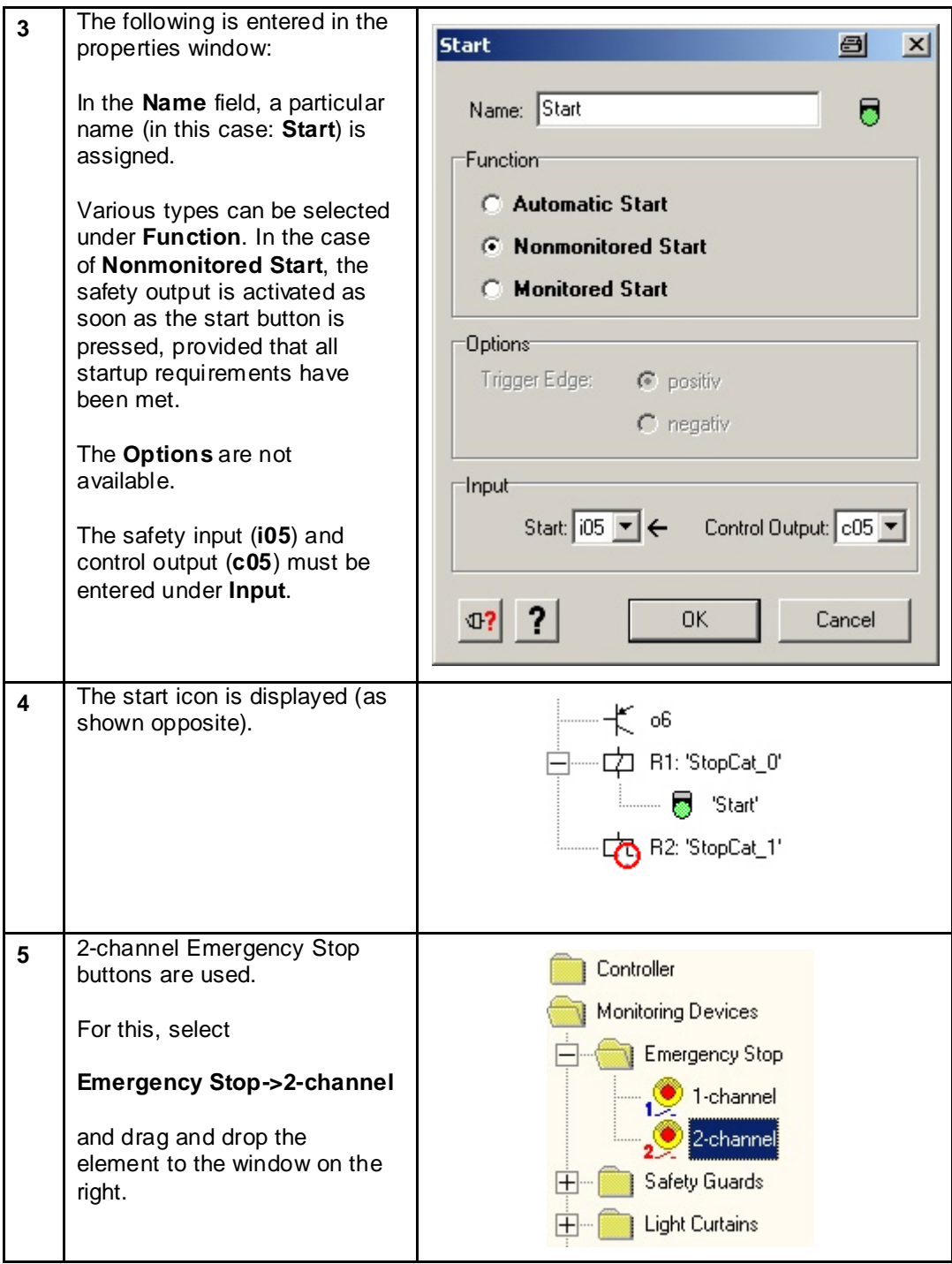

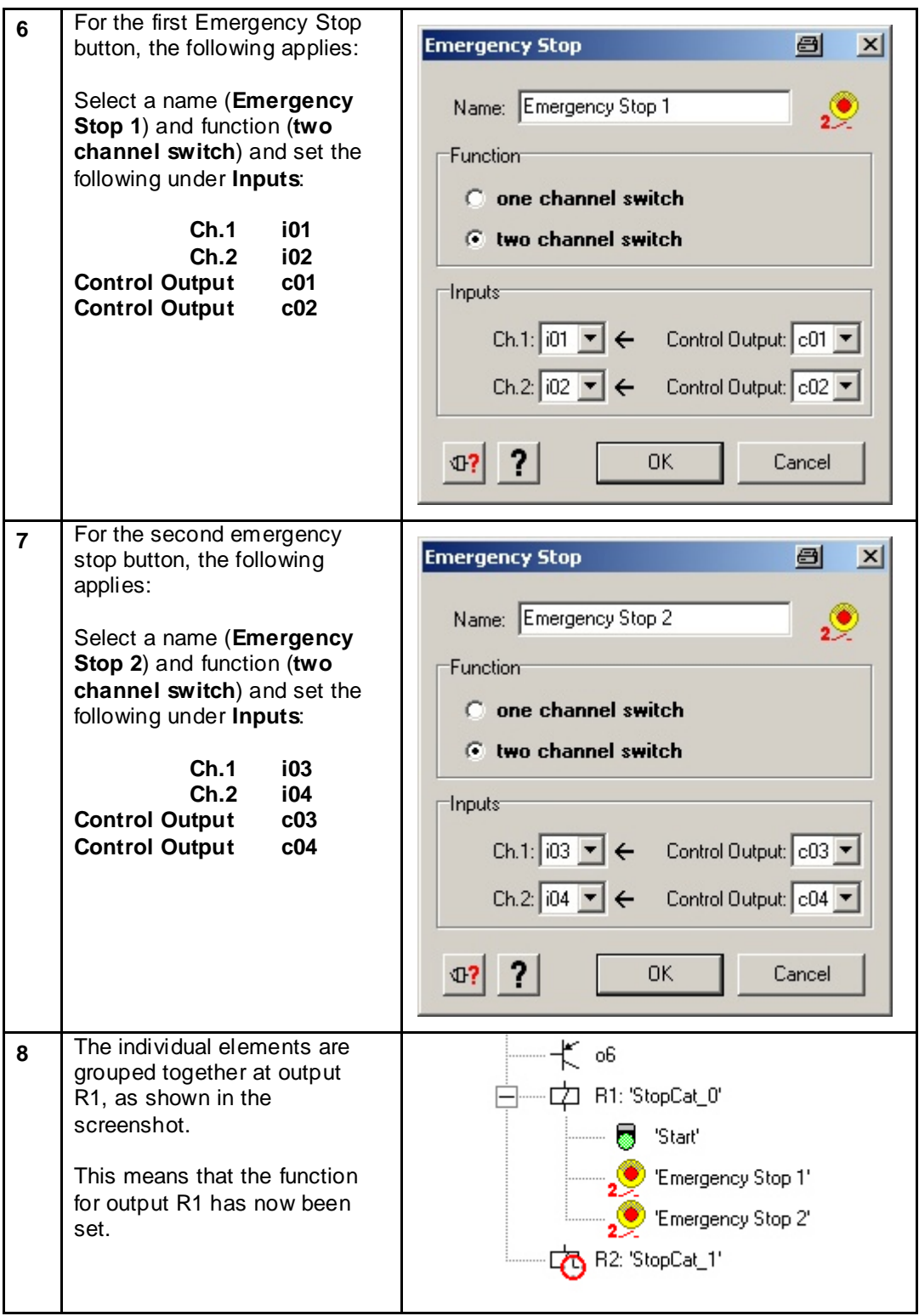

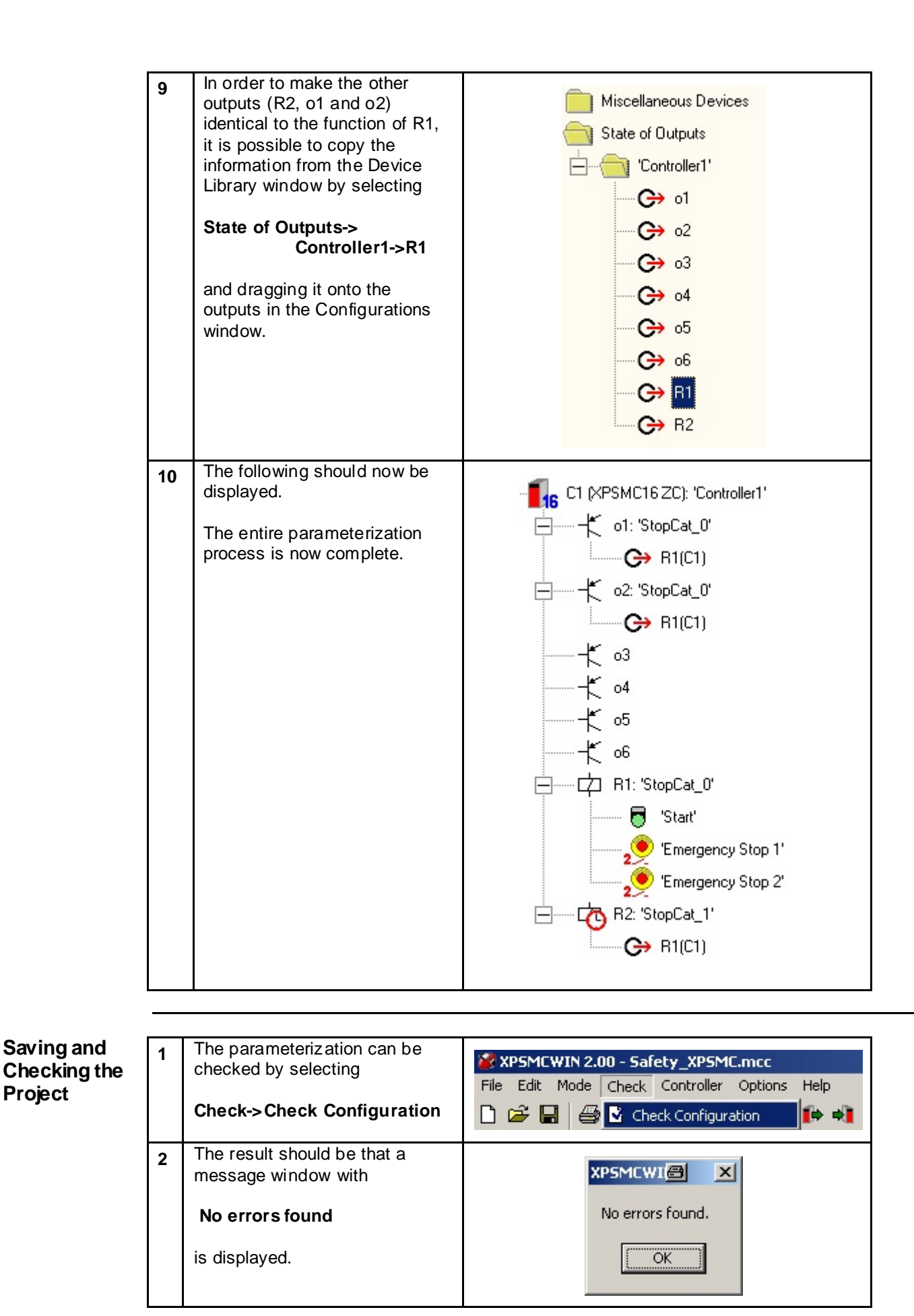

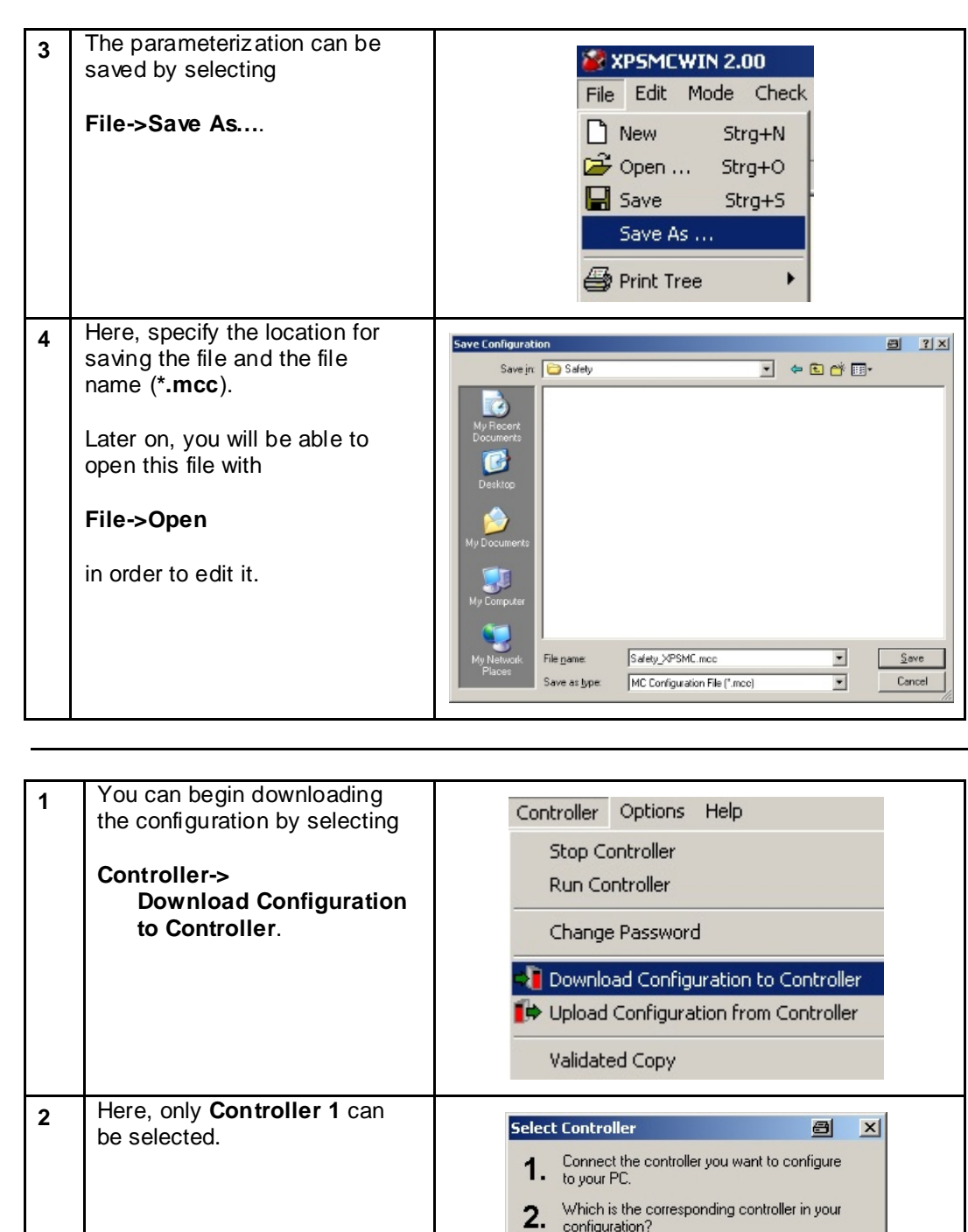

**Loading and Starting the Controller**

**16** C Controller 1 Controller1'

C Controller 2 C Controller 3  $C$  Controller 4 C Controller 5  $\bigcirc$  Controller 6 C Controller 7 C Controller 8

3. Start download (or cancel).

Download

 $Cancel$ 

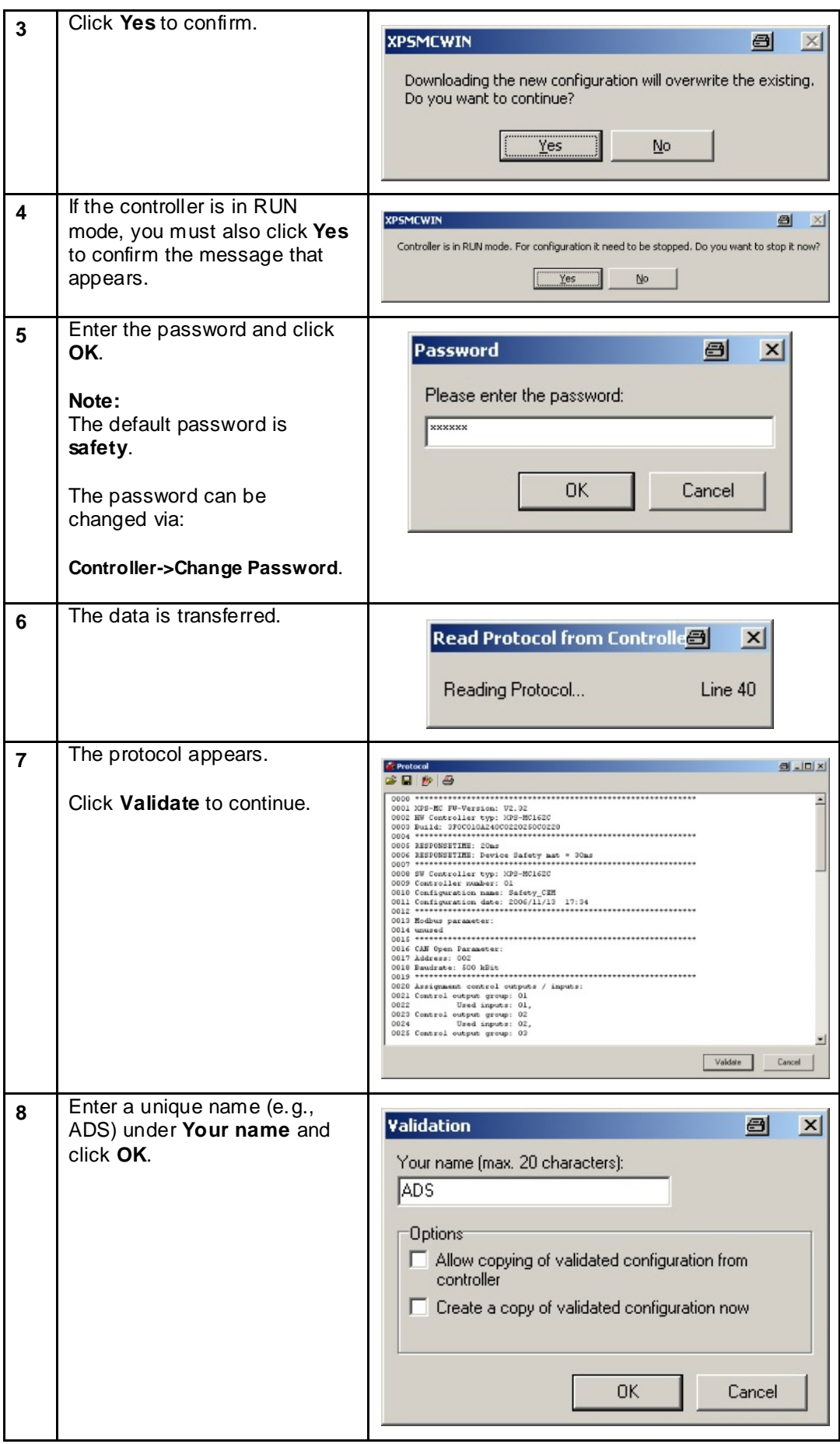

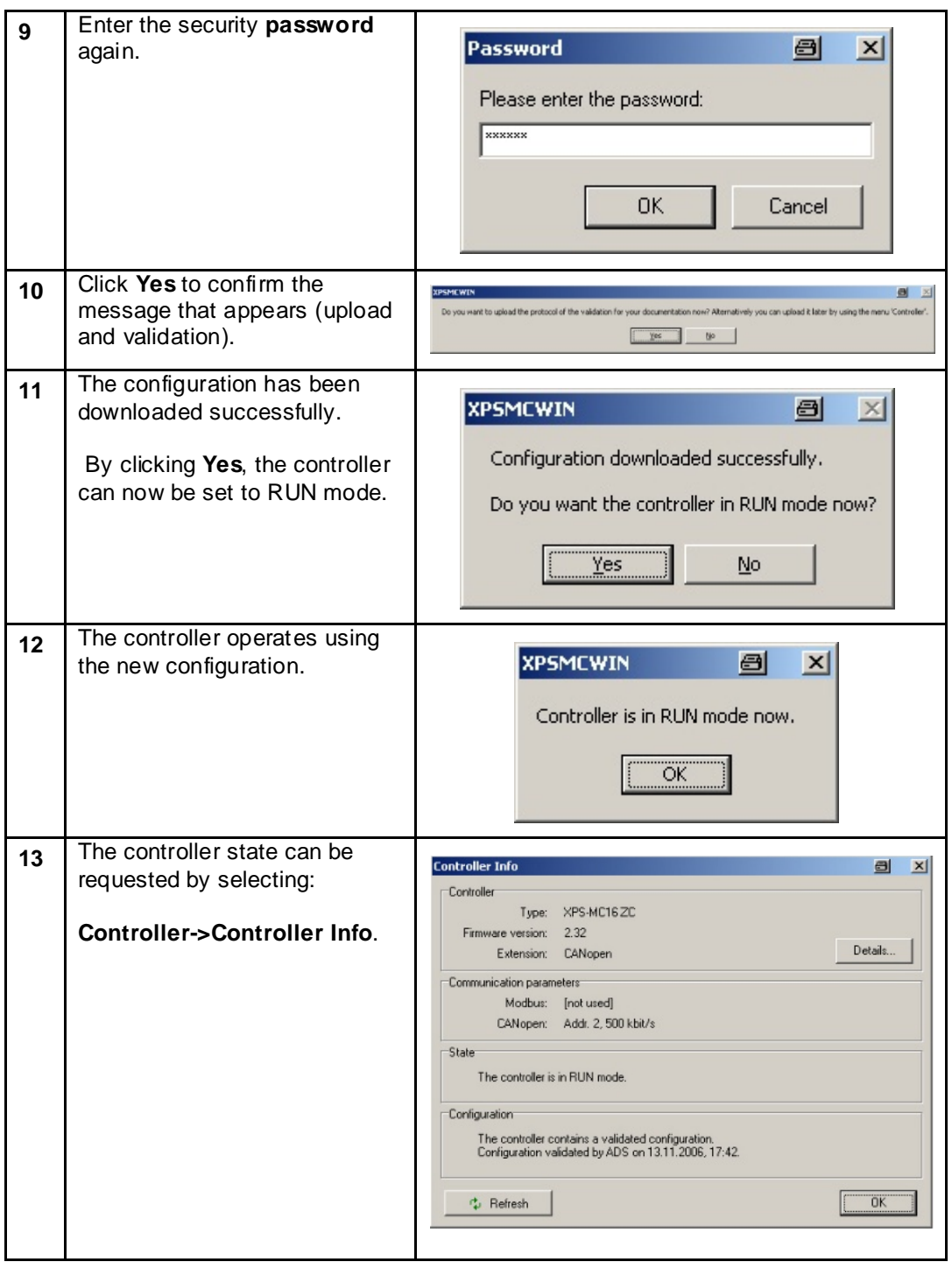

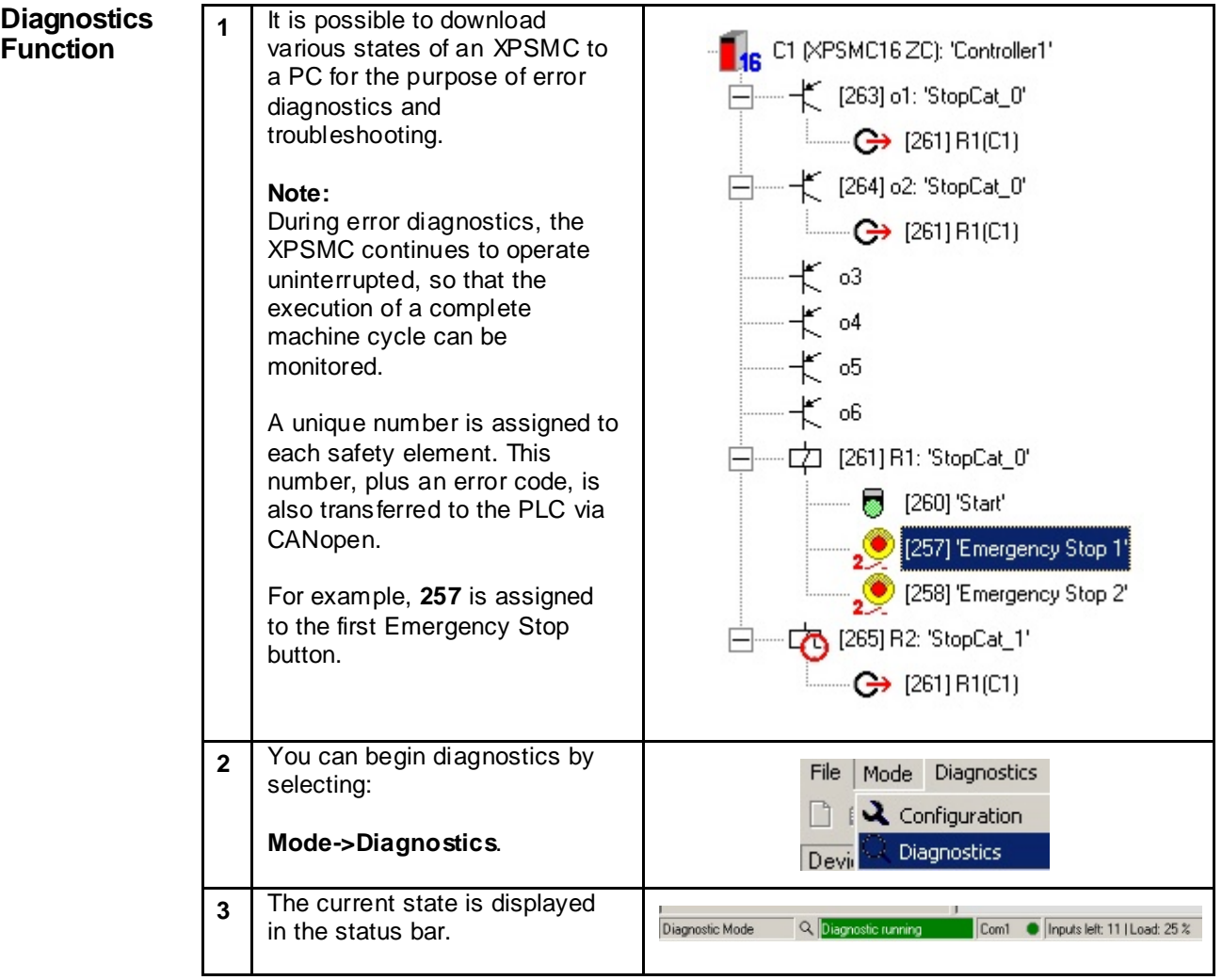

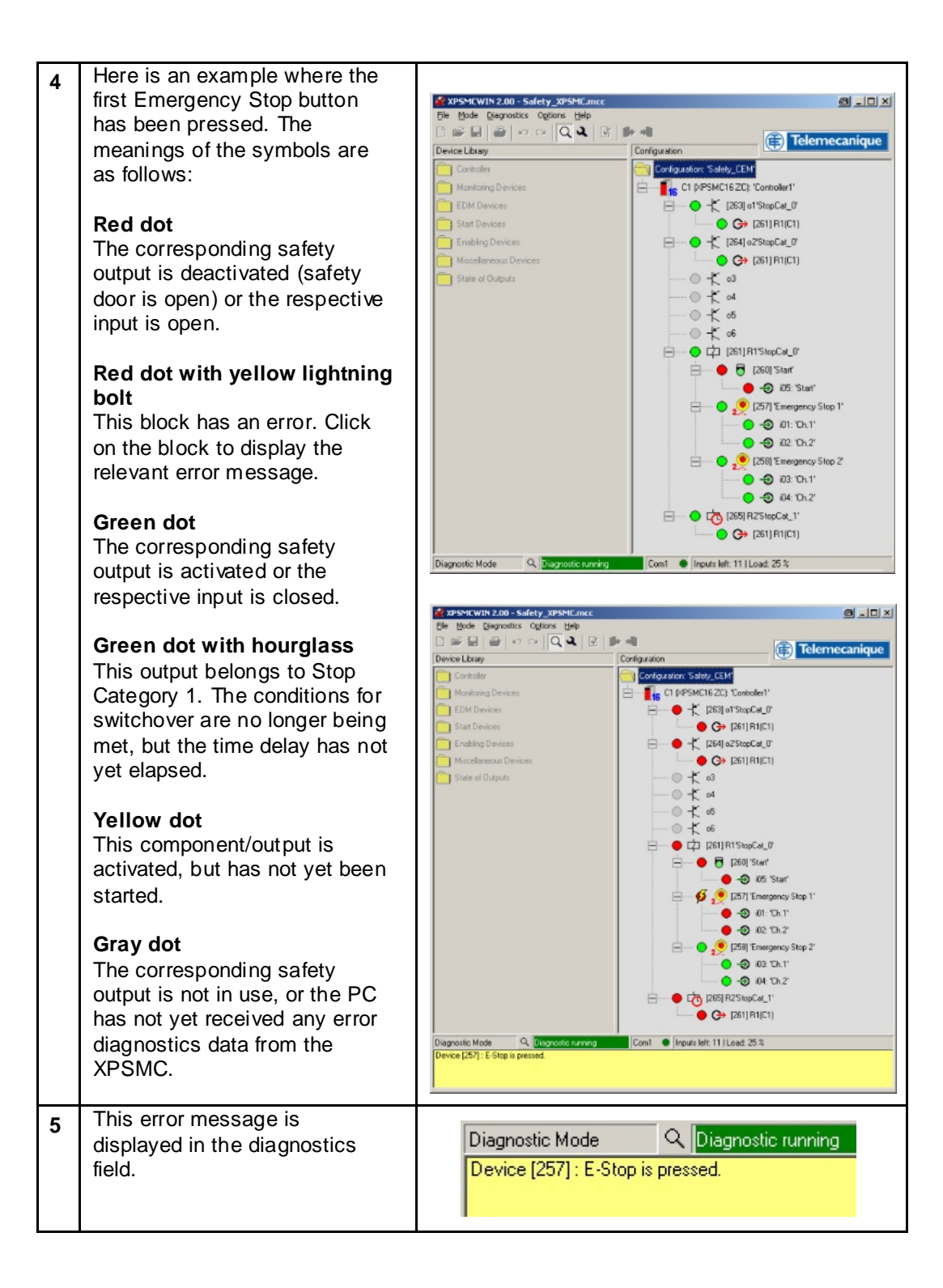

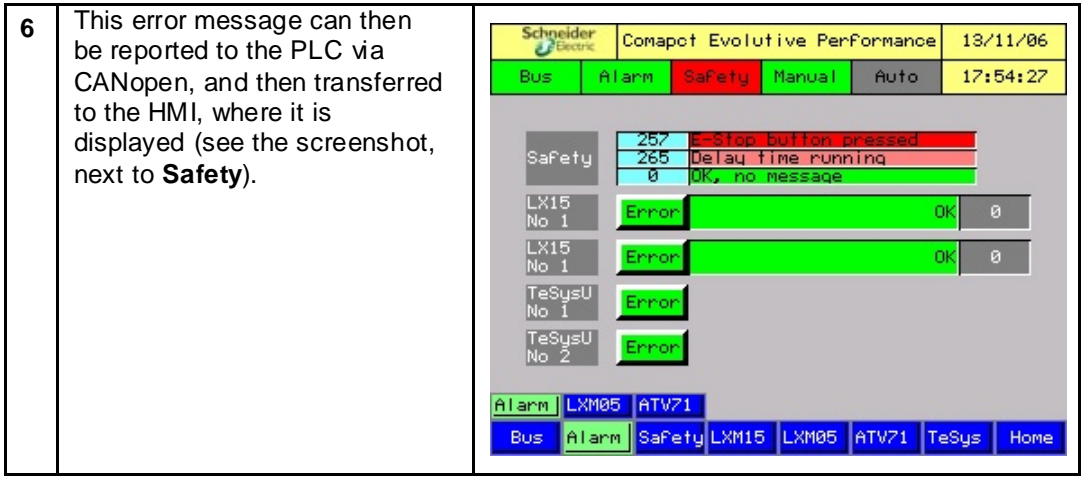

## **Lexium 15 LP**

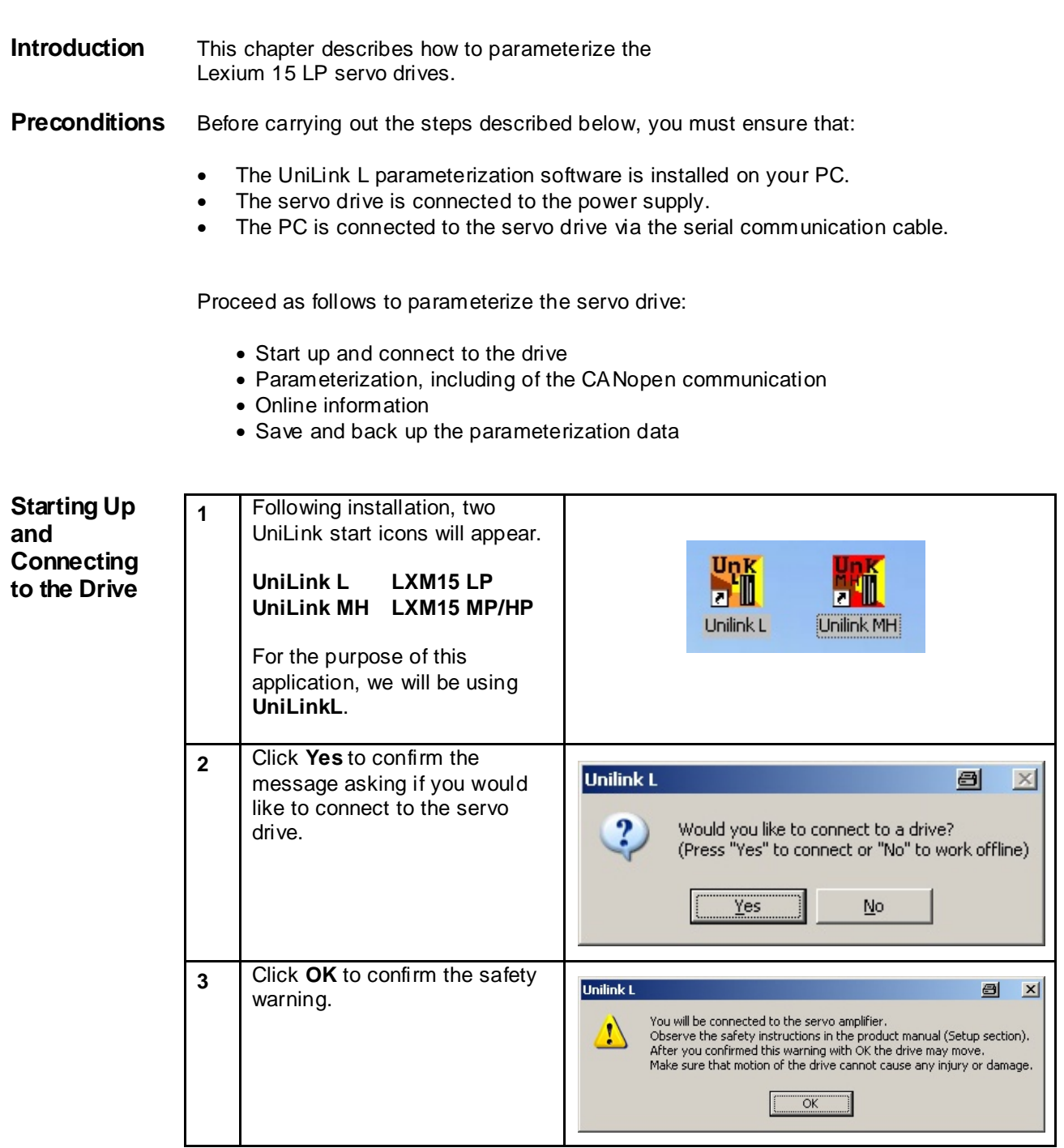

a l

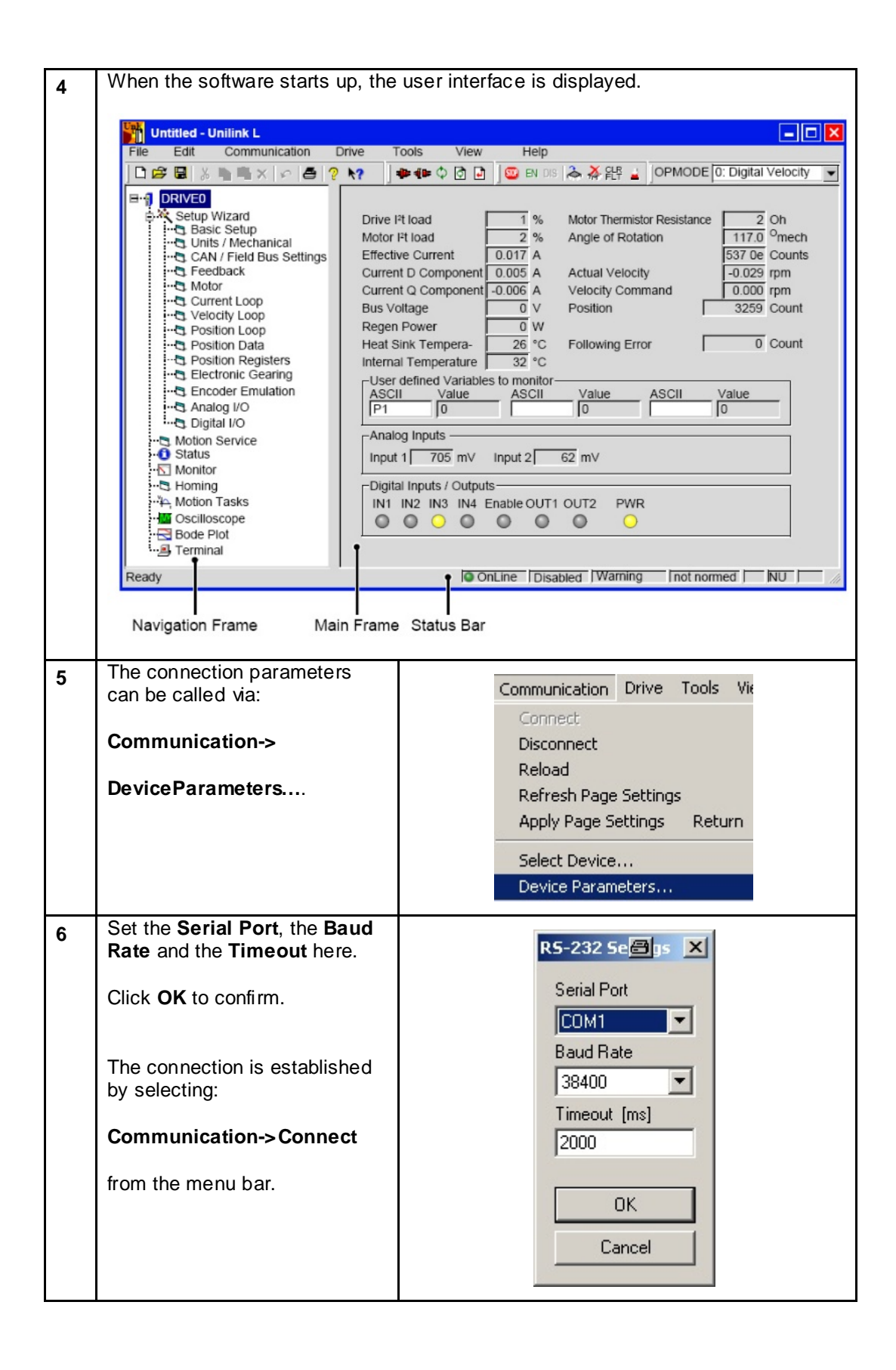

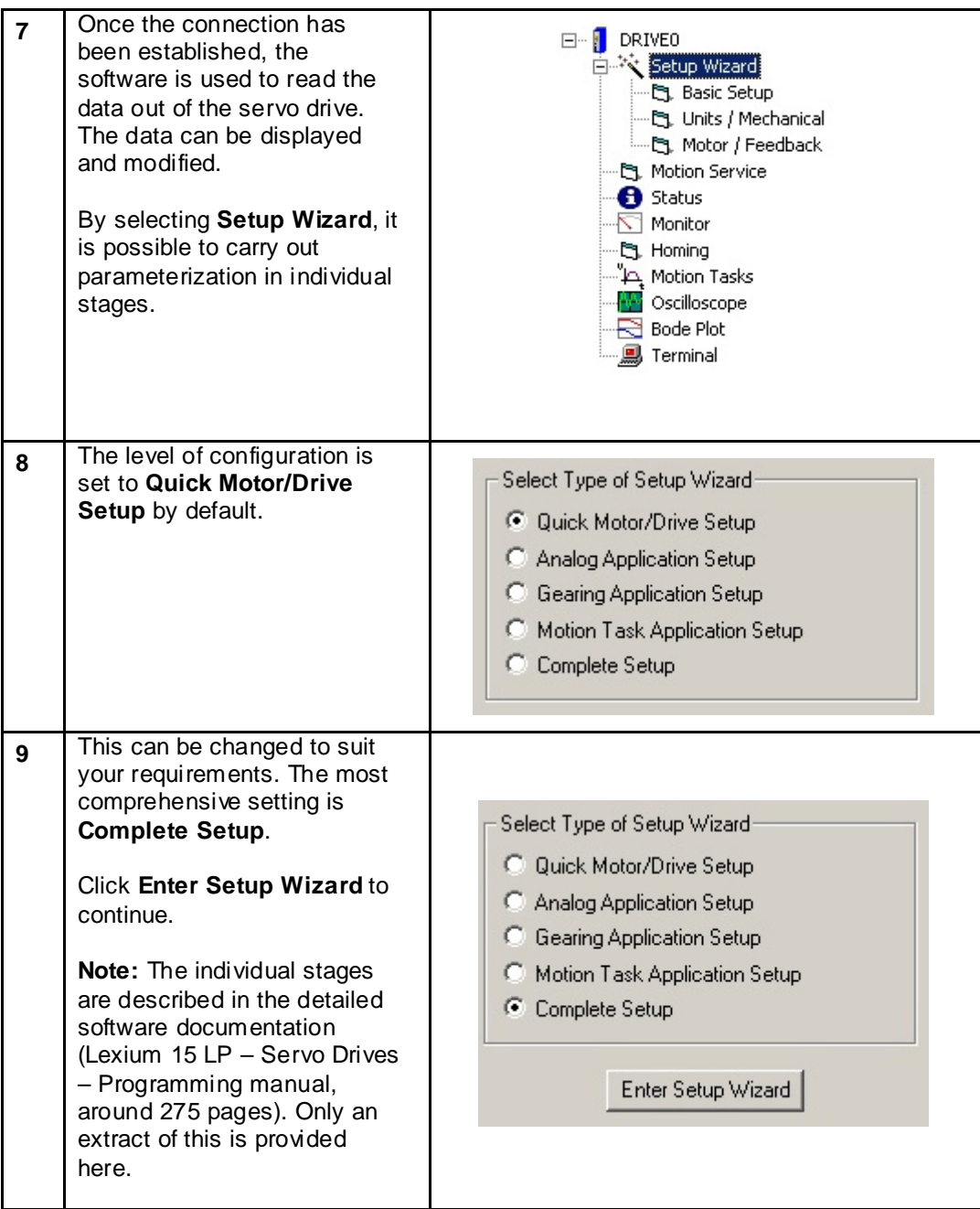

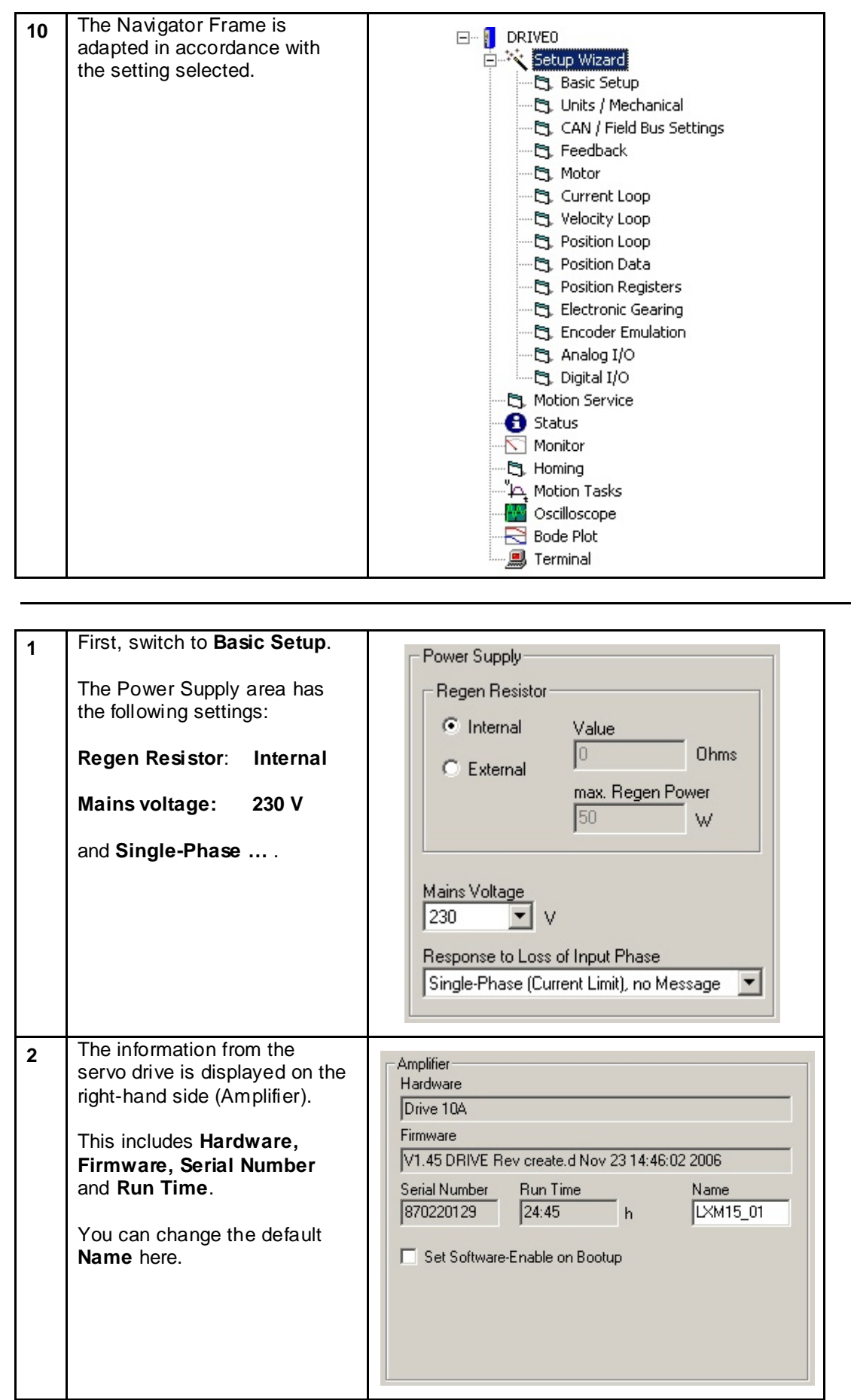

**Parameters CANopen Communication**

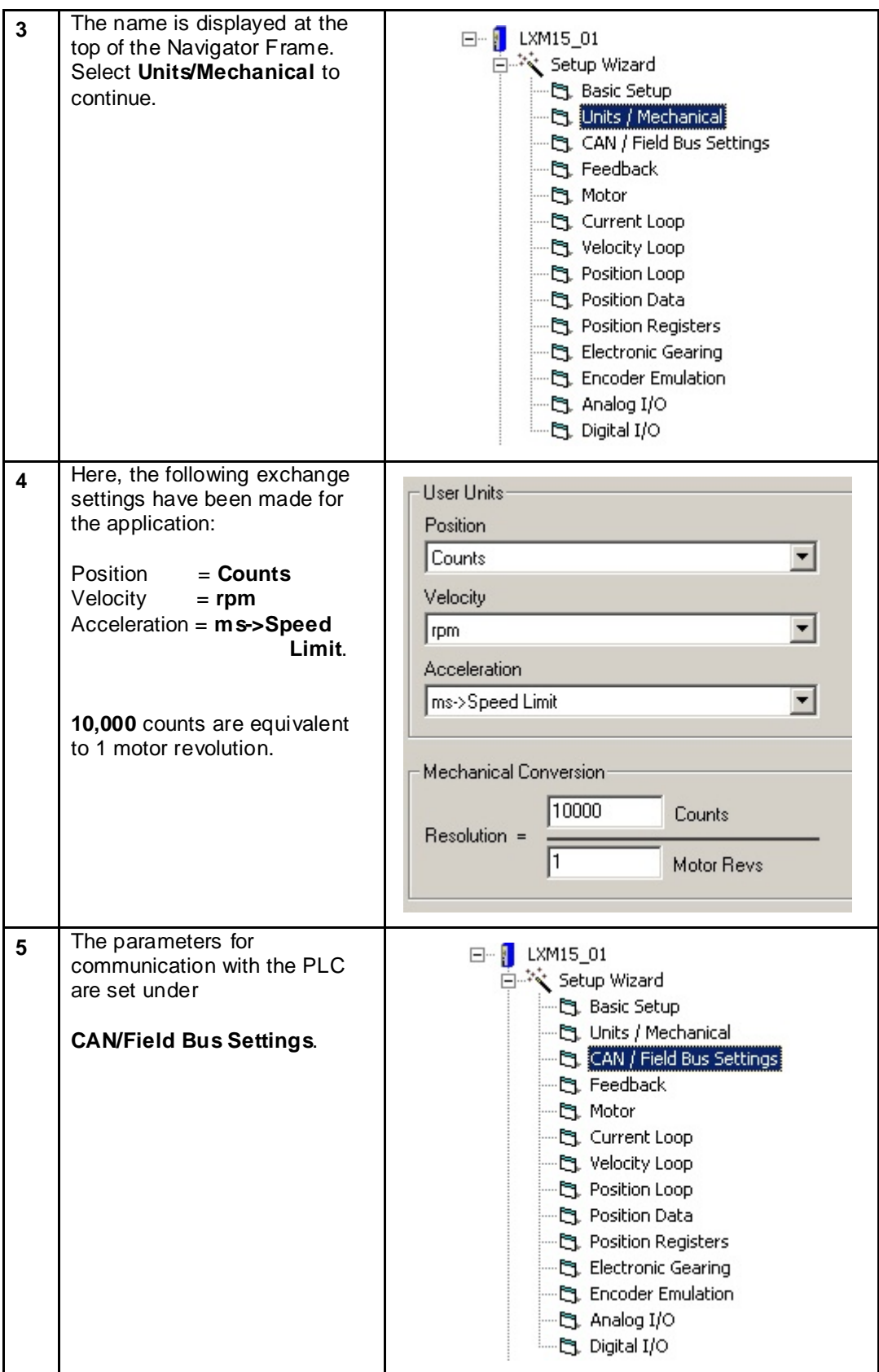

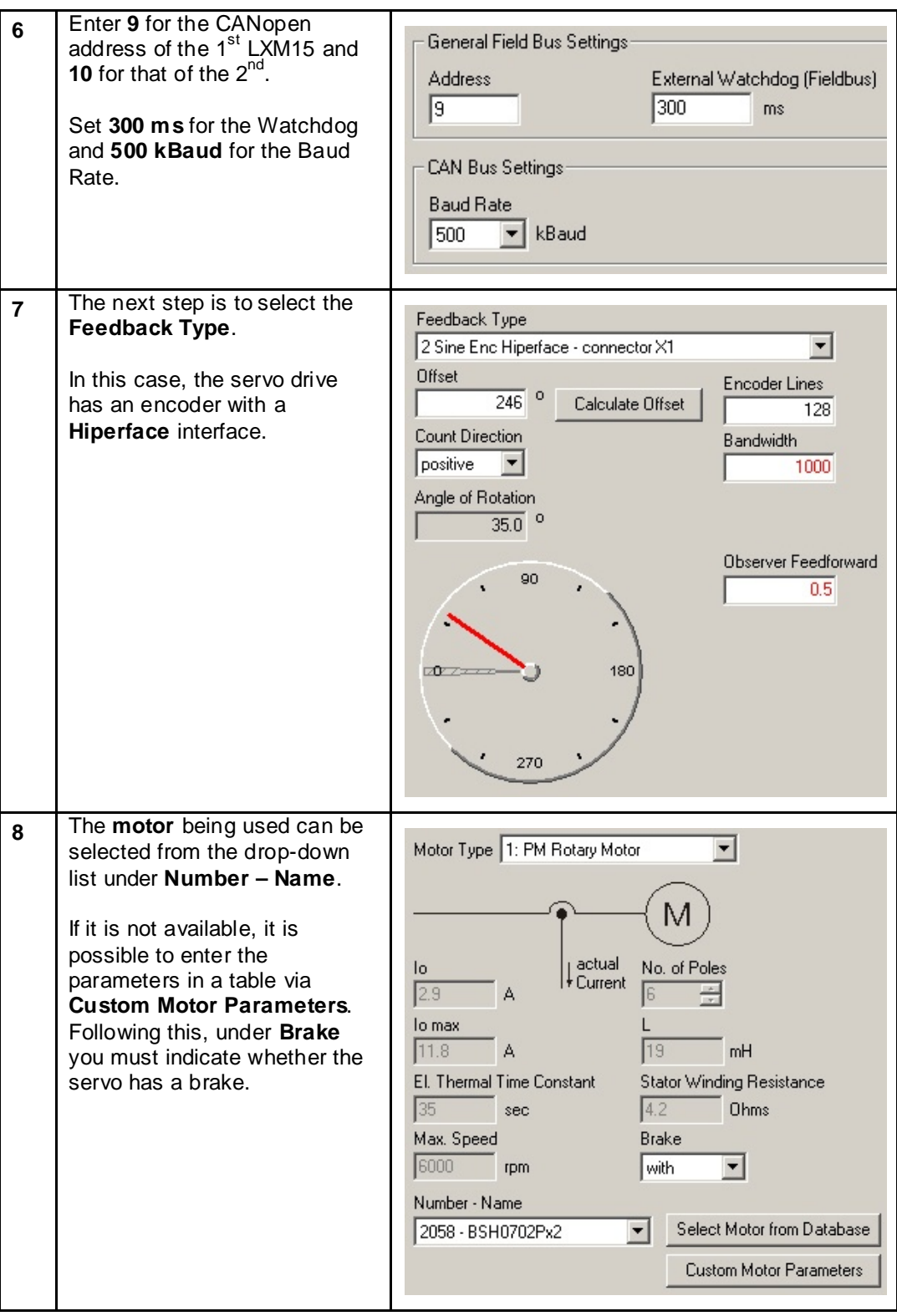

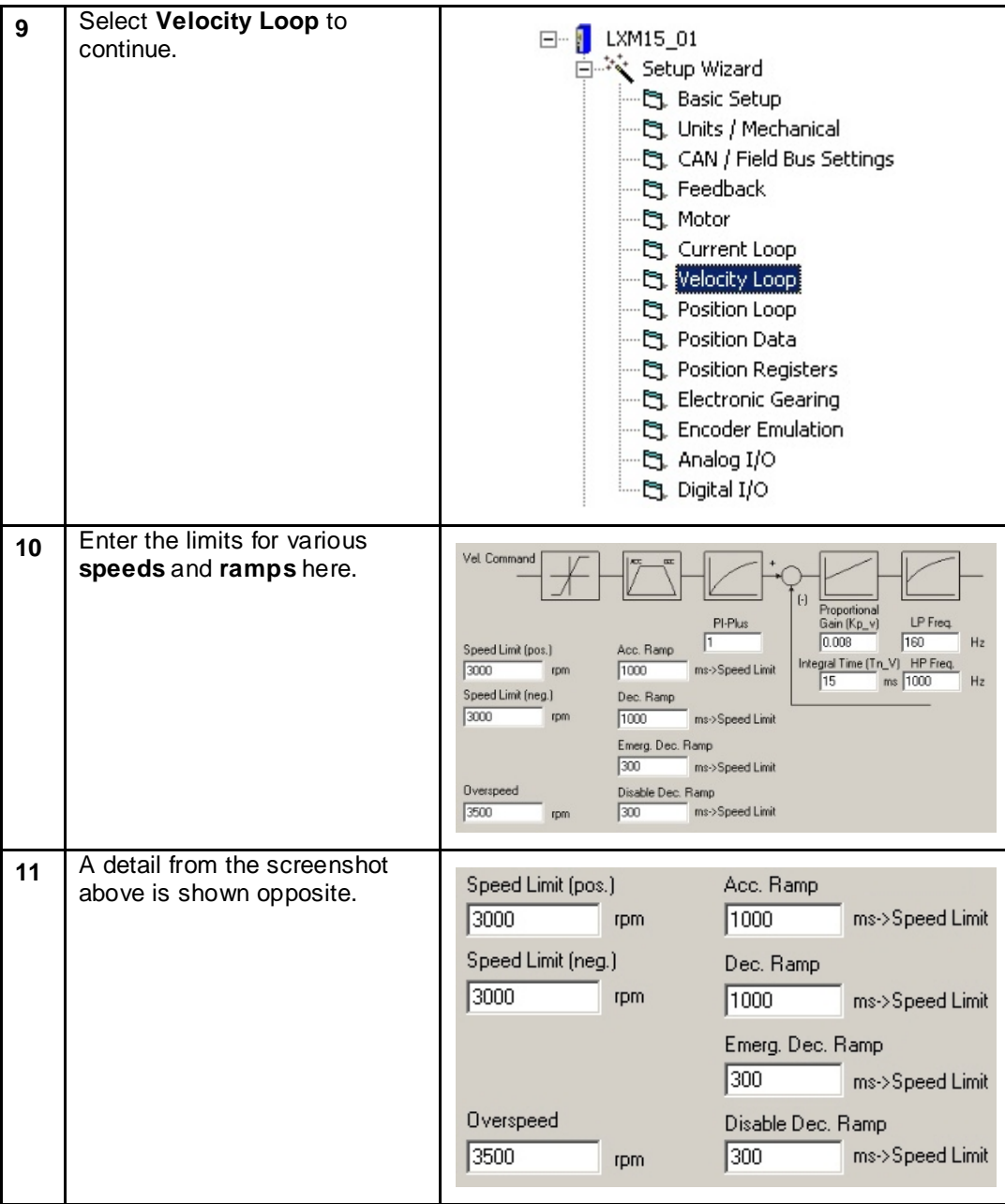

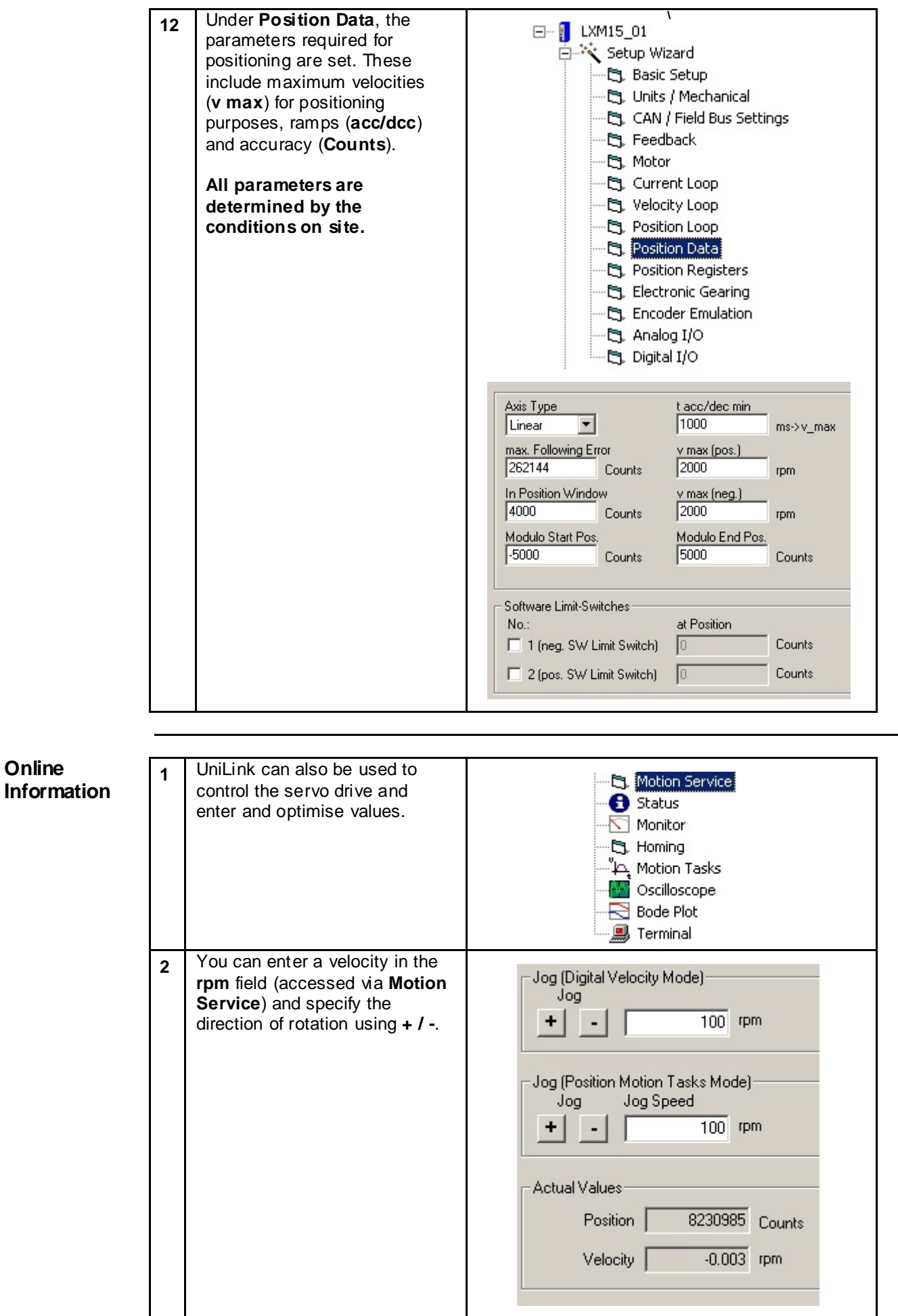

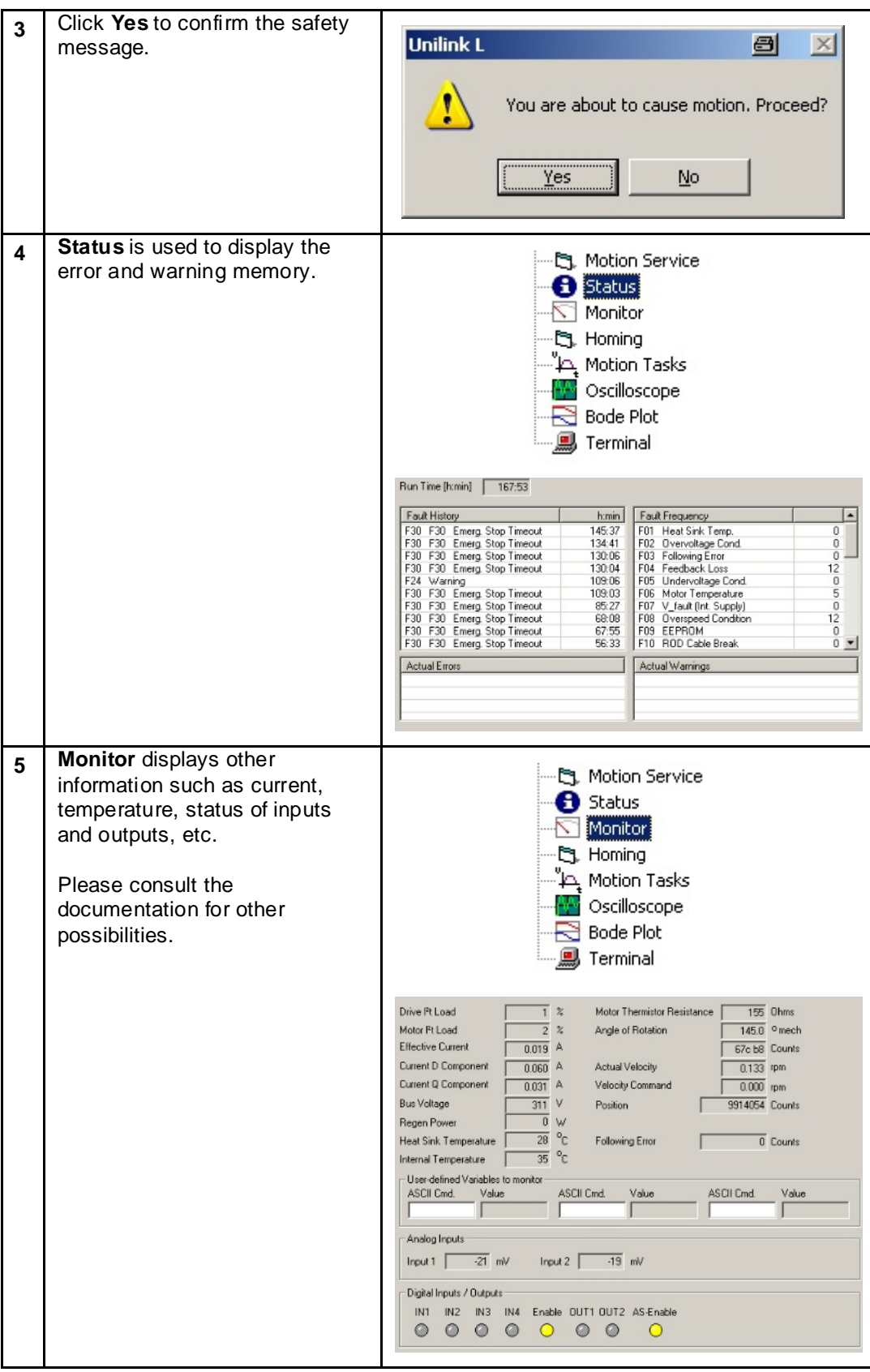

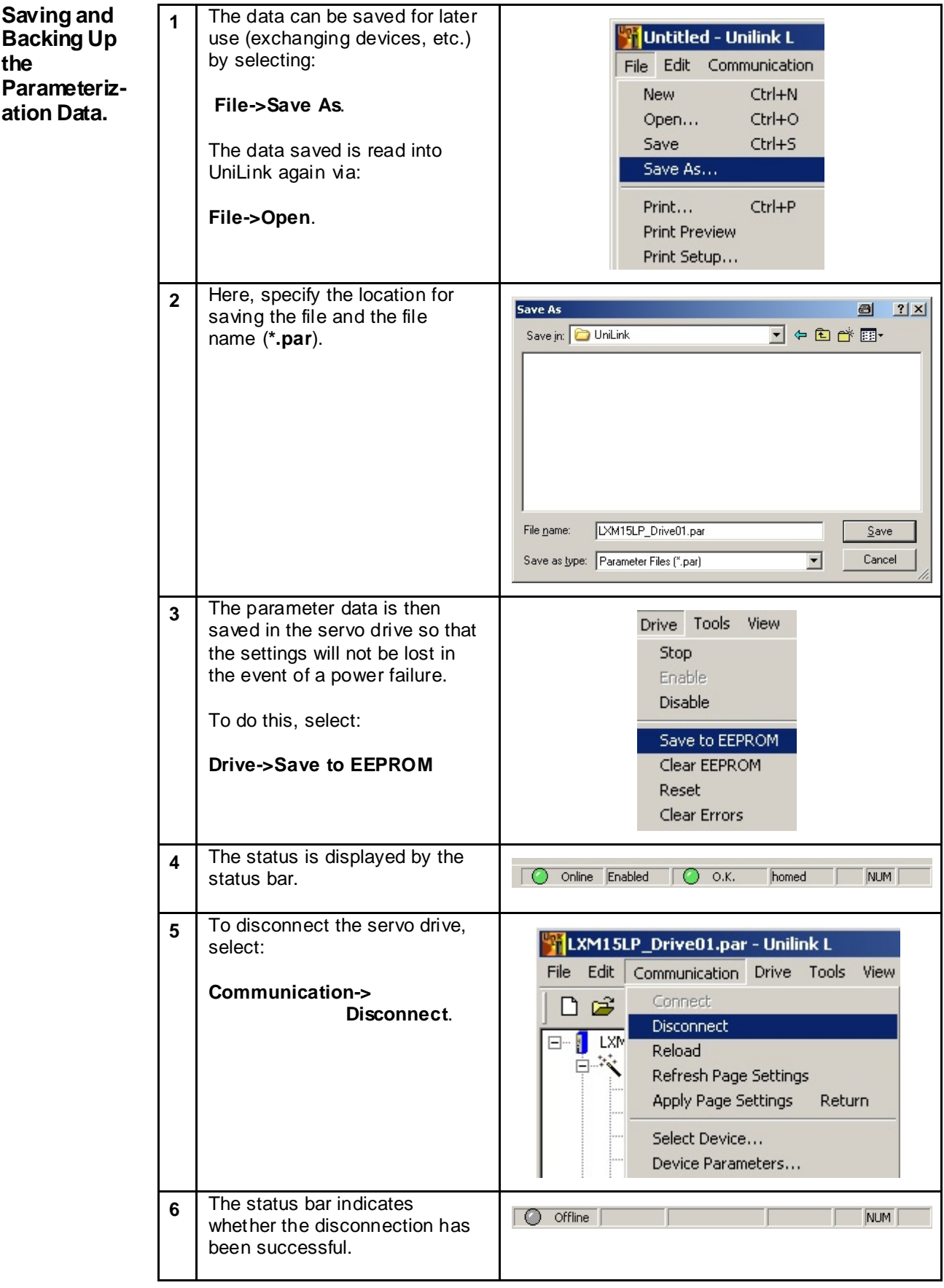

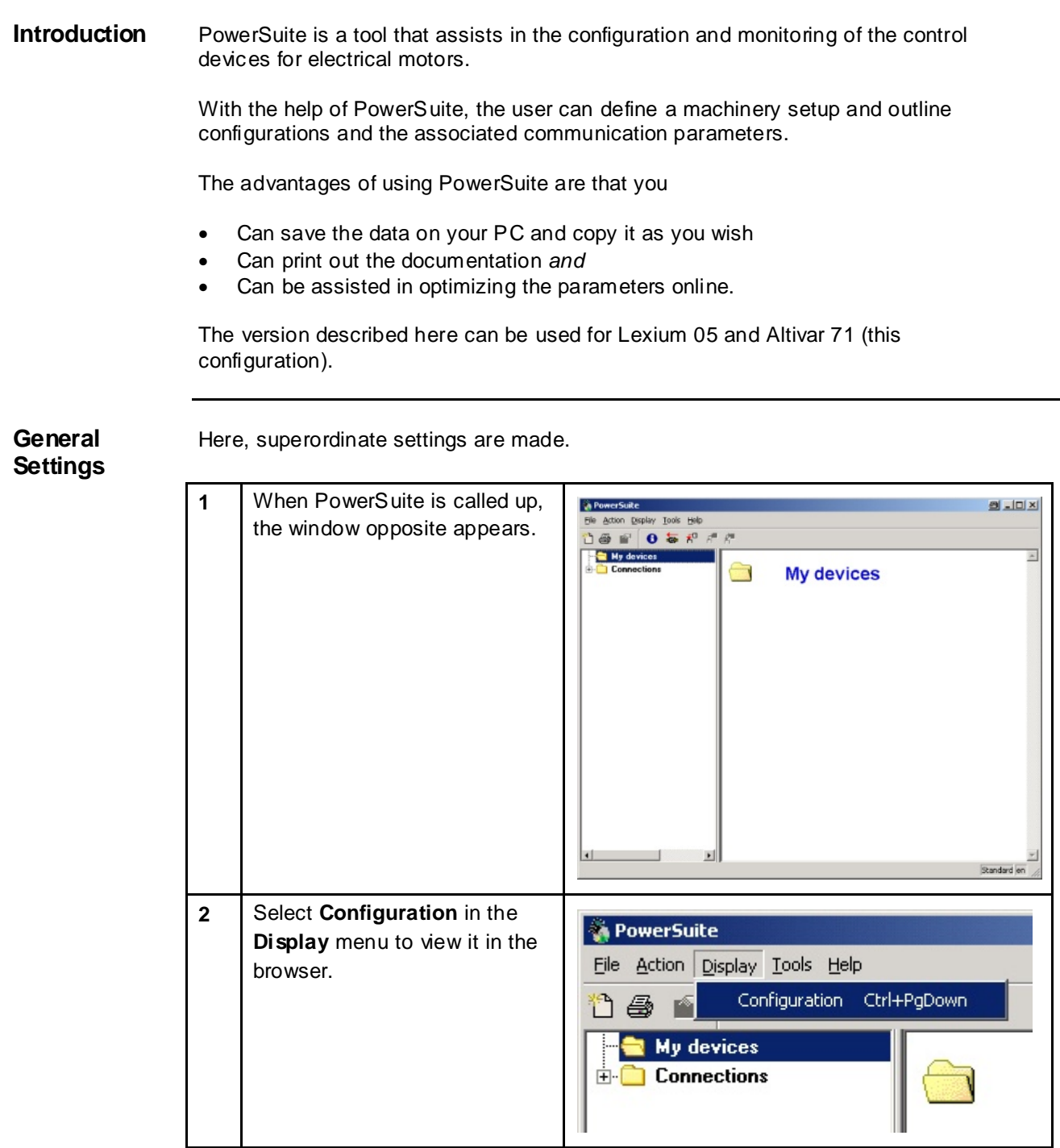

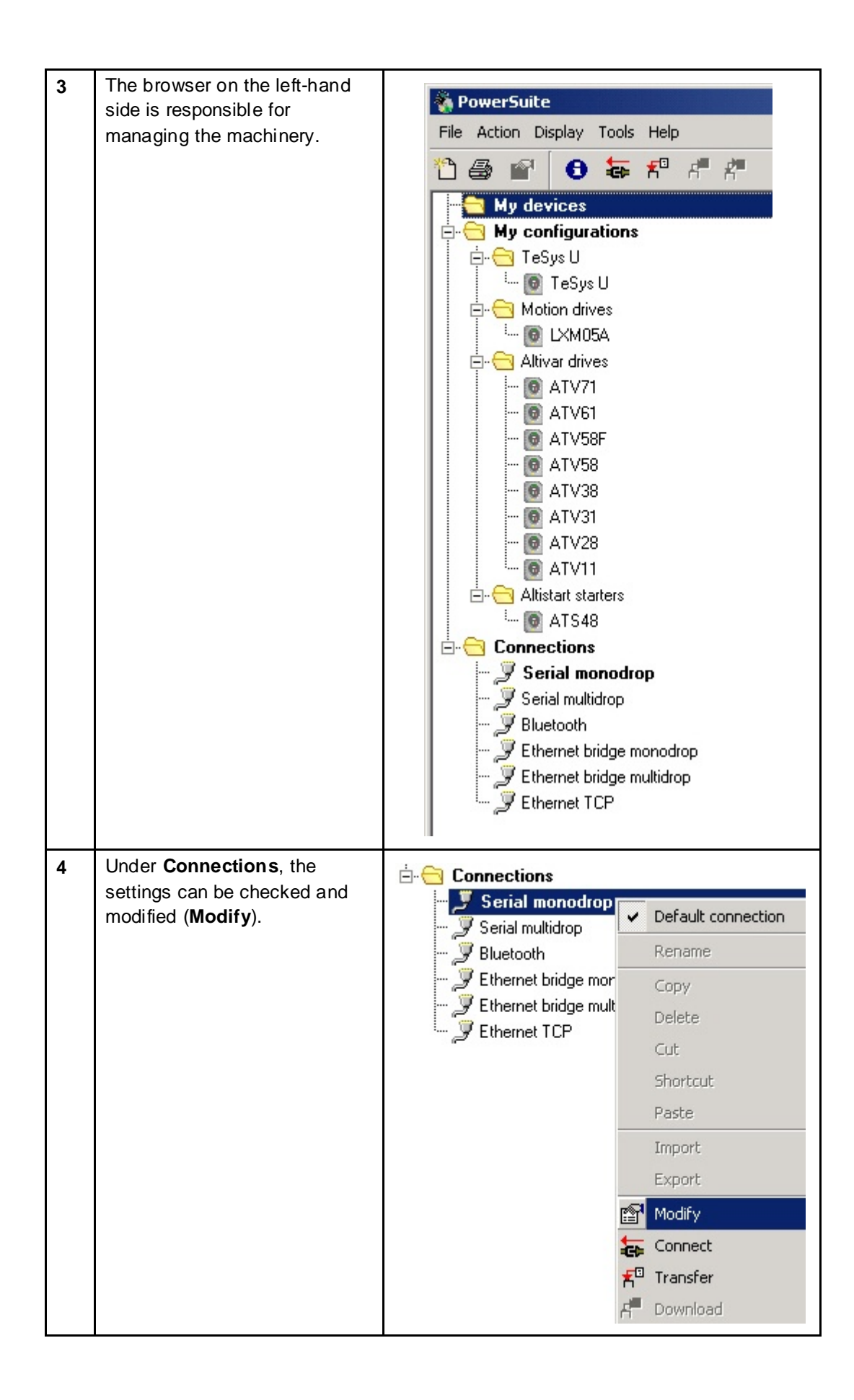

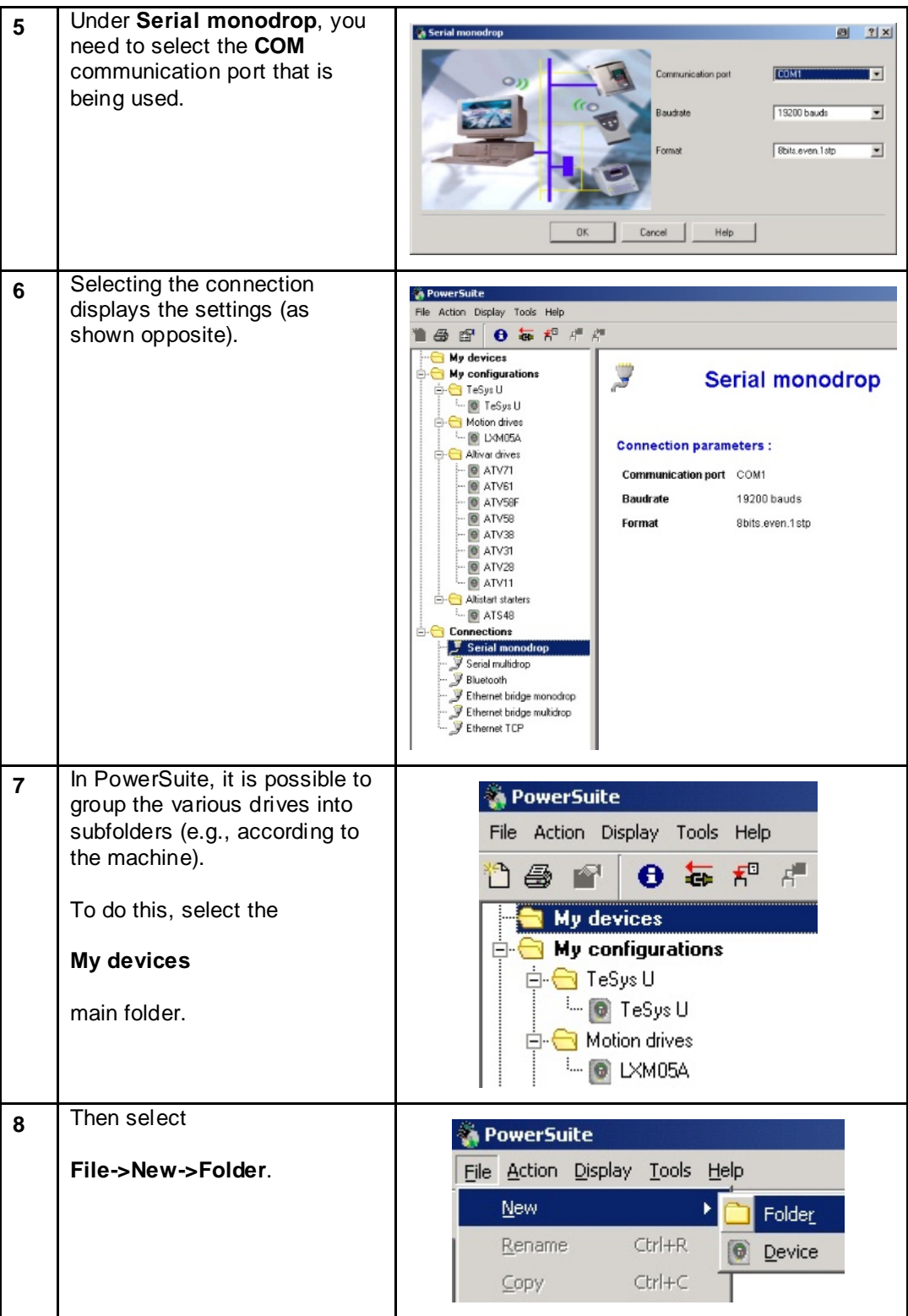

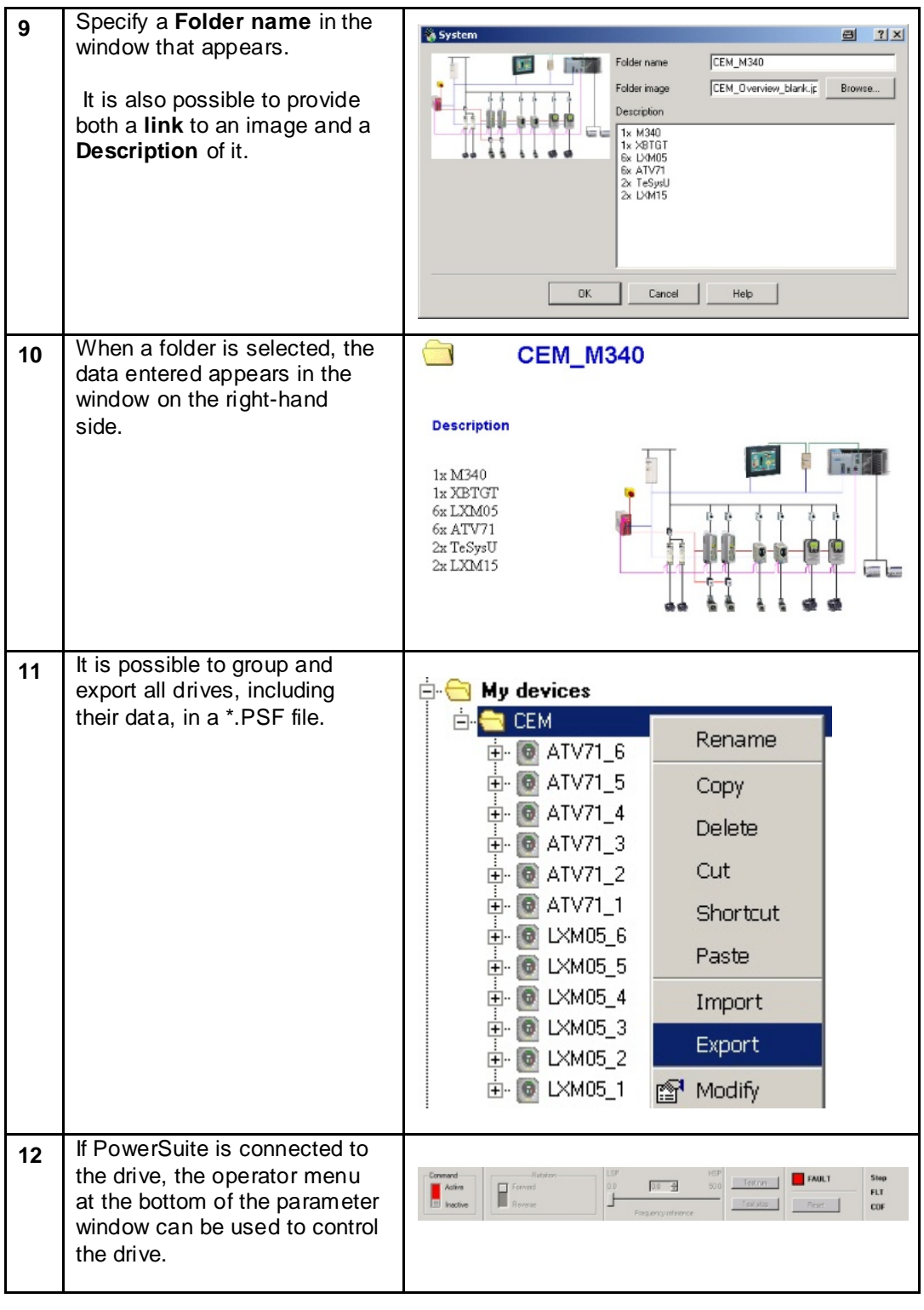

## **Lexium 05**

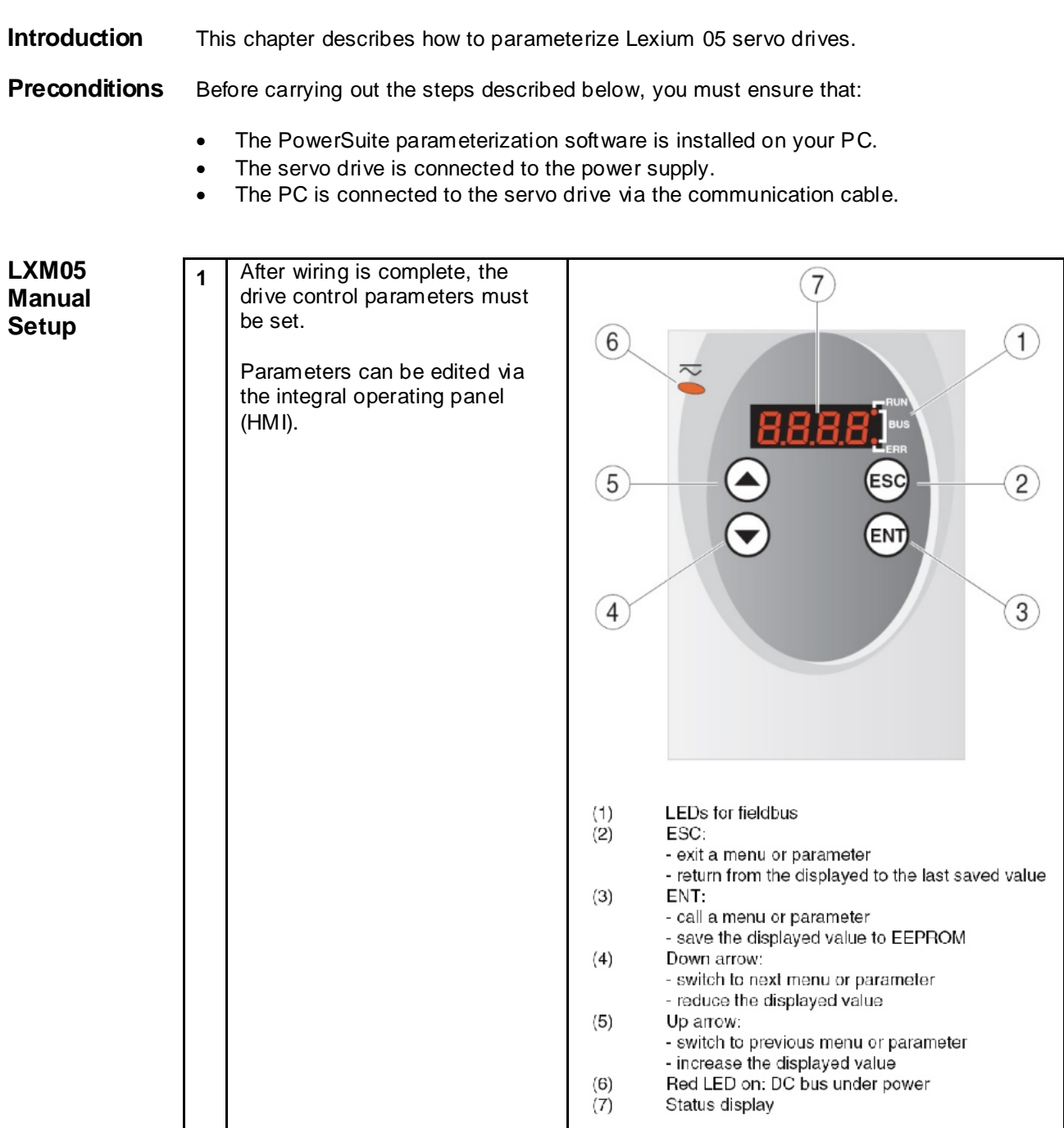

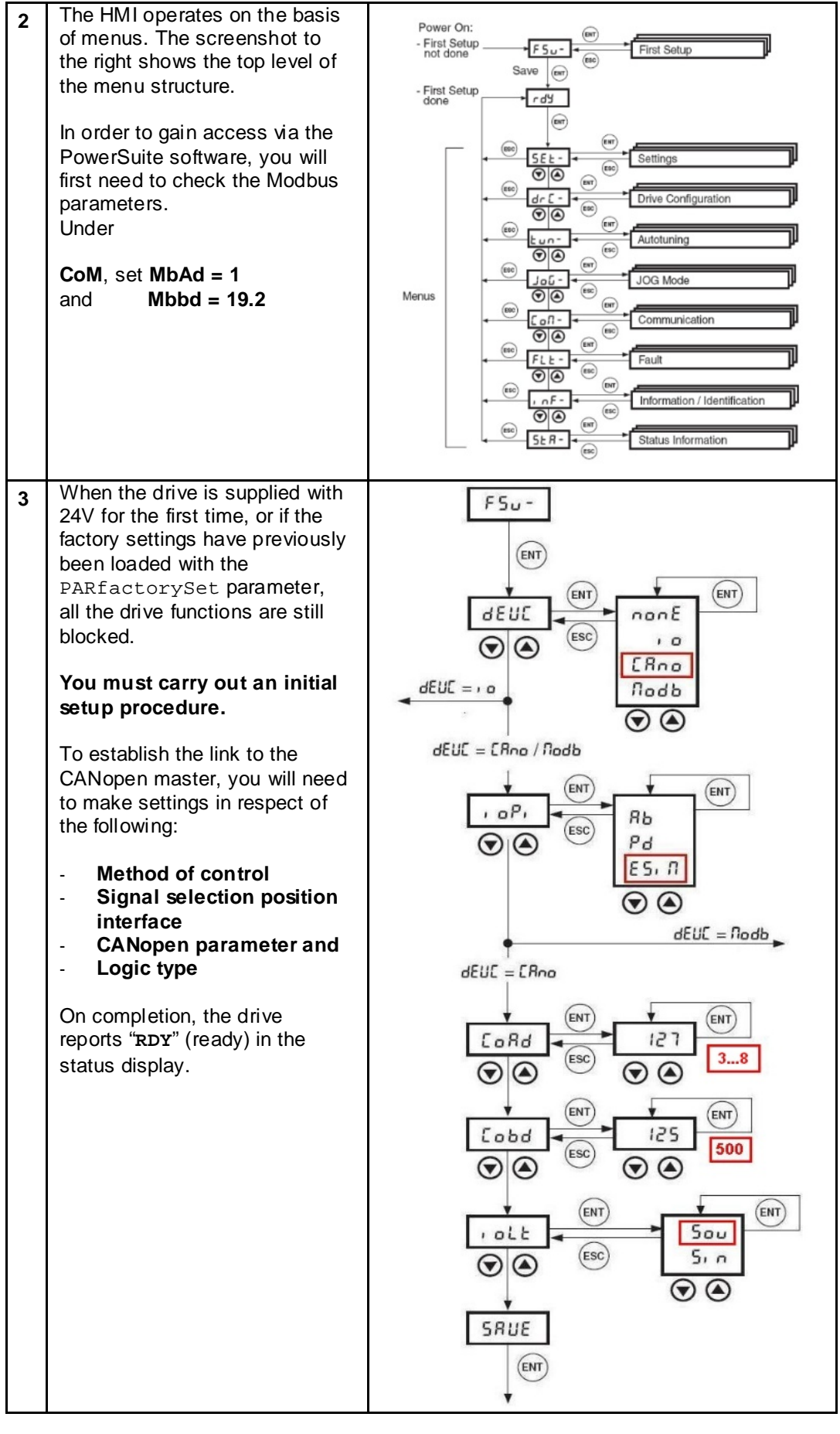

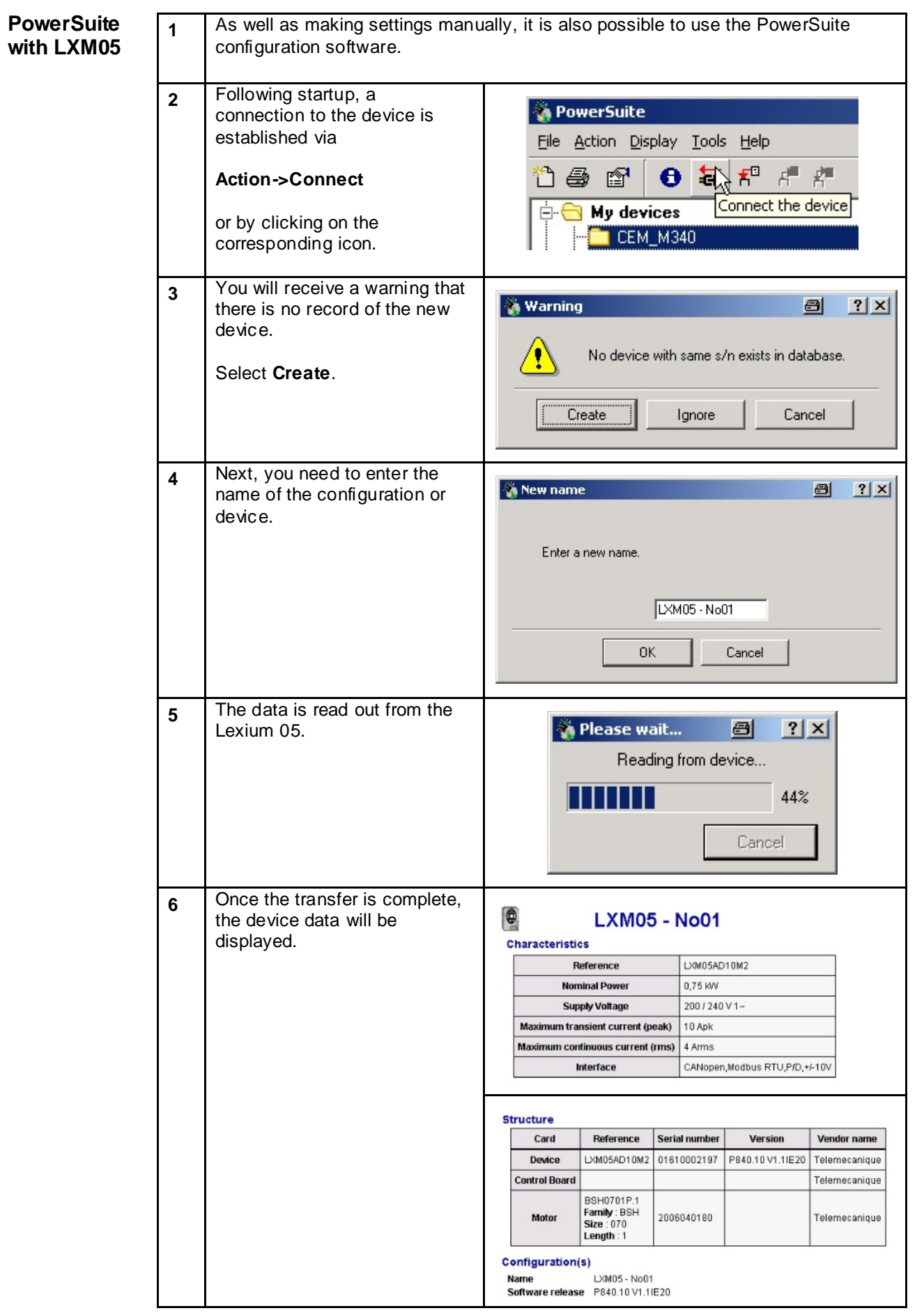

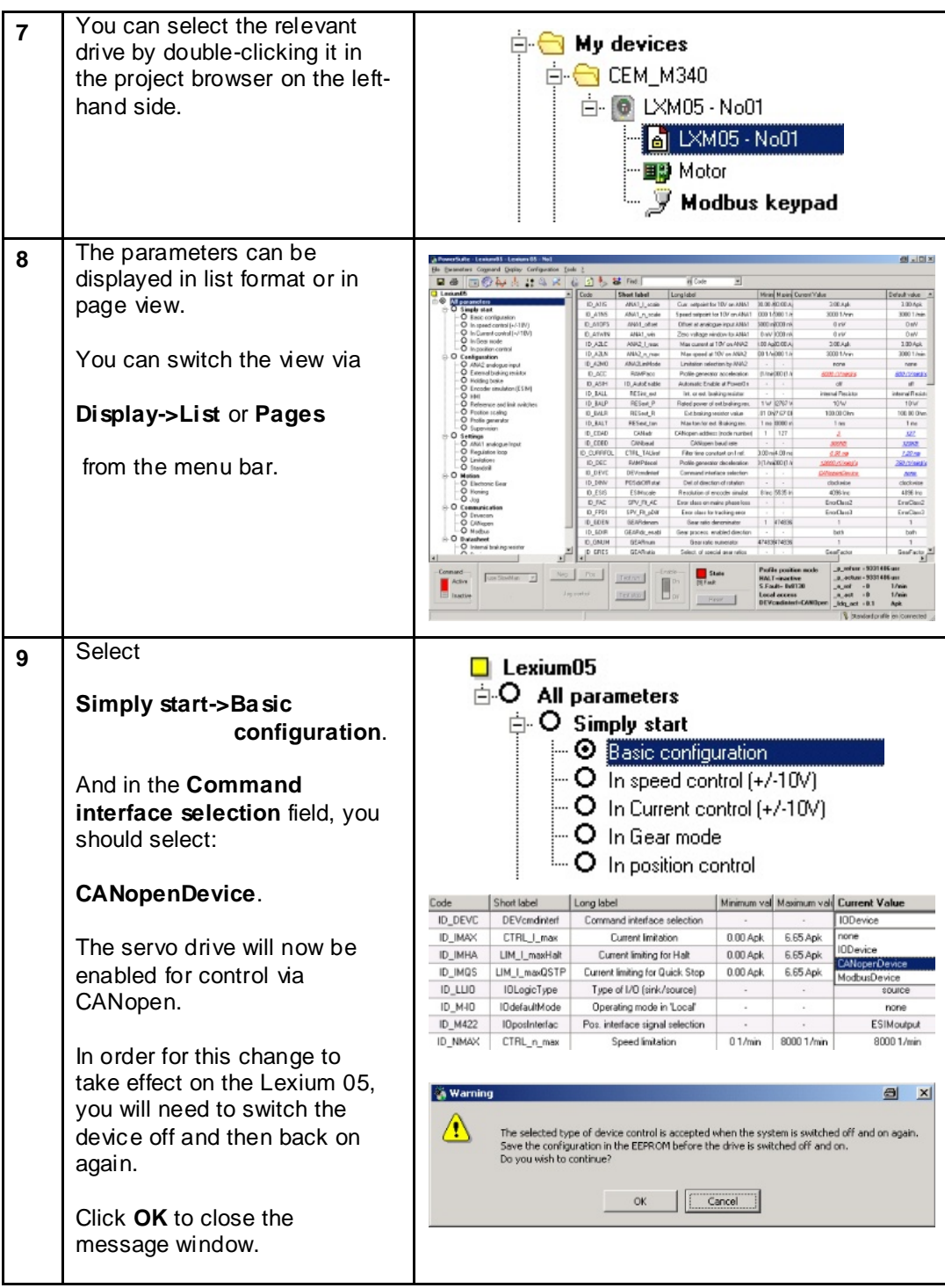

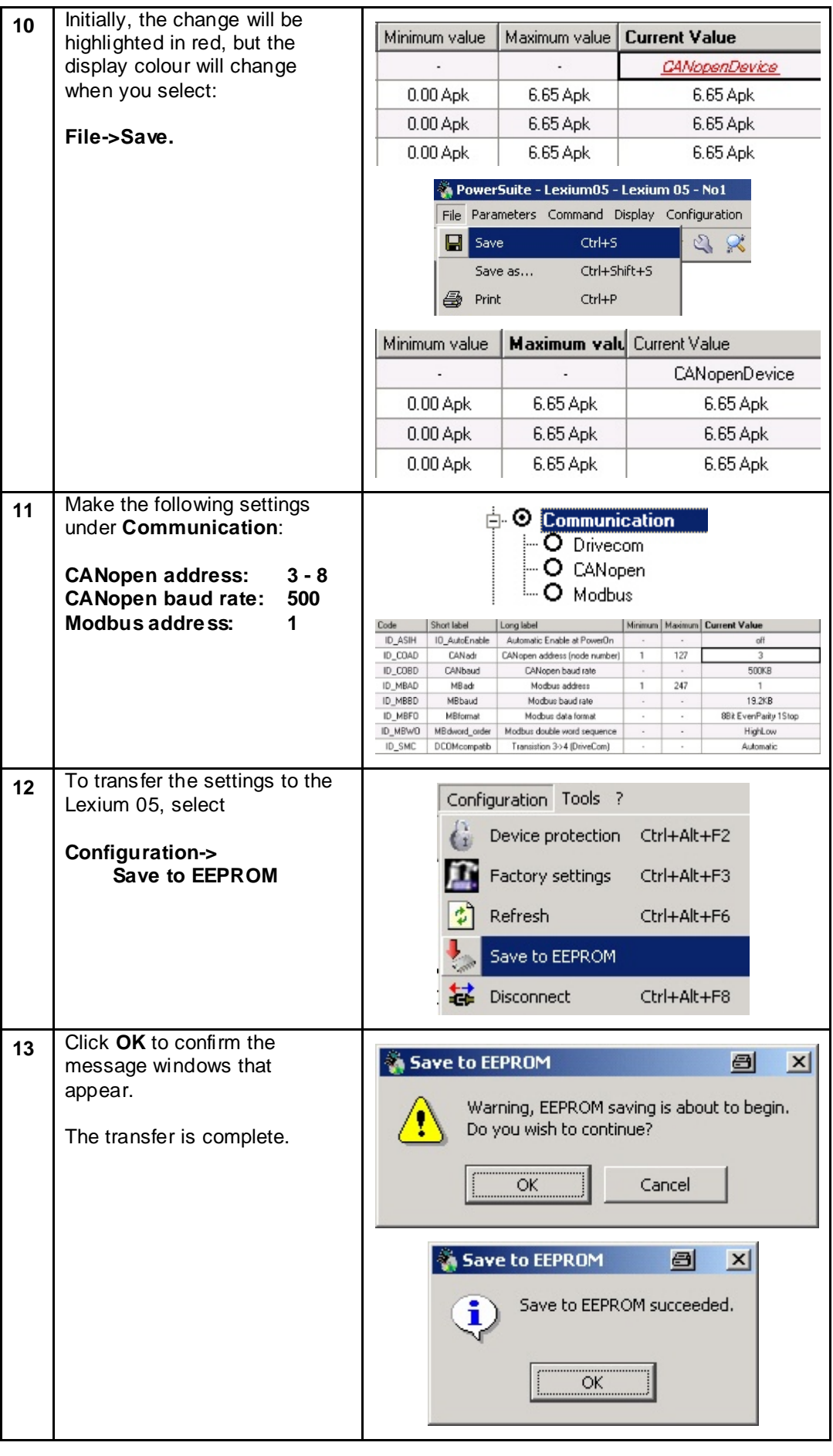

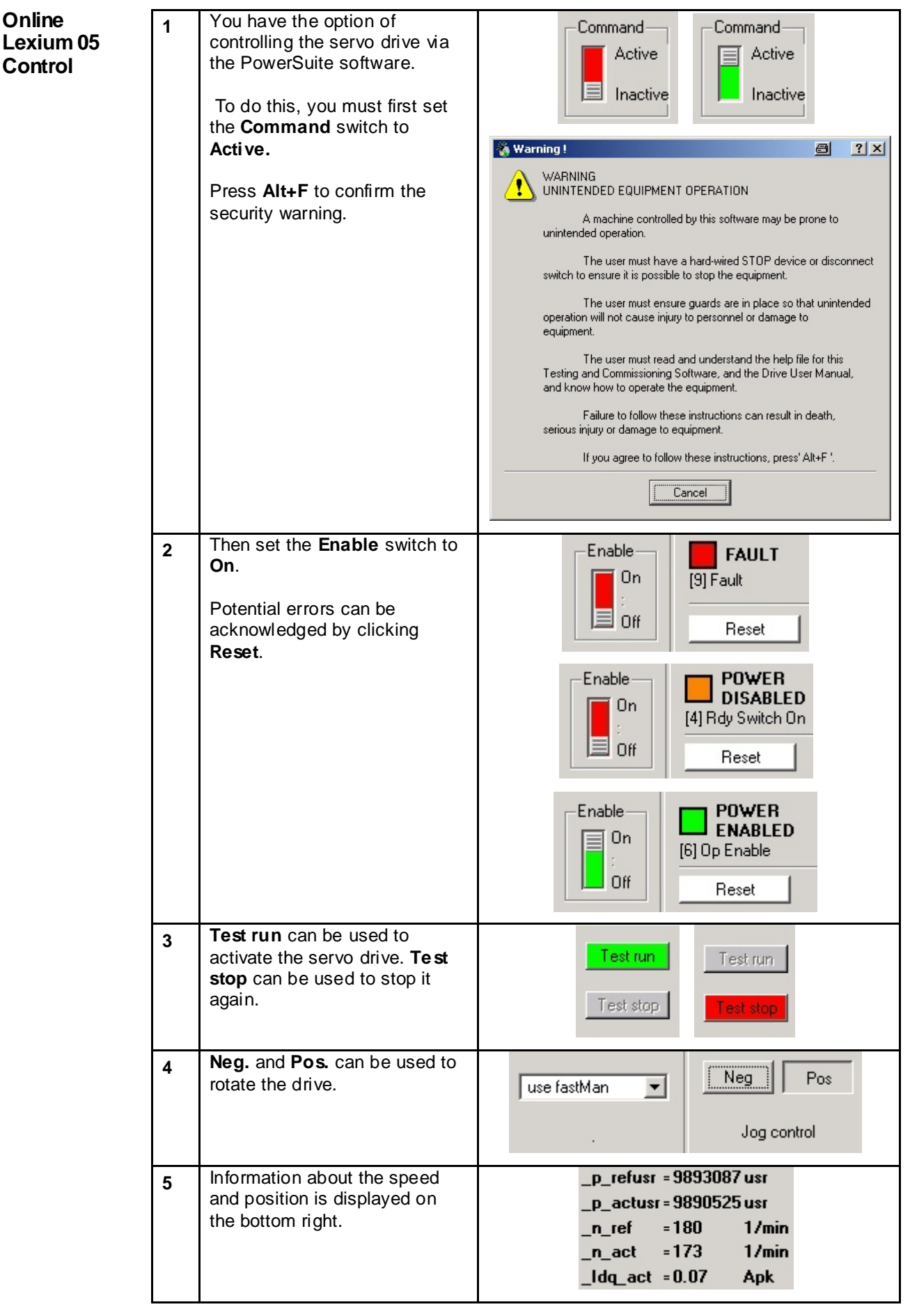

**Introduction** The settings for the ATV71 variable speed drive can either be made manually using the graphic display on the device or by means of the PowerSuite configuration software.

> This section describes how to make the basic communication parameter settings manually, via the operator panel. You need to do this in order to access the VSD from the software.

The parameterization option using the PowerSuite software is then described.

**Preconditions** Before carrying out the steps described below, you must ensure that:

- The PowerSuite parameterization software is installed on your PC.
- The variable speed drive is connected to the power supply.
- The PC is connected to the variable speed drive via the communication cable.

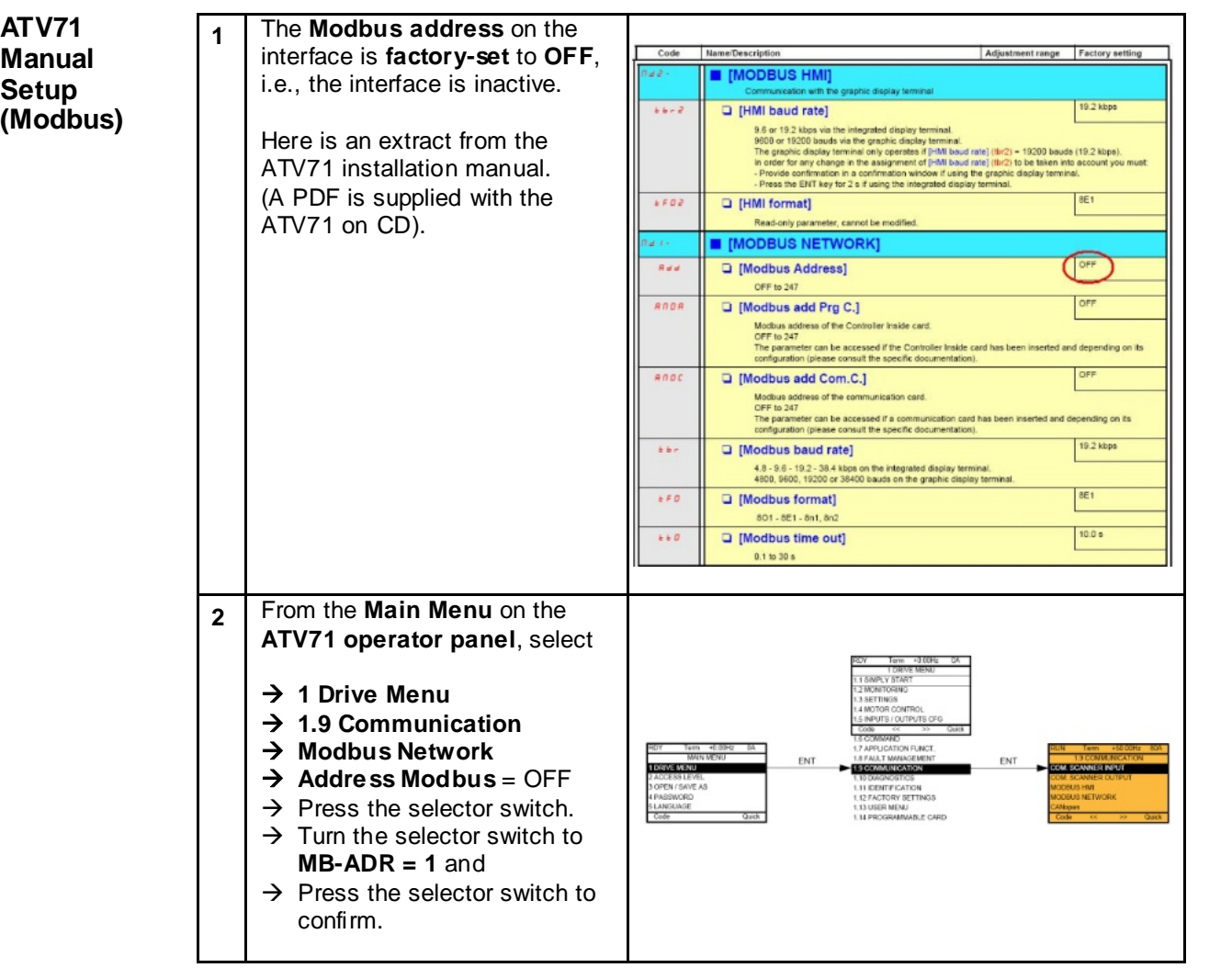

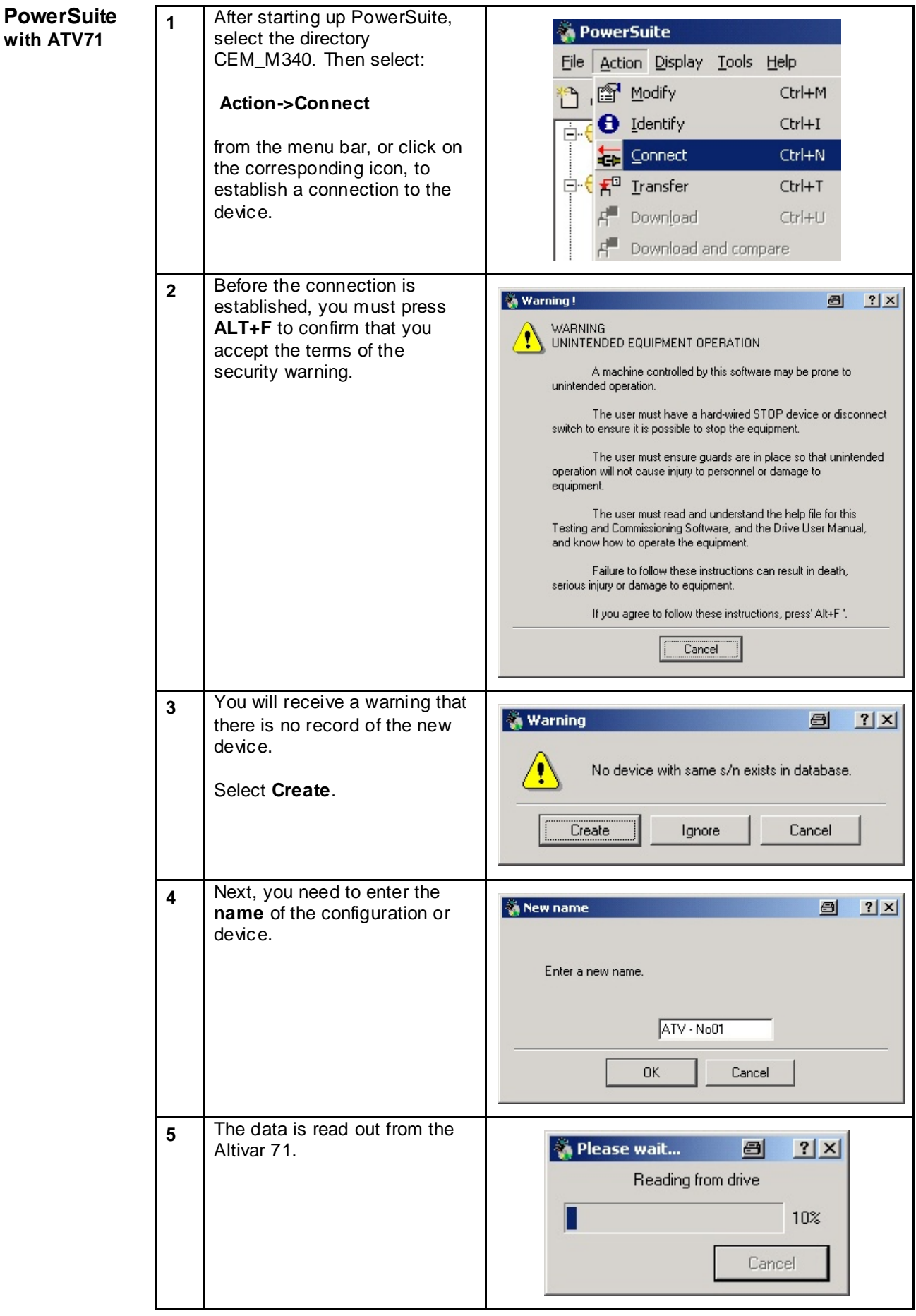

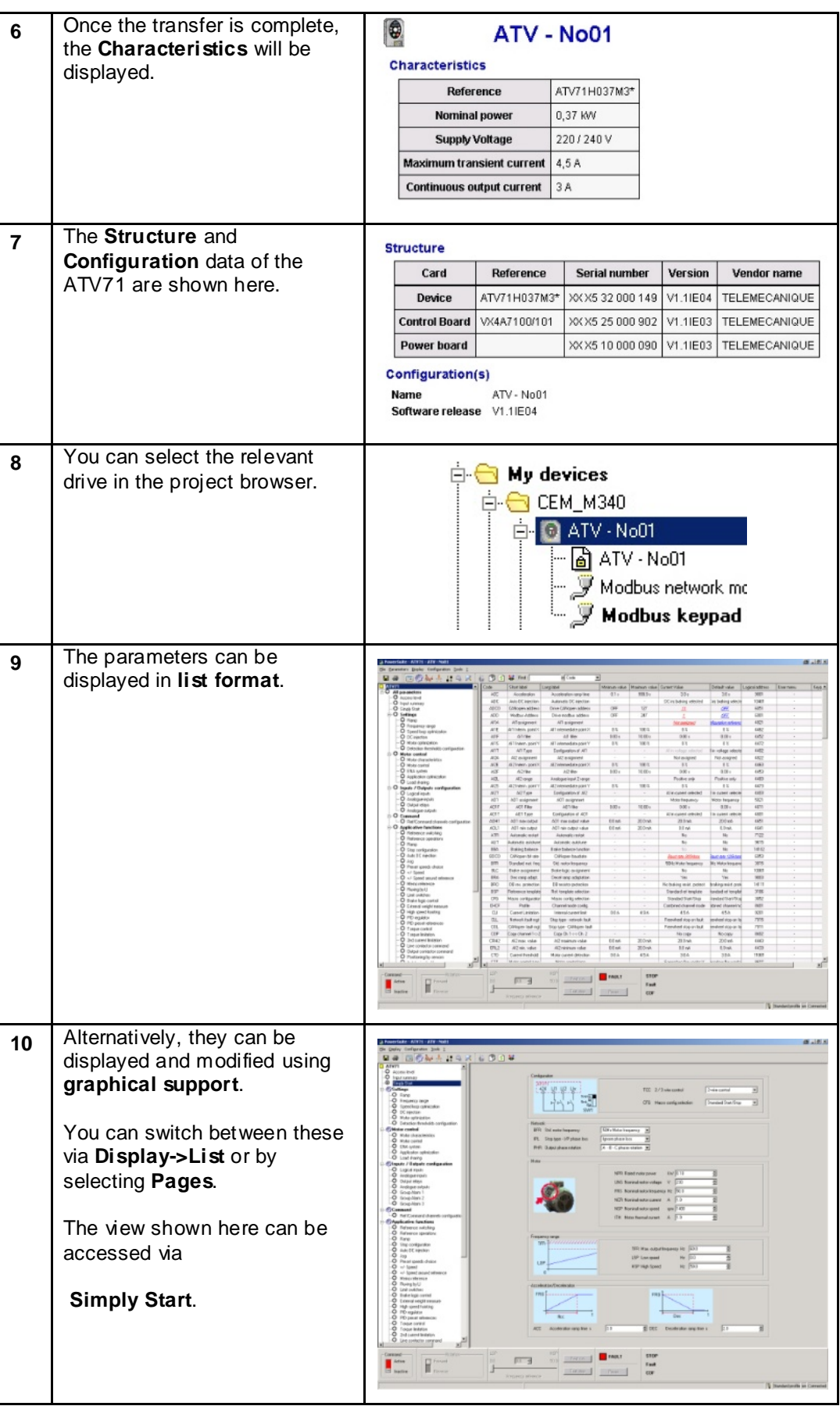

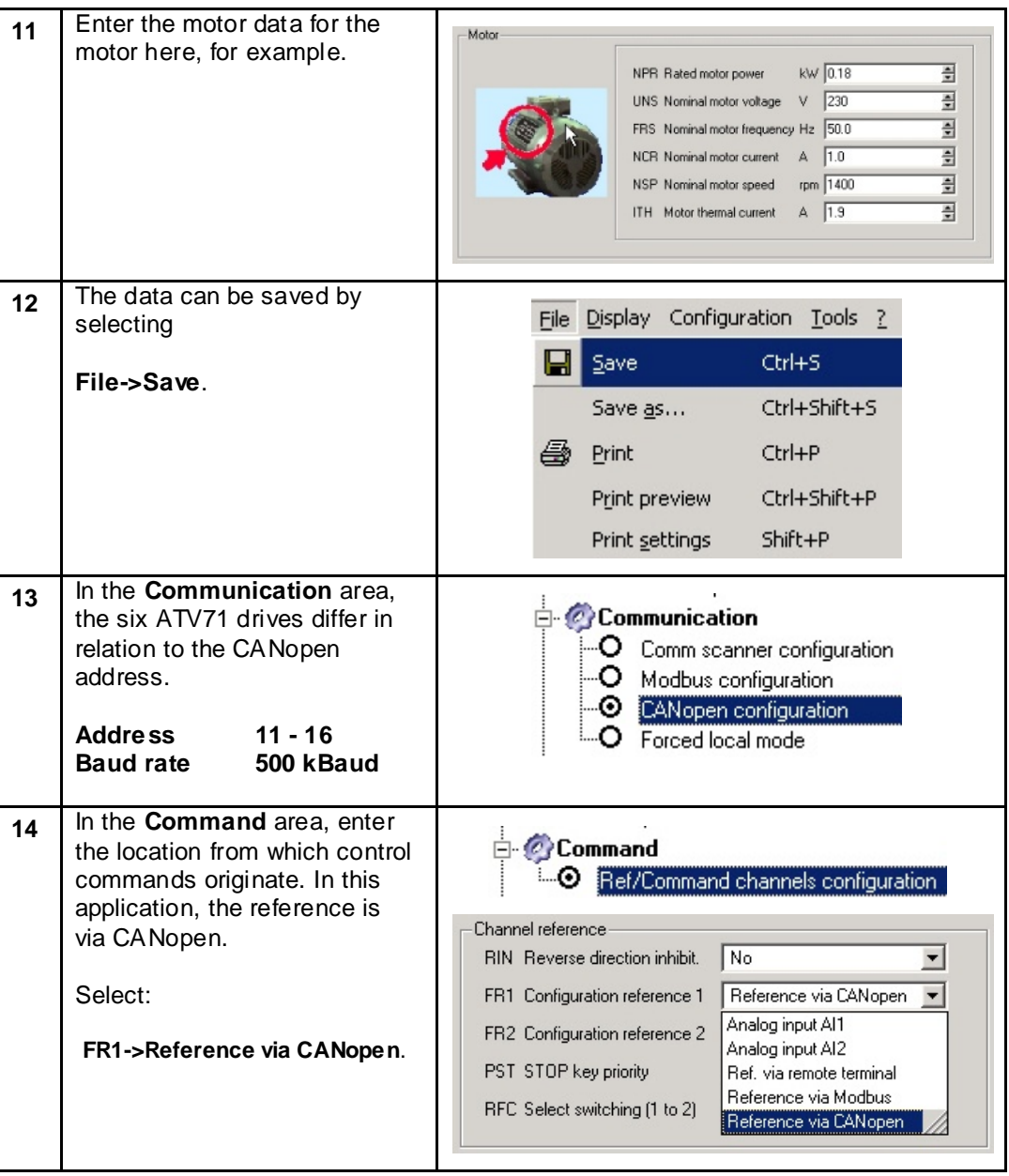

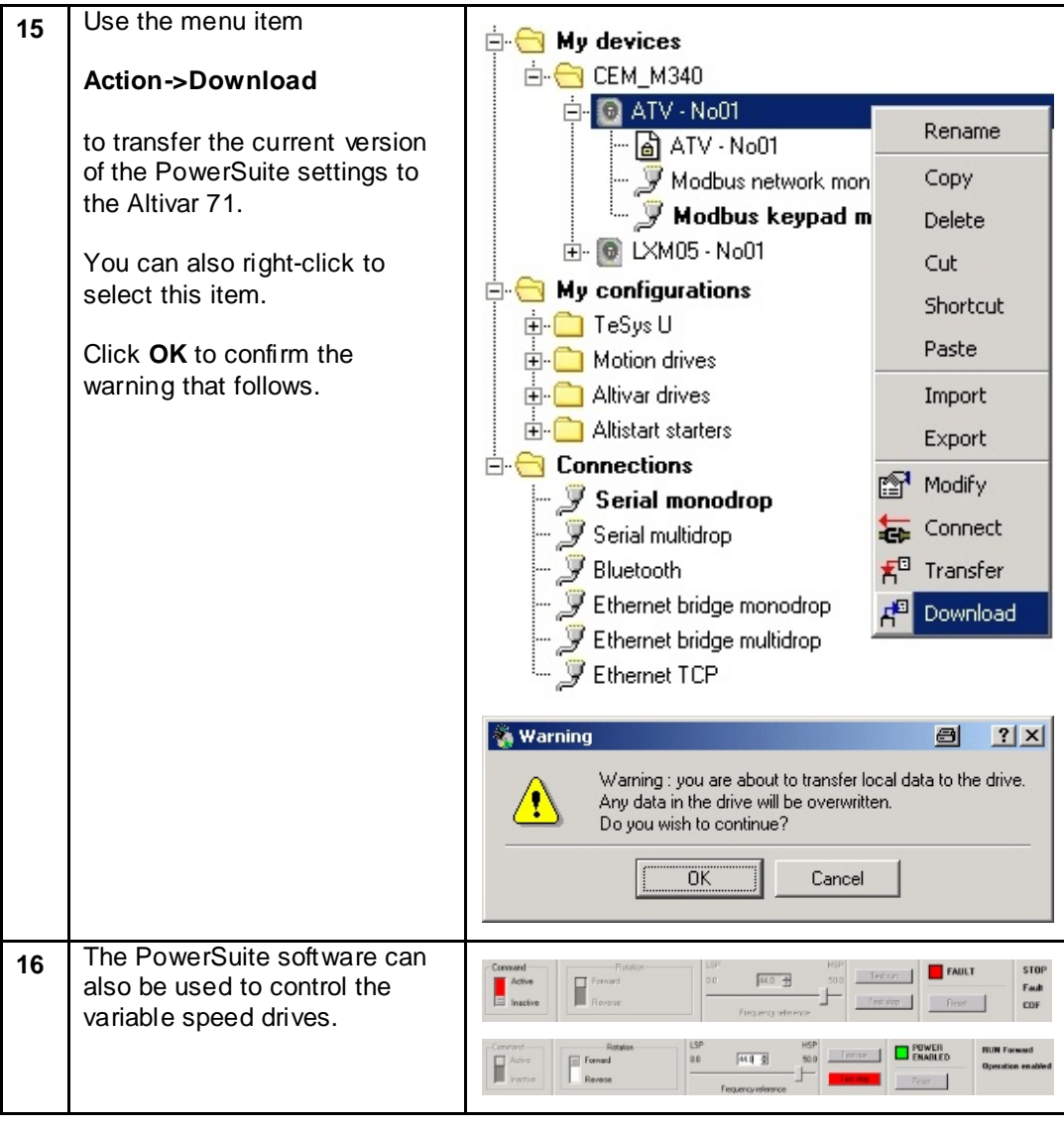

## **TeSysU**

**Introduction** The TeSysU motor starter consists of a power base, control unit and communication module. No software is required for parameterization in the case of this application.

Layout  $\sqrt{1}$ 

The TeSysU motor starter consists of a

> **Power base Control unit** and **Communication module**.

The individual components can be assembled or exchanged without the need for tools.

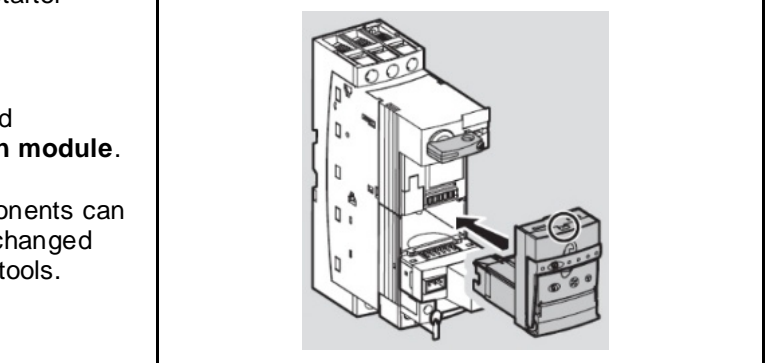

**Setting the Communication Parameters**

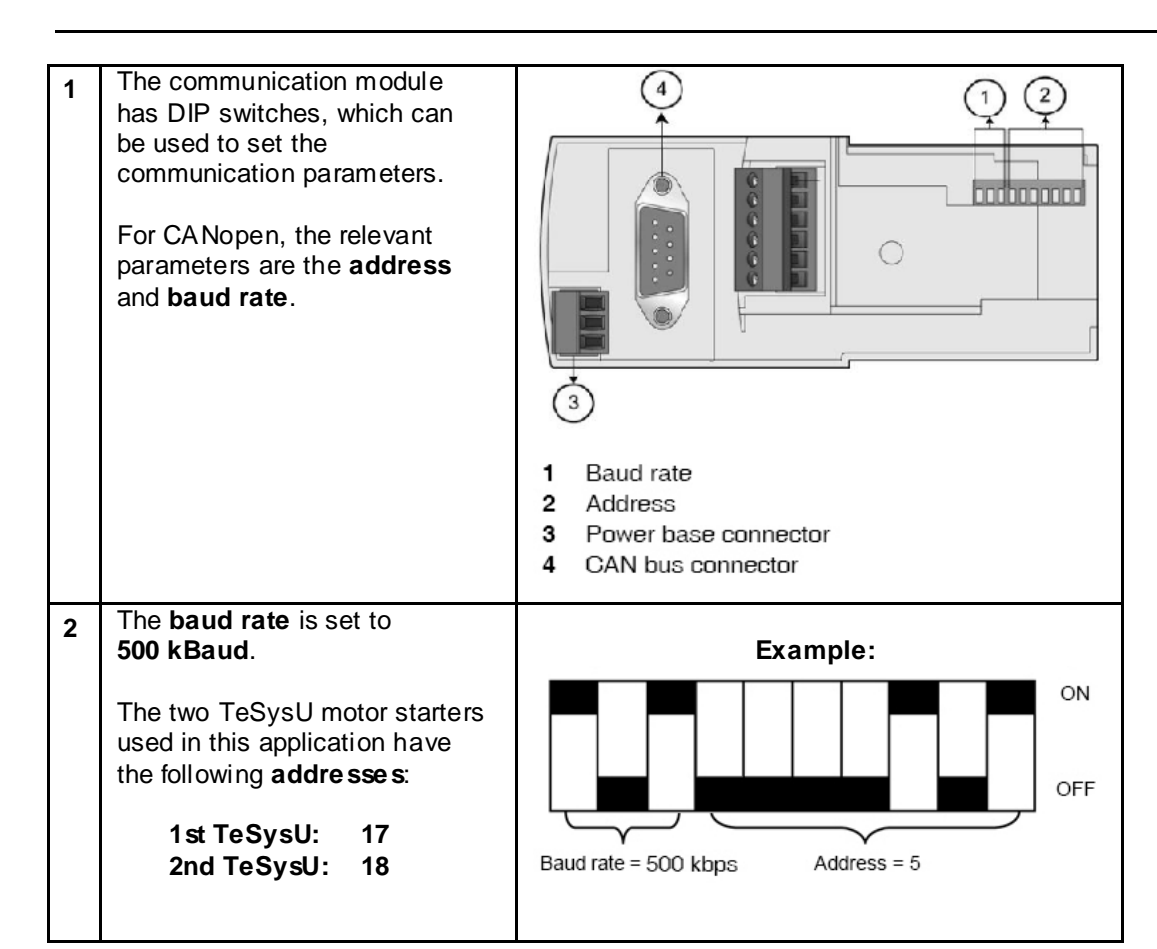

## **3**

Below are the possible switch settings:

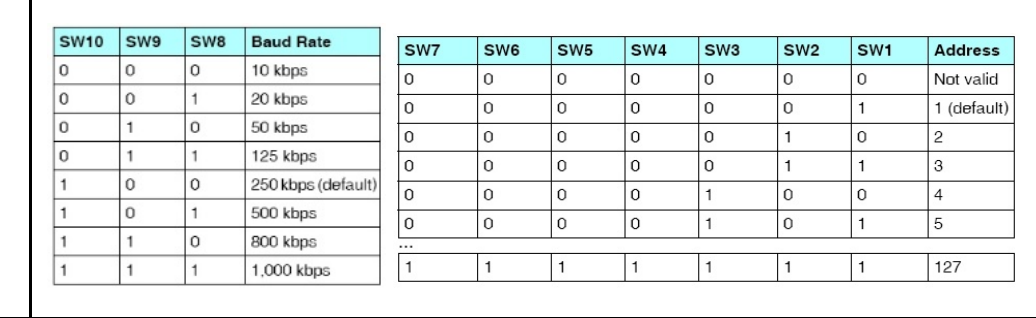
### **Performance**

**Scan and Cycle time** Using the described configuration and the example application code for the Modicon M340 PLC, a cycle time of 8 milliseconds was attained. The memory usage in this system with the specified PLC was 49% for system data and 10% for program data.

# **Appendix**

## **Detailed Component List**

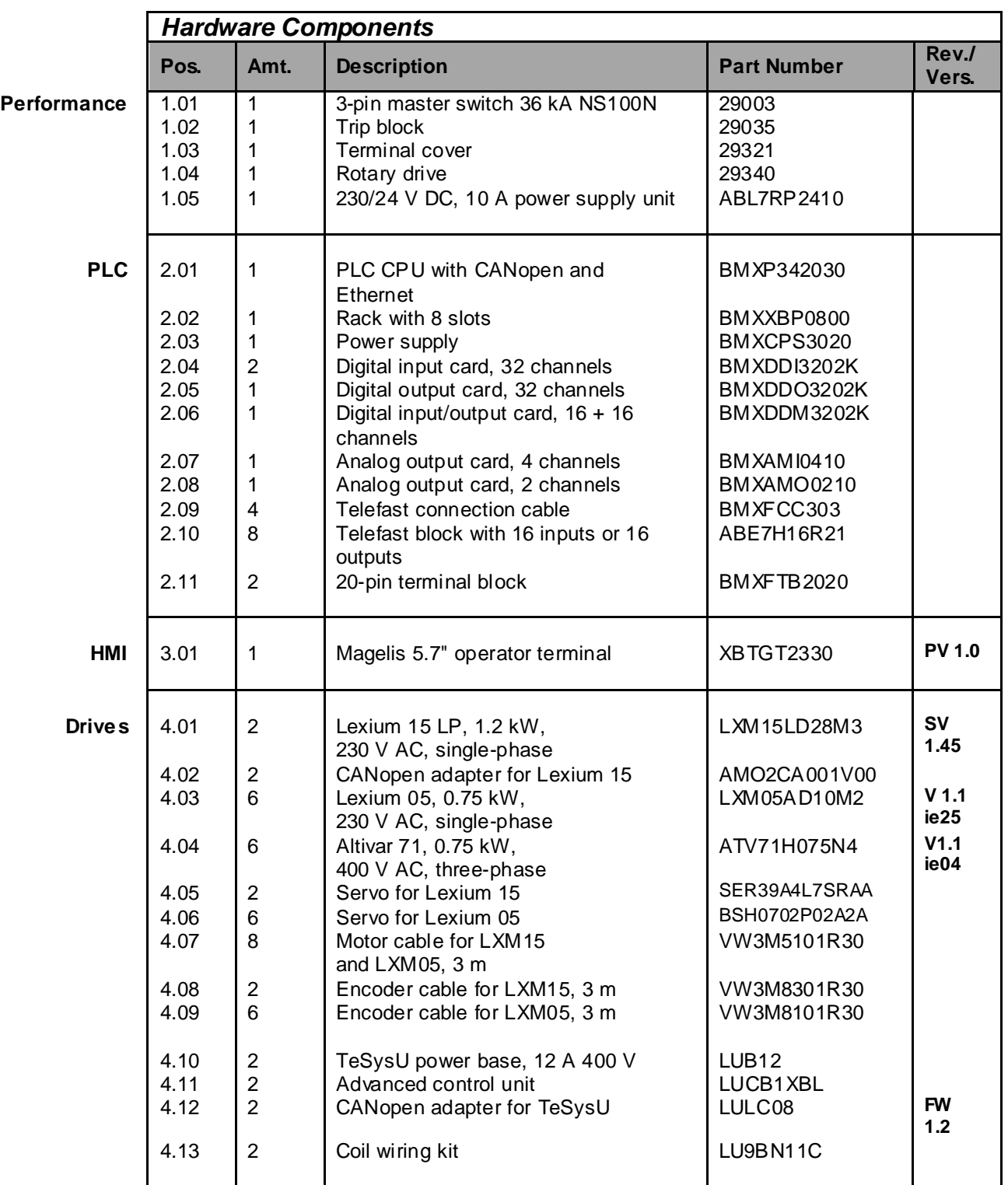

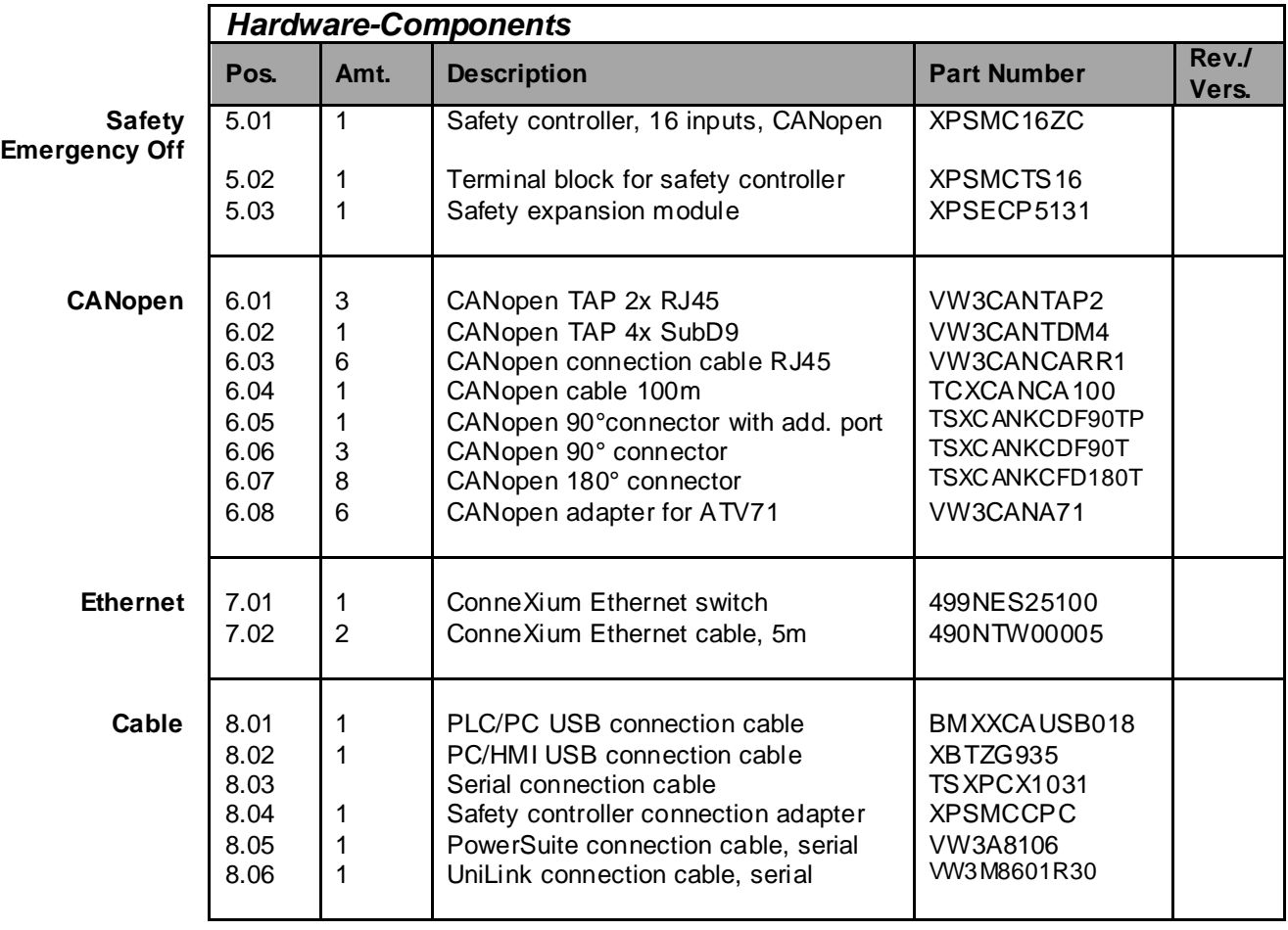

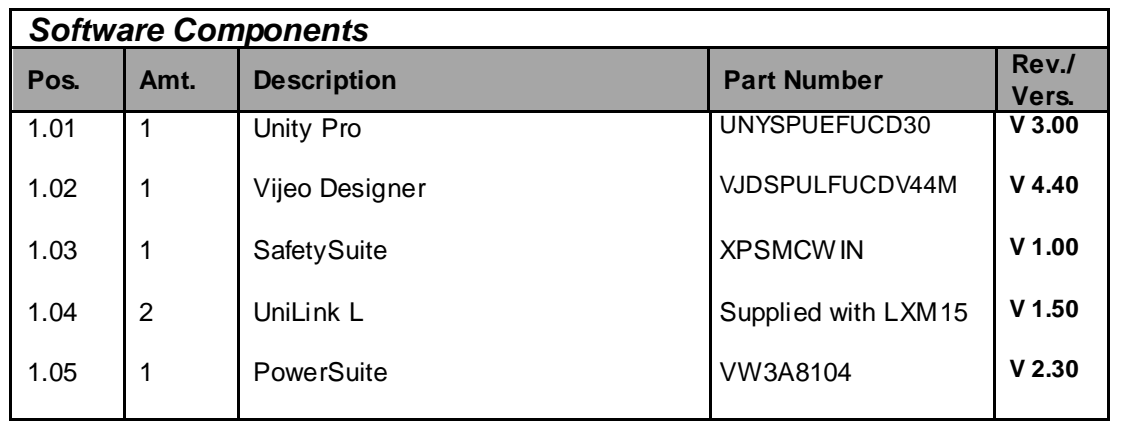

# **Component Protection Classes**

**Protection**

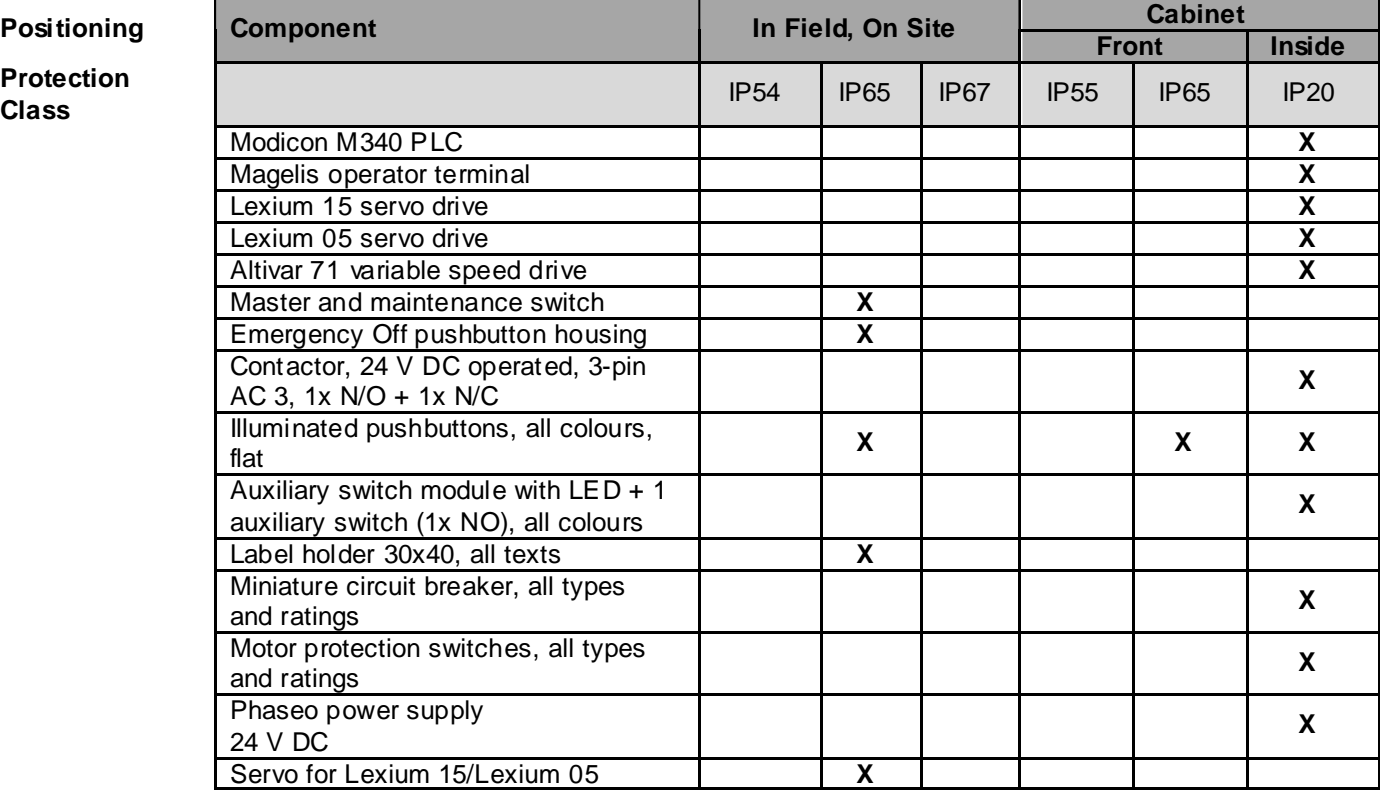

#### **Components**

#### **Programmable logic controller – Modicon M340**

- For complex machines in medium-sized infrastructures
- CPU with up to two integrated bus interfaces (CANopen, TCP/IP and/or Modbus)
- Unity Pro software used for programming
- Flexible width with 4, 6, 8 or 12 slots
- 24 V DC or 100 240 V AC power supply
- Cards available for digital or analog I/O, counters, communication and networks
- Compact card dimensions: 32 x 100 x 93 mm (W x H x D)
- USB programming connection
- Large internal memory and slot for additional SD memory card

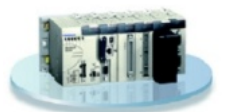

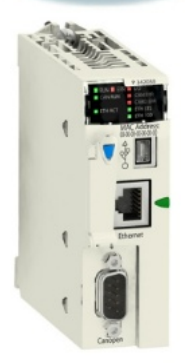

#### **Preventa Safety Controller XPSMC16ZC**

- For meeting up to Category 4 safety functions, in accordance with the EN 954-1 standard
- XPSMCWIN software is used to configure the safety functions (22 certified safety functions)
- Integrated CANopen port
- Two versions with 16 (XPSMC16ZC) or 32 (XPSMC32ZC) independent safety inputs
- 4 relay and 6 static outputs
- 24 V DC supply voltage
- Dimensions: 74 x 151 x 153 mm (W x H x D)

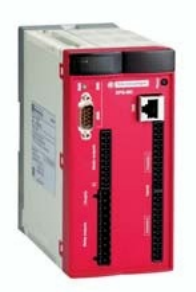

#### **Components Lexium 15 LP servo drive (low power)**

- From 0.9 kW to 42.5 kW
- 4 configurable logic inputs and 2 configurable logic outputs; can be extended using option cards.
- 2 analog inputs
- Integrated position controller
- Integrated line filter and brake resistors
- Simplified parameterization with UniLink software: **Settings** Programming of motion control
	- Bode diagram and oscilloscope Configuration of motion task table
- 8 operating modes as standard: Manual operation, point-to-point operation, connectable motion tasks, electronic gears, speed control (analog or digital), torque control (analog or digital) and a number of encoder interfaces (SSI, EnDAt®, Hiperface®, pulse/direction, etc.)
- The "Safe Stop" (Power Removal) function ensures immediate shutdown and prevents the servo motor from being started accidentally.
- High safety level integrated in accordance with EN 954-1: Category 1 or 3
- Communication: CANopen integrated, Profibus DP, Modbus Plus, FIPIO and Sercos

#### **There are three different versions:**

Lexium 15 LP (low power):

From 0.9 kW to 4.3 kW 1.5 A/3 A and 6 A with 3-phase power supply, 200 V to 480 V 3 A/6 A and 10 A with 1- or 3-phase power supply, 240 V. Up to 200 programmable and connectable motion tasks

Lexium 15 MP (medium power):

From 5.7 kW to 11.4 kW 10 A/14 A and 20 A with 3-phase power supply, 200 V to 480 V Up to 180 programmable and connectable motion tasks

Lexium 15 HP (high power):

From 22.3 kW to 42.5 kW 40 A/70 A with 3-phase power supply, 200 V to 480 V Up to 180 programmable and connectable motion tasks

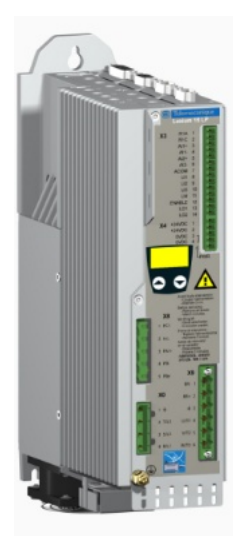

#### **Components Lexium 05 servo drive**

- Voltage range: Single-phase 100 – 120 V AC or 200 – 240 V AC Three-phase 200 – 240 V AC or 380 – 480 V AC
- Power: 0.4 to 6 kW
- Rated torque: 0.5 to 36 Nm
- Rated speed: 1500 to 8000 rpm
- The compact design allows for space-saving installation of the drive in control cabinets or machines.
- Features the "Power Removal" (Safe Stop) safety function, which prevents the motor from being started accidentally. Category 3 with machine standard EN 954-1
- Lexium 05 servo amplifiers are fitted with a brake resistor as standard (an external brake resistor is optional)
- Quick control loop scan time: 62.5 µs for current control loop, 250 µs for speed control loop and 250 µs for position control loop
- Operating modes: Point-to-point positioning (relative and absolute), electronic gears, speed profile, speed control and manual operation for straightforward setup.
- Control interfaces: CANopen, Modbus or Profibus DP Analog reference inputs with  $\pm$  10 V Logic inputs and outputs
- The PowerSuite dialog tool enables the Lexium 05 servo drive to be configured, set and tested.

#### **Altivar 71 variable speed drive**

- Motor outputs from 0.37 kW to 500 kW with three voltage types:
	- 200 240 V, single-phase, from 0.37 kW 5.5 kW 200 – 240 V, three-phase, from 0.37 kW – 75 kW
	- 380 480 V, three-phase, from 0.75 kW 500 kW
- Integrated interface for Modbus and CANopen
- Option cards available (up to 3 can be used simultaneously): I/O expansion card

Communication card (Ethernet TCP/IP, Modbus/Uni-Telway, Fipio, Modbus Plus, Profibus DP, DeviceNet, INTERBUS, etc.) Encoder interface card

- External options: Braking modules, braking resistors, regenerative feedback modules, line reactors, motor reactors, sinusoidal filters and additional EMC input filters
- Integrated Safe Stop safety function (Power Removal), which prevents the motor from being started unintentionally This function conforms to the machine standard EN 954-1 Category 3
- Removable graphic display terminal with 8 lines of plain text, each of which has 24 characters
- The PowerSuite dialog tool enables the Altivar 71 variable speed drive to be configured, set and tested.

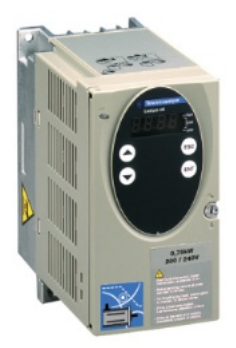

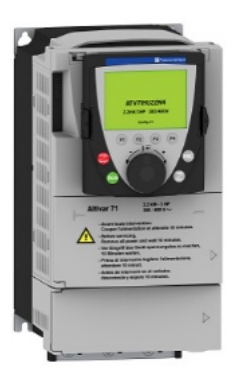

#### **Components Magelis XBT GT 2xxx operator terminal**

• High-definition display

Extremely sharp picture with 65,536 colours (TFT), 4,096 colours (STN) or 16 shades of gray, depending on the model Adjustable contrast and brightness QVGA, 320 x 240 pixel resolution Analog touch screen so that objects can be positioned freely

- Compact
	- Small dimensions: Only 167 x 135 mm (W x H)
- **Communicative**

Two serial interfaces (RS232C & RS485); One USB port Optional 10/100 BaseT Ethernet port, depending on the model

- Can be used around the world Multilingual applications – up to 10 languages can be used simultaneously Numerous character sets available (Latin, Japanese, Chinese, Cyrillic, etc.)
- Save time when creating applications by using the Vijeo Designer configuration software

Library containing over 4,000 ready-to-use symbols, bitmaps and pictograms Preconfigured objects for alarm lists, recipes and

trends

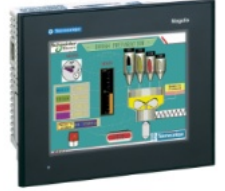

#### **Components Unity Pro PLC programming software**

Unity Pro is the combined programming, testing and operating software for the Premium, Modicon M340 and Quantum PLCs.

- Unity Pro supports all 5 IEC 61131-3 programming languages as standard with all test functions via PC simulation or online on the PLC directly.
- Thanks to the icon variables that are independent of the memory, the structured data and the user function blocks, the application objects are mapped directly from the special components of the automated process.
- The user configures the Unity Pro operator screens within the application using the graphical libraries. Operator access is simple and direct.
- The test and maintenance functions are simplified thanks to animated graphic objects.
- For diagnosis, all system and application errors are displayed in plain text and in chronological order (date and time is provided at the origin) in a visualization window. You can return to the source of the conditions that have caused the error using the navigation function for troubleshooting.
- XML format, a Web standard for data exchange, has been used as the source format for Unity applications. The simple import/export functions mean that the entire application or parts of it can be exchanged with other software in your project.
- The converters integrated in Unity Pro automatically convert PL7 and Concept programs into Unity Pro programs.

#### **Vijeo Designer PLC programming software**

The user-friendly Vijeo Designer configuration software enables quick and easy project development with the aid of configuration windows. Vijeo Designer supports the processing of process data by allowing recourse to the XBT-G touch screen and to Java script.

Its features include:

- Navigator
- Library of animated graphic objects
- Online help
- Error report display
- Object attribute display
- Variable lists

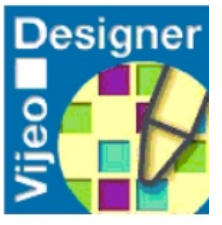

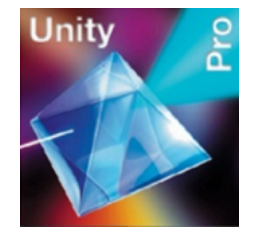

## **Contact**

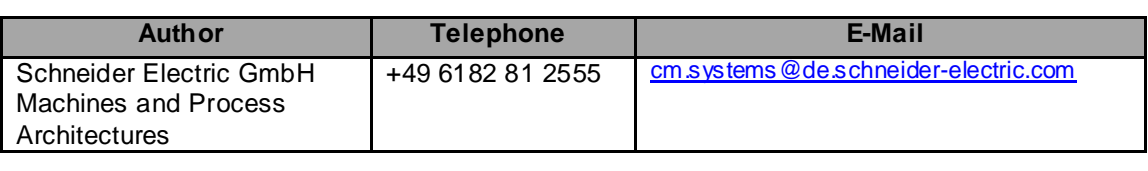

Schneider Electric GmbH Steinheimer Strasse 117 D - 63500 Seligenstadt **Germany** 

As standards, specifications and designs change from time to time, please ask for confirmation of the information given in this publication.